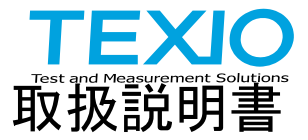

## 任意波形ファンクションジェネレータ

## **FGX-2220**

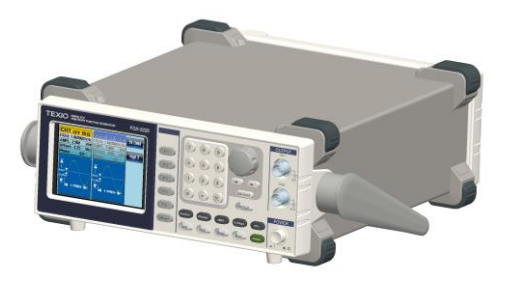

B71-0403-01

## 保証について

このたびは、当社計測器をお買い上げいただきまして誠にありがとうございます。 ご使用に際し、本器の性能を十分に発揮していただくために、本取扱説明書(以下本説 明書と記します)を最後までよくお読みいただき、正しい使い方により、末永くご愛用くだ さいますようお願い申し上げます。本説明書は、大切に保管してください。

お買い上げの明細書(納品書、領収書等)は保証書の代わりとなりますので、大切に保 管してください。

アフターサービスに関しまして、また、商品についてご不明な点がございましたら、当社・ サービスセンターまでお問い合わせください。

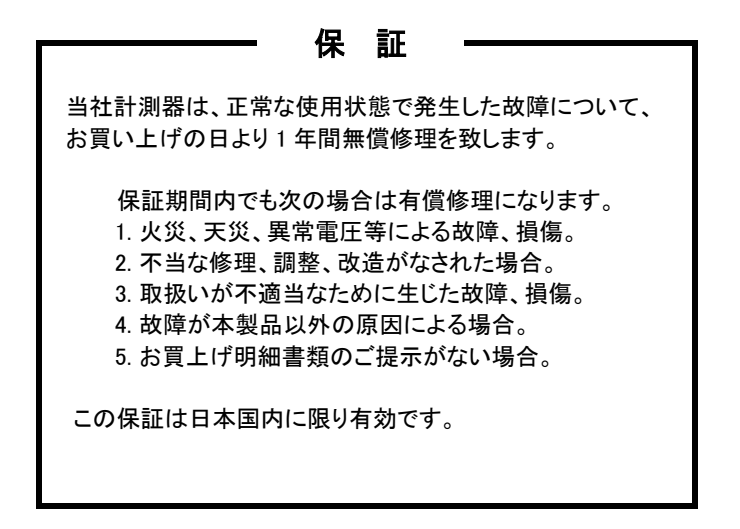

日本国内で販売された製品が海外に持出されて故障が生じた場合、基本的には日本 国内での修理対応となります。

保証期間内であっても、当社までの輸送費はご負担いただきます。

本説明書中に $\Lambda$ マークが記載された項目があります。この $\Lambda$ マークは本器を使用され るお客様の安全と本器を破壊と損傷から保護するために大切な注意項目です。よくお読 みになり正しくご使用ください。

#### ■ 商標・登録商標について

TEXIO は当社の産業用電子機器における製品ブランドです。また、本説明書 に記載されている会社名および商品名は、それぞれの国と地域における各社 および各団体の商標または登録商標です。

#### ■ 取扱説明書について

本説明書の内容の一部または全部を転載する場合は、著作権者の許諾を必 要とします。また、製品の仕様および本説明書の内容は改善のため予告無く 変更することがありますのであらかじめご了承ください。

取扱説明書類の最新版は当社 HP (https://www.texio.co.jp/download/)に 掲載されています。

当社では環境への配慮と廃棄物の削減を目的として、製品に添付している紙 または CD の取説類の廃止を順次進めております。

取扱説明書に付属の記述があっても添付されていない場合があります。

#### ■輸出について

本器は、日本国内専用モデルです。本製品を国外に持ち出す場合または輸 出する場合には、事前に当社・各営業所または当社代理店(取扱店)にご相談 ください。

#### **■** ファームウエアについて

本取扱説明書はファームウエアバージョン 2.06 以後に適用されます。 バージョンの違いにより一部機能・動作が異なる場合がありますので あらかじめご了承ください。

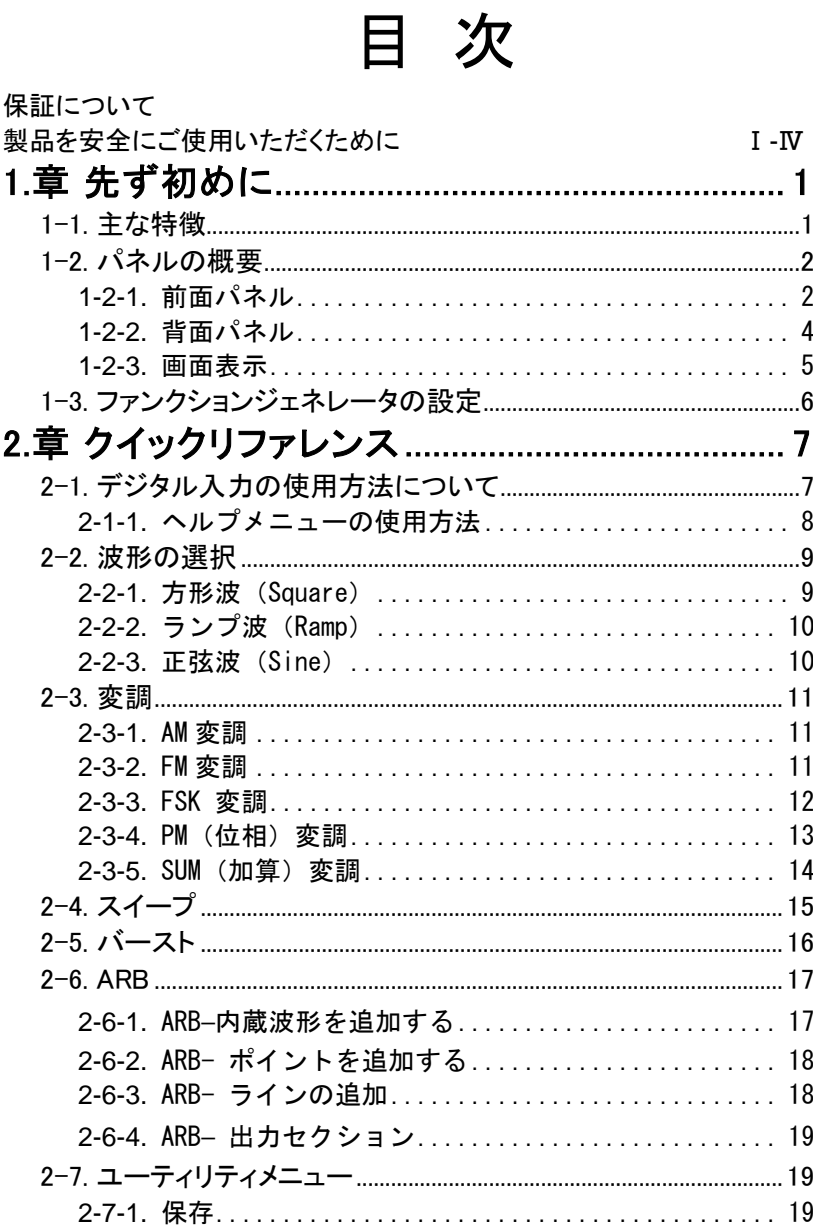

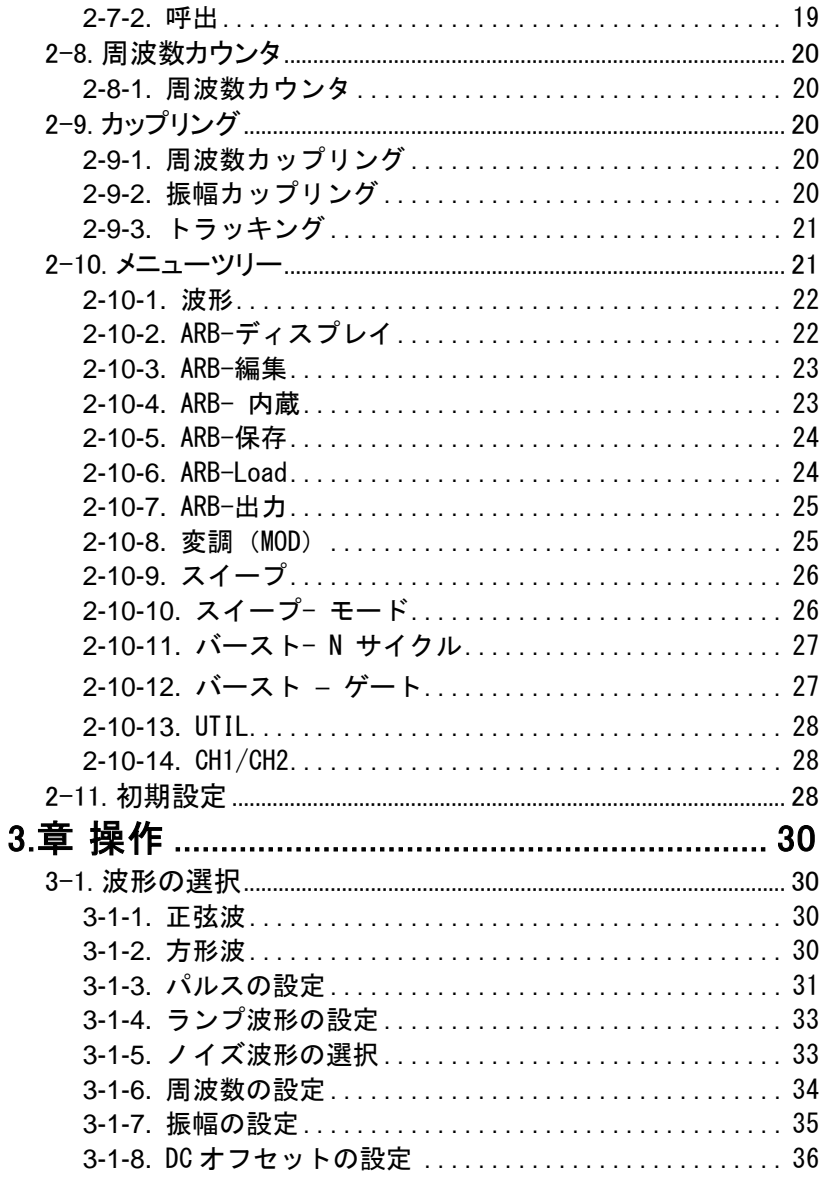

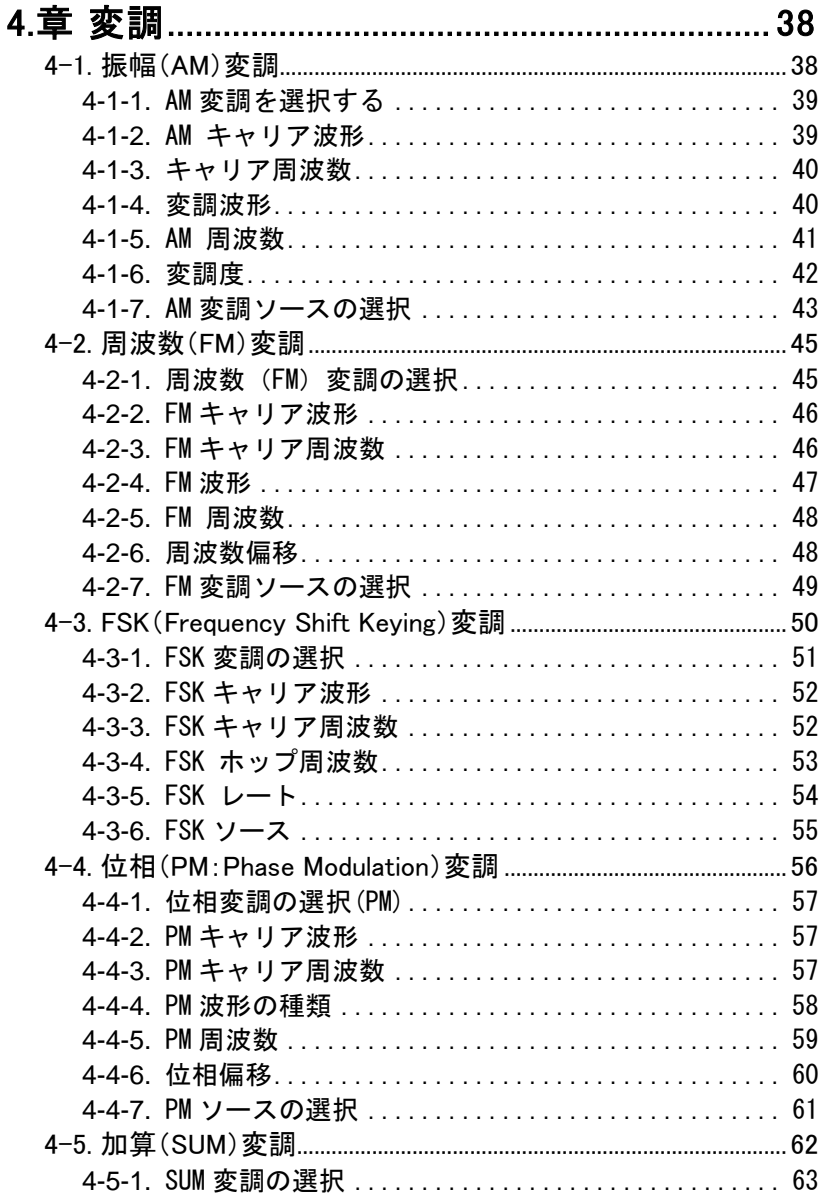

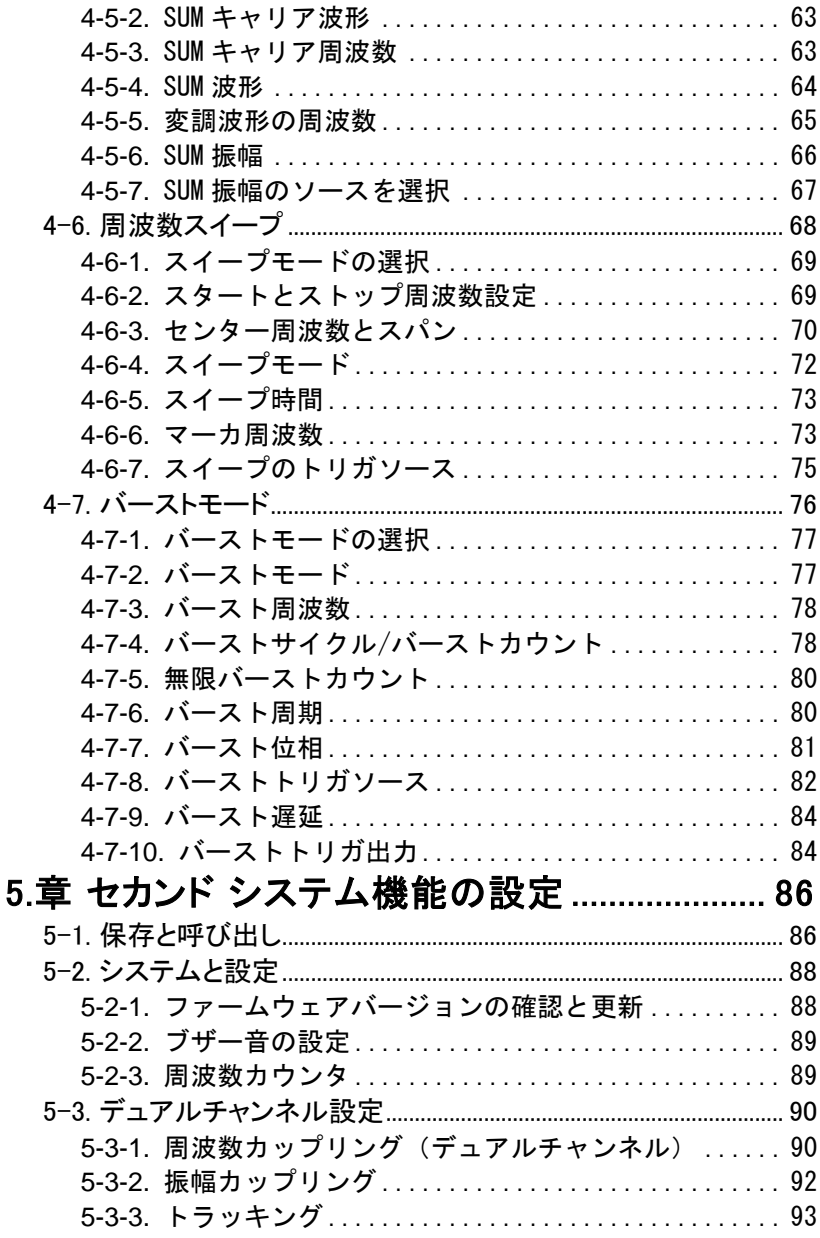

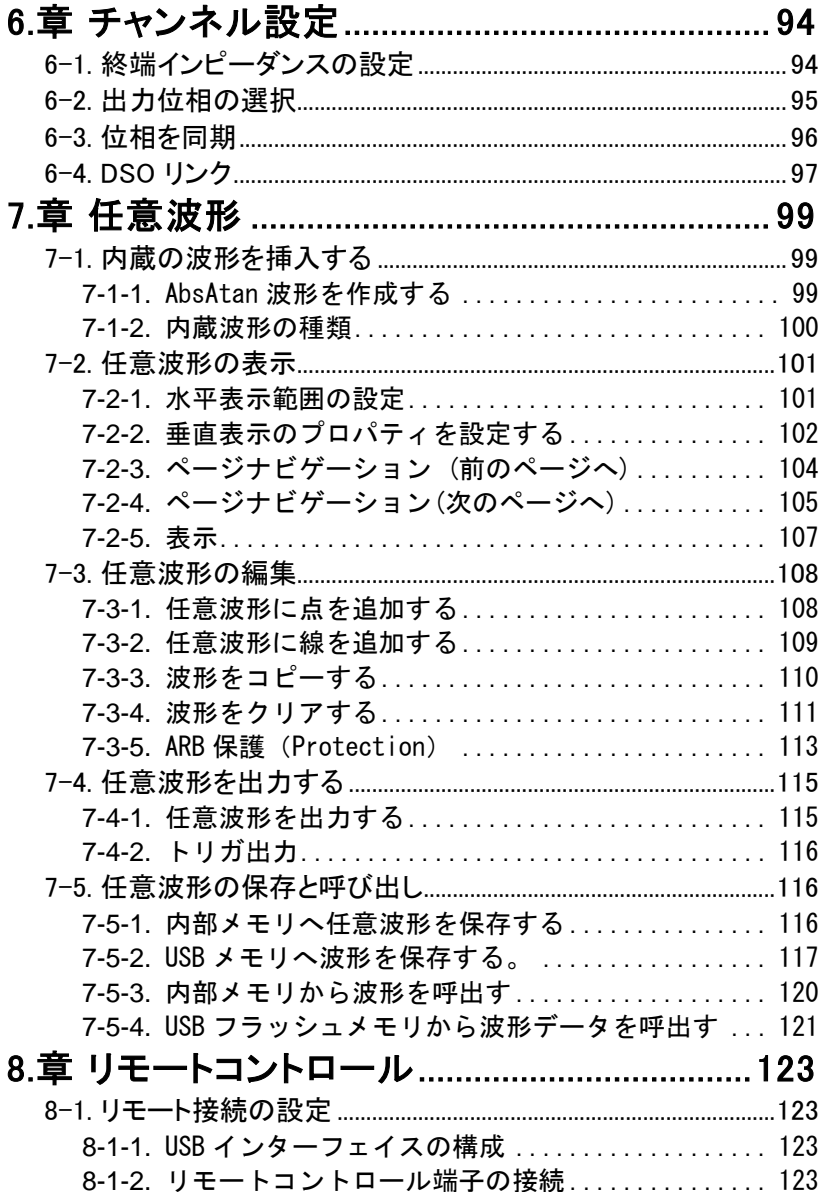

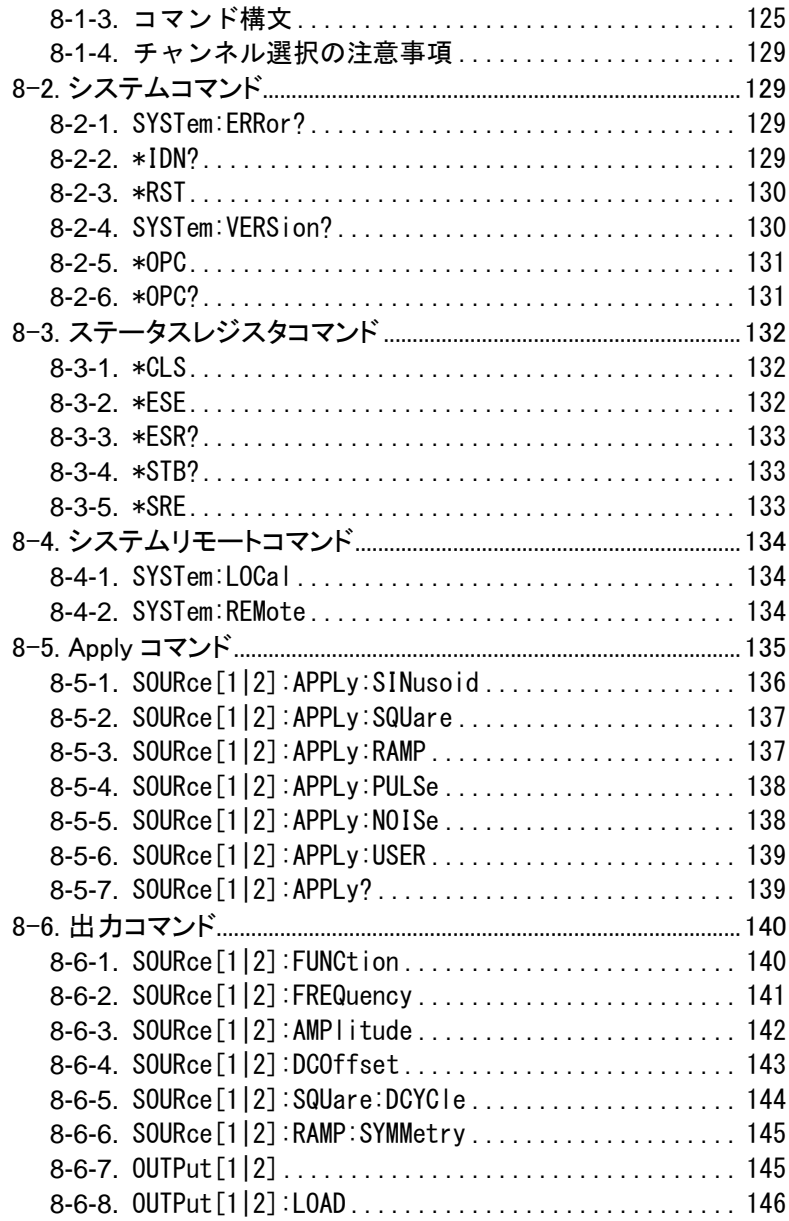

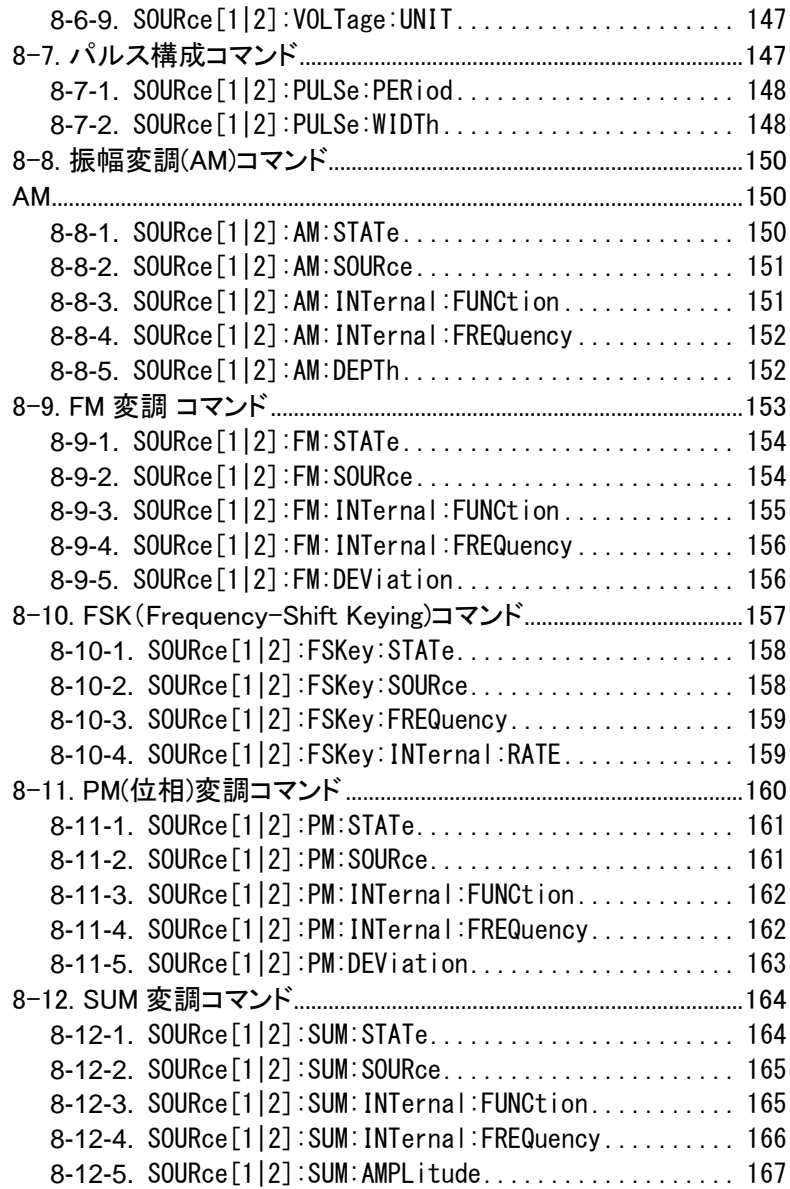

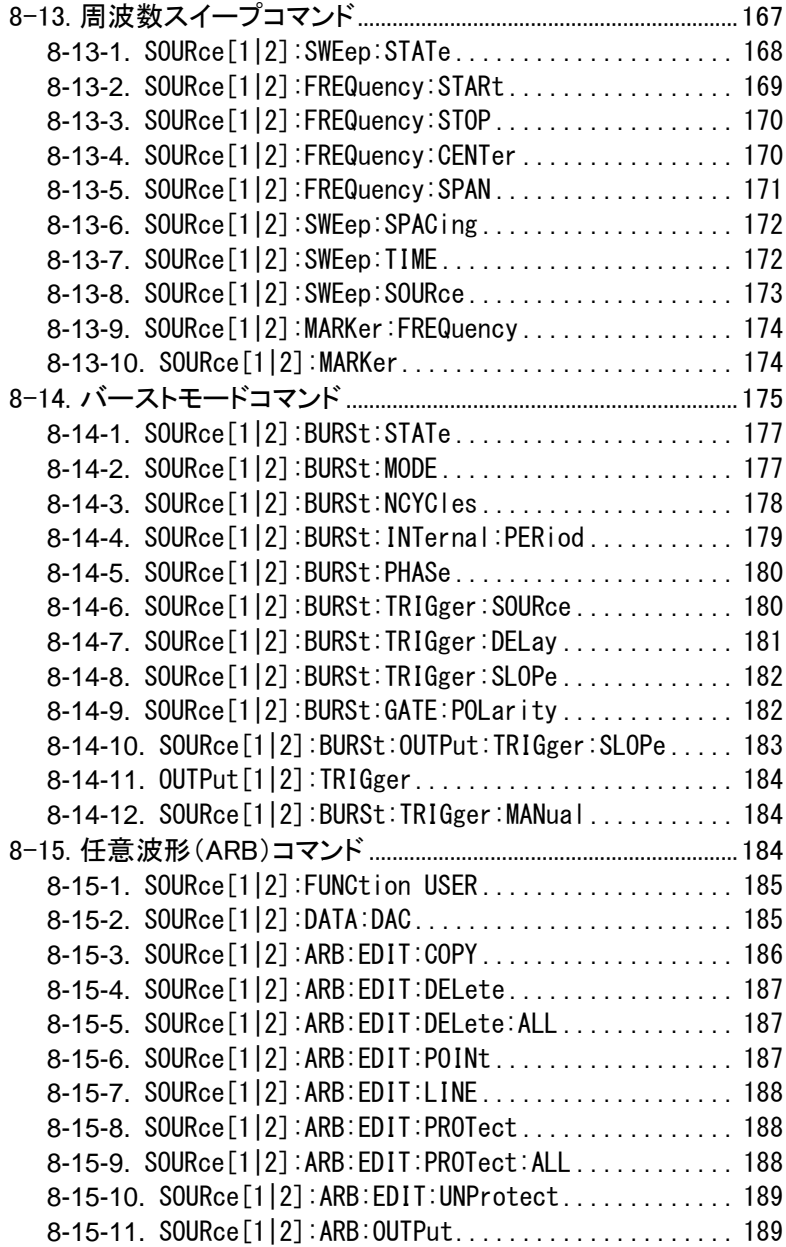

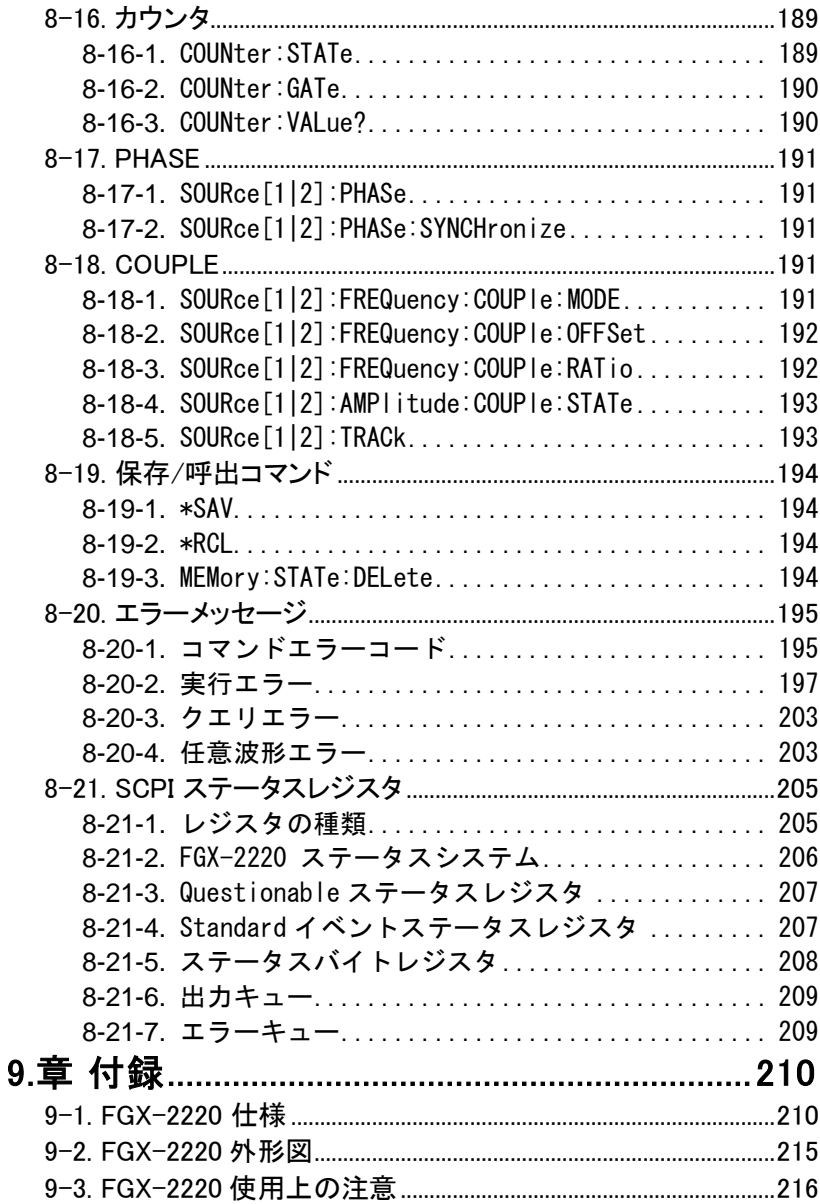

#### ■ はじめに

製品を安全にご使用いただくため、ご使用前に本説明書を最後までお読みください。 製品の正しい使い方をご理解のうえ、ご使用ください。

本説明書をご覧になっても、使い方がよくわからない場合は、取扱説明書の末ペー ジに記載された、当社・サービスセンターまでお問合せください。

本説明書をお読みになった後は、いつでも必要なときご覧になれるように、保管して おいてください。

#### ■ 絵表示について

本説明書および製品には、製品を安全に使用するうえで必要な警告、および注意 事項を示す、下記の絵表示が表示されています。

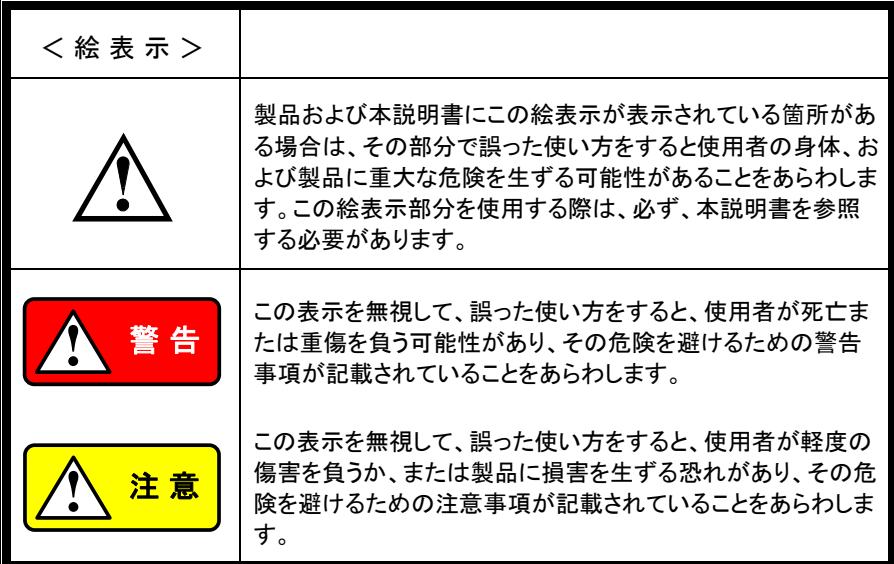

お客様または第三者が、この製品の誤使用、使用中に生じた故障、その他の不具合、 または、この製品の使用によって受けられた損害については、法令上の賠償責任が 認められる場合を除き、当社は一切その責任を負いませんので、あらかじめご了承く ださい。

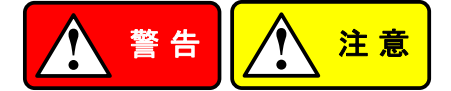

#### ■ 製品のケースおよびパネルは外さないでください

製品のケースおよびパネルは、いかなる目的があっても、使用者は絶対に外さない でください。使用者の感電事故、および火災を発生する危険があります。

#### ■ 製品を使用する際のご注意

下記に示す使用上の注意事項は、使用者の身体・生命に対する危険、および製品 の損傷・劣化などを避けるためのものです。必ず下記の警告・注意事項を守ってご 使用ください。

#### ■ 雷源に関する警告事項

● 雷源雷圧について

【編のケースおよびパネが開幕ですが明細度を使用する事項電圧の電話に示す使用を使用する警事項電圧には、使用する警事項電圧になるという事項電圧について、関する警事のご注意ではないなどを認定されるので指 電源電圧の指標電話場 している変更はない 電源電圧 しいのかにこれを選び合い (関する警告事項の注意項目についての間隔 これを指定する要用について (関連についてはおれば AC125V仕様の2012年は、2012年の法官の法案のこえを受ける 製品の定格電源電圧は、AC100Vから AC230V または AC240Vです。 製品個々の定格電圧は製品背面と本説明書"定格"欄の表示をご確認ください。 日本国内向けおよび AC125V までの商用電源電圧地域向けモデルに付属され た電源コードは定格 AC125V仕様のため、AC125Vを超えた電源電圧で使用さ れる場合は電源コードの変更が必要になります。電源コードを AC250V 仕様の ものに変更しないで使用された場合、感電・火災の危険が生じます。 製品が電源電圧切換え方式の場合、電源電圧の切換え方法は、製品個々に付 属している取扱説明書の電圧切換えの章をご覧ください。

● 雷源コードについて

#### (重要) 同梱、もしくは製品に取り付けられている電源コードは本製品以外に使用 できません。

付属の電源コードが損傷した場合は、使用を中止し、当社・サービスセンターま でご連絡ください。電源コードが損傷したままご使用になると、感電・火災の原因 となることがあります。

● 保護用ヒューズについて

入力保護用ヒューズが溶断した場合、製品は動作しません。 外部にヒューズホルダが配置されている製品は、ヒューズを交換することができ ます。交換方法は、本説明書のヒューズ交換の章をご覧ください。 交換手段のない場合は、使用者は、ヒューズを交換することができません。 ヒューズが切れた場合は、ケースを開けず、当社・サービスセンターまでご連絡く ださい、当社でヒューズ交換をいたします。

使用者が間違えてヒューズを交換された場合、火災を生じる危険があります。

#### ■ 接地に関する警告事項

製品の前面パネルまたは、背面パネルに GND 端子がある場合は、安全に使用す るため、必ず接地してからご使用ください。

#### ■ 設置環境に関する警告事項

● 動作温度・湿度について

製品は、"定格"欄に示されている動作温度の範囲内でご使用ください。製品の 通風孔をふさいだ状態や、周辺の温度が高い状態で使用すると、火災の危険が あります。

製品は、"定格"欄に示されている動作湿度の範囲内でご使用ください。湿度差 のある部屋への移動時など、急激な湿度変化による結露にご注意ください。また、 濡れた手で製品を操作しないでください。感電および火災の危険があります。

● ガス中での使用について

可燃性ガス、爆発性ガスまたは蒸気が発生あるいは貯蔵されている場所、およ びその周辺での使用は、爆発および火災の危険があります。このような環境下 では、製品を動作させないでください。

また、腐食性ガスが発生または充満している場所、およびその周辺で使用する と製品に重大な損傷を与えますので、このような環境でのご使用はお止めくださ い。

● 設置場所について

傾いた場所や振動がある場所に置かないでください。落ちたり、倒れたりして破 損や怪我の原因になります。

#### ■ 畢物を入れないこと

通風孔から製品内部に金属類や燃えやすい物などを差し込んだり、水をこぼしたり しないでください。

#### ■ 使用中の異常に関する警告事項

製品を使用中に、製品より"発煙"、"発火"、"異臭"、"異音"などの異常を生じた場合は、 ただちに使用を中止してください。電源スイッチを切り、電源コードのプラグをコンセント から抜くなどして、電源供給を遮断した後、当社・サービスセンターまで、ご連絡ください。

#### ■ 入出力端子について

入力端子には、製品を破損しないために最大入力の仕様が決められています。 本説明書の"定格"欄に記載された仕様を超えた入力は供給しないでください。 また、出力端子へは外部より電力を供給しないでください。製品故障の原因になりま す。

#### **■** 校正について

製品は工場出荷時、厳正な品質管理のもと性能・仕様の確認を実施していますが、 部品などの経年変化などにより、その性能・仕様に多少の変化が生じることがありま す。製品の性能・仕様を安定した状態でお使いいただくため、定期的な校正をお勧 めいたします。

製品校正についてのご相談は、当社・サービスセンターへご連絡ください。

#### ■ 日常のお手入れについて

製品のケース、パネル、つまみなどの汚れを清掃する際は、シンナーやベンジンな どの溶剤は避けてください。

塗装がはがれ、樹脂面が侵されることがあります。

ケース、パネル、つまみなどを拭くときは、中性洗剤を含ませた柔らかい布で軽く拭 き取ってください。

また、清掃のときは製品の中に水、洗剤、その他の異物などが入らないようご注意く ださい。

製品の中に液体、金属などが入ると、感電および火災の原因となります。

清掃のときは電源コードのプラグをコンセントから抜くなどして、電源供給を遮断して からおこなってください。

以上の警告事項および注意事項を守り、正しく安全にご使用ください。

また、本説明書には個々の項目でも、注意事項が記載されていますので、使用時には それらの注意事項を守り正しくご使用ください。

本説明書の内容でご不明な点、またはお気付きの点がありましたら、当社・サービス センターまでご連絡いただきますよう、併せてお願いいたします。

# 1.章 先ず初めに

この章では、本器の主な機能、外観、設定手順と電源投入を紹介します。 1-1. 主な特徴

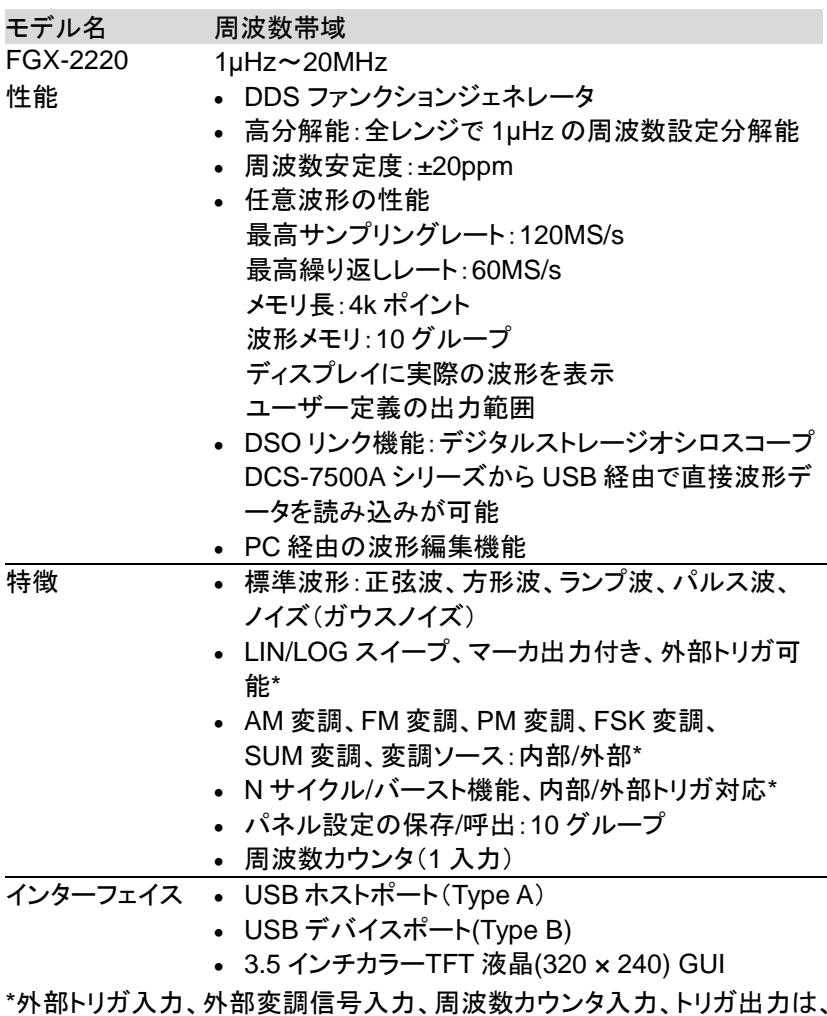

CH1 と CH2 共通で使用されます。

## 1-2. パネルの概要

1-2-1. 前面パネル CH1/CH2 FGX-2220 CH1 LCD ディスプレイ ファンクションキー リターンキー 回転ノブ 出力端子 矢印キー OUTPUT  $\odot$   $\odot$   $\odot$ F1  $\odot$   $\odot$   $\odot$ 50 ⊙ റ രി⊆′⊂ F2 CH2 F3 0 / 50 F4 OUTPUT チャンネル F5 Waveform D. Britishing C. AMPL. D. COD Officed U. COM. 選択キー Return APB MOD Sweep Brust Preiset ココカ キーパッド 操作キー 出力キー 電源スイッチ 操作キー

LCD ディスプレイ TFT カラーディスプレイ、解像度 320×240 ファンクション  $+-F1~--F5$ F1 画面右に表示されるアクティブな ファンクション リターンキー Return 前のメニューレベルへ戻ります。 波形キー **Waveform** 波形のタイプを選択します。 **FREQ/Rate** FREQ/Rate キーは、周波数または サンプルレートを設定します。 **AMP** AMPL キーは、波形の振幅を設定し ます。 **DC Offset** DC オフセットを設定します。 **UTIL** UTIL キーは、保存/呼び出し、アップ デート、ファームウェアバージョンの確 認、校正オプション、終端インピーダン ス設定と周波数カウンタにアクセスし ます。 **ARB** ARB キーは、任意波形のパラメータ を設定します。

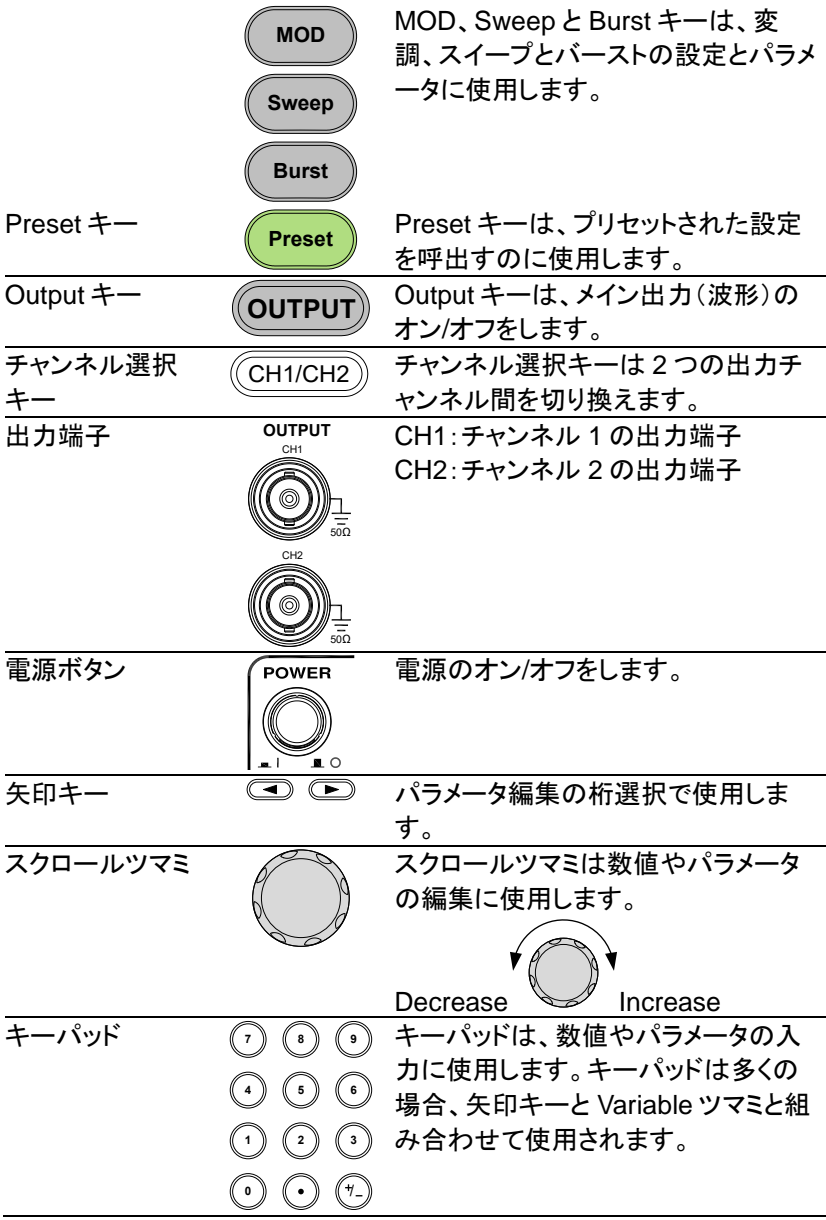

## 1-2-2. 背面パネル

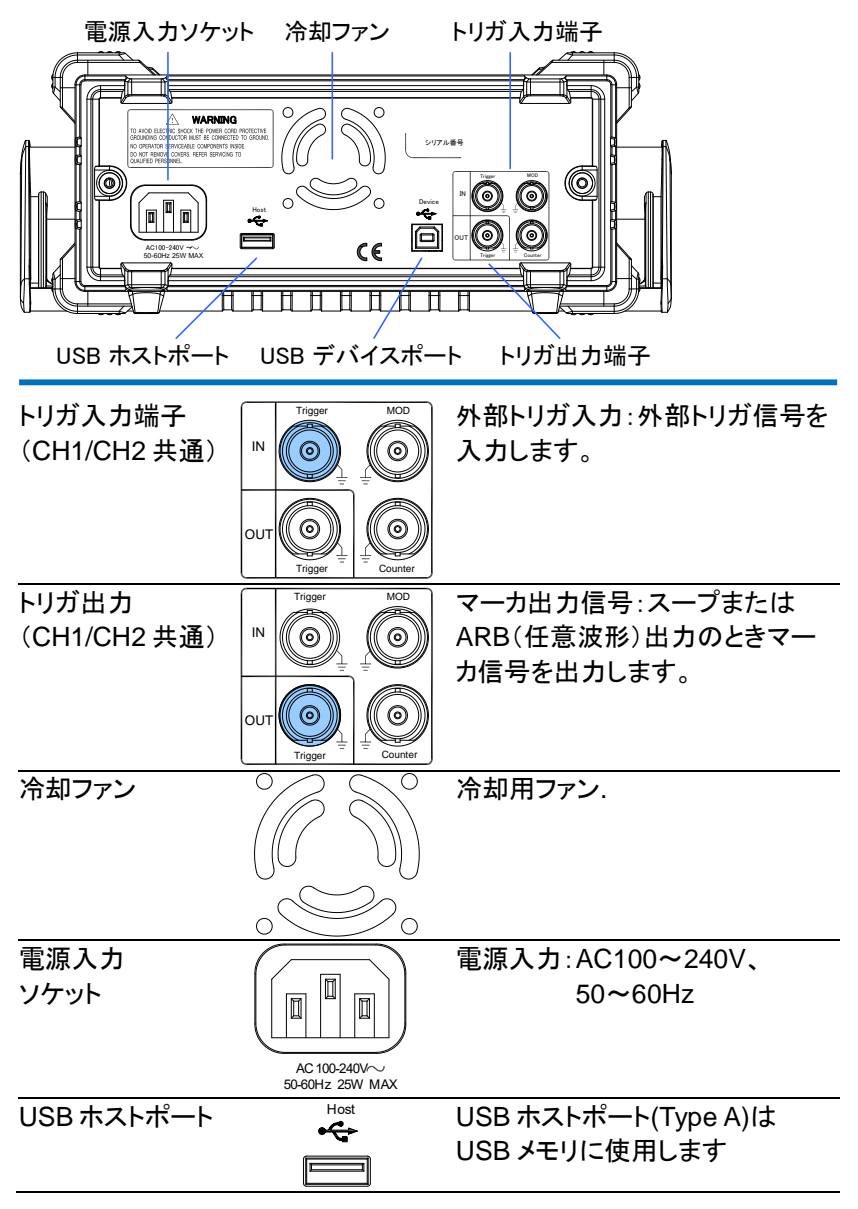

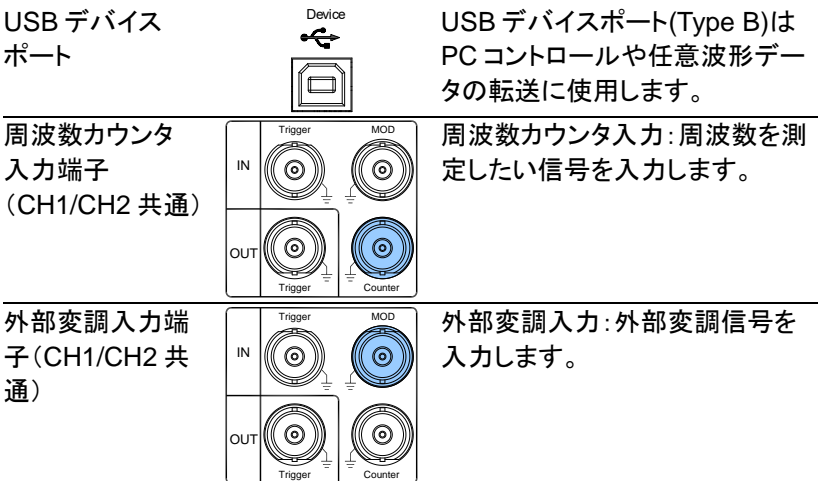

## 1-2-3. 画面表示

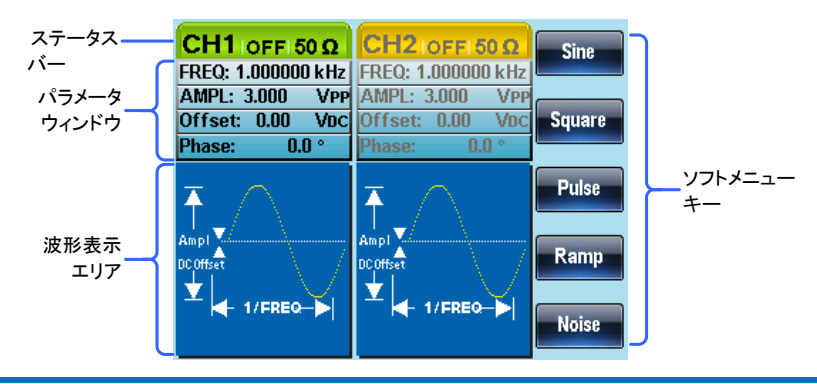

パラメータ パラメータの表示と編集のウィンドウです。

ウィンドウ

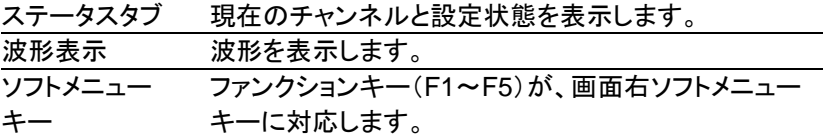

## 1-3. ファンクションジェネレータの設定

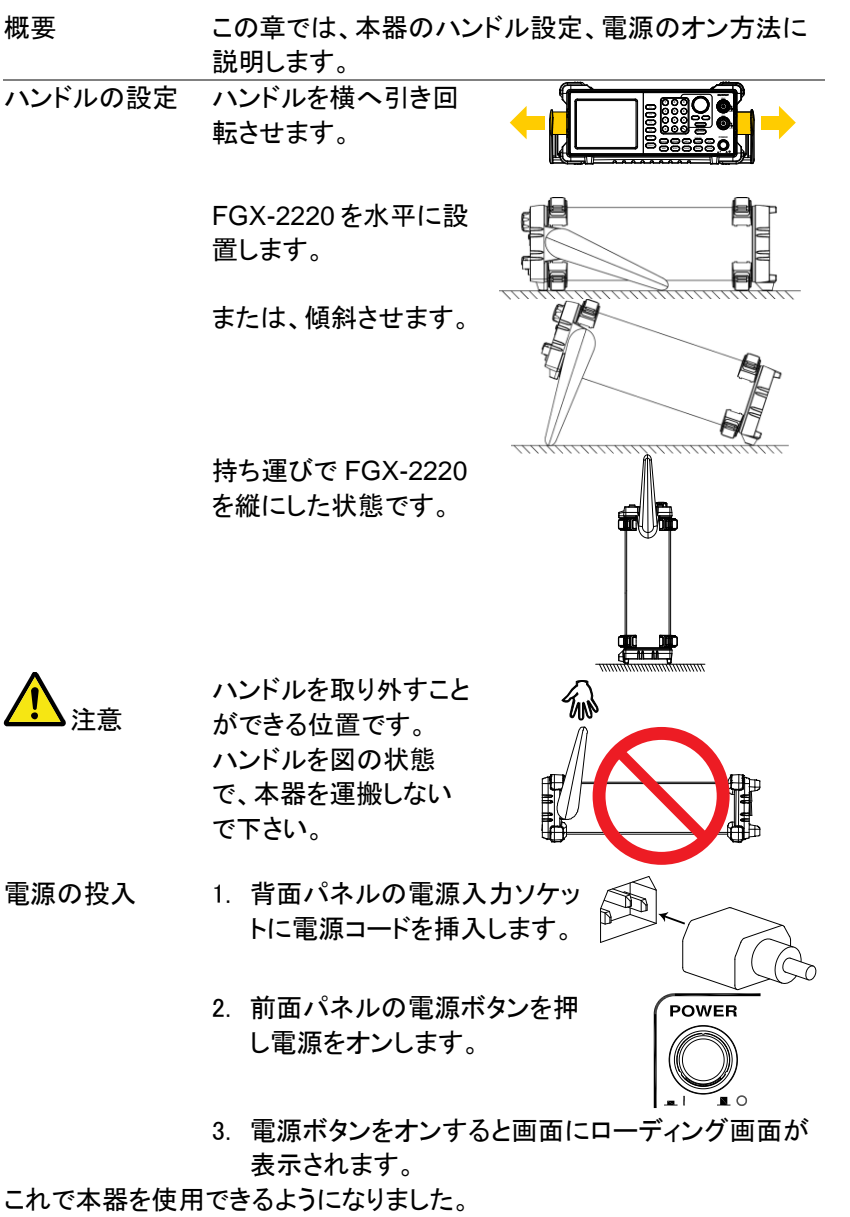

2.章 クイックリファレンス

この章では、操作のショートカット、内蔵ヘルプと工場出荷時のデフォルト 設定について説明します。この章は、クイックリファレンスとして使用し、 パラメータの設定や制限についての詳細な説明は、操作の章を参照して ください。

## 2-1. デジタル入力の使用方法について

概要 FGX-2220 には、主にキーパッド、矢印キーとスクロー ルツマミの 3 種類の数値入力の方法があります。 以下の手順は、パラメータを編集するために数値入力 をする方法を紹介します。

Curation Co

 $F1$  $F2$  $F3$  $F4$ F5 Return

 $\mathbb{C}$ 

1. 画面右メニューの項目を選択す るには対応する F1~F5 キーを 押します。F1 キーはソフトメニュ ーの"SINE"に対応しています。

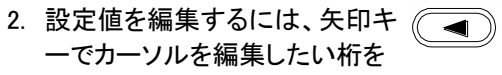

移動します。

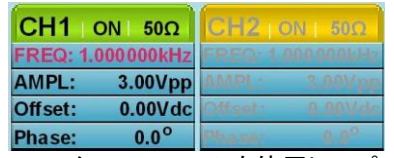

3. スクロールツマミを使用してパ ラメータの編集をします。時計 方向で値が増加し反時計方向 で値が減少します。

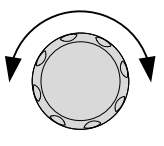

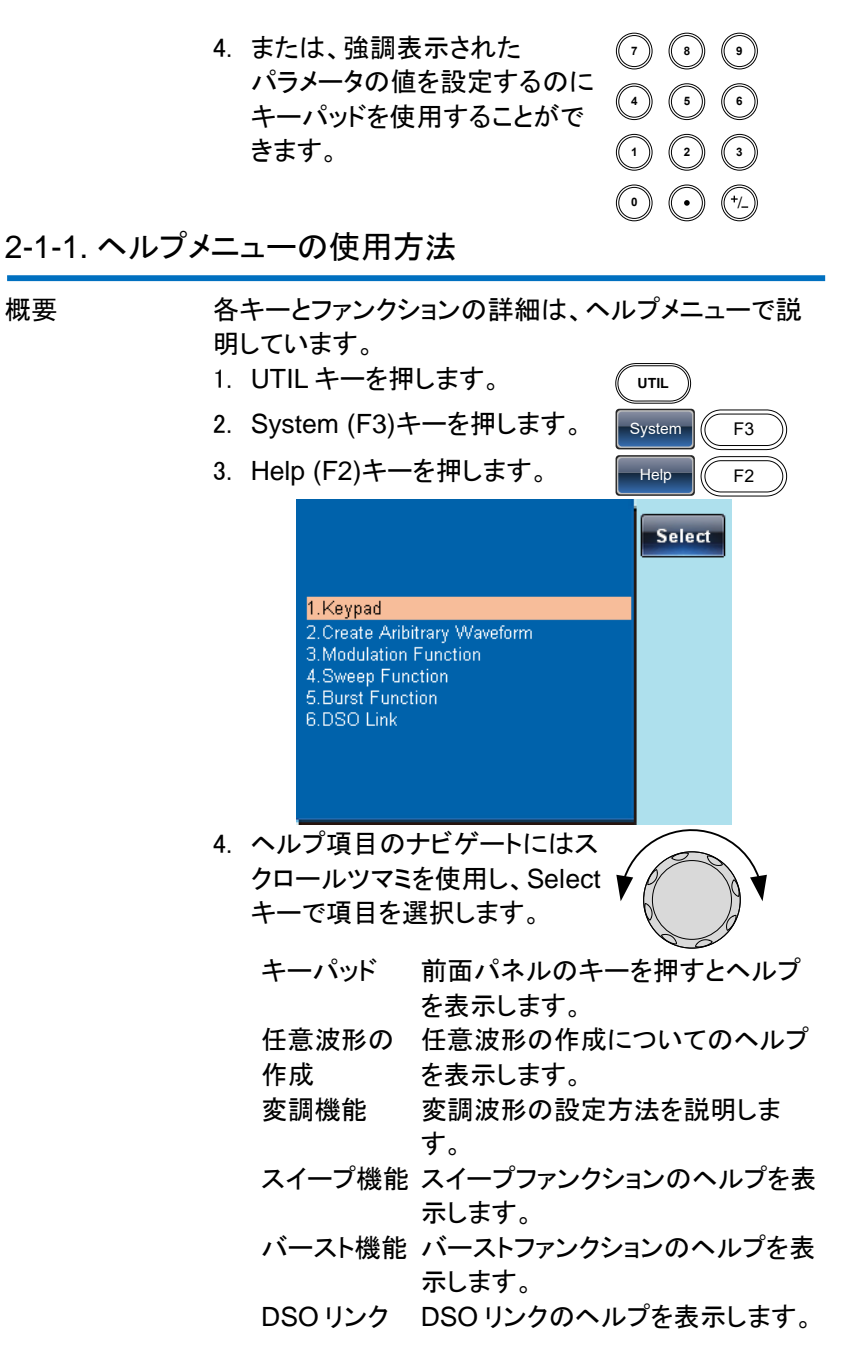

5. 項目 4 でスイープファンクションについてのヘルプ を見ることがでます。

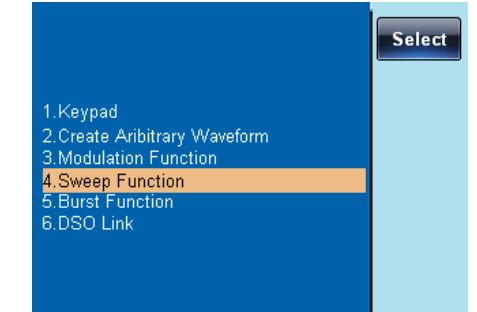

6. スクロールツマミでヘルプ情報をナビゲートできま す。

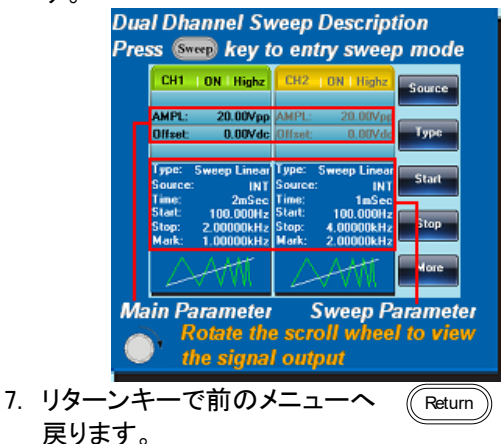

2-2. 波形の選択

2-2-1. 方形波(Square)

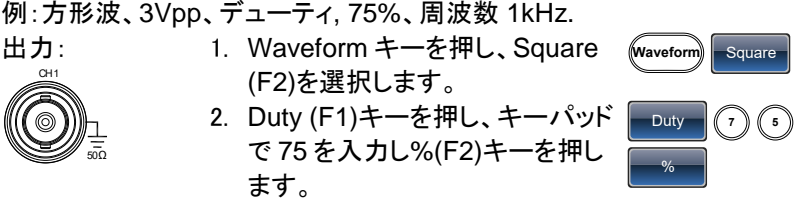

入力:なし 3. Freq/Rate キーを押し、キーパッ ドで 1 を入力し、kHz (F4)キーを 押します。 **FREQ/Rate 1** kHz 4. AMPL キーを押し、次にキーパッ ドで 3 を入力し VPP (F5)キーを 押します。 **AMPL 3** VPP 5. 出力キーを押します。 **OUTPUT**

2-2-2. ランプ波(Ramp)

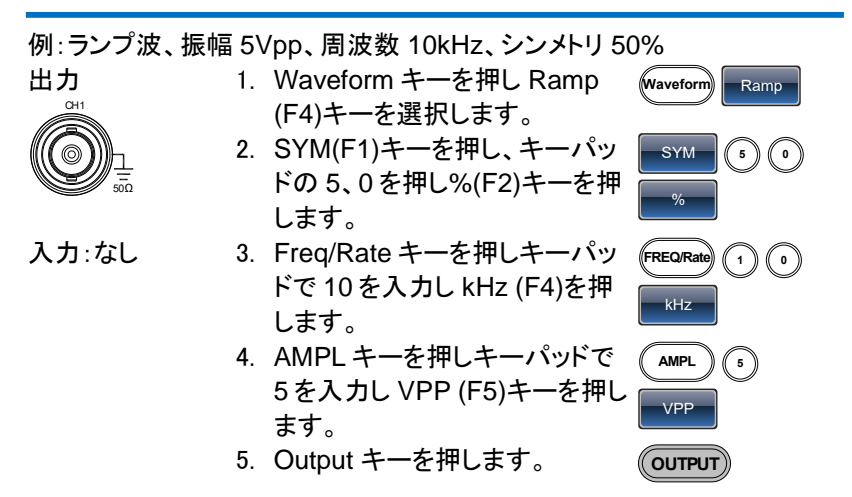

## 2-2-3. 正弦波(Sine)

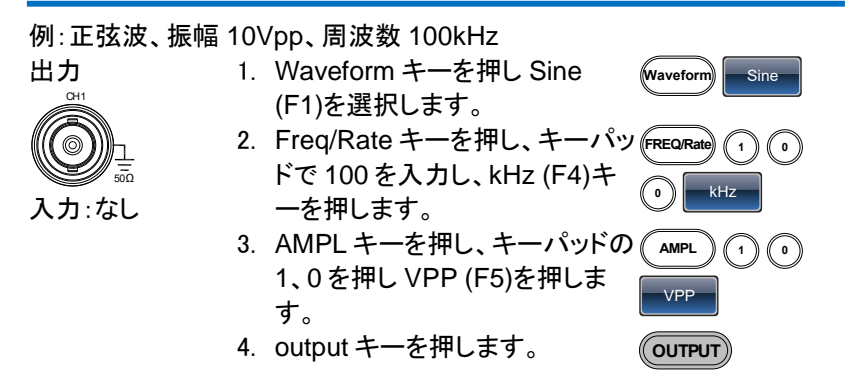

## 2-3. 変調

## 2-3-1. AM 変調

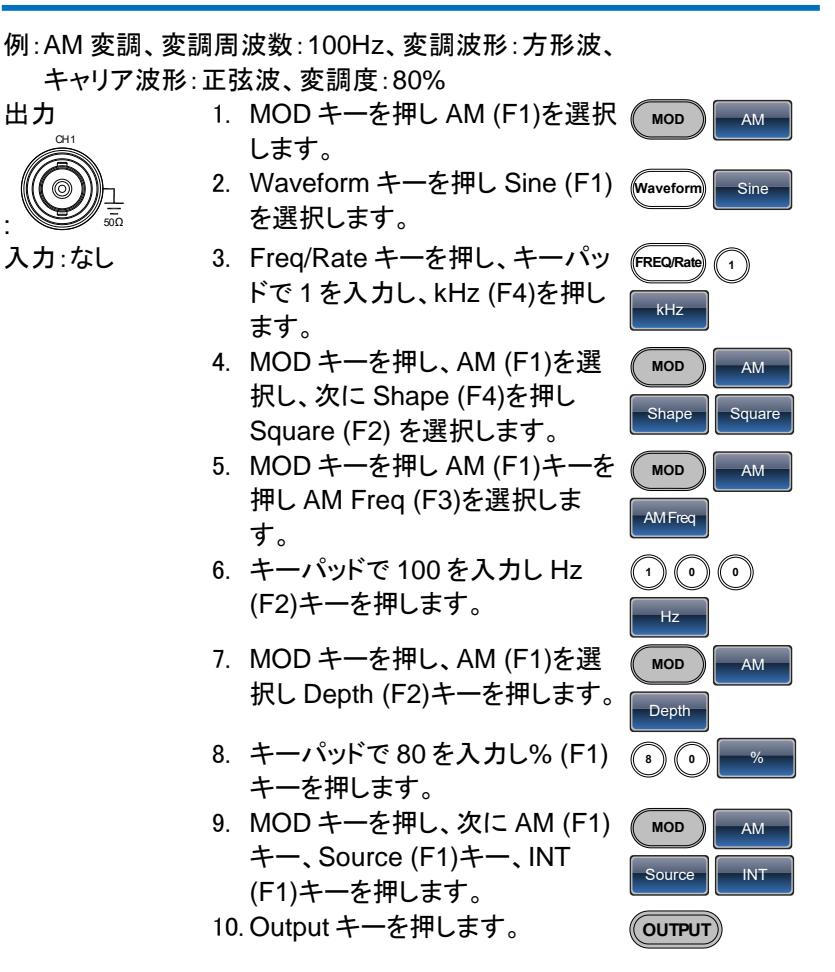

#### 2-3-2. FM 変調

例:FM 変調、変調信号:100Hz、方形波、キャリア周波数:1kHz、正弦 波、周波数偏移:100Hz、ソース:内部 出力: 1. MOD キーを押し FM (F2)を選 択します。  $\mathcal{L}$  **MOD** 

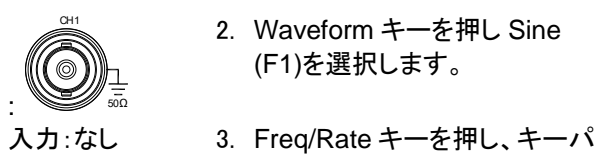

2. Waveform キーを押し Sine (F1)を選択します。

択し、Shape (F4)を押し

(F2)キーを押します。

(F2)キーを押します。

10. Output キーを押します。

択し INT (F1) を押します。

す。

を押します。

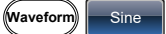

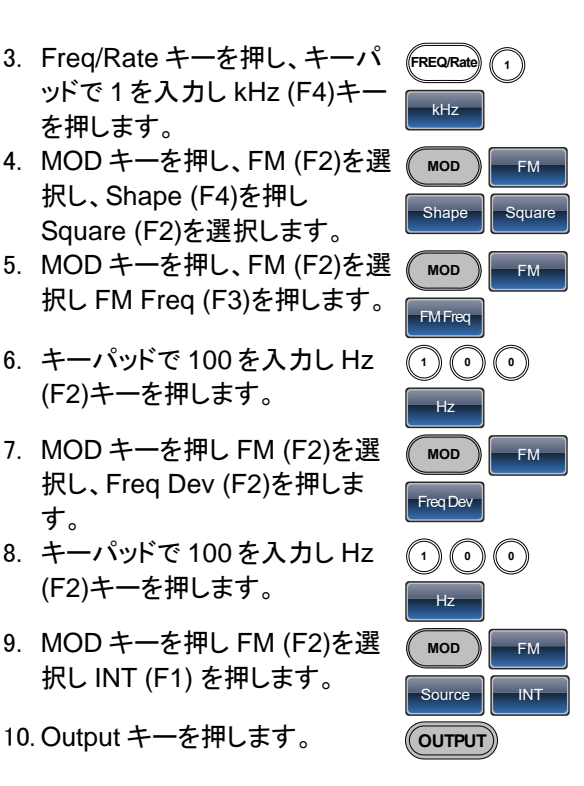

## 2-3-3. FSK 変調

例: FSK 変調、ホップ周波数:100Hz、キャリア波形:1kHz 正弦波、レー ト周波数:10Hz

出力:

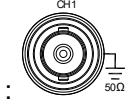

- 1. MOD キーを押し、FSK (F3)を 選択します。
- 2. Waveform キーを押し Sine (F1)を選択します。
- 入力:なし 3. Freq/Rate キーを押し、キーパ ッドで 1 を入力し、kHz (F4)キ ーを押します。

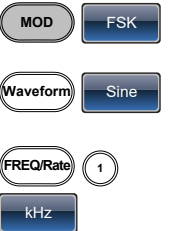

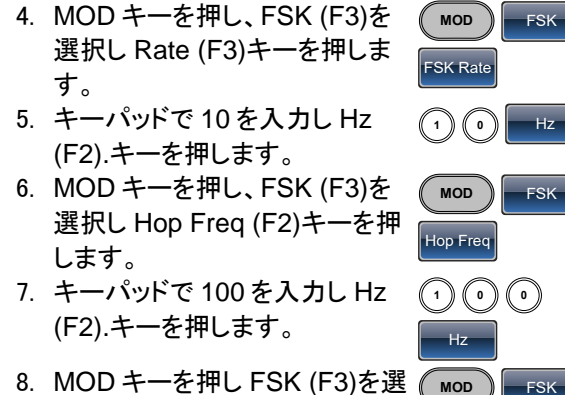

Source **| INT** 

**OUTPUT**

8. MOD キーを押し FSK (F3)を選 択し Source (F1)キーを押し INT (F1)を選択します。

## 9. Output キーを押します。

#### 2-3-4. PM(位相)変調

出力:

CH1

:

例:PM 変調、 キャリア波形:800Hz 正弦波、変調波:15kHz 正弦波、 位相偏移:50°、ソース:内部

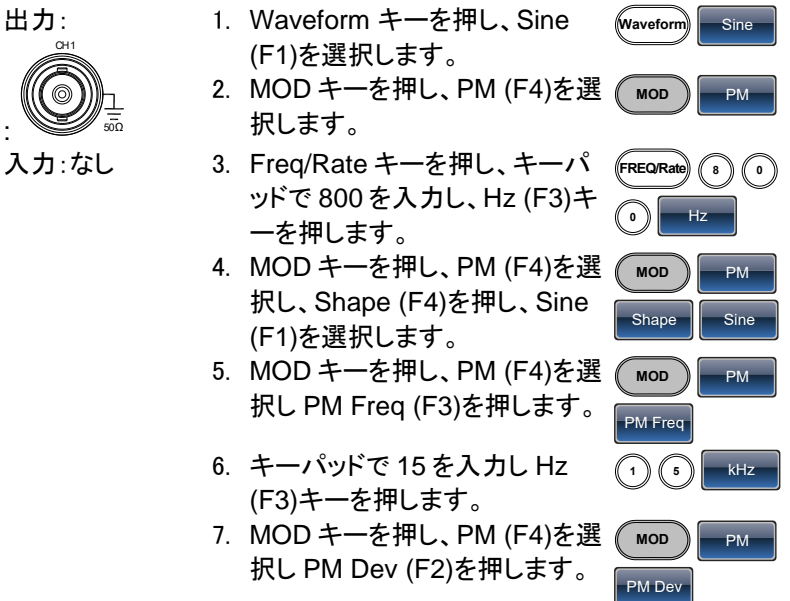

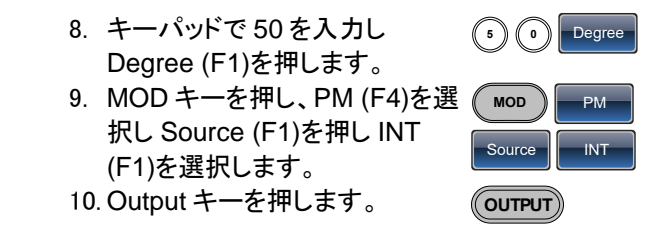

2-3-5. SUM(加算)変調

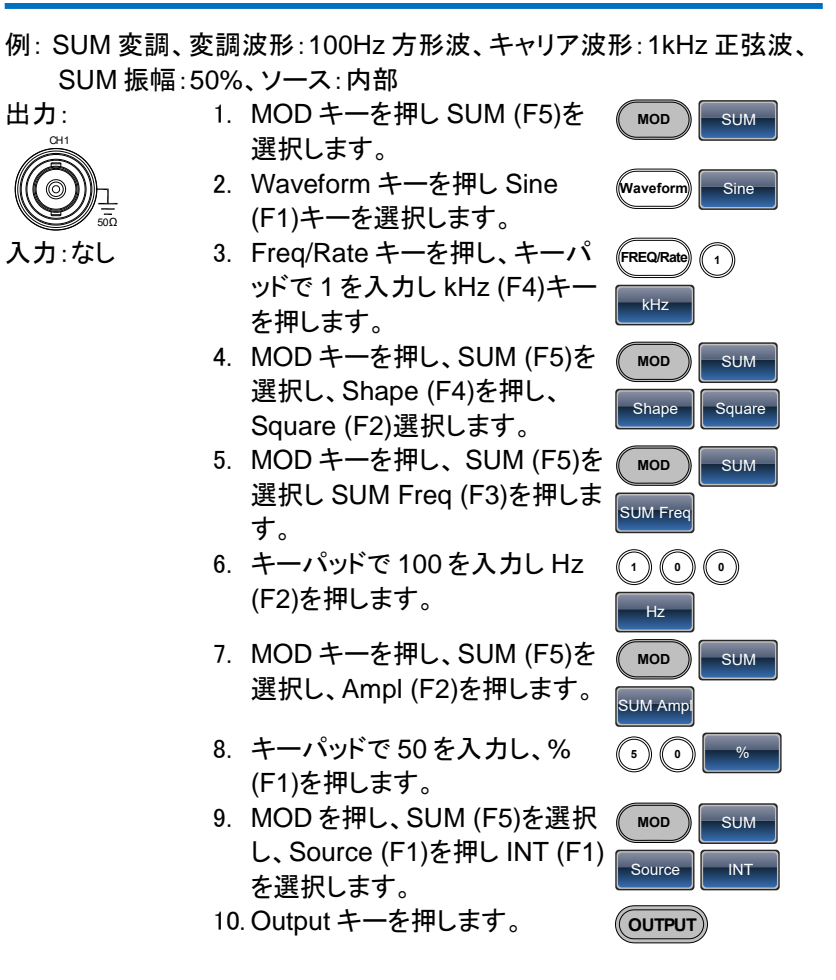

2-4. スイープ

例:周波数スイープ、スタート周波数:10mHz、ストップ周波数:1MHz、 ログスイープ、スイープ時間:1 秒、マーカ周波数:550Hz、

トリガ:マニュアル

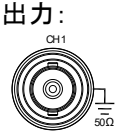

- 1. Sweep キーを押し、Start (F3) を選択します。
- 2. キーパッドで 10 を入力し mHz (F2)を押します。
- 3. Sweep キーを押し、Stop (F4) を選択します。
- 
- 入力:なし 4. キーパッドの 1 を押し MHz (F5)を押します。
	- 5. Sweep キーを押し、Type (F2) を選択し Log (F2)を押します。
	- 6. Sweep キーを押し More (F5) を選択し SWP Time (F1)を押 します。
	- 7. キーパッドで 1 を入力し SEC (F2)を押します。
	- 8. Sweep キーを押し、More (F5) を選択し、Marker (F4)キーを押 し、ON/OFF (F2)を選択し、 Freq (F1)を選択します。
	- 9. キーパッドで 500 を入力し Hz (F3)キーを押します。
	- 10. Output キーを押します。
	- 11. Sweep キーを押し、Source (F1)を選択し Manual (F3)キー を押し Trigger (F1)を選択しま す。

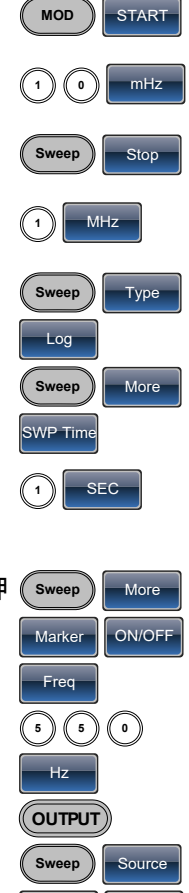

Manual Trigger

2-5. バースト

例:バーストモード、N-Cycle(内部トリガ)、バースト周波数:1kHz、 バーストカウント(Cycle)=5、バースト周期:10ms、バースト位相: 0°、内部トリガ、遅延時間:10μs、トリガ出力:立上りエッジ 出力: 50Ω CH1 1. FREQ/Rate キーを押し、キー パッドで 1 を入力し、kHz (F4) を押します。 **FREQ/Rate 1** kHz 2. Burst キーを押し、 N Cycle (F1)を選択し Cycles (F1)キーを押します。 **Burst** N Cycle Cycles 入力:なし 3. キーパッドで 5 を入力し、Cyc (F2)を押します。 **5** Cyc 4. Burst キーを押し N Cycle (F1)を選択し Period (F4)を押します。 **Burst N** Cycle Period 5. キーパッドで 10 を入力し mSEC (F2)を押します。 **1 0** mSEC 6. Burst キーを押し、N Cycle (F1)を押し Phase (F3)を選択し ます。 **Burst N** Cycle Phase 7. キーパッドで 0 を入力し Degree (F2)を押します。 **0** Degree 8. Burst キーを押し N Cycle (F1) を選択し、TRIG set (F5)を押 し、INT (F1)を選択します。 **Burst N** Cycle TRIG set 9. Burst キーを押し、N Cycle (F1)を選択し、TRIG set (F5)を 押し Delay (F4)を選択します。 **Burst N** Cycle TRIG set Delay 10. キーパッドで 10 を入力し uSEC (F2)を押します。 **1 0** uSEC 11. Burst キーを押し、N Cycle (F1)を選択し、TRIG set (F5)を 押し、TRIG out (F5)を選択し、 ON/OFF (F3)を押し、Rise (F1) を選択します。 **Burst N** Cycle TRIG set TRIG out ON/OFF | Rise 12. Output キーを押します。 **OUTPUT**

2-6. ARB

## 2-6-1. ARB–内蔵波形を追加する

例:ARB モード、指数上昇、スタートアドレス:0、メモリ長:100、 垂直スケール:327

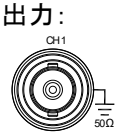

- 1. ARB を押し Built in (F3)を選択 し、Wave (F4)を押し、 Math(F2)選択します。 **ARB** Built in Wave  $\|\cdot\|$  Math Select
- 2. スクロールツマミで Exporise に して Select(F5)を押します。

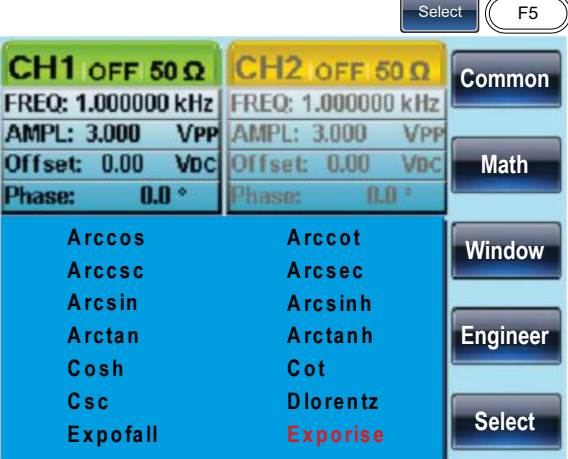

- 3. Start (F1)を押し、キーパッドで 0 を入力し Enter (F2)を押し Return キーを押します。
- 4. Length (F2)を押し、キーパッド で 100 入力し Enter (F2)を押し Return キーを押します。

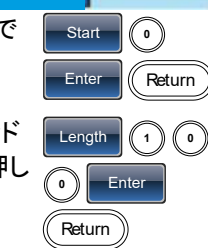

5. Scale (F3)を押しキーパッドで 327 を入力し Enter (F2)を選択 し Return キーを押し Done (F5)を押します。

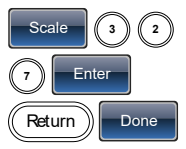

## 2-6-2. ARB- ポイントを追加する

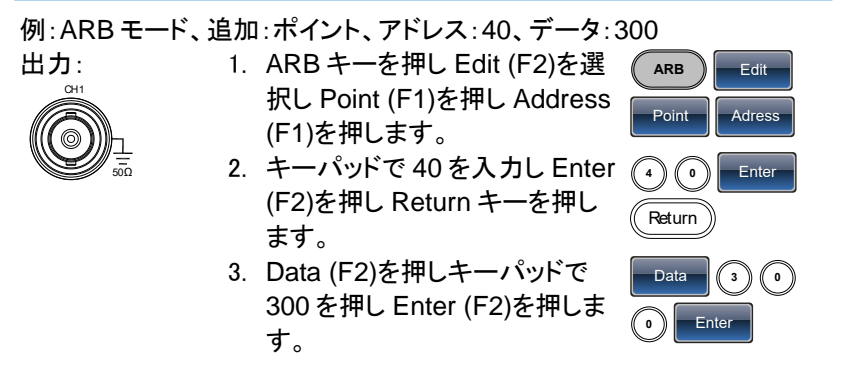

## 2-6-3. ARB- ラインの追加

例:ARB モード、追加:ライン、アドレスとデータ(10:30、50:100)

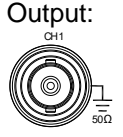

1. ARB キーを押し Edit (F2)を選 択し Line (F2)を押し、Start ADD (F1)を押します。

- 2. キーパッドで 10 を入力し Enter (F2)を押し、Return キーを押し ます。
- 3. Start Data (F2)を押し、キーパ ッドで 30 を入力し Enter (F2)を 押し、Return キーを押します。
- 4. Stop ADD (F3)を押し、キーパ ッドで 50 を入力し Enter (F2)を 押し、Return キーを押します。
- 5. Press Stop Data  $(F4)$ ,  $1 + 0 +$ 0, Enter (F2), Return, Done (F5).

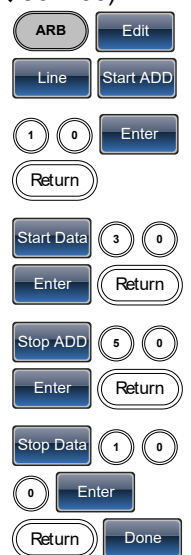

## 2-6-4. ARB– 出力セクション

例:ARB モード、出力:ARB 波形、スタートアドレス:0、長さ:1000

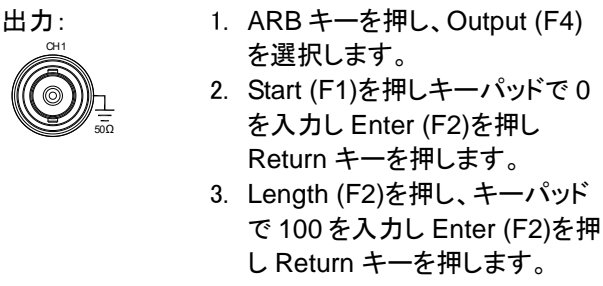

2-7. ユーティリティメニュー

2-7-1. 保存

例:メモリファイル#5 に保存する.

- 1. UTIL キーを押し Memory (F1) を選択し Store (F1)を押しま す。
- 2. スクロールツマミで設定番号を 選択し Done (F5)を押します。

2-7-2. 呼出

例:メモリファイル#5 を呼出す

- 1. UTIL キーを押し、Memory (F1)を選択し Recall (F2)を押し ます。
- 2. スクロールツマミで設定番号を 選択し Done (F5)を押します。

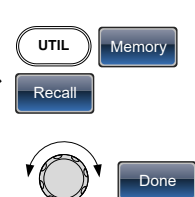

**ARB** Output

**Length**  $(1)(0)$ 

UTIL | Memory

Done

**Store** 

**0** Enter Return

Start  $\sqrt{0}$ Enter **Container**  2-8. 周波数カウンタ

2-8-1. 周波数カウンタ

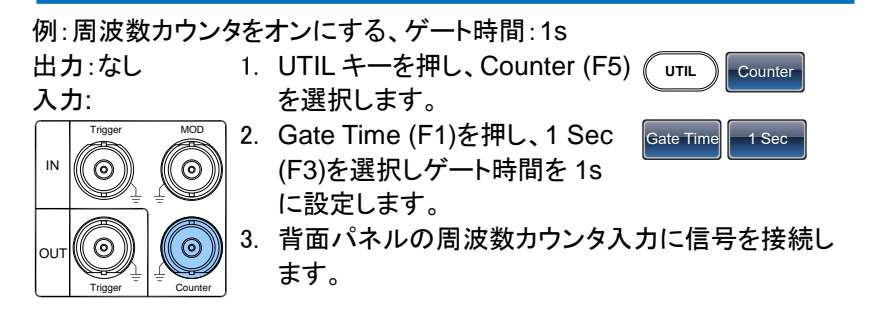

2-9. カップリング 2-9-1. 周波数カップリング

例:周波数カップリング

1. UTIL キーを押し Dual Chan (F4)を選択しカップリングモード にします。 **UTIL** Dual Chan 2. Freq Cpl (F1)を押し周波数カッ プリング機能を選択します。 **Freq Cpl** 3. Offset (F2)を押します。オフセッ **Offset** 

UTIL Dual Chan

トは、CH1 と CH2 間の周波数 差です。 キーパッドまたはスクロールツ マミでオフセットを入力します。

## 2-9-2. 振幅カップリング

例:振幅カップリング

- 1. UTIL キーを押し Dual Chan (F4)を選択しカップリング機能 にします。
- 2. Ampl Cpl (F2)を押し、ON (F1) FAmpl Cpl F on を選択し振幅 カップリング機能を選択します。
3. CH1 と CH2 間の振幅とオフセットを結合します。 現在選択しているチャンネルの振幅を変更するとも う一方のチャンネルに反映されます。

2-9-3. トラッキング

例:トラッキング

- 1. UTIL キーを押し Dual Chan (F4)を選択しカップリング機能 にします。 **UTIL** Dual Chan
- 2. Tracking (F3)を押し、ON (F2) を押しトラッキング機能をオンに します。 Tracking **Demon**
- 3. トラッキングがオンのとき、現在選択しているチャン ネルの振幅と周波数のようなパラメータがもう一方 のチャンネルに反映されます。

2-10. メニューツリー

表記 ニューツリーは、ファンクションジェネレータの機能とプ ロパティの便利なリファレンスとして使用できます。 FGX-2220 のメニューシステムは、階層ツリー内に配 置されています。 各階層レベルは、操作やソフトのメニューキーでナビ ゲートすることができます。 Return キーを押すと、前 のメニューレベルに戻ります。

#### 2-10-1. 波形

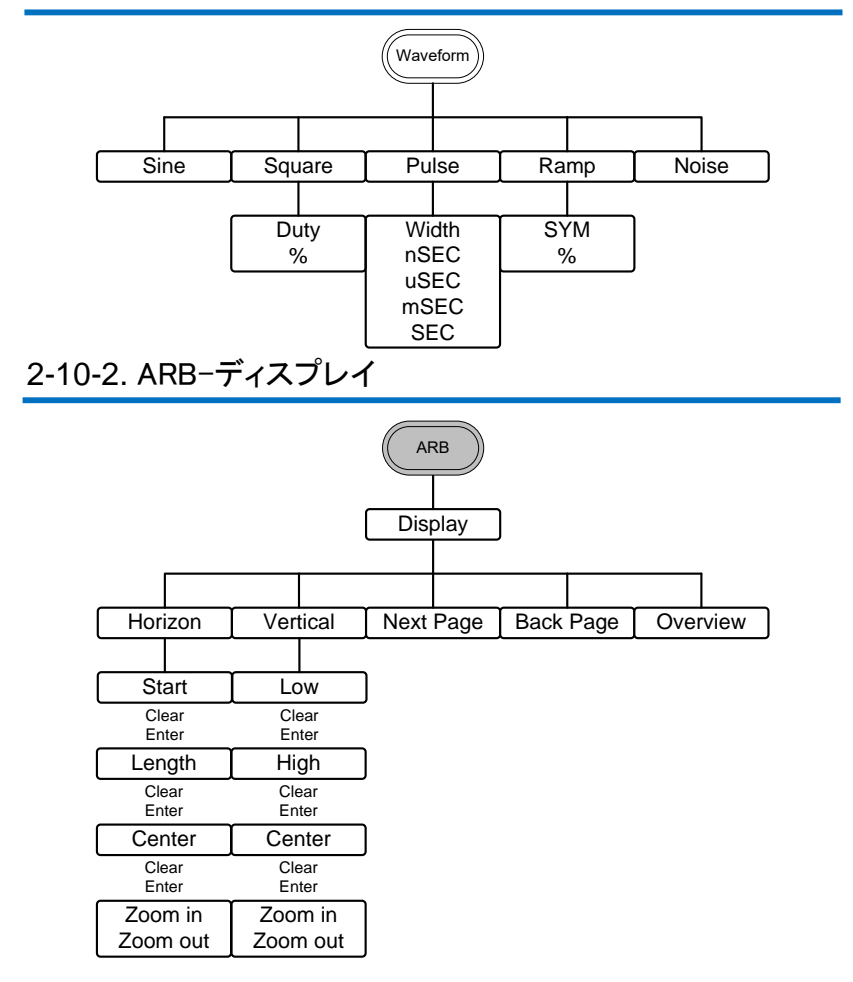

2-10-3. ARB-編集

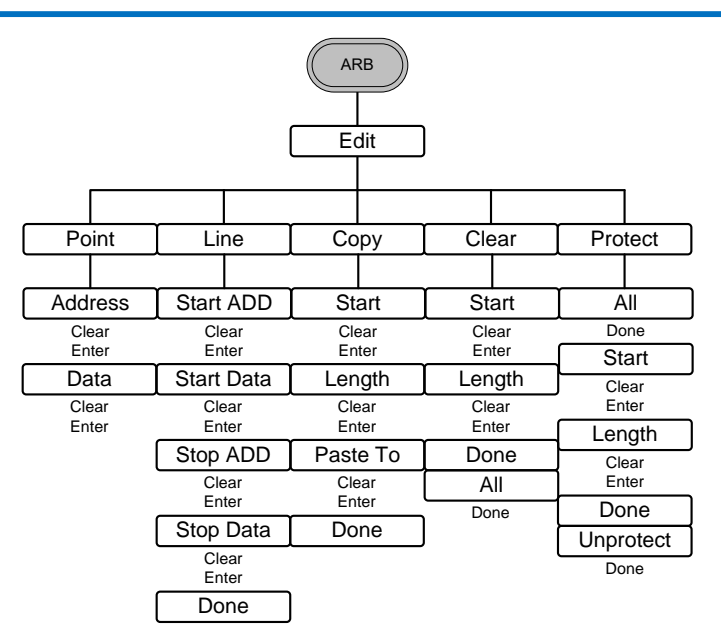

# 2-10-4. ARB-内蔵

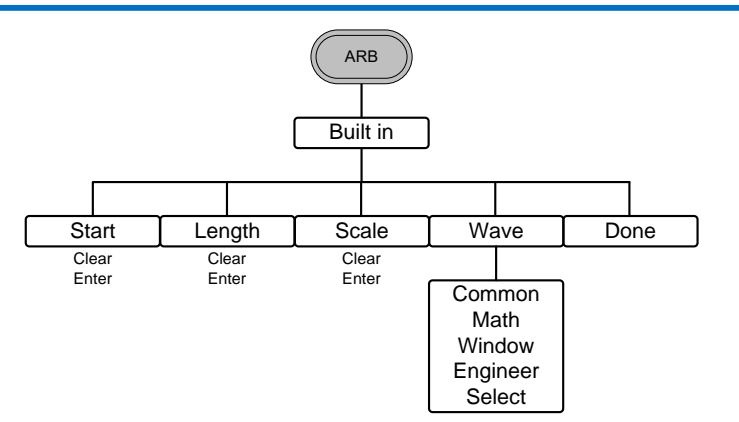

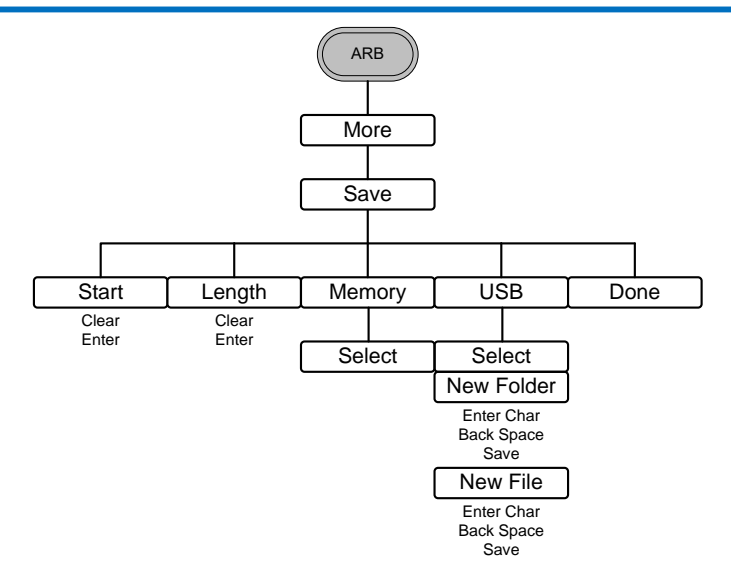

# 2-10-6. ARB-Load

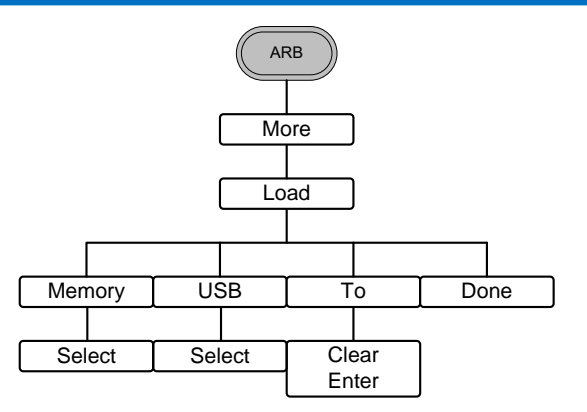

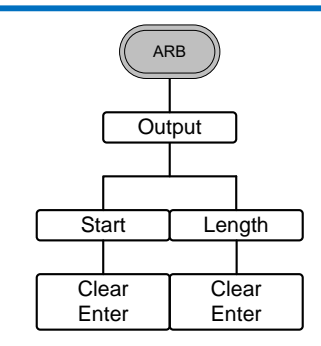

#### 2-10-8. 変調(MOD)

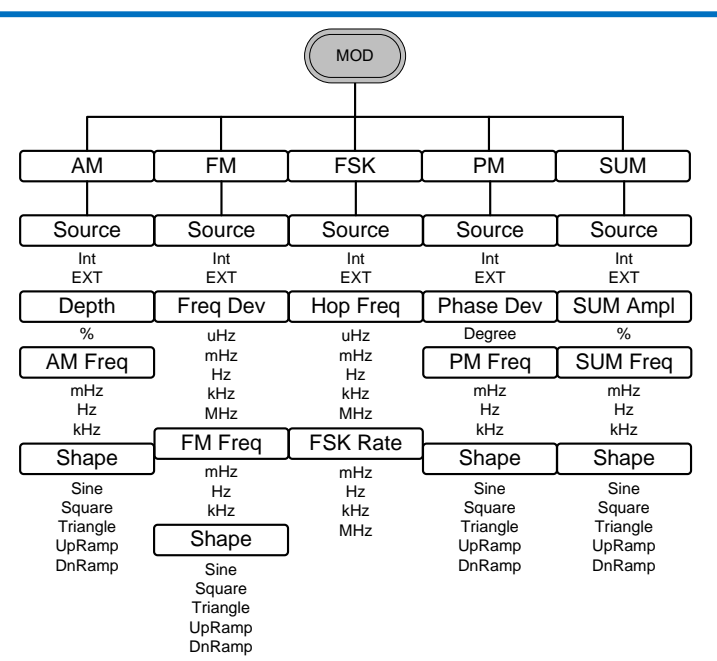

# 2-10-9. スイープ

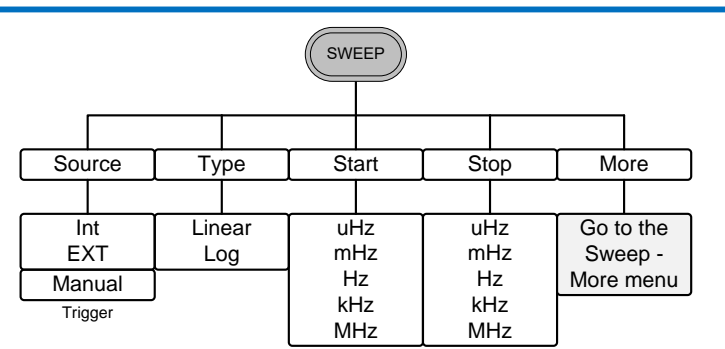

2-10-10. スイープ- モード

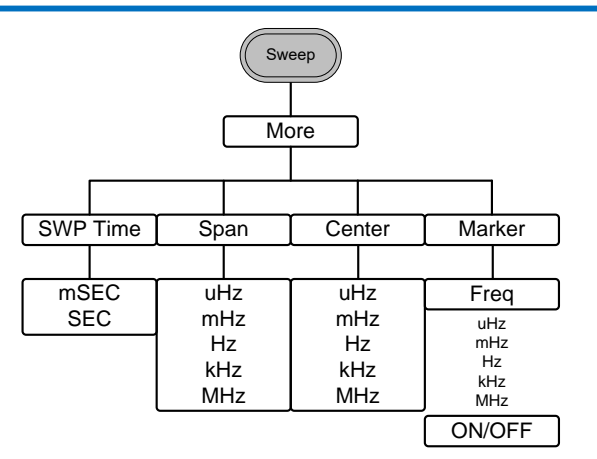

2-10-11. バースト- N サイクル

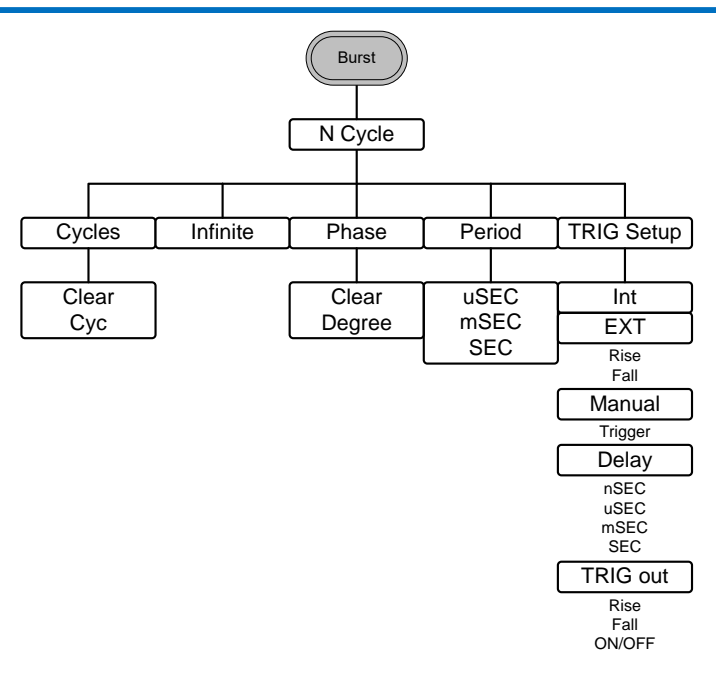

#### 2-10-12. バースト – ゲート

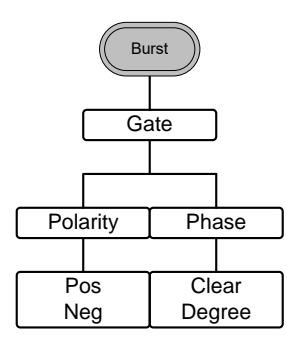

### 2-10-13. UTIL

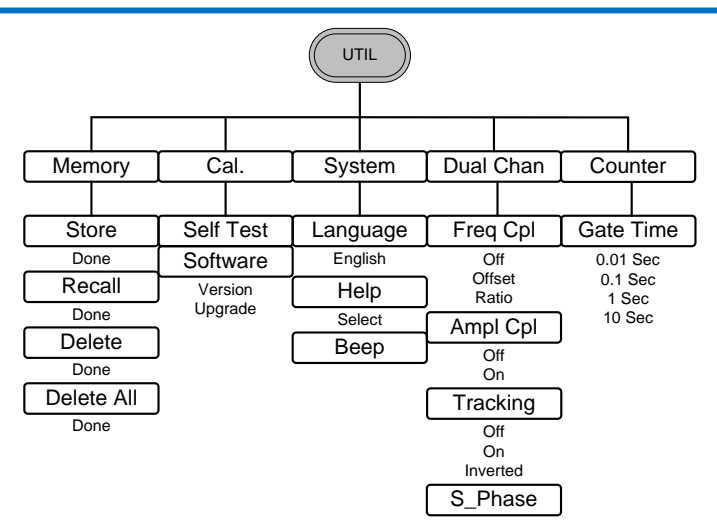

# 2-10-14. CH1/CH2

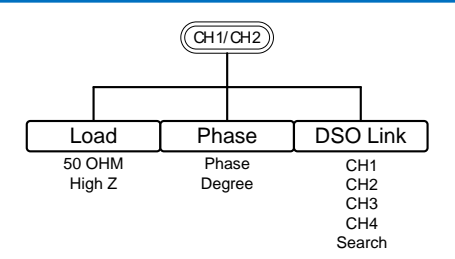

# 2-11. 初期設定

Preset キーは、パネル設定を初期状態に戻します。

**Preset** 

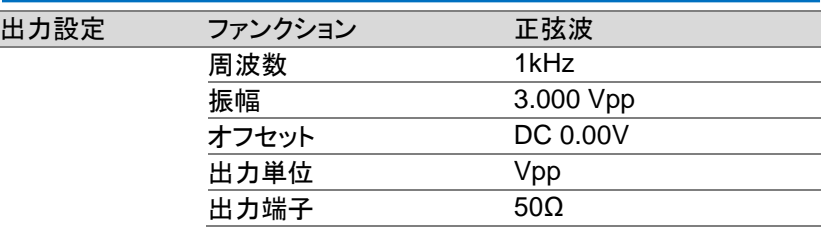

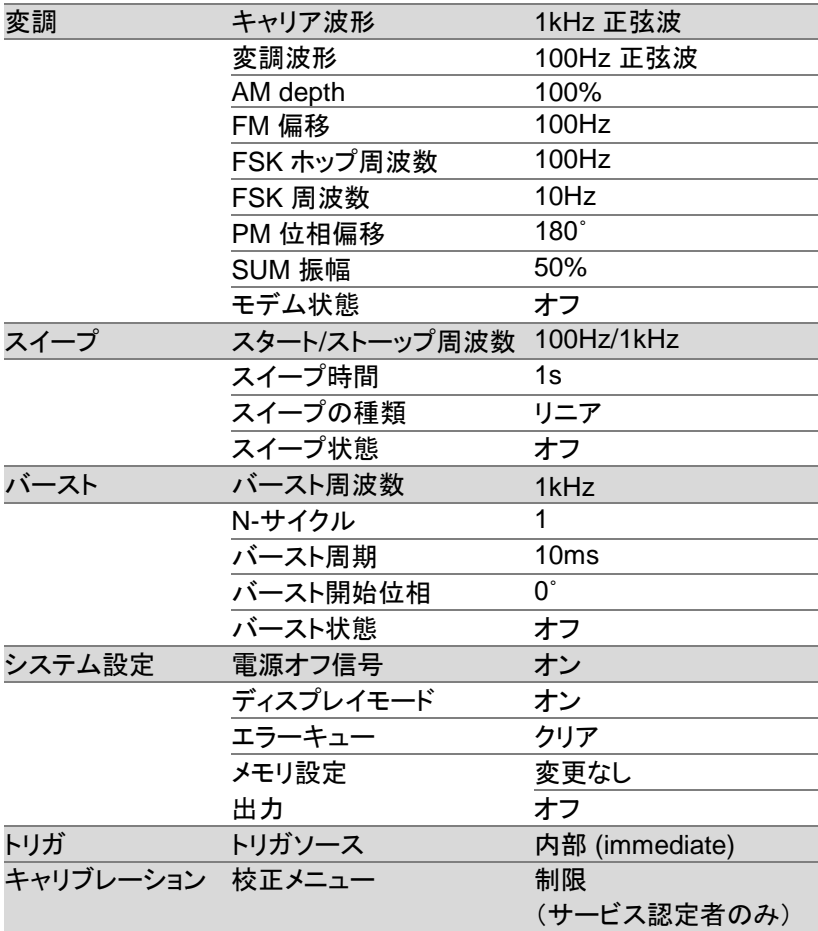

# 3.章 操作

この章では、基本的な波形ファンクションを出力する方法を示しています。 変調、スイープ、バーストと任意波形の詳細については、変調および任意 波形の章 [38](#page-53-0) ページと [99](#page-114-0) ページを参照してください。

3-1. 波形の選択

FGX-2220 は、正弦波、方形波、パルス、ランプ波とノイズ波の 5 種類の 標準波形を出力できます。

3-1-1. 正弦波

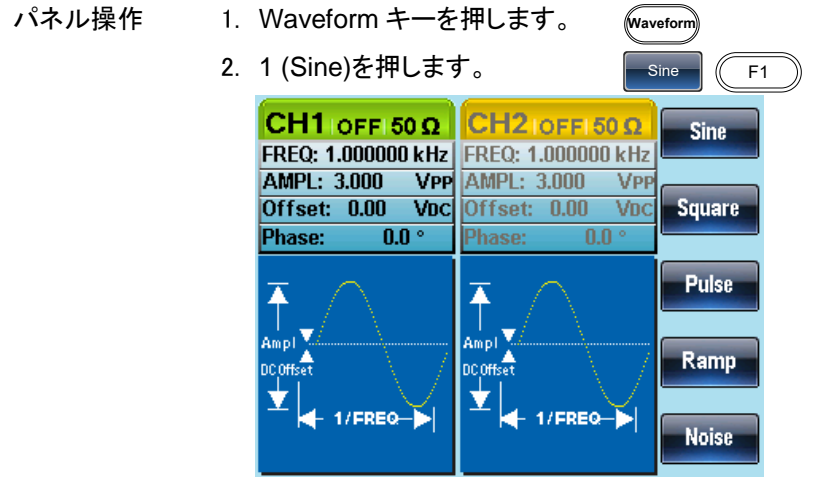

#### 3-1-2. 方形波

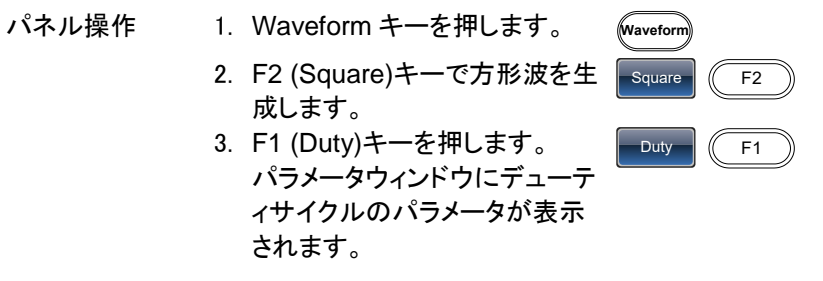

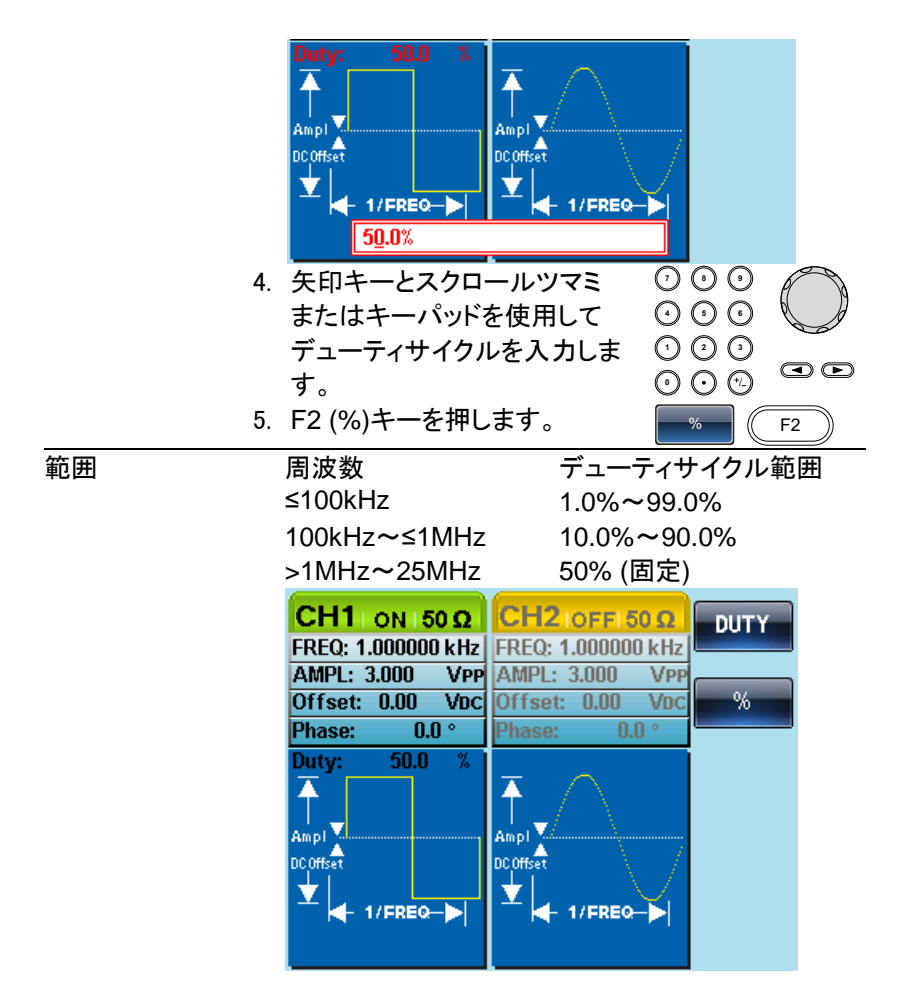

#### 3-1-3. パルスの設定

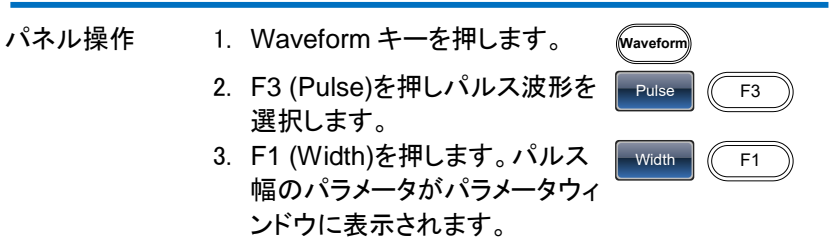

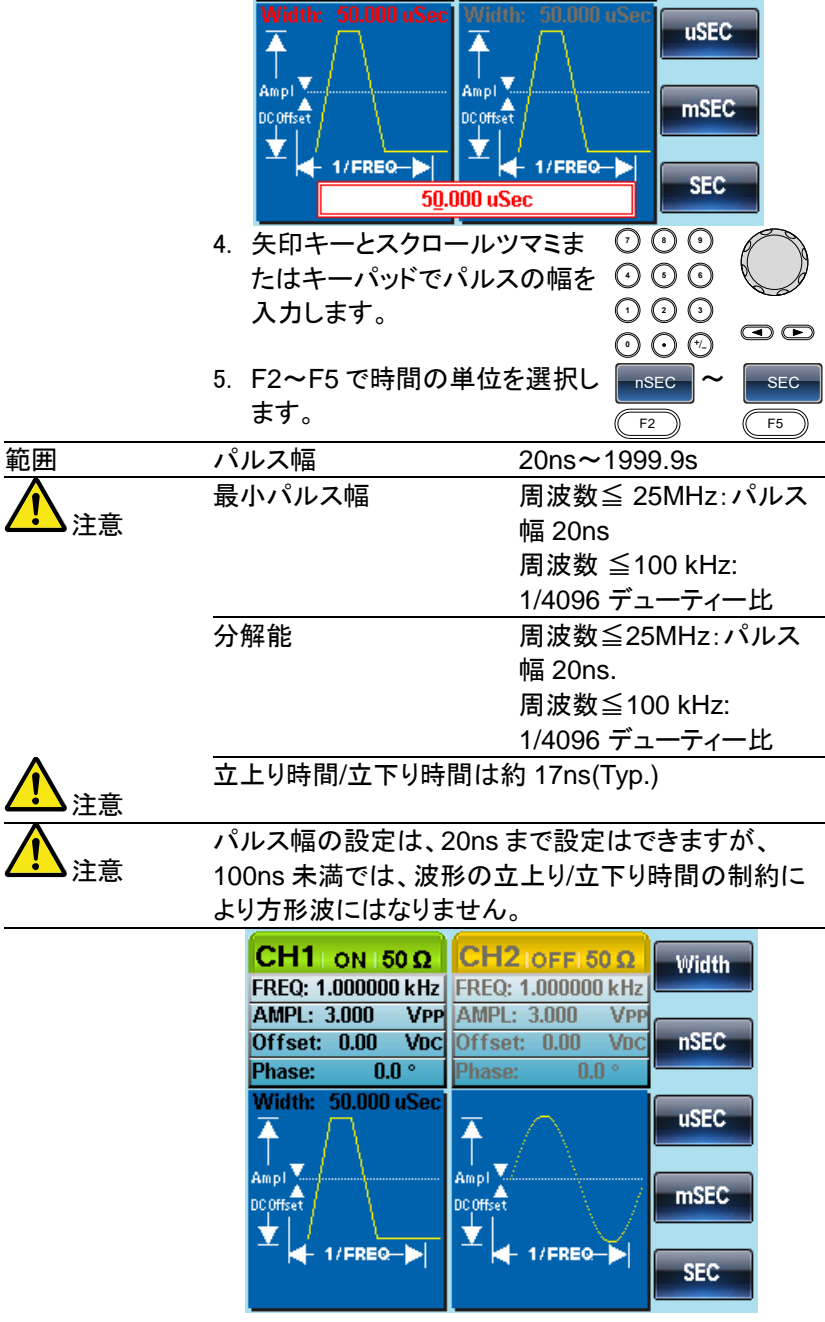

3-1-4. ランプ波形の設定

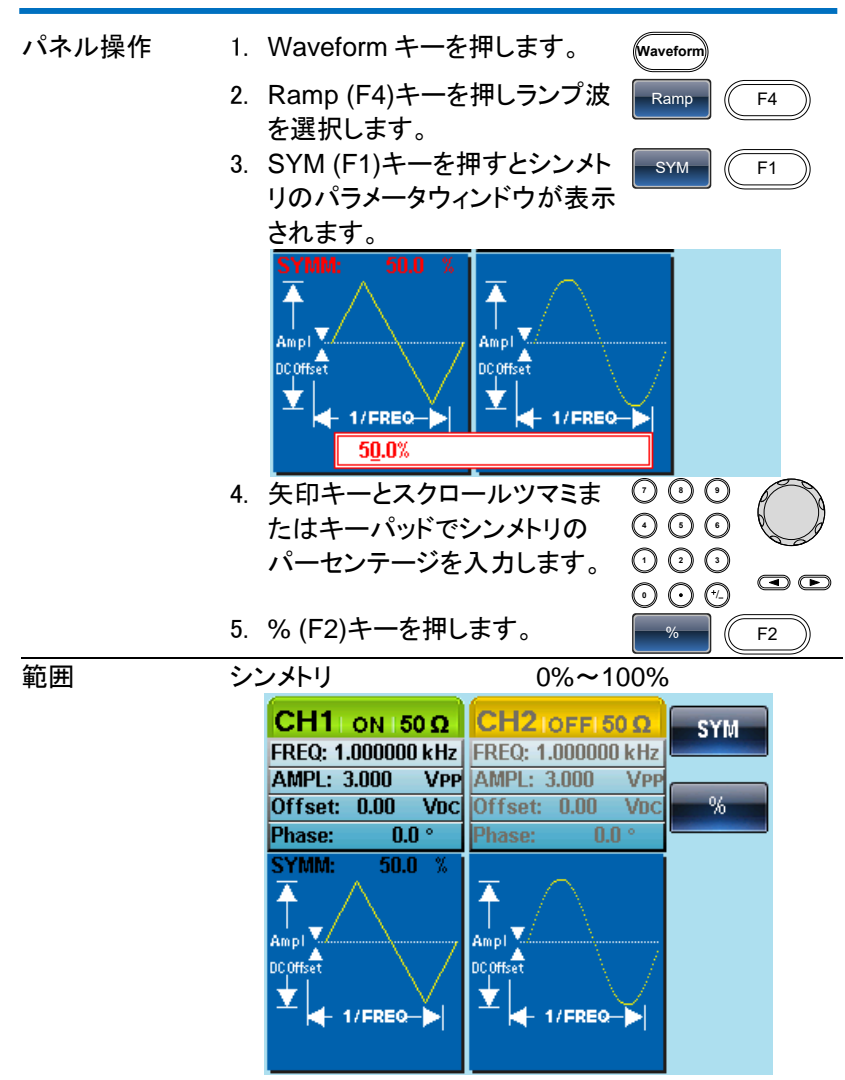

#### 3-1-5. ノイズ波形の選択

- 
- パネル操作 1. Waveform キーを押します。
	- 2. Noise (F5).を押します。

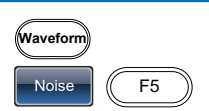

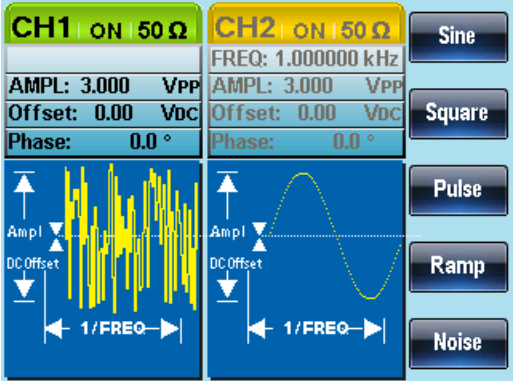

# 3-1-6. 周波数の設定

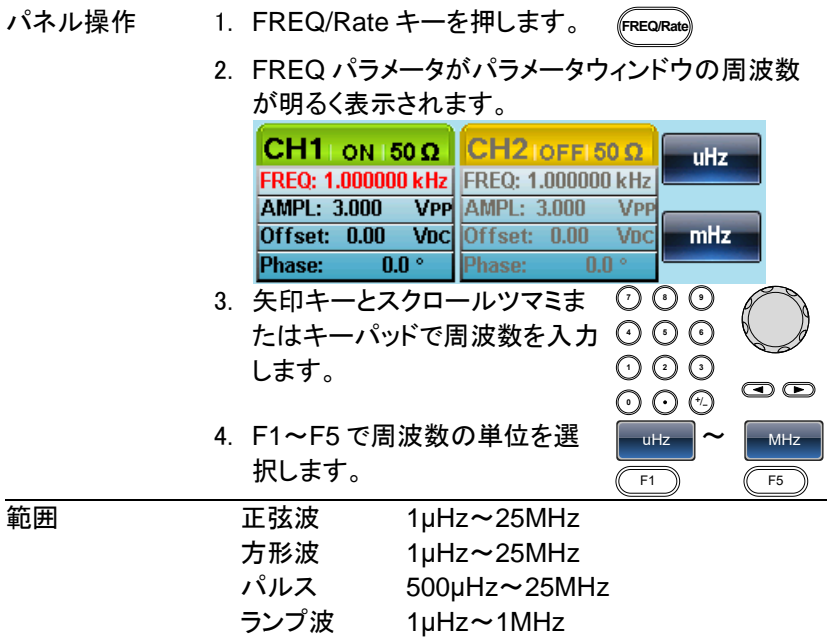

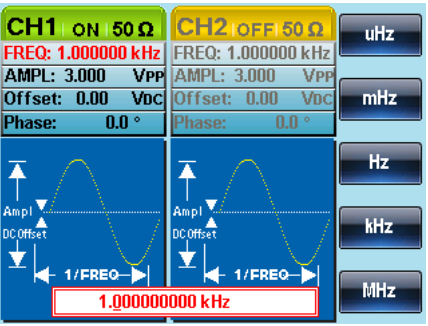

# 3-1-7. 振幅の設定

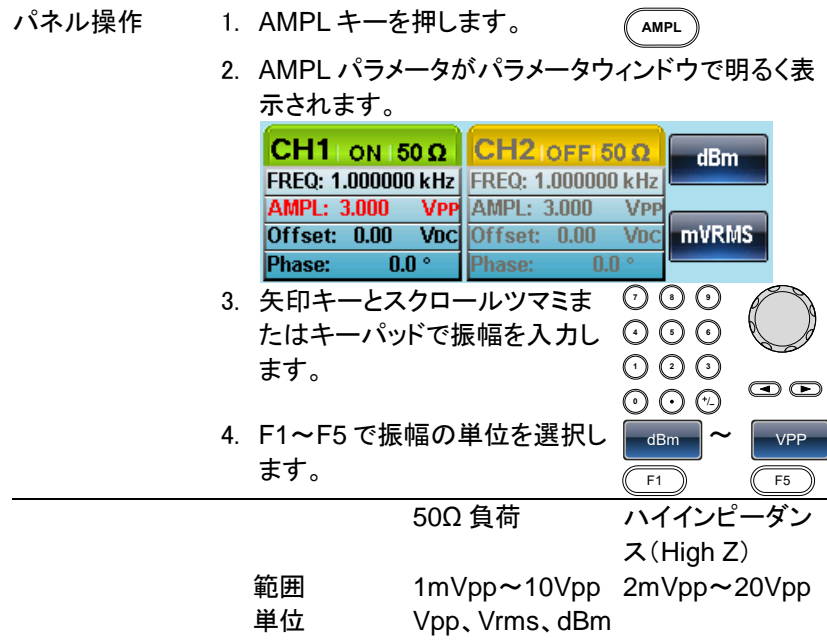

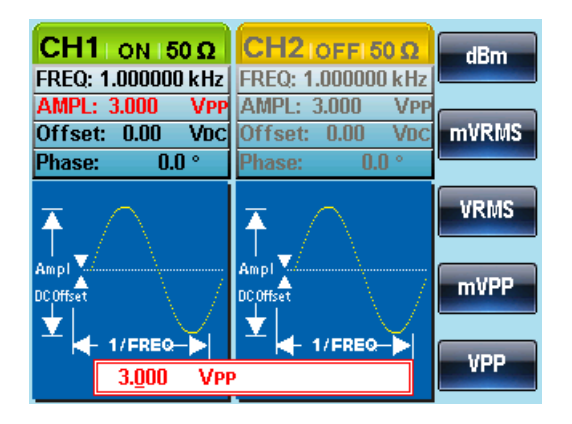

# 3-1-8. DC オフセットの設定

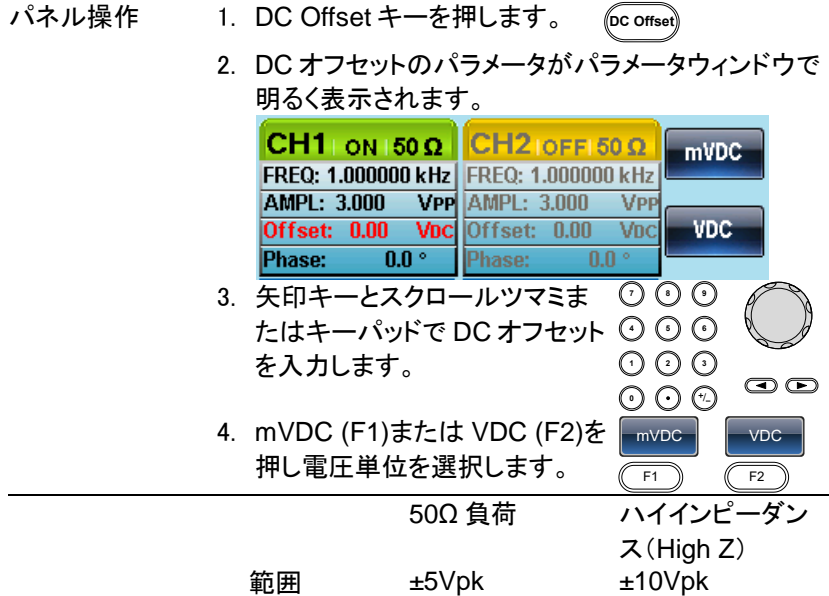

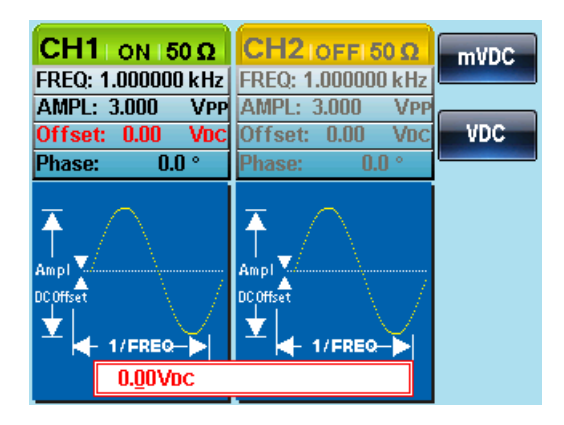

# <span id="page-53-0"></span>4.章 変調

任意波形ファンクションジェネレータ FGX-2220 は、AM、FM、FSK、PM および SUM 変調波形を出力することができます。波形の種類に応じて、 異なる変調パラメータを設定することができます。一つの変調モードを選 択すると他の変調モードは使用できません。

本器は、AM / FM 変調では、スイープまたはバースト·モードは使用でき ません。変調モードをアクティブにすると、それまでの変調モードはオフに なります。

4-1. 振幅(AM)変調

AM 波形は、搬送波と変調波形から生成されます。変調されたキャリア波 波形の振幅は、変調波形の振幅に依存します。 FGX-2220 はキャリア周 波数、振幅とオフセットを設定すると同様に、内部または外部信号を変調 源として使用することができます。

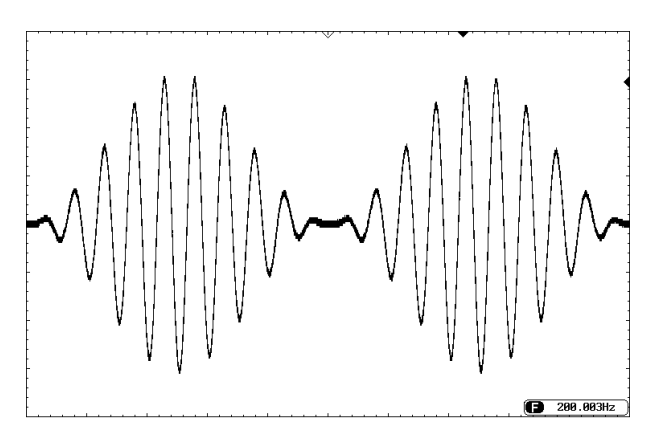

#### 4-1-1. AM 変調を選択する

パネル操作 1. MOD キーを押します。 **MOD** 2. AM (F1).キーを押します。 AM  $\vert$   $\vert$  F1 CH1 | ON | 50  $\Omega$  | CH2 | ON | 50  $\Omega$  | AM FREQ: 1.000000 kHz FREQ: 1.000000 kHz AMPL: 3.000 **VPP** AMPL: 3,000  $VPP$ FM<sup>-</sup> Offset: 0.00 Voc Offset: 0.00 VDC Phase:  $0.0<sup>o</sup>$ Type: AM  $\bar{\uparrow}$ **FSK** Source: INT Sbarber .....<br>Shape: Sine Ampl V **AM Depth: 100.0 %** AM Freq:100.000 Hz DCOffset **PM** ⊻  $+ 1$ /FREQ- $| \bullet |$ **SUM** 

## 4-1-2. AM キャリア波形

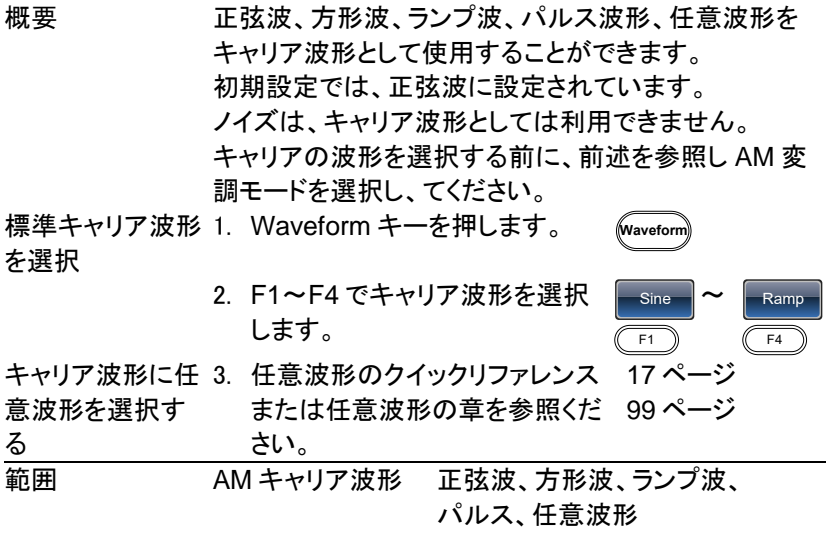

#### 4-1-3. キャリア周波数

最大キャリア周波数は、選択したキャリア波形によって異なります。 全てのキャリア波形の初期設定キャリア周波数は、1kHz です。

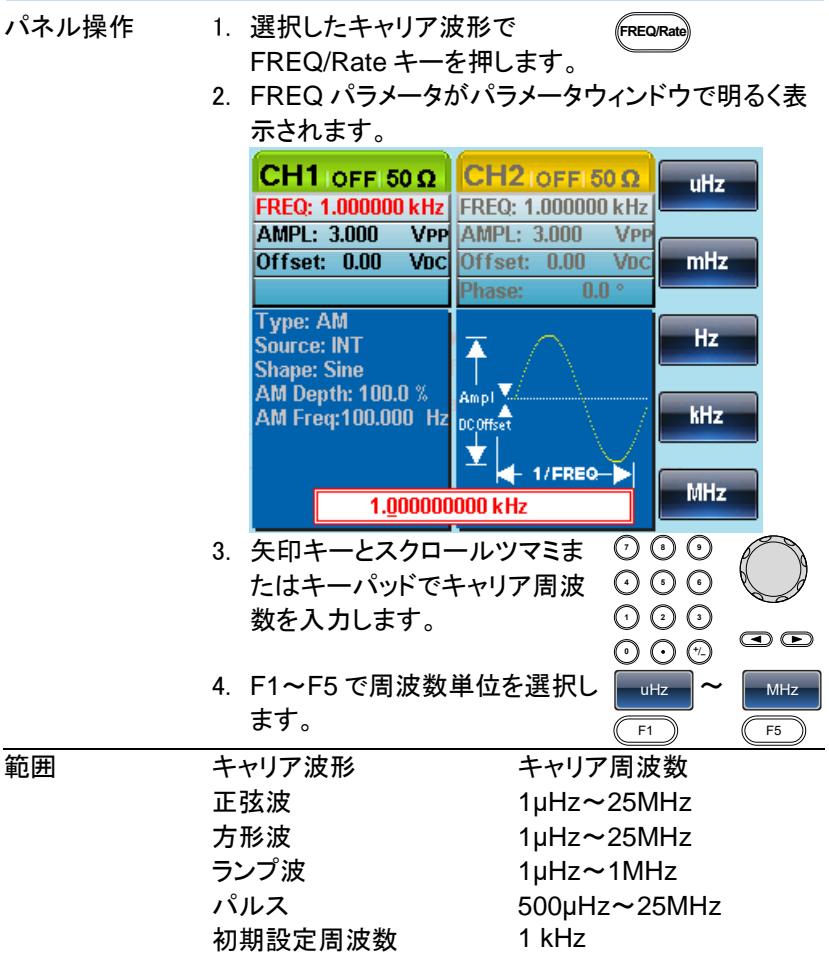

#### 4-1-4. 変調波形

本器は、内部ソースと同様に外部ソースを入力することができます。 内部ソースの波形には、正弦波、方形波、上昇ランプ、下降ランプの変調 波形があります。初期設定は、正弦波です。

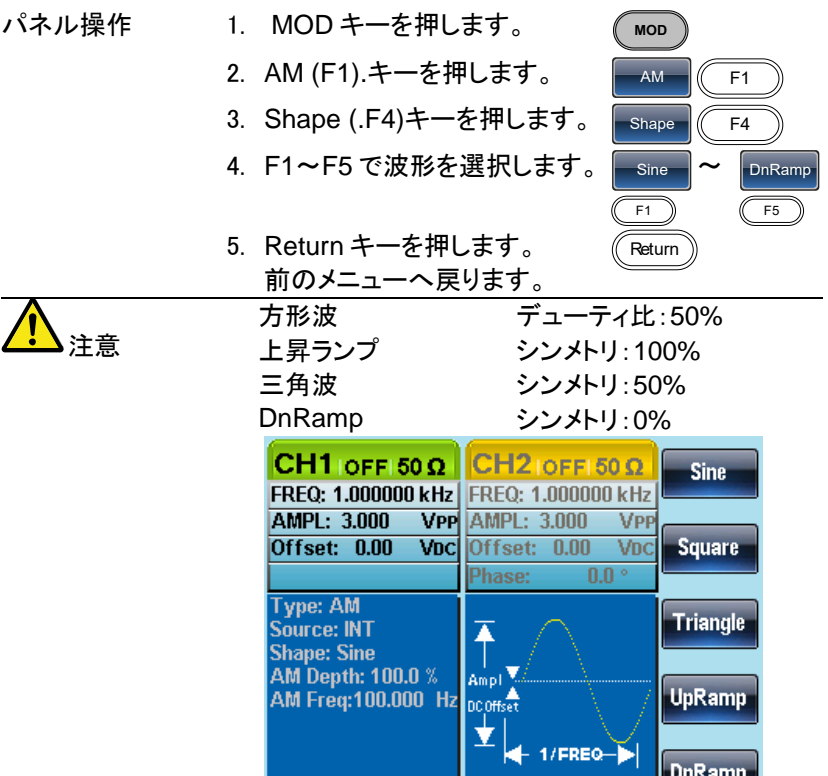

#### 4-1-5. AM 周波数

変調波形(AM 周波数)の周波数は、2mHz から 20kHz まで設定できま す。

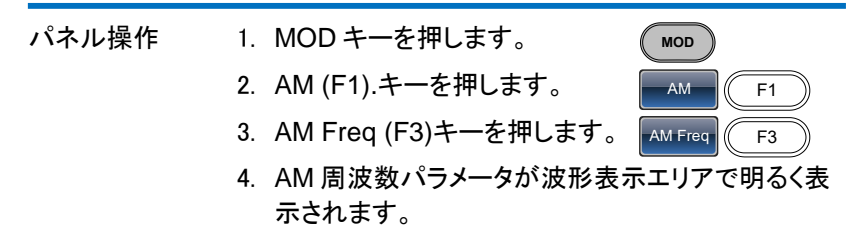

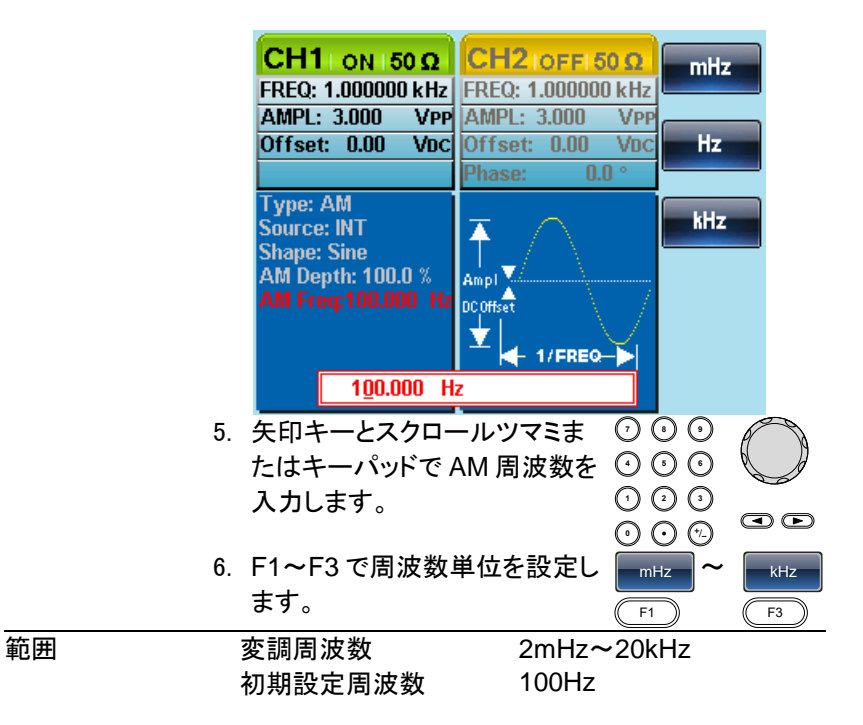

4-1-6. 変調度

変調度は、無変調キャリアの振幅と変調波形の最小振幅偏差の割合 (パーセンテージ)です。言い換えれば、変調度は、割合としてキャリア波 形と比較して変調された波形の最大振幅である。

変調度は、変調されていないキャリア振幅と変調波形の最小の振幅度の 比率(パーセンテージとしての)です。言い換えれば、変調度は、変調波形 の最大振幅とキャリア波形と比較した割合です。

変調を選択したとき、キャリア波形の振幅は約半分になり、変調信号の 振幅が変調度に応じて加算されます。

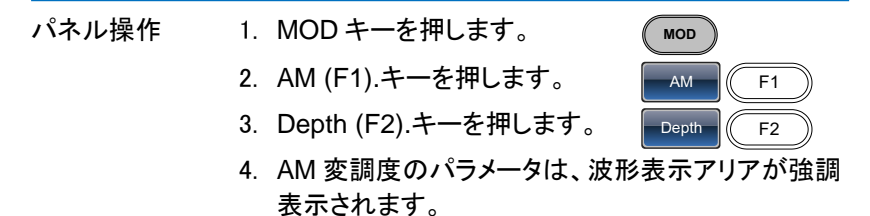

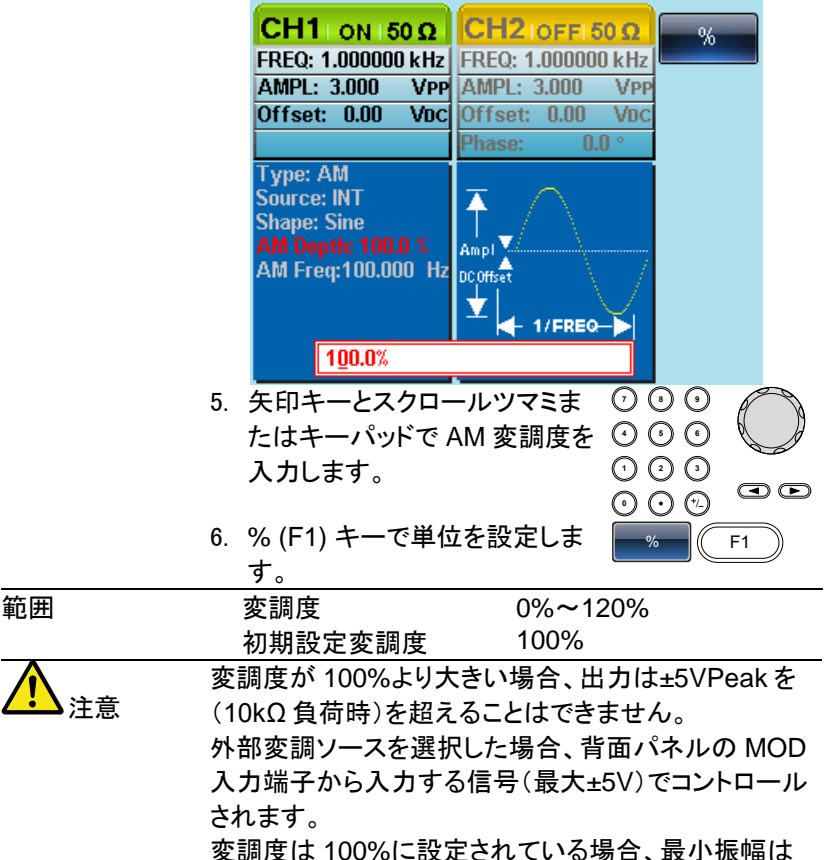

+5V で、最大振幅は-5V になります。

4-1-7. AM 変調ソースの選択

AM 変調のソース信号は、内部信号または外部ソースを使用することが できます。初期設定は、内部信号です。

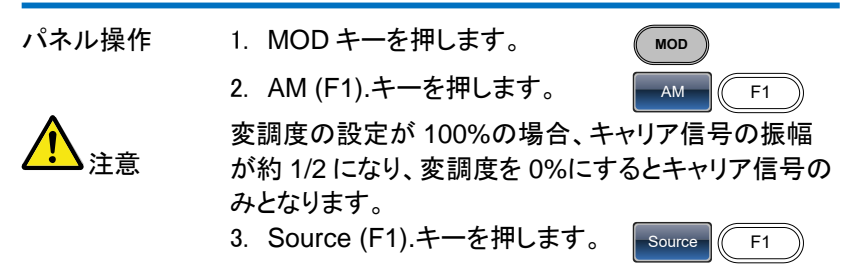

4. INT (F1)または EXT (F2)キー を押し変調ソースを選択しま す。

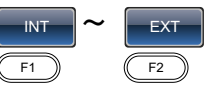

Return

- 5. Return キーで前のメニューへ 戻ります。
- 外部ソース 外部ソースを使用する場合は、背 面パネルにある MOD INPUT 端 子を使用します。

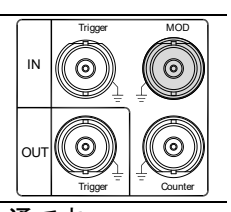

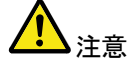

外部変調ソースは、CH1 と CH2 共通です。 CH1 で外部変調ソースを使用していて CH2 も外部変

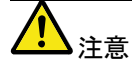

調ソースにした場合、同じ信号で変調がかかります。 外部変調ソースを選択した場合、キャリア信号の振幅 は約 1/2 になります。

外部変調ソースを選択した場合、背面パネルの MOD 入力端子から入力する変調信号(最大±5V)に制御さ れます。

変調度が 100%に設定されている場合、キャリア振幅 は、出力設定電圧の約 1/2 となり、外部信号の振幅が +5V で振幅は最小になり、-5V で振幅は最大となりま す。

CH1 の AM 変調ソースを外部に設定。

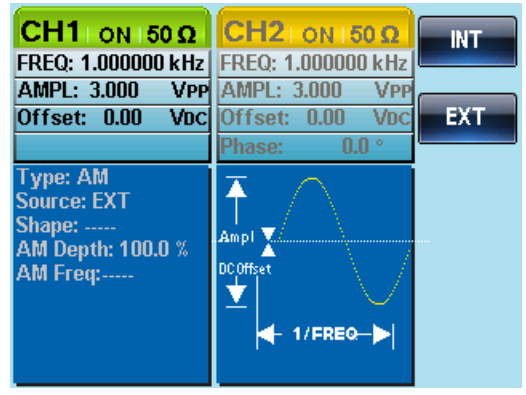

#### 4-2. 周波数(FM)変調

FM 変調波形は、キャリア波形と変調波形から生成されます。キャリア波 形の瞬時周波数は、変調波形の大きさによって変化します。 FGX-2220 は、同時に出力可能な変調波形の種類は、1 種類のみです。

 $\boxed{3}$  1.81863kHz

4-2-1. 周波数(FM)変調の選択

FM を選択した場合、変調波形はキャリア周波数、出力振幅、オフセット 電圧に依存します。

- 
- パネル操作 1. MOD キーを押します。
	- 2. FM (F2).キーを押します。

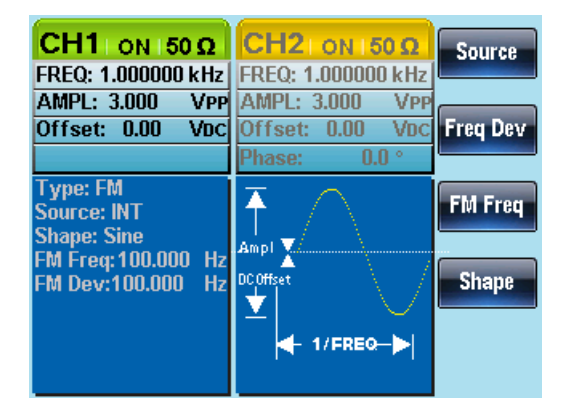

**MOD**

FM  $\vert$  F2

4-2-2. FM キャリア波形

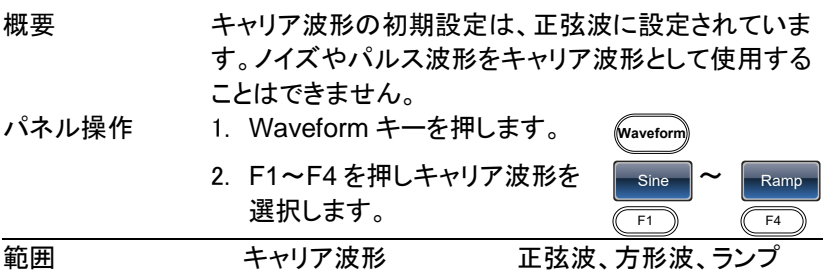

4-2-3. FM キャリア周波数

FM 変調のキャリア周波数は、周波数偏差と等しいかそれ以上でなけれ ばいけません。周波数偏差をキャリア周波数より大きい値に設定した場 合、偏差は最大値に設定されます。

キャリア波形の最大周波数は、選択した波形に依存します。

- 
- パネル操作 3. FREQ/Rate キーを押し、キャリ ア周波数を選択します。 FREQ/Rate
	- 4. FREQ パラメータは、パラメータウィンドウに表示さ れます。

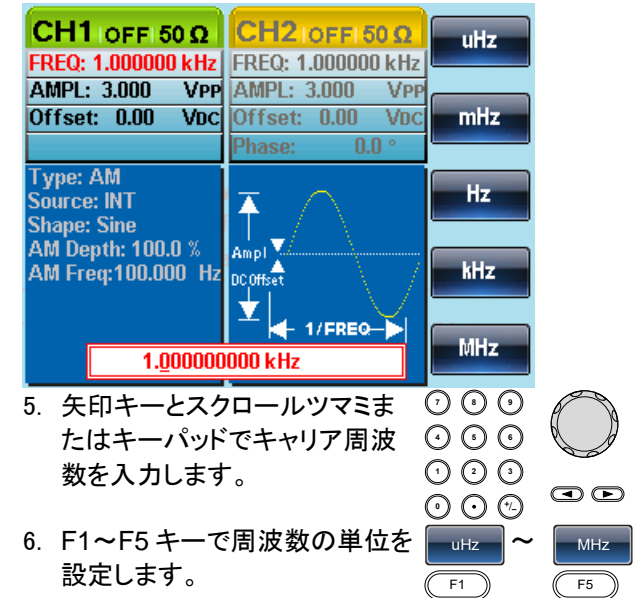

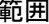

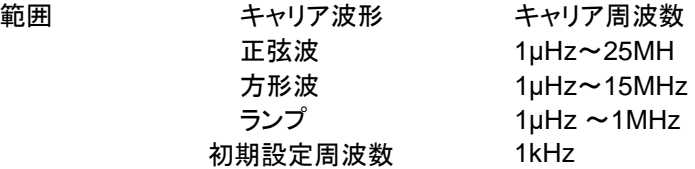

4-2-4. FM 波形

本器は、ソース信号として内部ソースと同様に外部ソースを入力すること ができます。

内部変調波ソースとして、正弦波、方形波、三角波、正と負のランプを (UpRamp、DnRamp)を持っています。

初期設定では正弦波になっています。

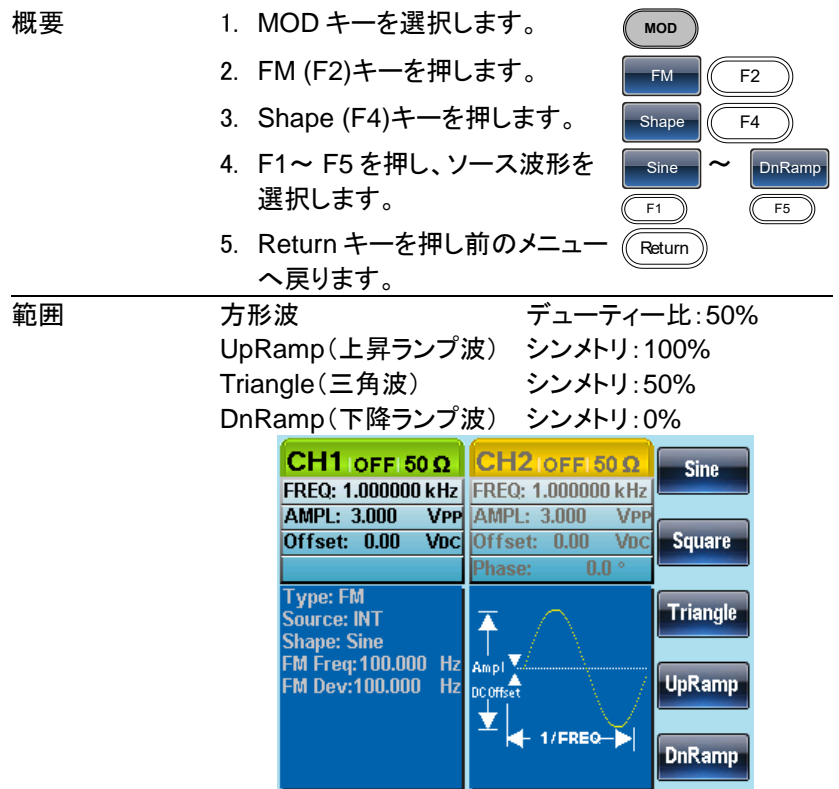

4-2-5. FM 周波数

変調波形(FM 周波数)の周波数は、2mHz から 20kHz までです。

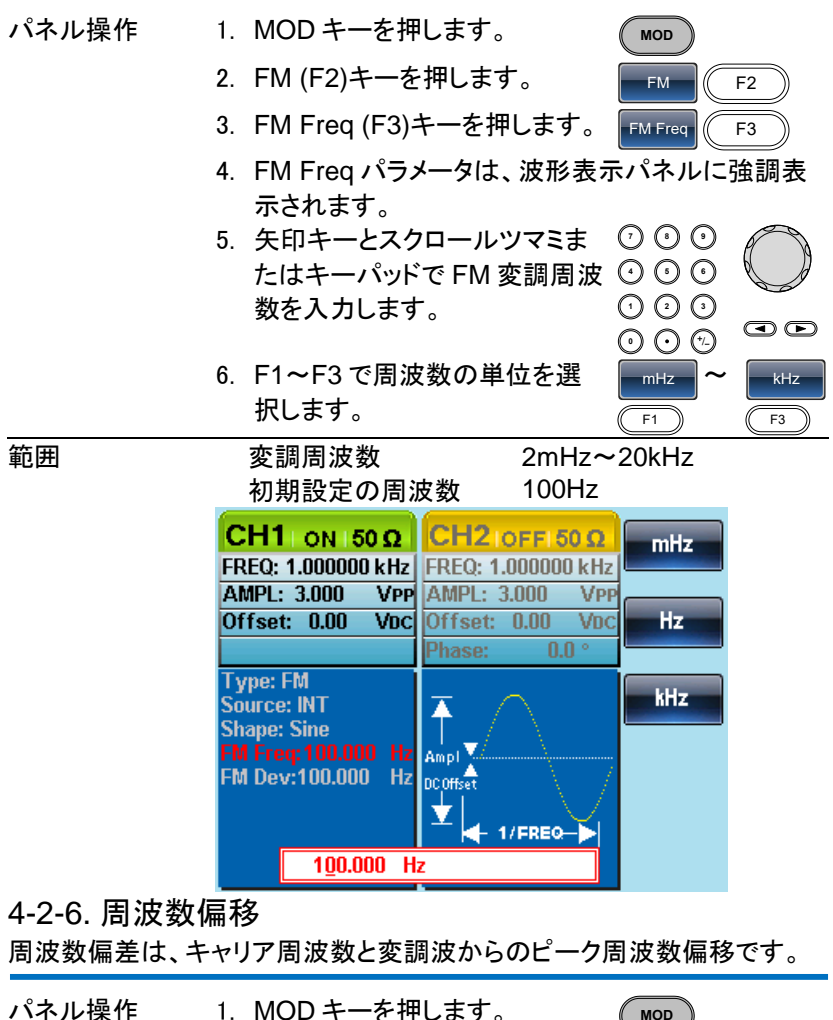

- 2. FM (F2).キーを押します。
	- 3. Freq Dev (F2).キーを押しま す。

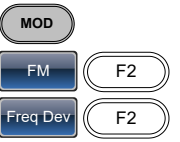

4. Freq Dev パラメータは波形表示パネルに強調表 示されます。

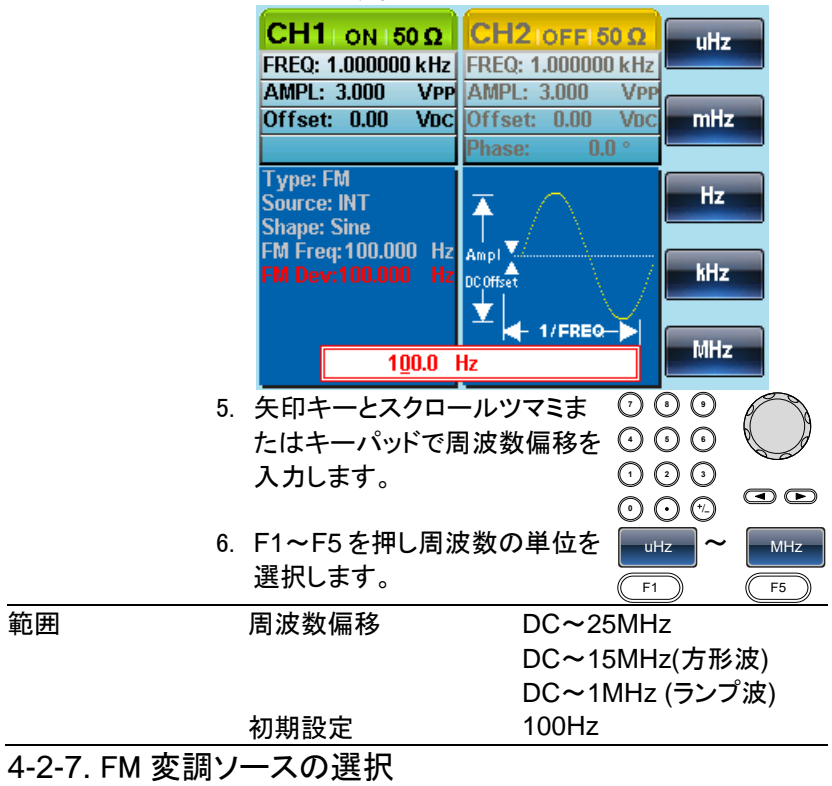

FM 変調のソース信号は、内部信号または外部ソースを使用することが できます。初期設定は、内部信号です。

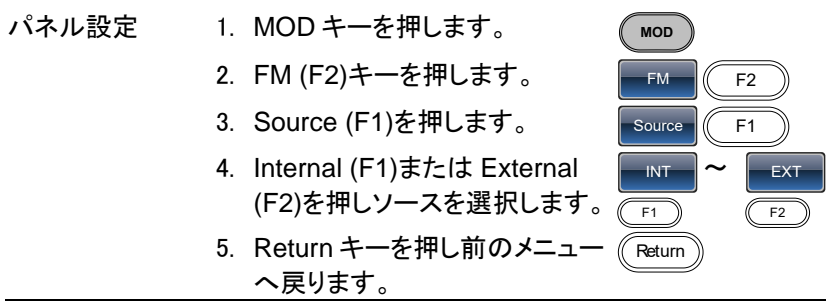

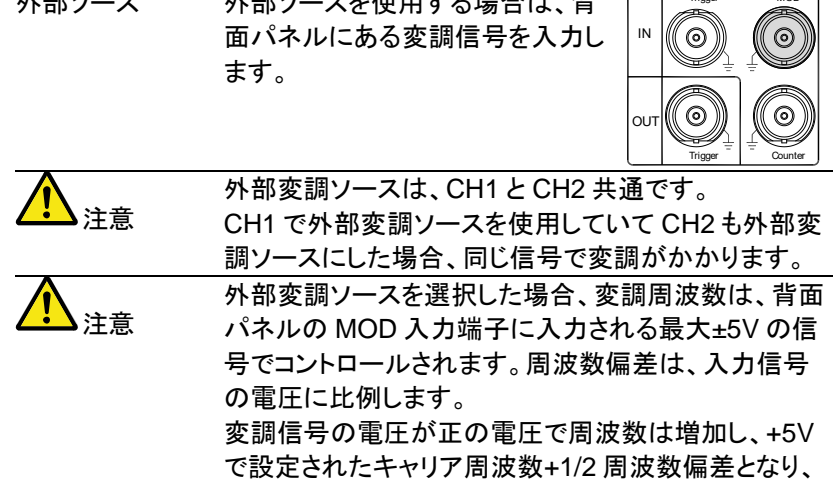

あまり みちょう あまま あまし あいしゃ おおし かいしょう あいしゃ かんしょう

負の電圧を入力すると、周波数は減少しキャリア波形-1/2 周波数偏差の信号となります。0V 近辺でキャリア 周波数となります。

Trigger

 $\overline{M}$ 

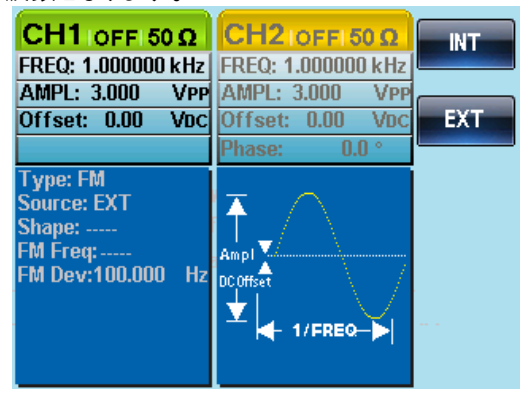

4-3. FSK(Frequency Shift Keying)変調

FSK 変調は、2 つのプリセット周波数(キャリア周波数、ホップ周波数)間 をシフトした信号です。キャリア周波数、ホップ周波数をシフトする頻度 (周波数)は、内部レート発振器または背面パネルのトリガ入力端子に入 力した電圧レベルによって決定されます。

同時に使用できる変調モードは、1 種類のみです。

FSK 変調が有効になっている場合、他の変調モードは無効になります。

スイープとバーストも、FSK 変調と同時には使用することはできません。 FSK を有効にすると、スイープまたはバースト·モードは無効になります。

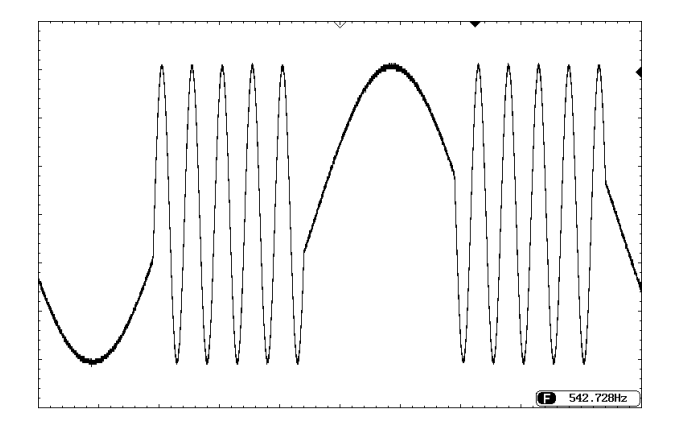

#### 4-3-1. FSK 変調の選択

FSK モードを使用する場合、出力波形は、キャリア周波数、振幅、オフセ ット電圧の設定値を使用しています。

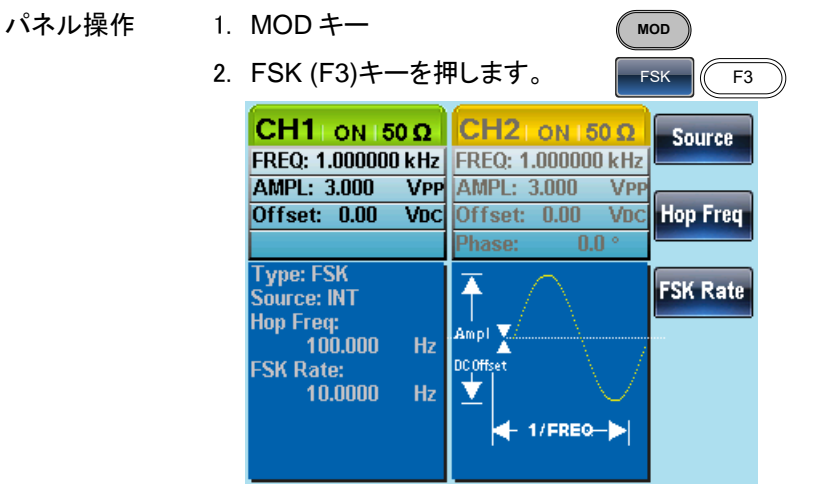

4-3-2. FSK キャリア波形

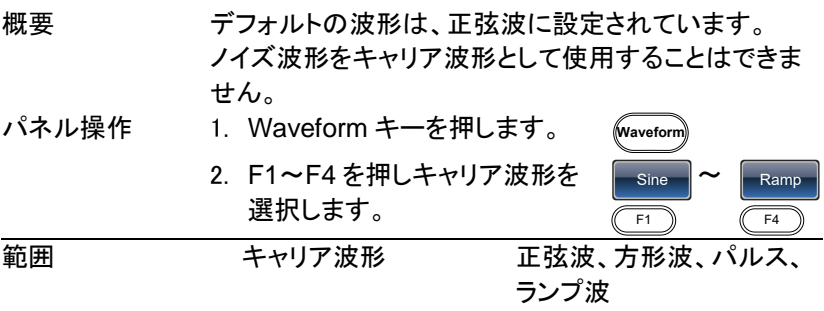

4-3-3. FSK キャリア周波数

最大キャリア周波数は、キャリア波形に依存します。全てのキャリア波形 の初期設定キャリア周波数は、1kHz です。

EXT を選択すると、トリガ入力信号の電圧レベルで出力周波数コントロー ルします。

トリガ入力信号が論理値でローの場合、キャリア周波数が出力され、信 号が論理値ハイのとき、ホップ周波数が出力されます。

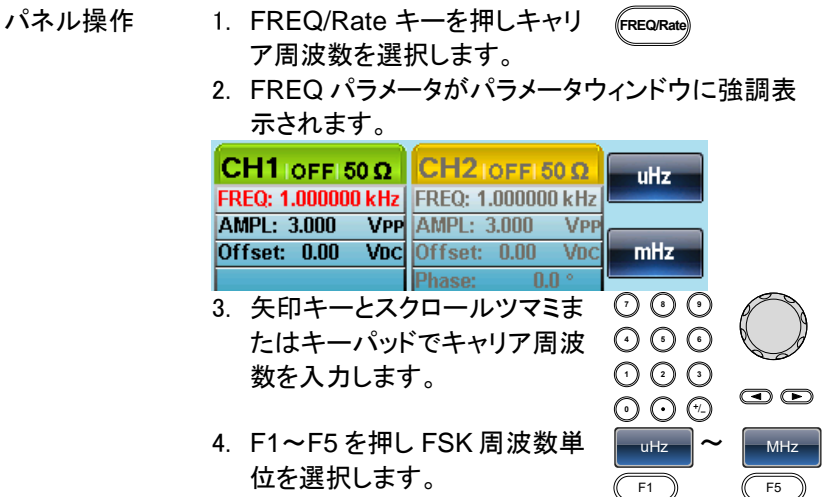

新囲 キャリア波形 キャリア周波数 正弦波 1μHz~25MHz 方形波 1µHz~15MHz<br>ランプ波形 1µHz~1MHz  $1\mu$ Hz $\sim$ 1MHz パルス波形 500μHz~15MHz 初期設定周波数 1kHz

4-3-4. FSK ホップ周波数

全ての波形の初期設定ホップ周波数は、100Hz です。内部変調波形に は、デューティサイクル 50%の方形波が使用されます。

EXT が選択されたとき、背面パネルのトリガ入力信号の電圧レベルで、 出力周波数を制御します。

トリガ入力信号が論理値ロー場合、キャリア周波数が出力され、トリガ入 力信号の論理値ハイのとき、ホップ周波数が出力されます。

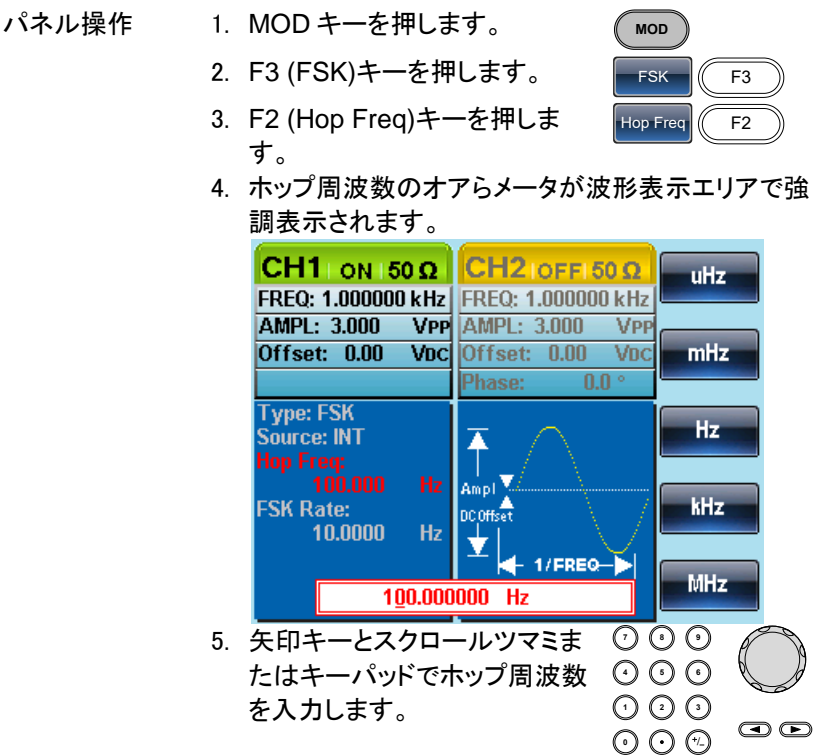

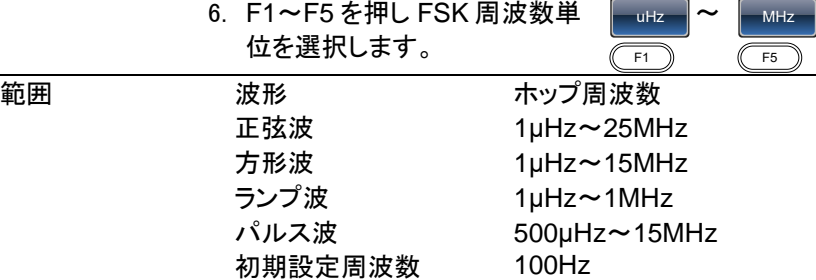

#### 4-3-5. FSK レート

FSK レート機能は、出力周波数がキャリアとホップ周波数の間を時間(周 波数)のレートを決定します。FSK レート機能は、内部 FSK ソースのとき のみ適用されます。EXT を選択した場合、外部入力信号の周波数に依 存します。

パネル操作 1. MOD キーを押します。 **MOD** 2. F3 (FSK)キーを押します。 FSK | (CF3 3. F3 (FSK Rate)キーを押しま FSK Rate  $\left| \right|$  F3 す。 4. FSK レートのパラメータが波形表示エリアに強調 表示されます。 CH1 0N 150  $\Omega$  CH2 | OFFI 50  $\Omega$ mHz FREQ: 1.000000 kHz FREQ: 1.000000 kHz **AMPL: 3.000 VPP AMPL: 3.000 VPP** Offset: 0.00 Voc Offset: 0.00 VDC Hz  $0.0<sup>o</sup>$ Phase: **Type: FSK** kHz Source: INT  $\bar{\uparrow}$ **Hop Freq:** 100.000 Hz Ampl **MHz** DCOffset ▼ 1/FREQ 10.0000 Hz  $\overline{\odot} \odot \overline{\odot}$ 5. 矢印キーとスクロールツマミま 矢印キーとスクロールツマミま ∪ ∪ ∪<br>たはキーパッドで FSK レートを ⊙ ⊙ ⊙ **0** / **1 2 3 4** 入力します。 ෧෧

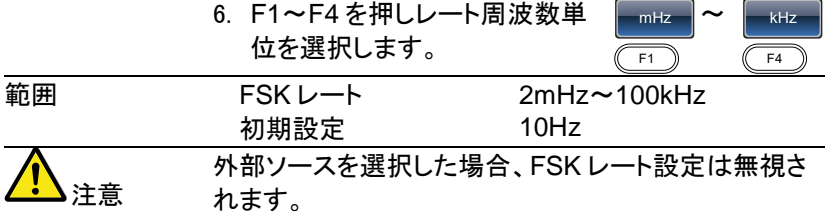

4-3-6. FSK ソース

FSK ソース信号には、内部ソースおよび外部ソースが使用できます。 初期設定では、内部ソースに設定されています。

FSK ソースが内部に設定されている場合、FSK レートは FSK レート機能 を使用して設定します。

外部ソースを選択した場合、FSK レートは、背面パネルのトリガ入力信号 の周波数と同じになります。

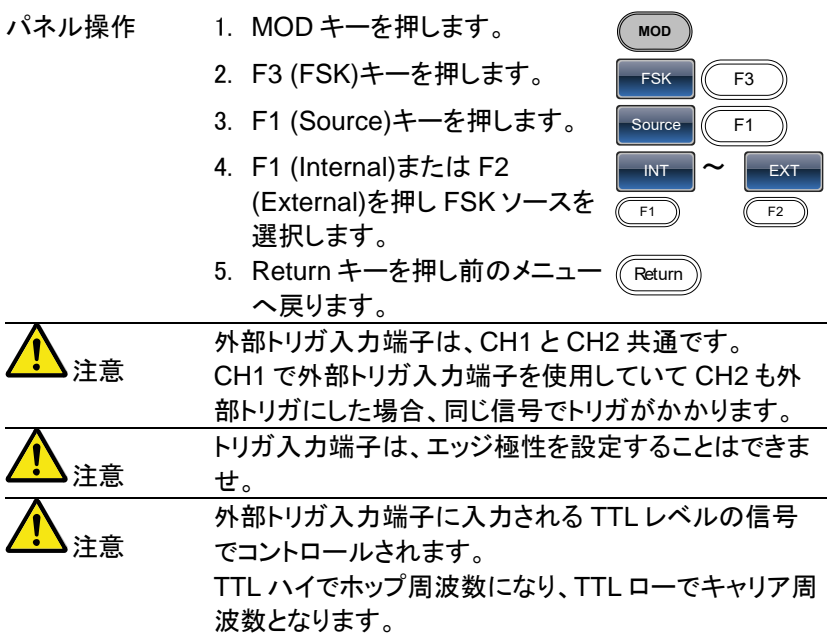

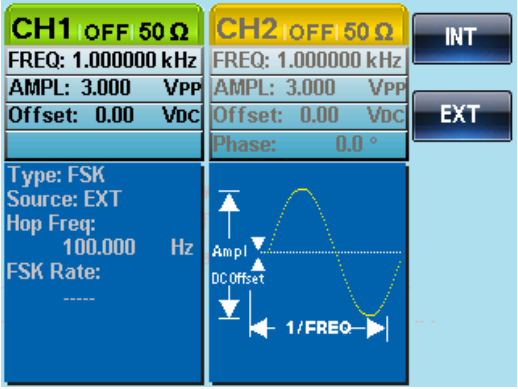

4-4. 位相(PM:Phase Modulation)変調

キャリア波形の位相偏移は、変調波形の変化に比例して基準位相値か ら偏移します。

変調モードは、常に 1 モードのみ有効にすることができます。PM が有効 になっている場合、他の任意の変調モードは無効になります。 同様に、バーストとスイープモードは、PM で使用することはできず、PM

が有効になっている場合、無効になります。

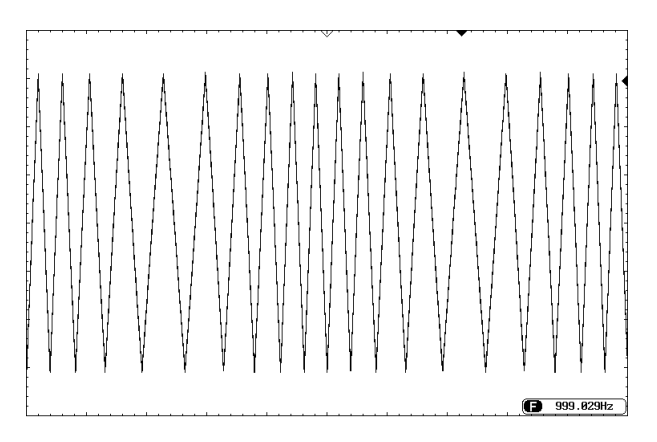
4-4-1. 位相変調の選択(PM)

PM 変調を選択した場合、現在のキャリア周波数、振幅変調周波数、 出力、およびオフセット電圧の設定値を考慮しなければいけません。

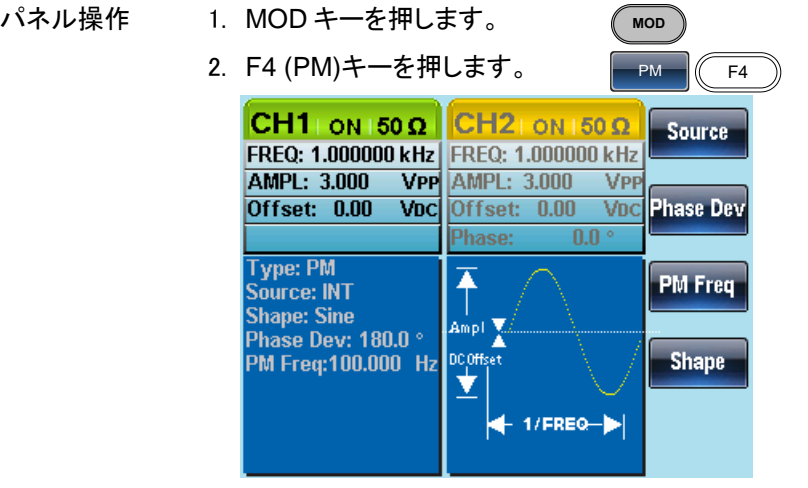

4-4-2. PM キャリア波形

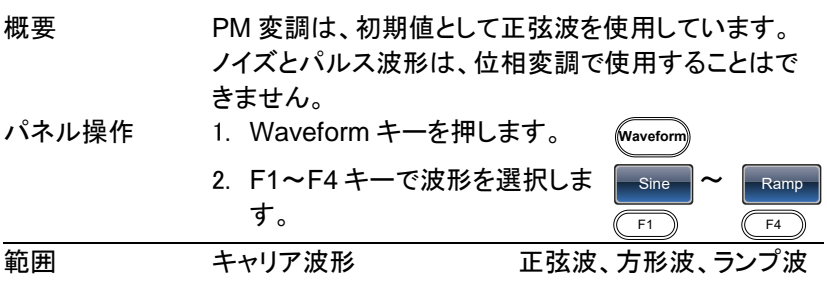

4-4-3. PM キャリア周波数

キャリア波形の最大キャリア周波数を選択します。 キャリア周波数の初期値は、1kHz です。

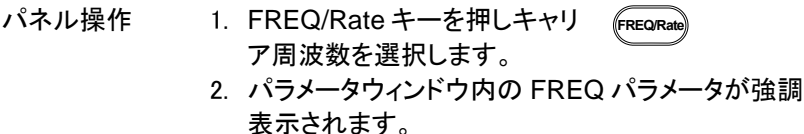

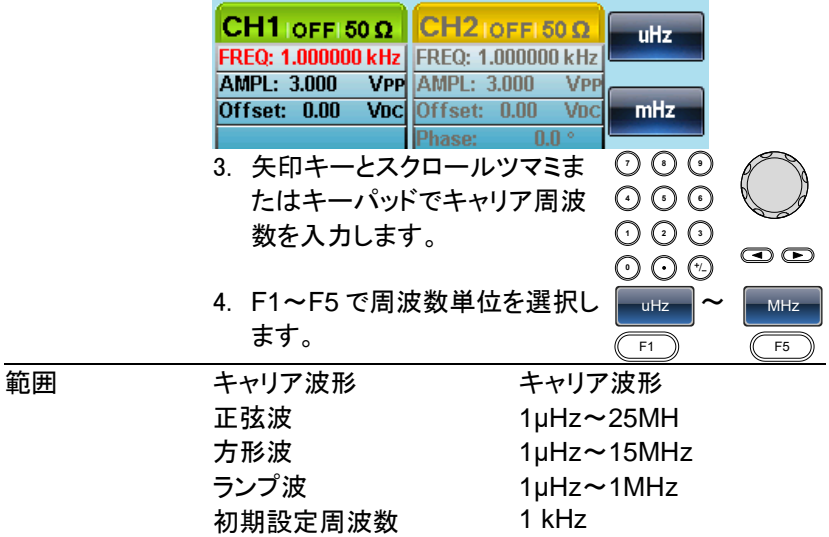

4-4-4. PM 波形の種類

PM 変調では、内部または外部ソースを入力することができます。 内部ソースには、正弦波、方形波、三角波、上昇ランプおよび下降ランプ を設定することができます。初期設定の波形は正弦波です。

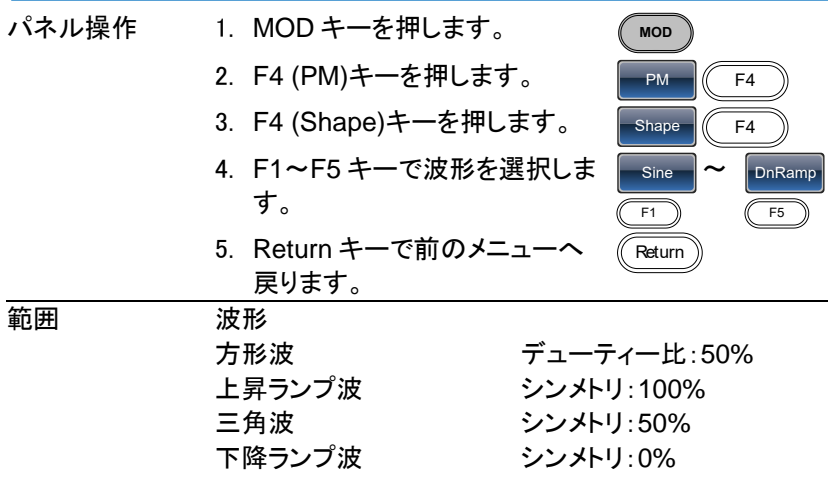

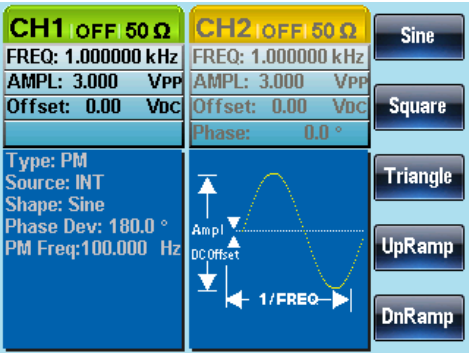

4-4-5. PM 周波数

変調波形(PM 周波数)の周波数は、2mHz から 20kHz まで設定できま す。

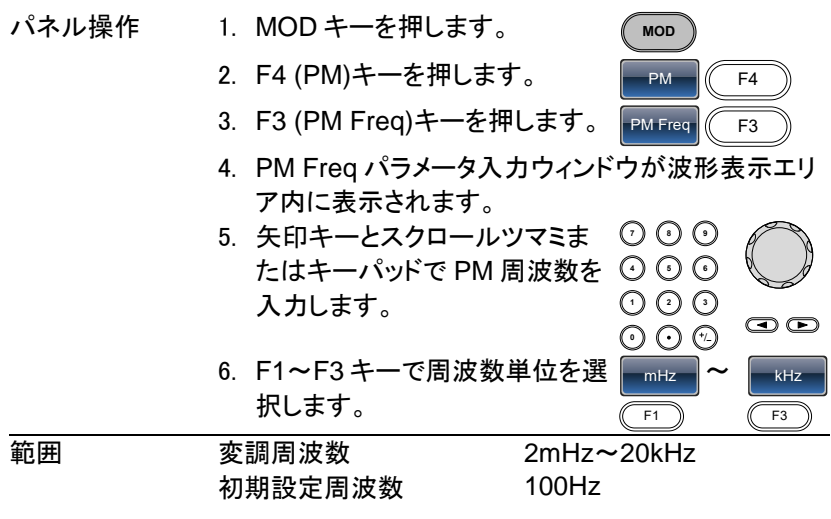

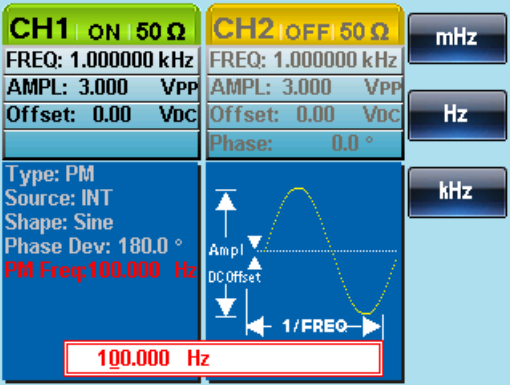

4-4-6. 位相偏移

最大位相偏移は、キャリア周波数と変調波形に依存します。

- パネル操作 1. MOD キーを押します。 **MOD** 2. F4 (PM)キーを押します。  $PM$   $($  F4 3. F2 (Phase Dev)キーを押しま Phase Dev $\begin{matrix} 6 & F2 \end{matrix}$ す。 4. 波形表示エリア内に Phase Dev パラメータのウィ ンドウが表示されます。 CH1 ON 50  $\Omega$  CH2 OFFI50  $\Omega$ Degree FREQ: 1.000000 kHz FREQ: 1.000000 kHz AMPL: 3.000 **VPP** AMPL: 3.000 **V<sub>PP</sub>** Offset: 0.00 Voc Offset: 0.00 VDC Phase:  $0.0<sup>o</sup>$ **Type: PM** Source: INT Ŧ **Shape: Sine** Ampl<sup>V</sup> PM Freq:100.000 Hz DCOffset Ý
	- $180.0^\circ$ **7 8** 5. 矢印キーとスクロールツマミま たはキーパッドで位相偏移を入 **5 9 60** / **1 2 3 4** 力します。  $\circledcirc$

 $1/FREQ -$ 

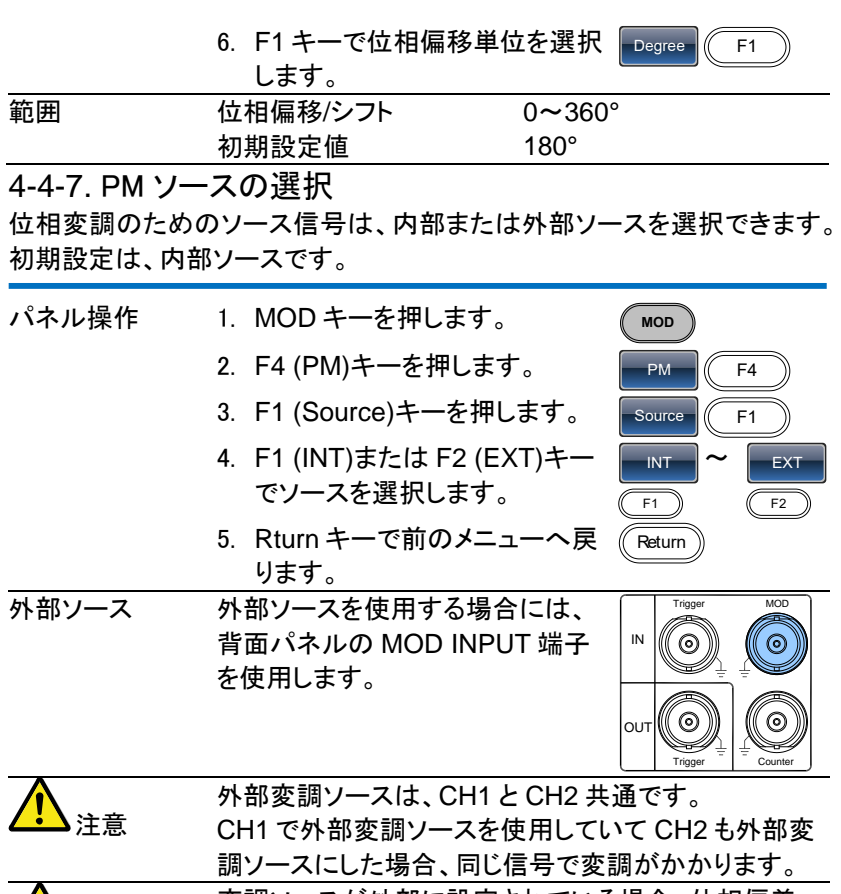

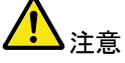

変調ソースが外部に設定されている場合、位相偏差 は、背面パネルの MOD INPUT 端子に入力される信 号(最大±5V)でコントロールされます。 変調電圧が+5V の場合、位相偏差は、位相偏移の設 定値と同じになります。変調電圧が+5 V 未満の場合、 位相偏差は、位相偏差設定よりも小さくなります。

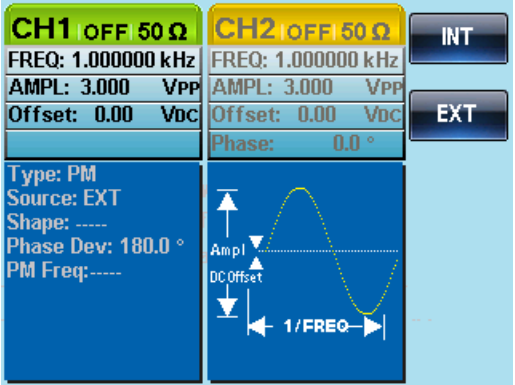

4-5. 加算(SUM)変調

加算(SUM)変調は、キャリア波に変調信号を加算します。

一般的に、SUM 変調は、キャリア波にノイズを追加するために使用しま す。

SUM 波形の振幅は、キャリア波で設定した振幅のパーセンテージで追 加します。

SUM 波形振幅 = キャリア波形振幅(100%-設定パーセンテージ)+ SUM 波形振幅

SUM が有効になっている場合、その他の変調モードは無効になります。 同様に、バーストとスイープモードも、SUM 変調では使用することはでき ません。また、SUM が有効になっている場合、無効になります。

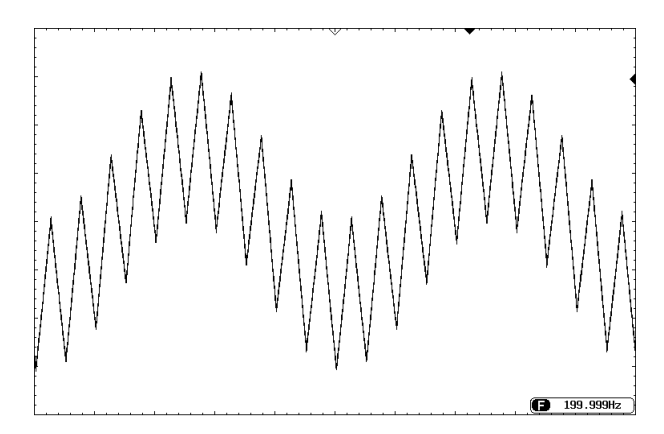

4-5-1. SUM 変調の選択

SUM 変調では、変調された波形振幅とオフセットはキャリア波形で決まり ます。

- パネル操作 1. MOD キーを押します。 **MOD** 2. F5 (SUM)キーを押します。  $SUM$  F<sub>5</sub>  $CH1$  ON 150  $\Omega$  CH<sub>21</sub> ON 150  $\Omega$ **Source** FREQ: 1.000000 kHz FREQ: 1.000000 kHz AMPL: 3.000 **VPP** AMPL: 3.000 **V<sub>PP</sub>** Voc SUM Ampl Offset: 0.00 VDC Offset: 0.00 Phase:  $0.0^{\circ}$ **Type: SUM**  $\bar{f}$ **SUM Freq** Source: INT **Shape: Sine** Ampl. y **SUM Ampl: 50.0 % DCOffset SUM Freq: Shape**  $\frac{1}{100.000}$  Hz  $\frac{1}{2}$  $+ 1$ /FREQ- $| \bullet |$
- 4-5-2. SUM キャリア波形

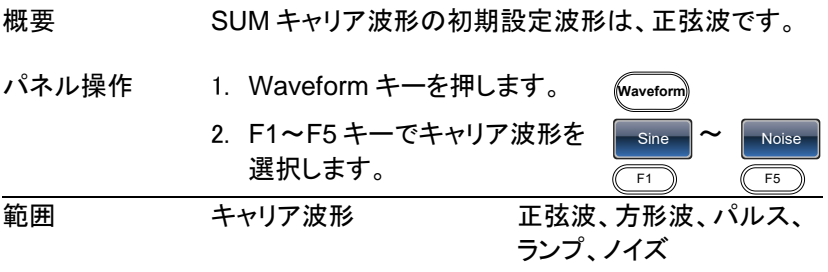

4-5-3. SUM キャリア周波数

最大キャリア周波数は、選択したキャリア波形に依存します。キャリア周 波数の初期設定値は、1kHz です。

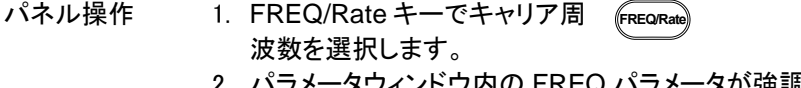

2. パラメータウィンドウ内の FREQ パラメータが強調 表示されます。

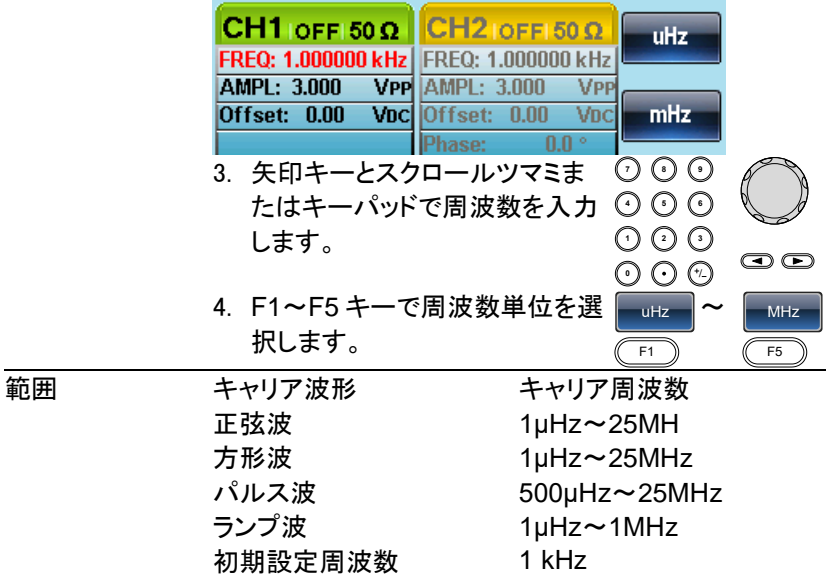

4-5-4. SUM 波形

SUM 波形のソースは、内部ソースおよび外部ソースを選択することがで きます。SUM 波形の内部ソースとして、正弦波、正方形、三角形、上昇ラ ンプ波と下降ランプ波があります。内部ソース波形の初期設定は、正弦 波です。

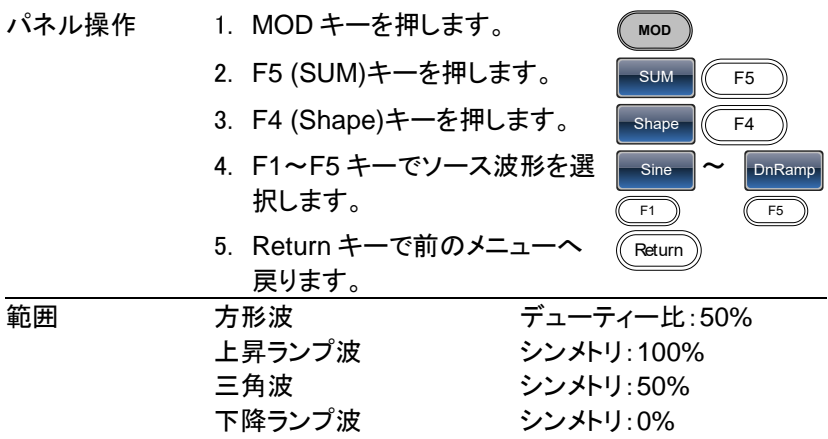

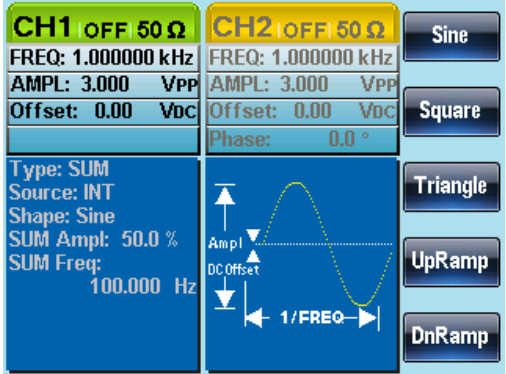

4-5-5. 変調波形の周波数

変調波形の周波数(SUM 周波数)は、2mHz から 20kHz まで設定でき ます。

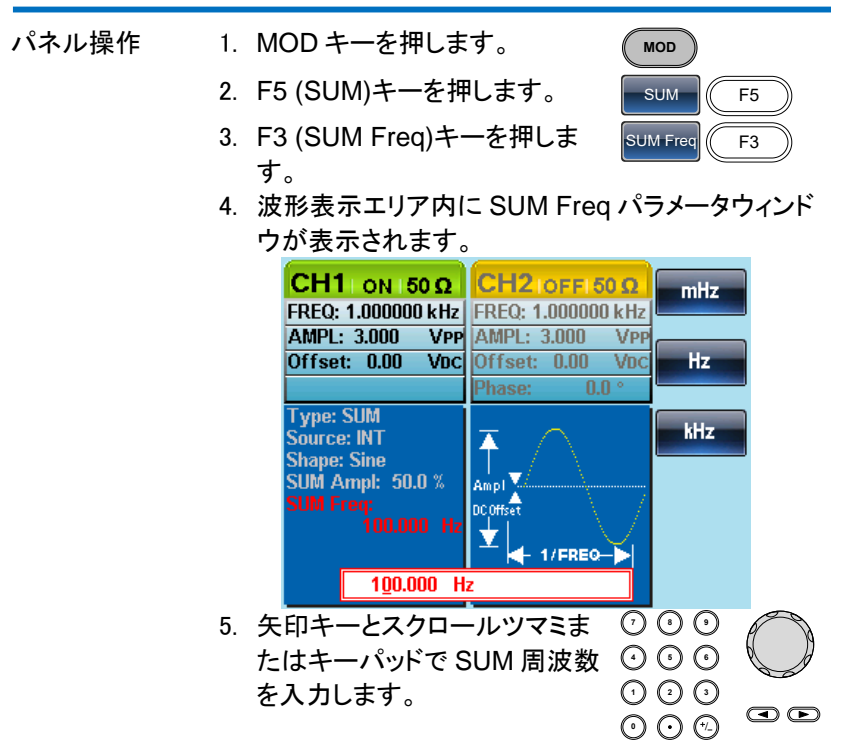

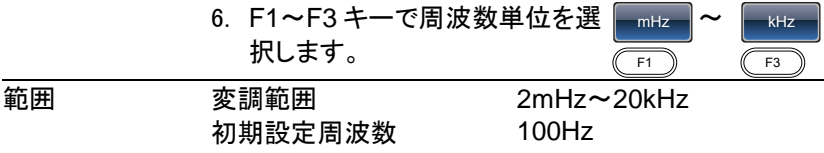

#### 4-5-6. SUM 振幅

SUM の振幅は、キャリア信号に加算される信号(キャリアに対するパー セントで)のオフセットです。

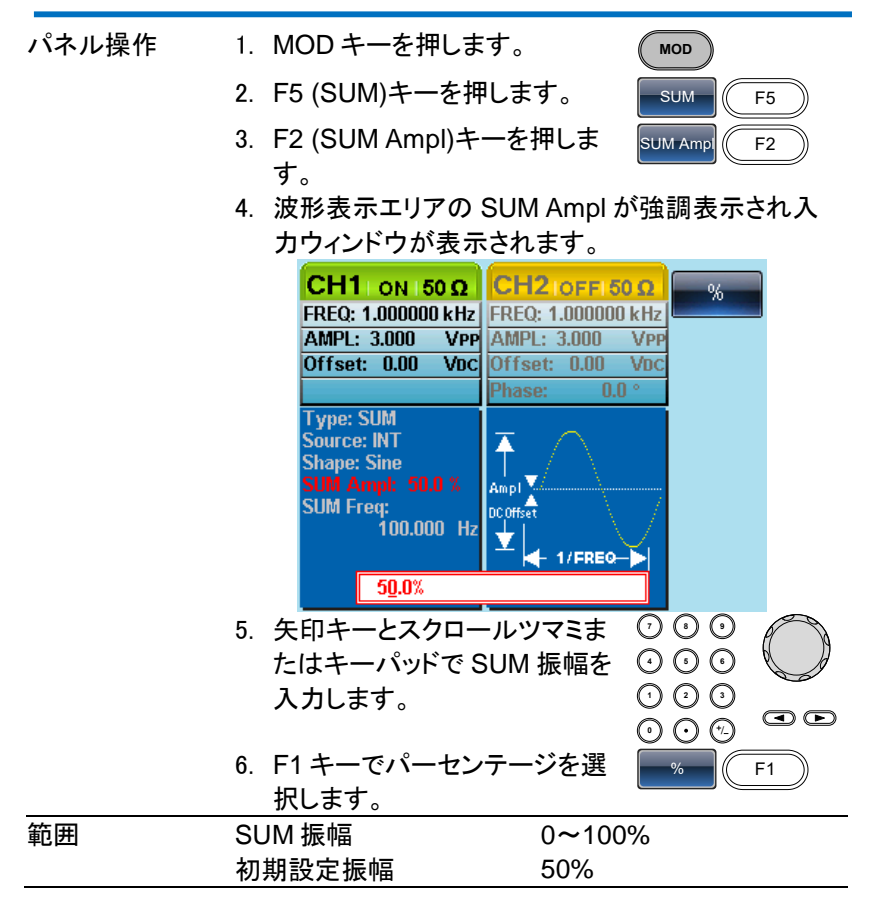

4-5-7. SUM 振幅のソースを選択

SUM 振幅のソース信号は、内部または外部ソースを選択することができ ます。

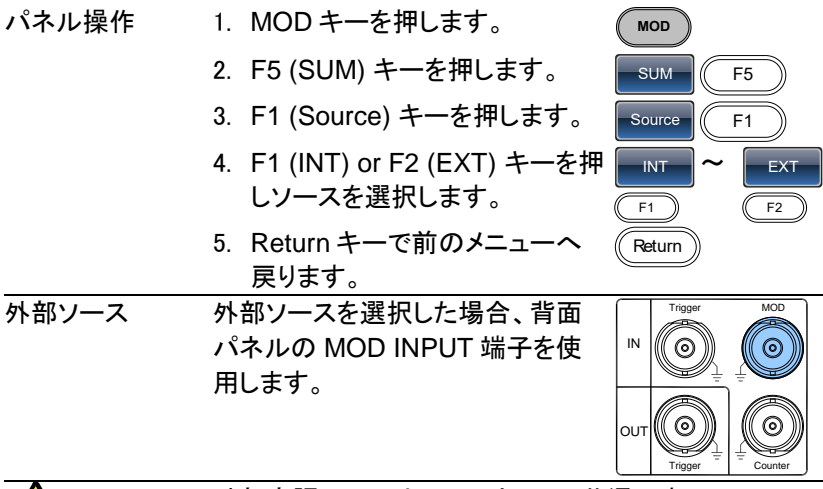

/!\ 注音 外部変調ソースは、CH1 と CH2 共通です。 CH1 で外部変調ソースを使用していて CH2 も外部変 調ソースにした場合、同じ信号で変調がかかります。 注意 外部変調ソースを選択した場合、SUM の振幅は、背 面パネルにある MOD 入力端子の信号(最大±5V)で コントロールされます。 SUM Ampl を 30%に設定している場合、キャリア信号 の振幅は 70%(100%-30%)となります。 外部入力信号が+5V でキャリア波から入力信号の約

30%が引き算され、-5V でキャリア波に入力信号の約 30%が引き算されます。

出力信号振幅:

キャリア波振幅

=設定振幅×(100%-SUM Ampl)-SUM 振幅

=設定振幅×SUM Ampl×(外部信号振幅/10Vpp)

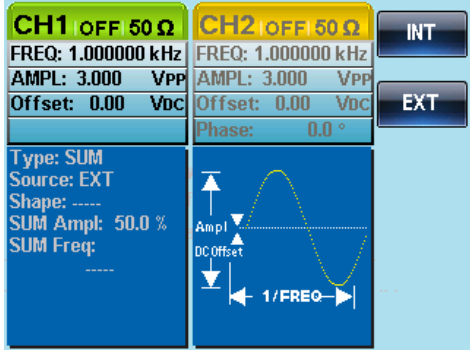

4-6. 周波数スイープ

FGX-2220 は、正弦波、方形波、ランプ波、ノイズ、パルスのスイープが できます。スイープモードが有効になっているとき、バーストまたは他の変 調モードは無効になります。スイープが有効になっている場合、バースト モードは自動的に無効になります。

スイープモードでは、指定された形式でスタート周波数からストップ周波 数までをスイープします。スイープの形式は、リニア(直線)またはログ(対 数)スイープが選択できます。また、スイープは、スイープアップ(最小周 波数から最大周波数へ)またはスイープダウン(最大周波数から最小周 波数へ)が設定できます。

手動または外部ソースを使用する場合、スイープを1回のみのシングル スイープで使用できます。

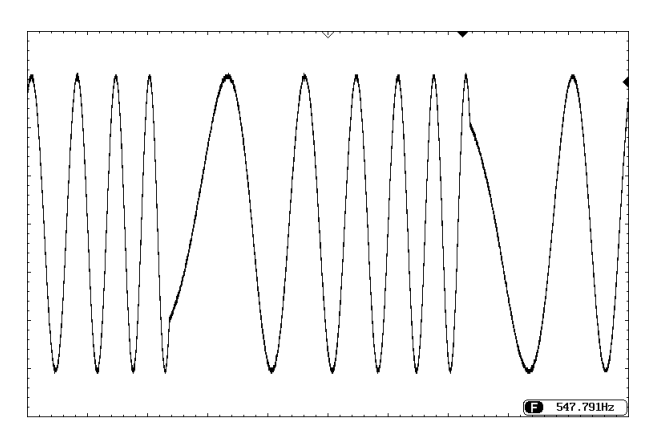

4-6-1. スイープモードの選択

スイープモードを使用するには、スイープボタンを使用 **Sweep** します。何も設定が設定されていない場合、出力振 幅、オフセット、および周波数の初期設定値が使用さ れます。

4-6-2. スタートとストップ周波数設定

スタート周波数とストップ周波数は、スイープの上限と下限周波数を定義 します。スタート周波数からストップ周波数と掃引し、スタート周波数へ戻 ります。スイープは、全レンジ(1μHz から 25MHz)まで連続スイープでき ます。

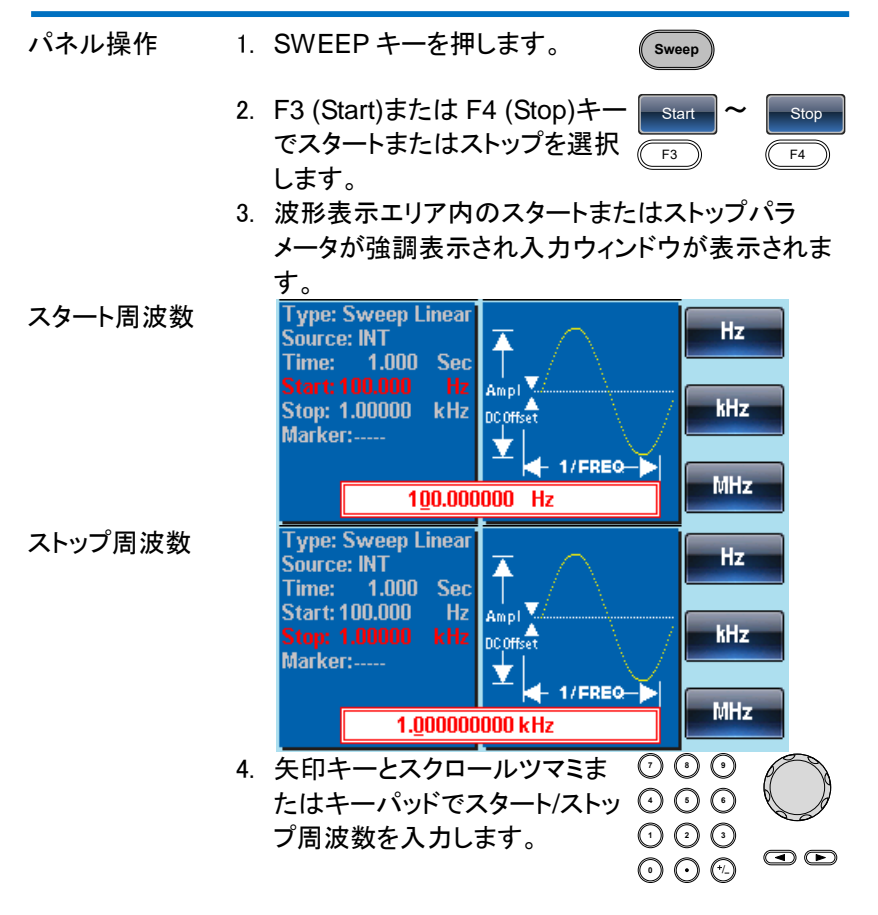

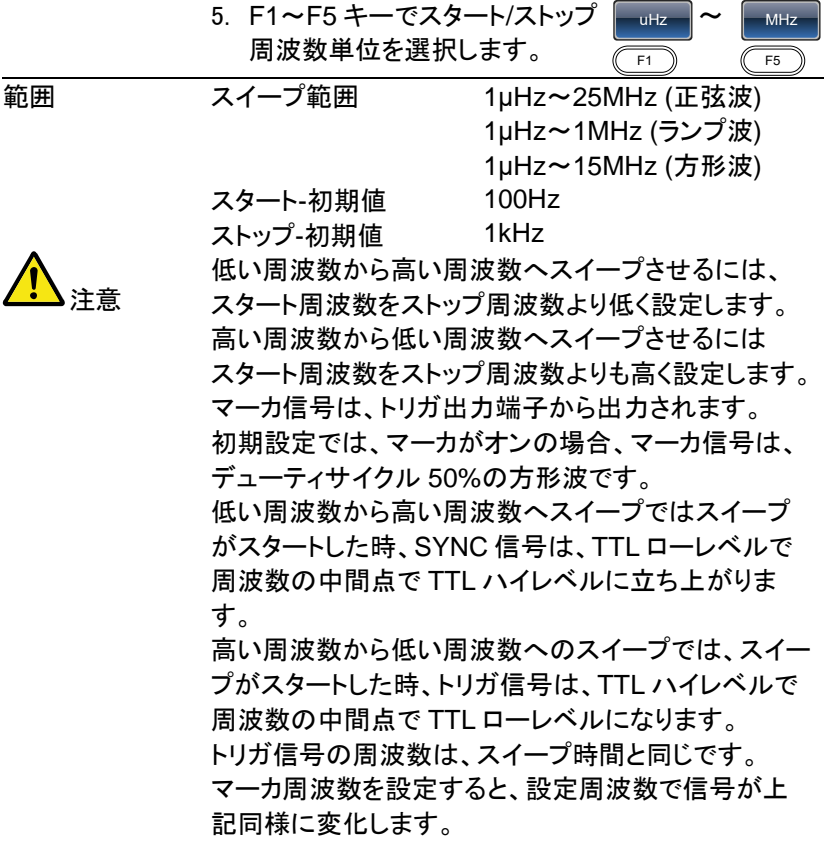

4-6-3. センター周波数とスパン

センター周波数とスパンはスイープの上限と下限を設定するのに使用で きます(スタート/ストップ)。

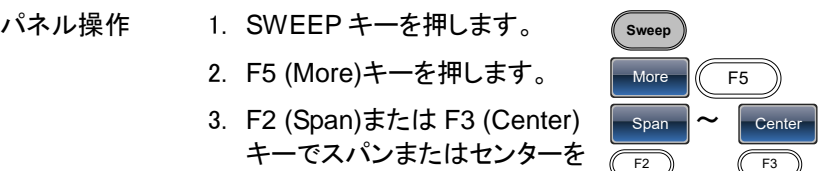

4. 波形表示エリアにスパンまたはセンターが強調表 示されパラメータウィンドウが表示されます。

選択します。

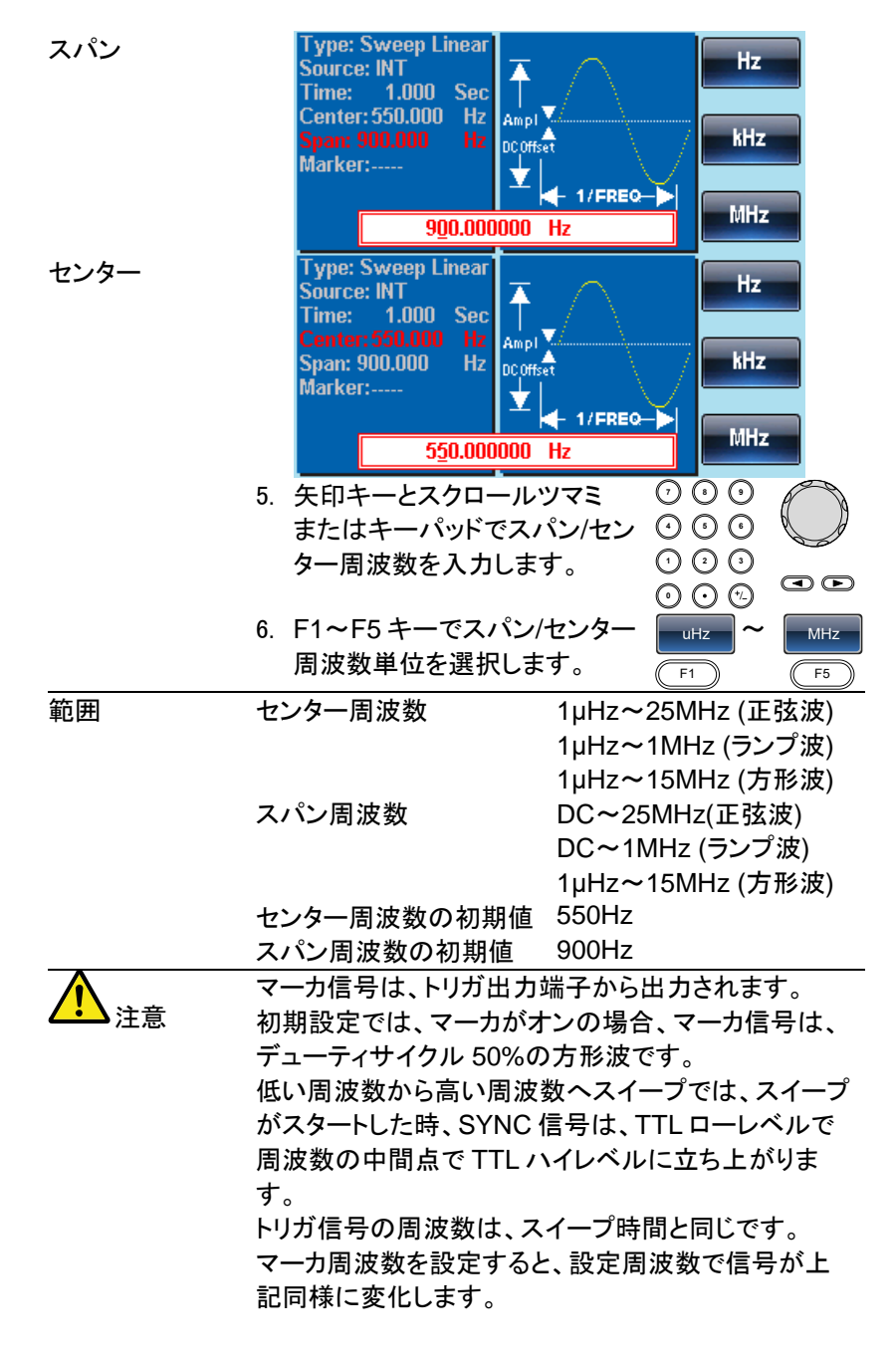

71

## 4-6-4. スイープモード

スイープモードは、リニア(直線)またはログ(対数)が選択できます。初期 設定は、リニアです。

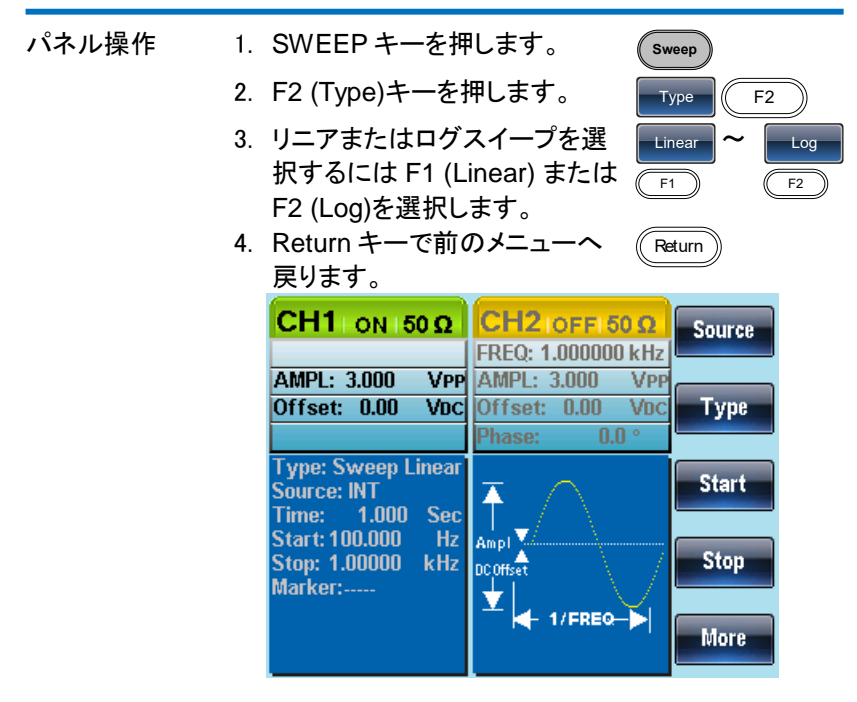

#### 4-6-5. スイープ時間

スイープ時間は、スタートからストップまでスイープを実行する時間を決め ます。FGX-2220 は、自動的にスキャンの長さに応じて、スキャンに使用 される個々の周波数の数を決定します。

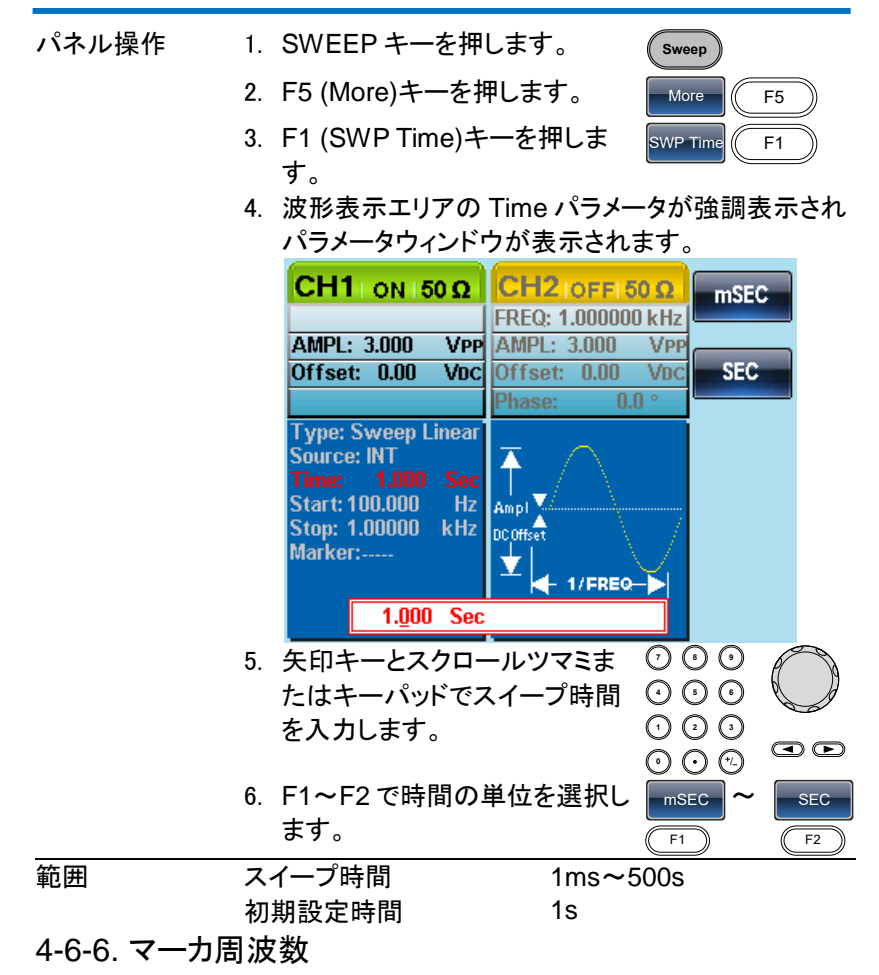

マーカ周波数は、マーカ信号が TTL ハイレベル(マーカ信号は、各スイー プのスタートが TTL ローレベル)になる周波数です。マーカ信号は、背面 パネルのトリガ出力端子から出力されます。初期設定周波数は、550Hz です。

マーカ出力端子は、CH1/CH2 共通です。CH1/CH2 を同時にスイープモ ードに設定した場合、CH2 が優先されます。

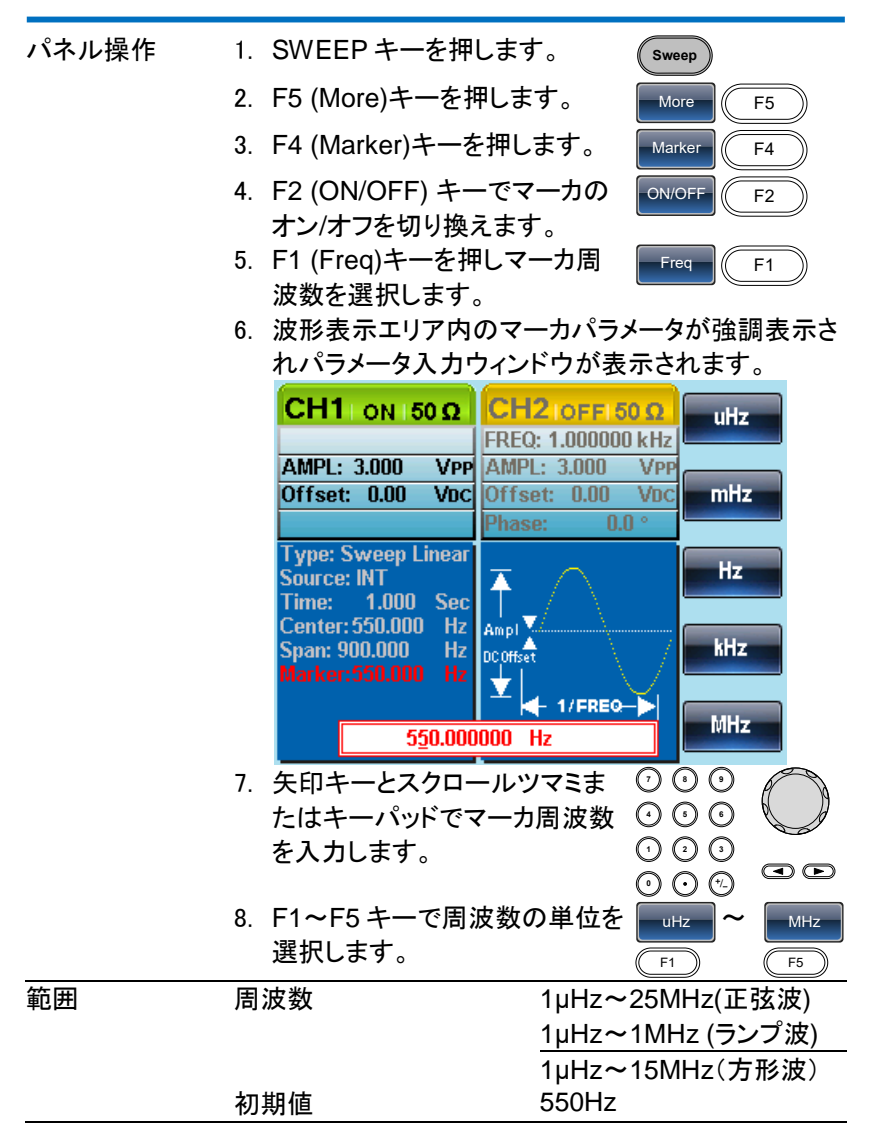

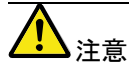

マーカ周波数は、スタートとストップ周波数間の値に設 定してください。値が設定されていないと、マーカ周波 数は、スタートとストップ周波数の平均に設定されま す。スイープモードがアクティブなとき、マーカモード は、SYNC モードの設定を上書きします。

4-6-7. スイープのトリガソース

スイープモードのトリガソースは、内部、外部および手動の 3 種類があり ます。内部モードではスイープは、設定された値に従って連続してスイー プをします。外部では、外部トリガ入力端子に入力された信号に制御され ます。手動では、TRIG キーが押されるたびにスイープします。 スイープ出力が完了するとスタート周波数を出力し次のトリガを待ちます。 トリガソースの初期設定は、内部です。

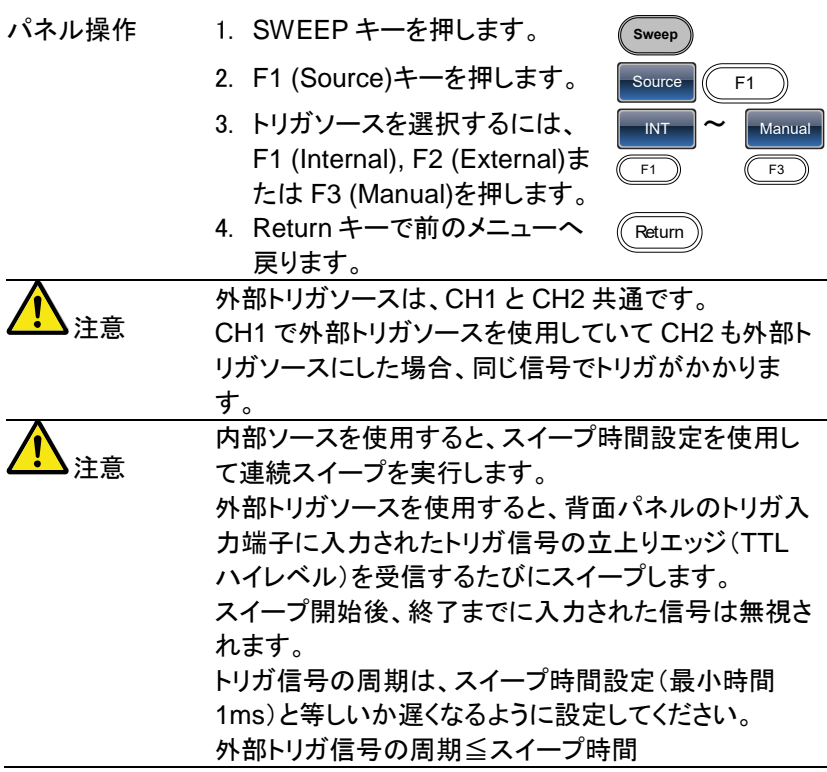

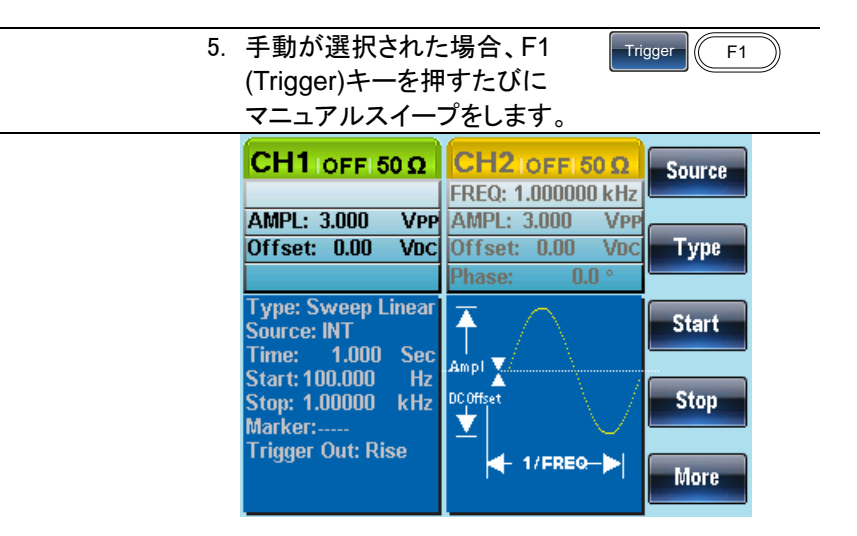

# 4-7. バーストモード

FGX-2220 は、指定されたサイクル数のバースト波形を発生することがで きます。バーストモードは、正弦波、方形波、ランプ波形をサポートしてい ます。

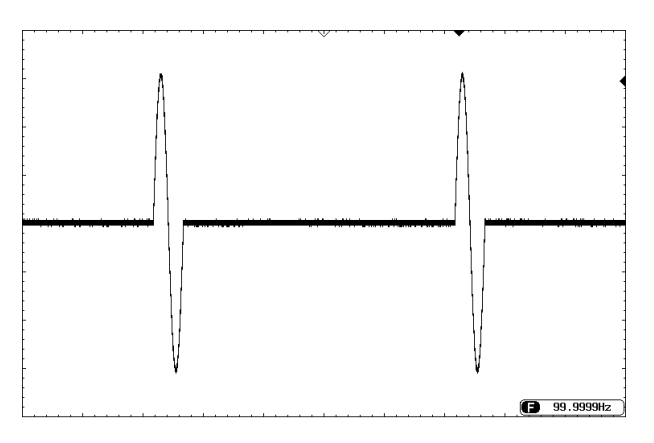

4-7-1 バーストモードの選択

バーストモードを選択すると、任意の変調、スイープモ **Burst** ードは自動的に無効になります。何も設定されていな い場合、出力振幅、オフセット、および周波数は初期 設定値が使用されます。

4-7-2. バーストモード

バーストモードは、N サイクルモードまたはゲートモードを使用して設定し ます。N サイクル/トリガモードは、トリガ(内部/外部/手動)を受信するたび に、指定した数の波形サイクル(バースト)を出力します。バースト出力後、 次のバースト信号を出力するまでトリガを待ちます。

N サイクルの初期設定は、バーストモードです。トリガモードは、内部、外 部またはマニュアルトリガを選択できます。

ゲートモードは、設定したサイクル数の代わりに、背面パネルの TRIG 入 力端子に入力されたトリガ入力信号でバーストのオンまたはオフをします。 ゲート出力を開始するためのトリガ信号の極性が選択できます。極性を Neg に設定すると TTL ハイのとき、波形は連続して出力されます。極性 を Pos のときトリガ入力信号が TTL ローになると信号が出力されます。 波形は最後の波形の周期が完了した後に出力を停止します。出力の電 圧レベルは、バースト波形の開始位相のときと同じ電圧になり、再度トリ ガ信号がハイ(またはロー)になるのを待ちます。

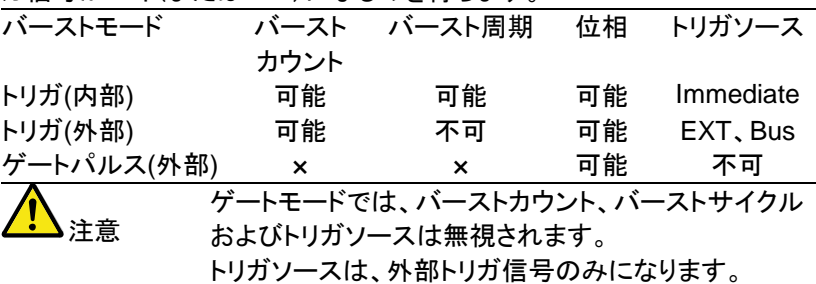

N サイクル/ゲートモードの選択

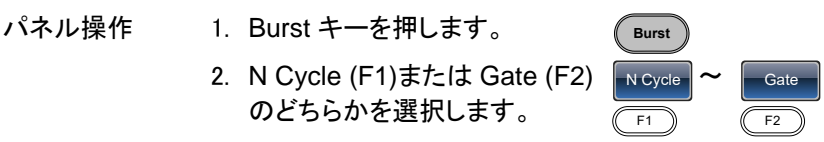

# 4-7-3. バースト周波数

N サイクルモードでは、波形の周波数、バースト波形の繰り返しレートを 設定します。 N サイクルモードのバーストは、設定周波数を設定サイクル 数だけ出力します。

ゲートモードでは、波形はトリガ信号(TTL ハイまたはローを選択)の間、 出力します。バーストモードは、正弦波、方形波、ランプ波形をサポートし ています。

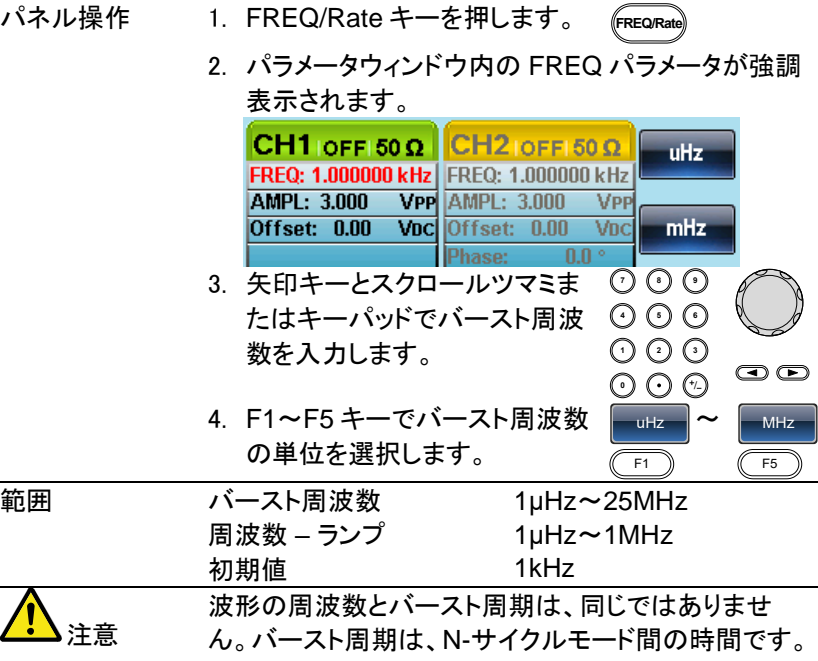

4-7-4. バーストサイクル/バーストカウント

バーストサイクル(バーストカウント)は、バースト波形の出力するサイク ル数を定義します。バーストサイクルは、N-サイクルモード(内部、外部 または手動ソース)でのみ使用します。 バーストサイクルの初期設定値は、1 です。

パネル操作 1. Burst キーを押します。 **Burst** 2. F1 (N Cycle)キーを押します。  $N$  Cycle  $\sqrt{F1}$ 3. F1 (Cycles)キーを押します。 Cycles **F1**  4. 波形表示エリア内の Cycle パラメータが強調表示 されパラメータウィンドウが表示されます。

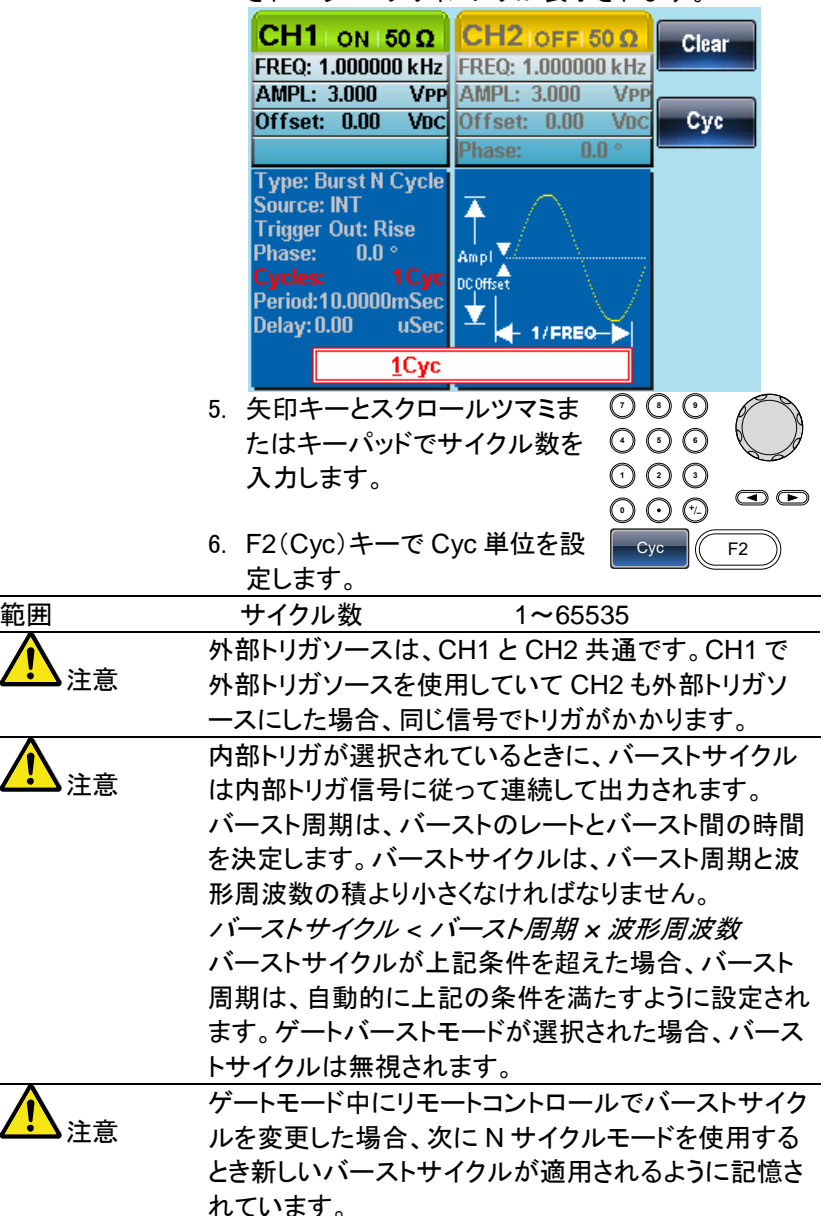

# 4-7-5. 無限バーストカウント

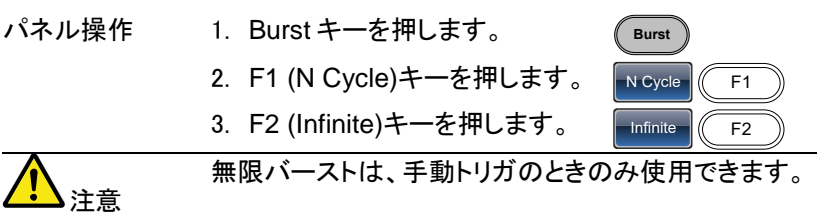

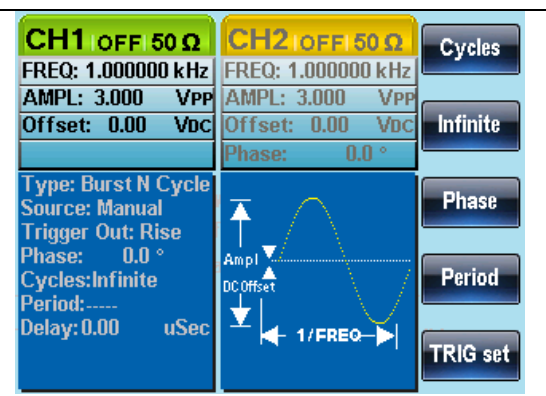

4-7-6. バースト周期

バースト周期は、バーストの開始と次のバーストの開始までの時間を決 定するのに使用します。

この設定は、内部トリガバーストのためにのみ使用されます。

- パネル操作 1. Burst キーを押します。 **Burst** 2. F1 (N Cycle)キーを押します。  $N$  Cycle  $\left| \right|$  F1 3. F4 (Period)キーを押します。 Period  $\sqrt{\phantom{a}}$  F4
	- 4. 波形表示エリア内の Period パラメータが強調表示 されパラメータ入力ウィンドウが表示されます。

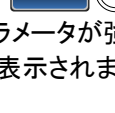

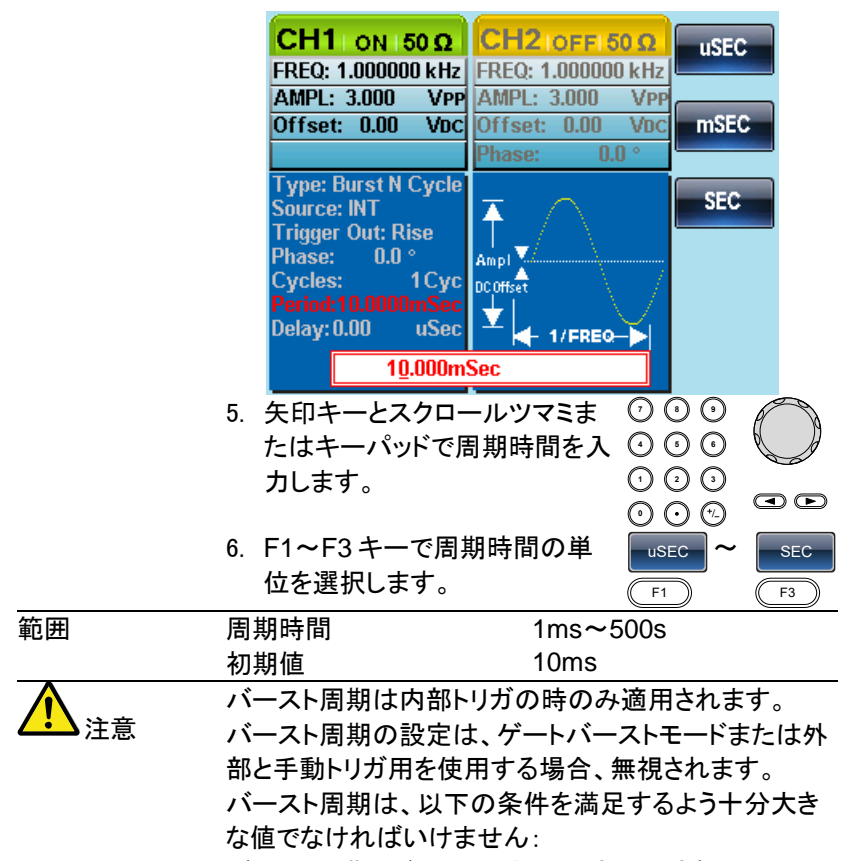

バースト周期>バーストカウント>波形周波数+200ns.

4-7-7. バースト位相

バースト位相は、バースト波形の開始位相を定義します。 初期設定値は、0˚(ゼロ度)です。

パネル操作 1. Burst キーを押します。 **Burst** 2. F1 (N Cycle)キーを押します。 N Cycle  $\frac{1}{2}$  F1 3. F3 (Phase)キーを押します。 Phase  $\frac{1}{16}$  F3 4. 波形表示エリア内の Phase パラメータが強調表示 されパラメータ入力ウィンドウが表示されます。

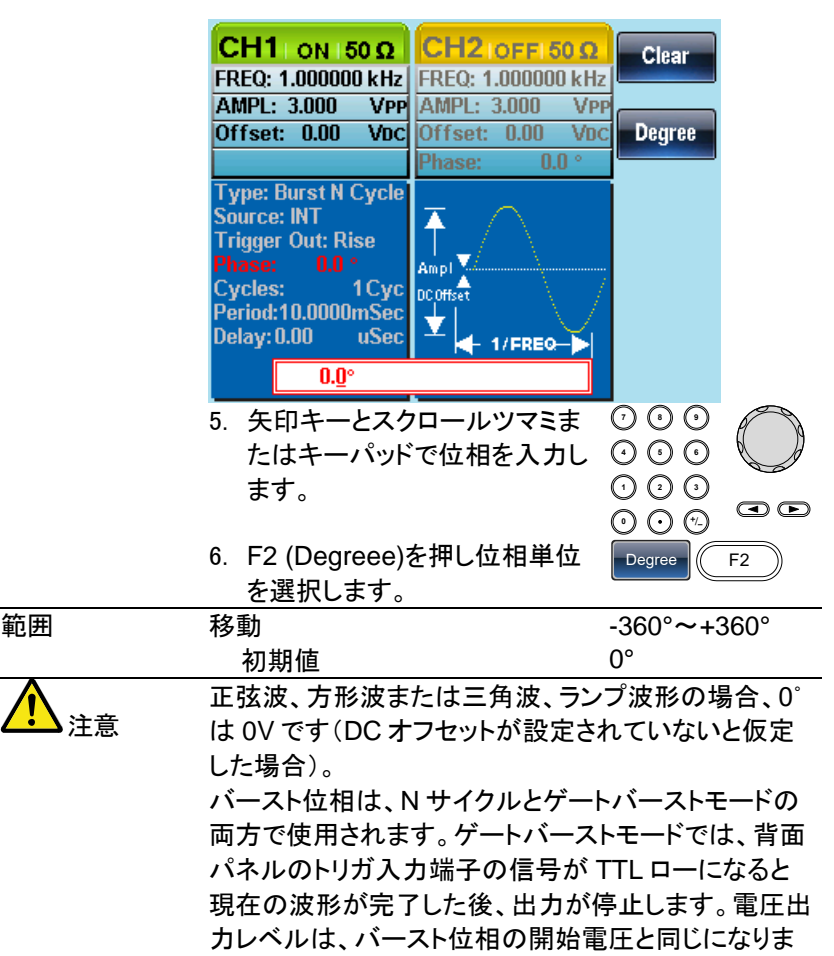

す。

#### 4-7-8. バーストトリガソース

トリガバースト(N サイクル)モードでは、トリガ信号を受信するたびに、波 形をバースト出力します。各バーストの波形サイクル数は、バーストサイ クル(バースト数)で指定します。バーストが完了すると次のトリガを待ち ます。電源投入時、内部ソースの初期設定値は、トリガバーストモード(N サイクル)です。

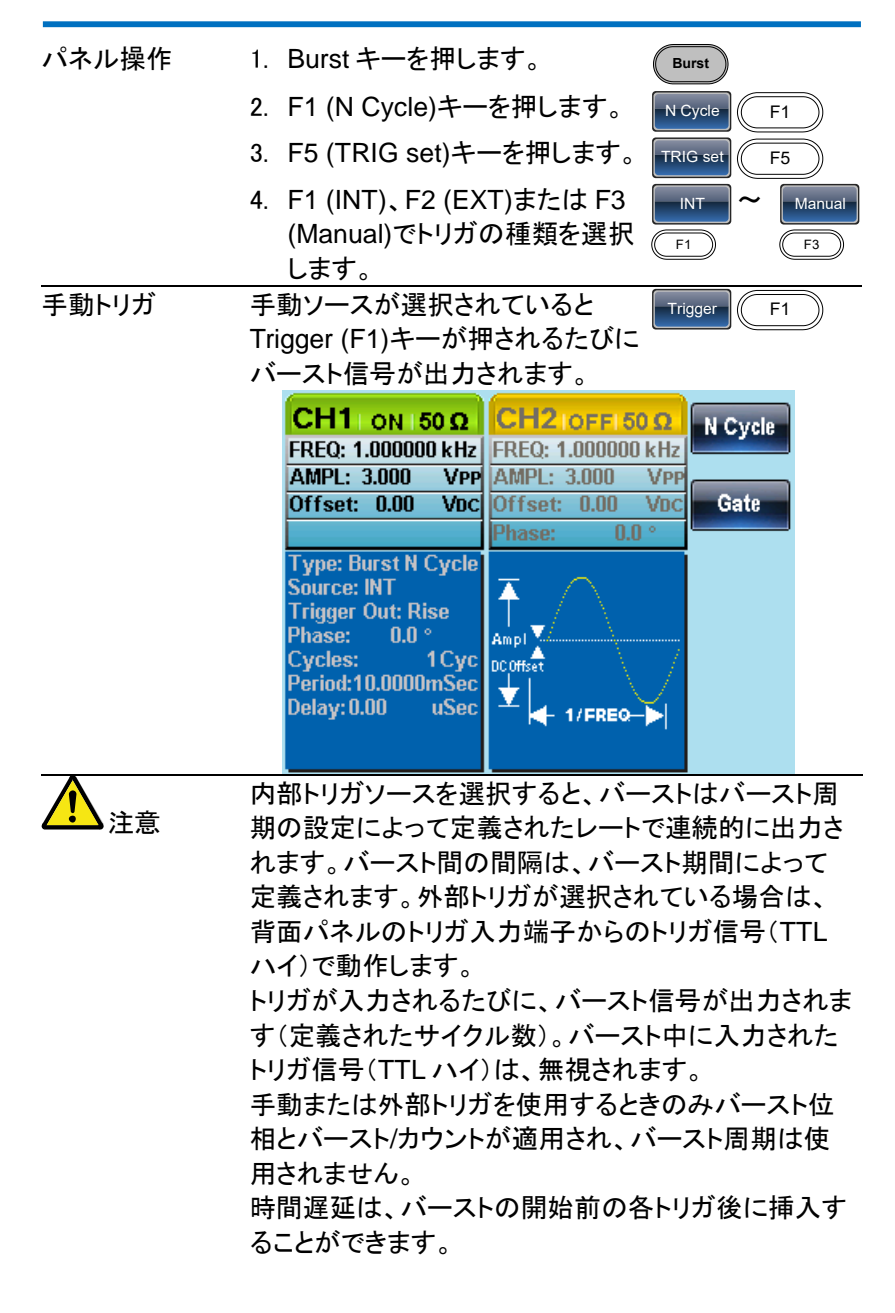

#### 4-7-9. バースト遅延

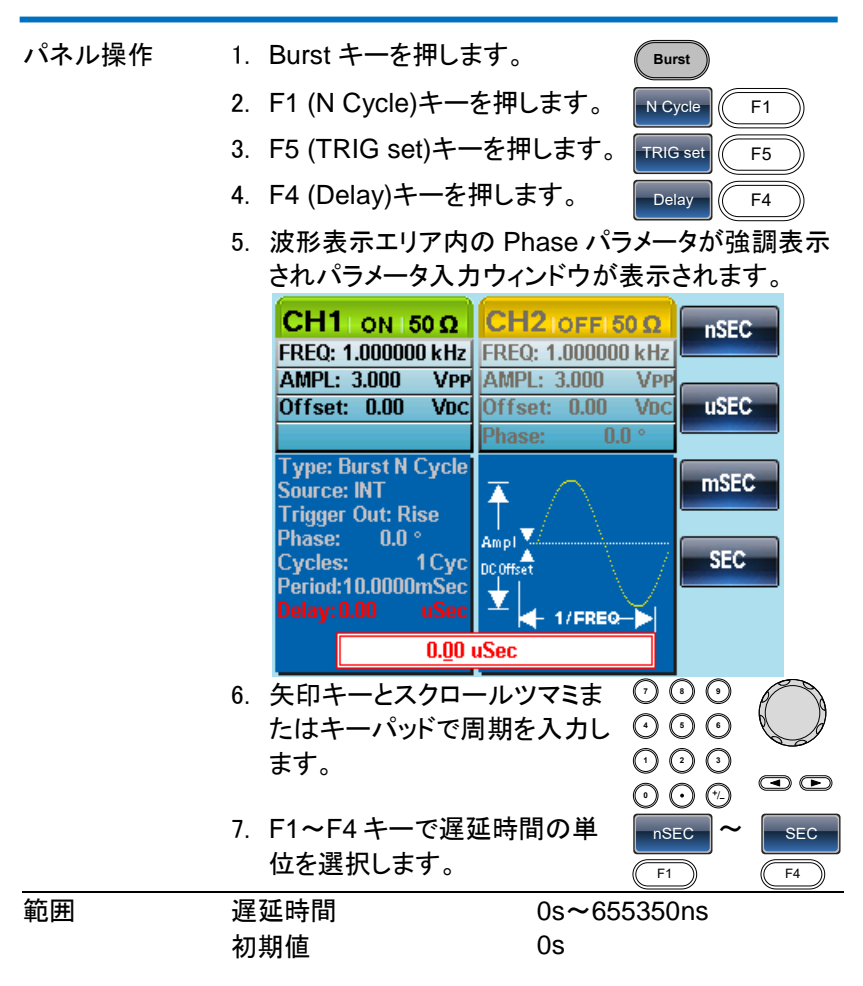

4-7-10. バーストトリガ出力

背面パネルの TRIG 出力端子は、バーストまたはスイープモードの立上 り(または立ち下がり)エッジでトリガ信号(TTL コンパチブル)として出力 されます。初期設定では、トリガ信号は立ち上がりエッジです。トリガ信号 は、各バーストのスタート時に出力されます。

CH1 と CH2 を同時にバーストモードで使用したとき、CH2 のトリガ出力 が優先されます。

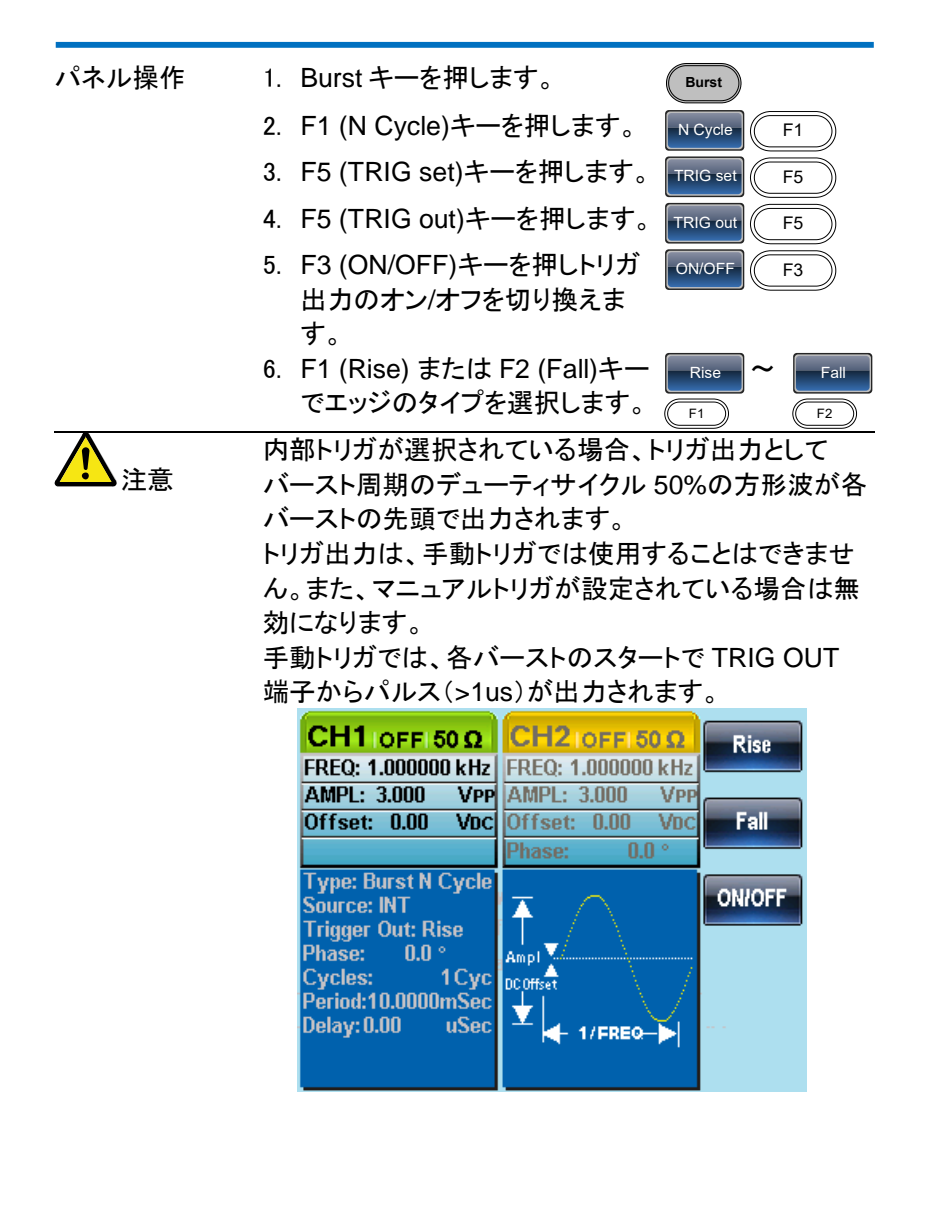

85

# 5.章 セカンド システム機能の設定

セカンドシステム機能は、設定の保存/呼出し、ヘルプ、ソフトウェアバー ジョン、ファームウェアの更新とブザー設定に使用します。

### 5-1. 保存と呼び出し

FGX-2220 は、パネル設定と任意波形(ARB)データを保存するために不 揮発性メモリを搭載しています。メモリファイルは、0 から 9 までの 10 グ ループがあります。各メモリファイルは夫々任意波形(ARB)データ、設定 または両方を保存できます。ARB またはパネル設定データがメモリファイ ルに保存されている場合、データは赤く表示されています。ファイルにデ ータが無い場合、青く表示されます。

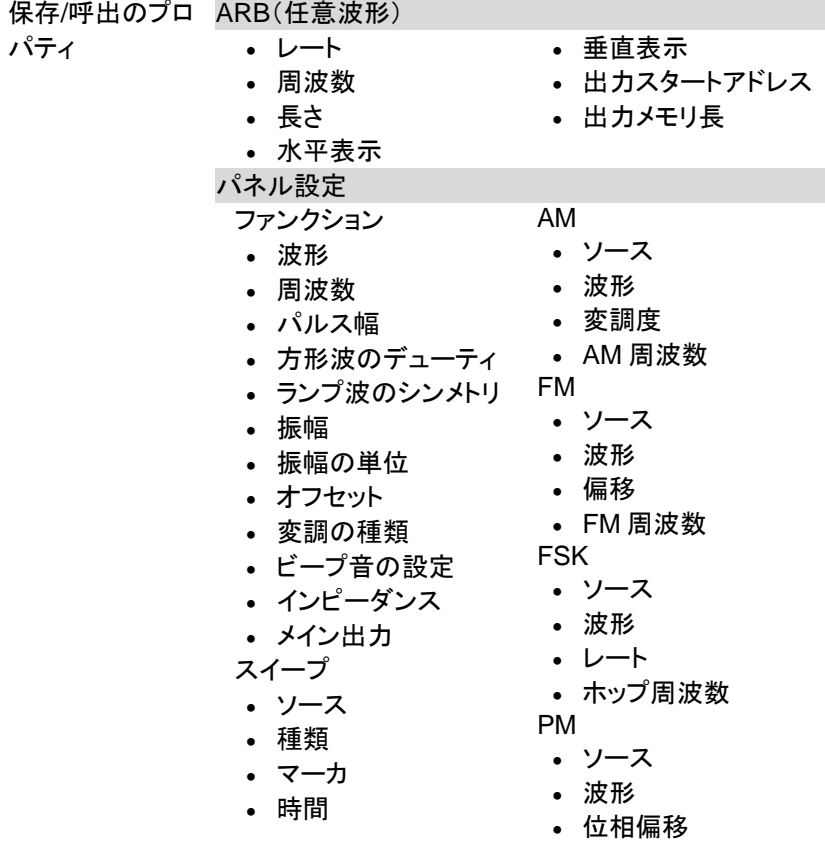

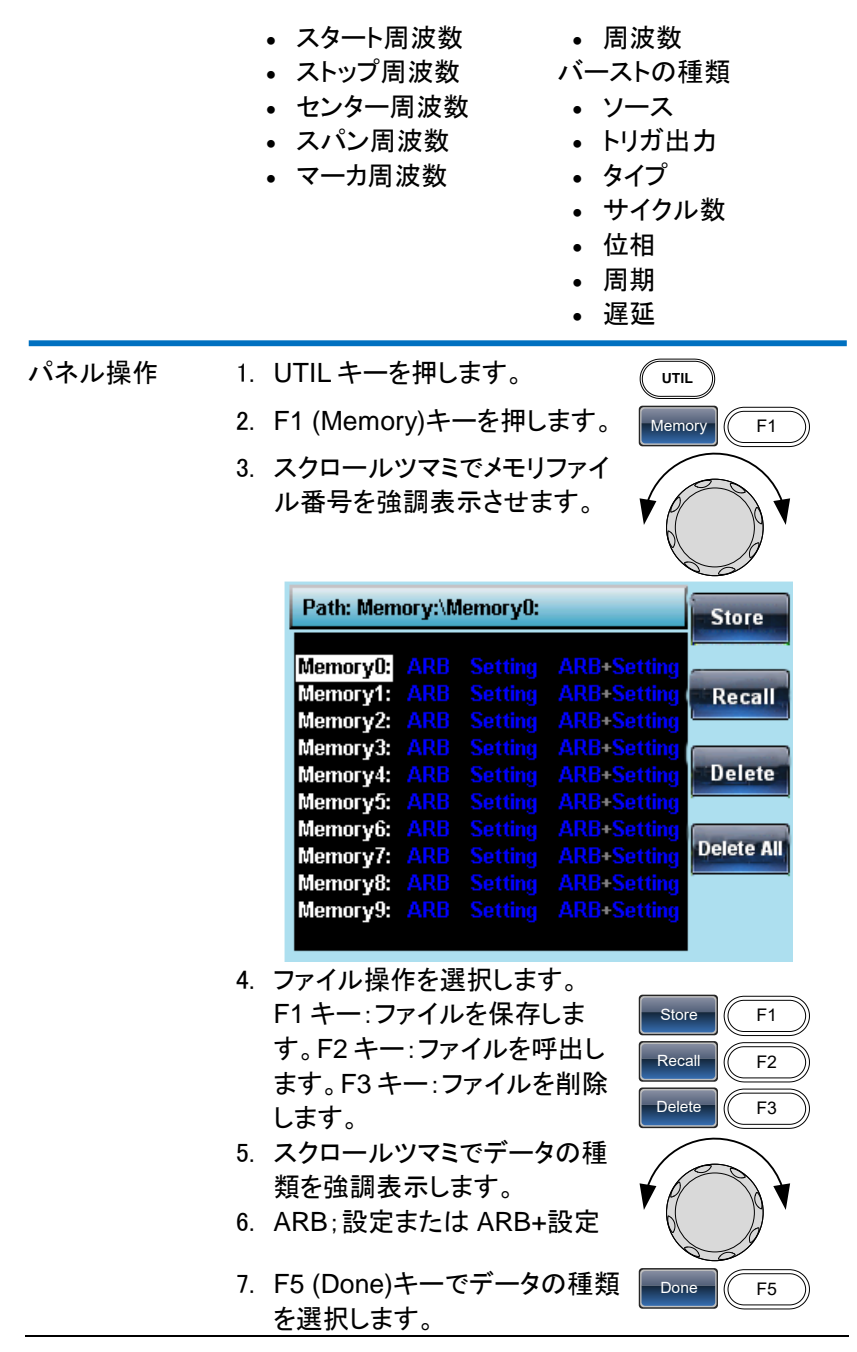

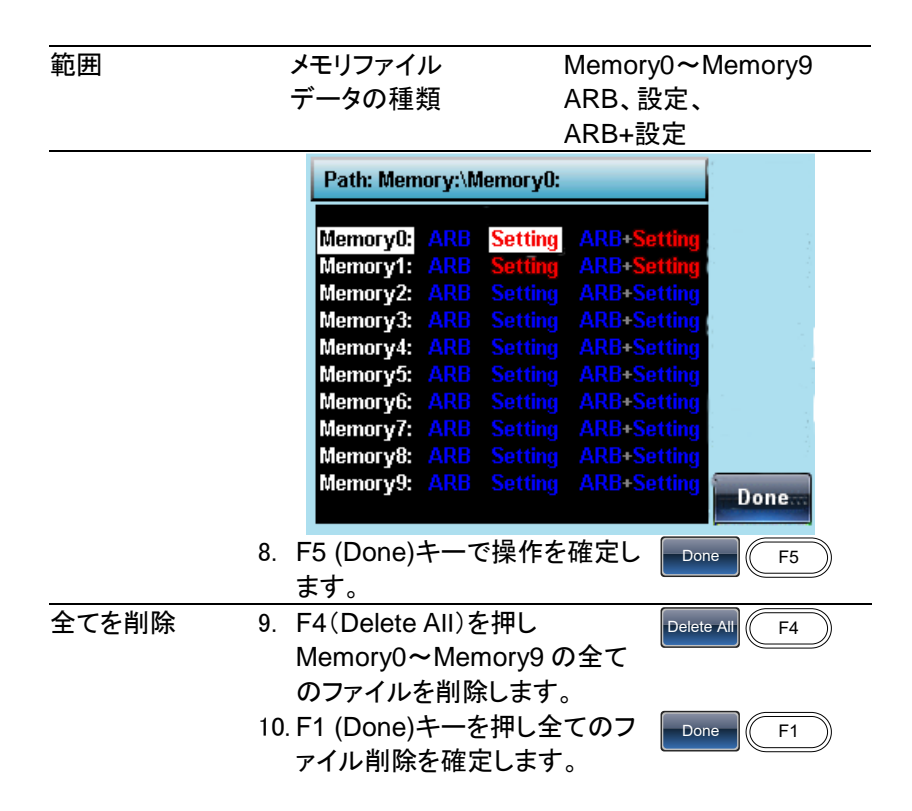

5-2. システムと設定

その他の設定とファームウェアの設定を構成することができます。 5-2-1. ファームウェアバージョンの確認と更新

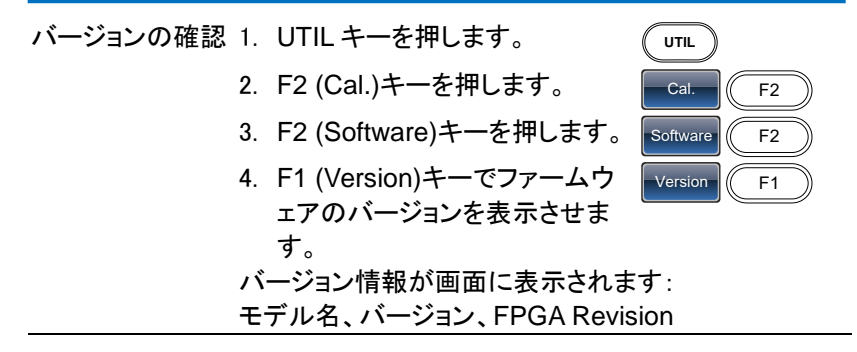

ファームウェアの 更新 5. ファームウェアの更新をするに は、ファームウェエアファイルの 保存された USB フラッシュメモ リを USB ホストポートへ挿入し F2 (Upgrade)キーを押します。 USB ホストポート Upgrade F2 6. スクロールツマでファームウェア ファイル(\*.Bin)を、選択して Select(F1)を押します。 Select F1 注意 ファームウェアファイル(\*.bin)は、直接 USB のルート ディレクトリに配置する必要があります。 7. 『Upgrade Completed Please Restart』 のメッセージが表示さ れるまで待ちます。 8. 電源再投入でバージョンアップ 終了です。

# 5-2-2. ブザー音の設定

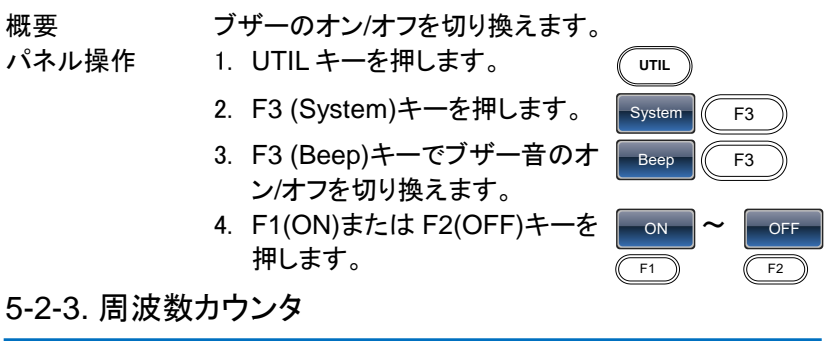

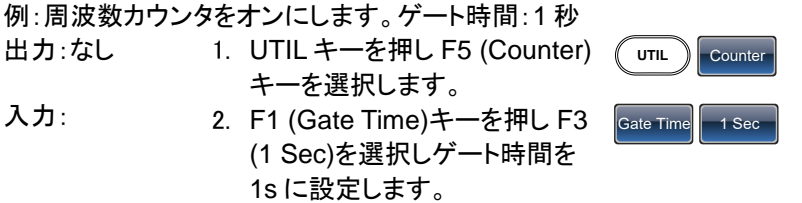

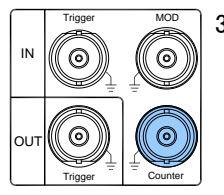

<u>|◎◎</u> | 3. 背面パネルの CONTRT 入力端子に周波数を測 定したい信号を接続します。

4. 例:1kHz の方形波を背面パネルの Counter 入力 端子に入力します。

ゲート時間を 1 秒に設定します。

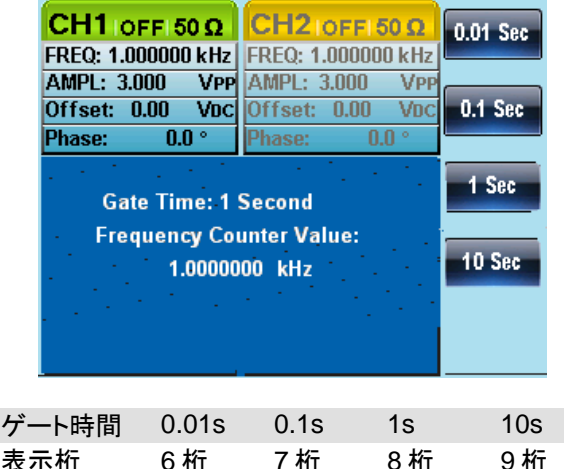

5-3. デュアルチャンネル設定

5-3-1. 周波数カップリング(デュアルチャンネル)

例:周波数カップリング

- 1. UTIL キーを押し F4 (Dual Chan)キーでカップリング機能 にします。
- 2. F1 (Freq Cpl)キーを押し周波 数カップリング機能を選択しま す。
- 3. F2 (Offset)キーを押します。オ フセットは、CH1 と CH2 間の周 波数差です。キーパッドまたは スクロールツマミでオフセットを 入力します。

UTIL Dual Chan

Freq Cpl  $F$ 1

Offset  $\sqrt{(}$  F<sub>2</sub>

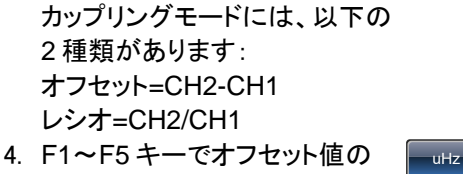

単位を選択します。

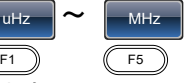

チャンネル 2 の周波数が 2kHz になります。 CH2=CH1 + オフセット値(1kHz)

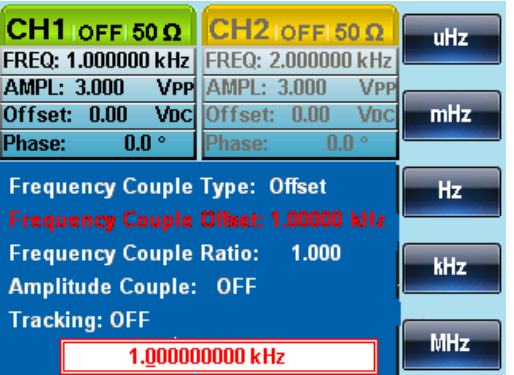

周波数カップリングモードをレシオに変更します。 レシオを 2 に設定します。

CH2 の周波数は、自動的レシオと一致するように 変更されます

CH2=CH1×Ratio

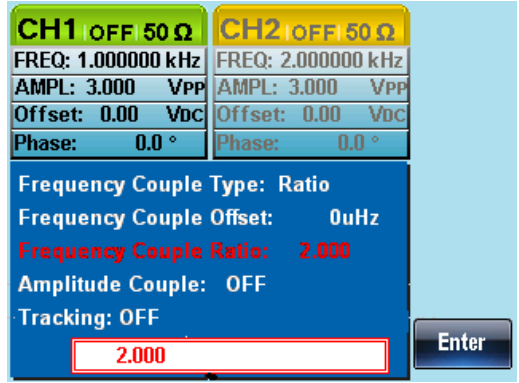

# 5-3-2. 振幅カップリング

例:振幅カップリング

- 1. 以下は、振幅がすでに DC オフセットが 1V で 4Vpp に設定されていることを前提としています。
- 2. UTIL キーを押し次に F4 (Dual *(* บтแ ) <mark>Dual Chan</mark> Chan)キーを押しカップリング機 能にします。
- 3. F2 (Ampl Cpl)キーを押し、次 に F1 (ON)キーを押し振幅カッ プリングを押します。 Ampl Cpl Con
- 4. 両チャネル間の振幅とオフセットがカップルにされ ます。片方のチャンネルの振幅の変化がもう一方 のチャンネルに反映されます。

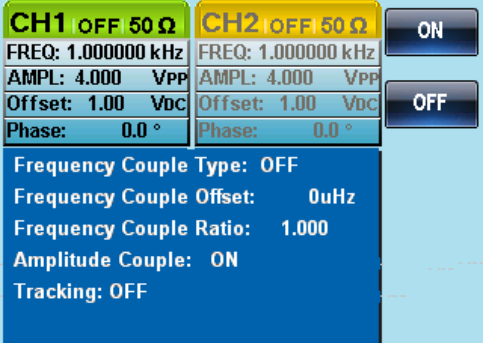
## 5-3-3. トラッキング

例:トラッキング

この方法で CH1 から周波数 2kHz で DC オフセットが 1V、振幅 5Vpp の方形波を出力します。

方形波を出力する方法は、[30](#page-45-0) ページを参照ください。

- 1. UTIL キーを押し、次に F4 (Dual (uTiL) pual Chan Chan)キーを押しカップリング機 能にします。
- 2. F3 (Tracking)キーを押し、次に F2 (On)キーでトラッキング機能 をオンにします。

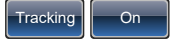

3. トラッキングがオンのとき、現在のチャンネルの振 幅や周波数などのパラメータが、もう一方のチャネ ルに反映されます。

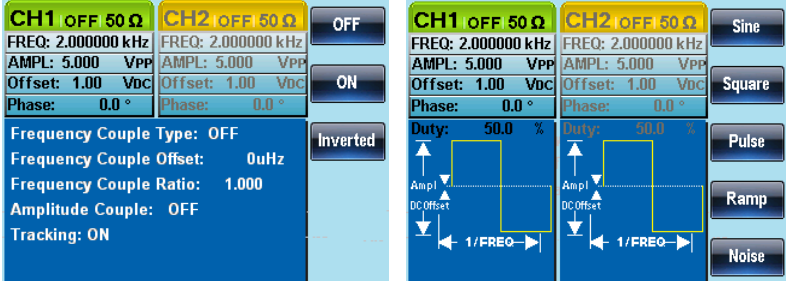

# 6.章 チャンネル設定

この章では、終端インピーダンス、出力位相の設定とデジタルストレージ オシロスコープ(DSO)との接続設定方法を説明します。

# 6-1. 終端インピーダンスの設定

FGX-2220 の終端インピーダンスは、50Ω です。初期設定では、パラメー タエリアに表示されている振幅や DC オフセットの設定値は、接続する被 測定物(DUT)の入力インピーダンスが 50Ω である場合の値を表示して います。しかし、接続する被測定物(DUT)の入力インピーダンスがハイイ ンピーダンスの場合、供給電圧が倍になります。そのため終端インピーダ ンスの設定を切り換えてパラメータエリアに表示されている振幅や DC オ フセットの表示値を倍にすることができます。

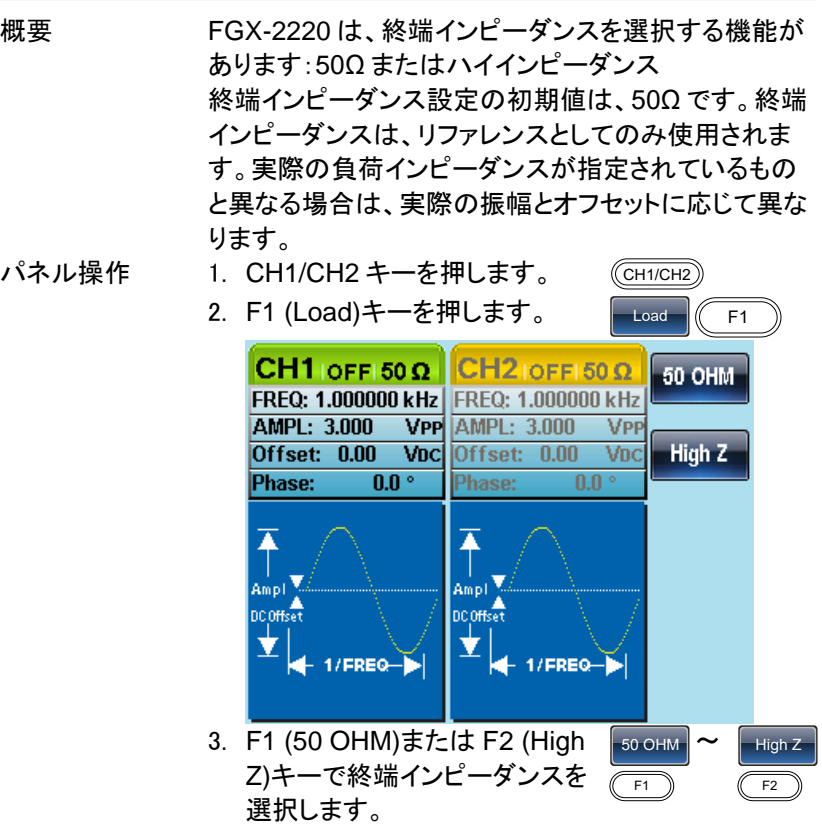

#### 6-2. 出力位相の選択

パネル操作 1. CH1/CH2 キーを押します。  $(\overline{CH1/CH2})$ 位相設定可能一覧

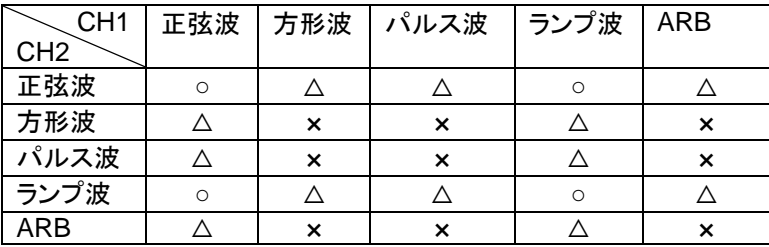

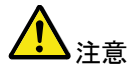

注意

表中の「×」印は、CH1 および CH2 どちらのチャンネ ルにたいしても位相は変更できません。

「△」印は、方形波、パスル波の位相は変更できません が、方形波およびパスル波に対する方形波・パルス波 以外、任意波形に対する正弦波、ランプ波の位相は変 更できます。

位相機能は、ARB、MOD、スイープまたはバースト機 能がアクティブでないときのみ有効です。

2. F4 (Phase)キーを押し、次に F1 (Phase)キーを押します。

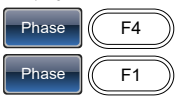

Degree  $\sqrt{F}$ 

3. パラメータウィンドウ内の Phase パラメータが強調 表示されます。

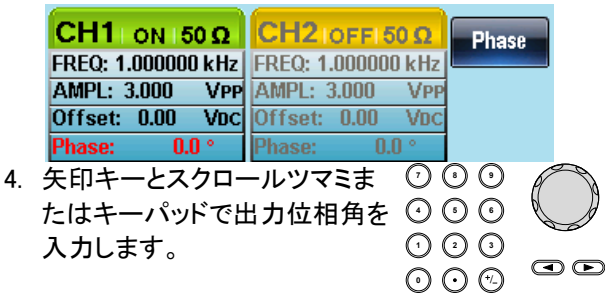

5. F5 (Degree)を押し単位を選択 します。

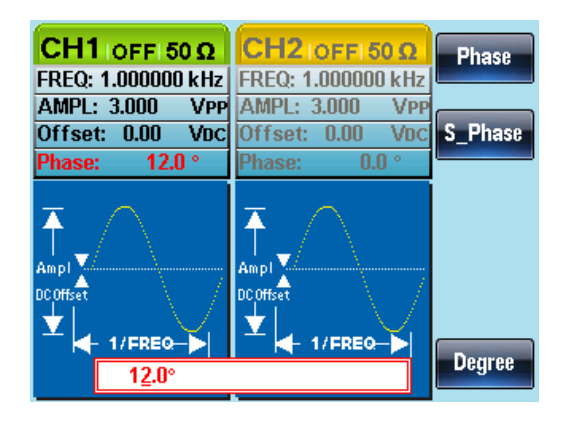

# 6-3. 位相を同期

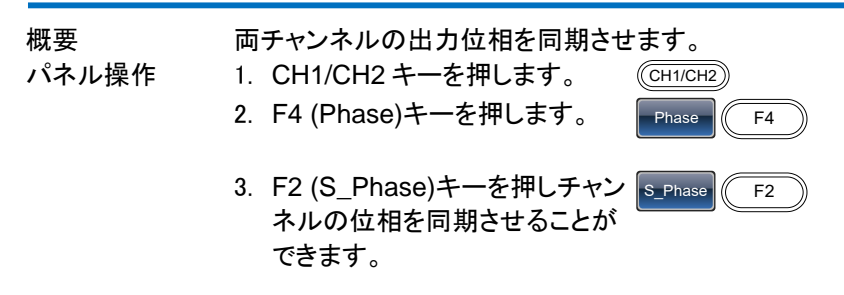

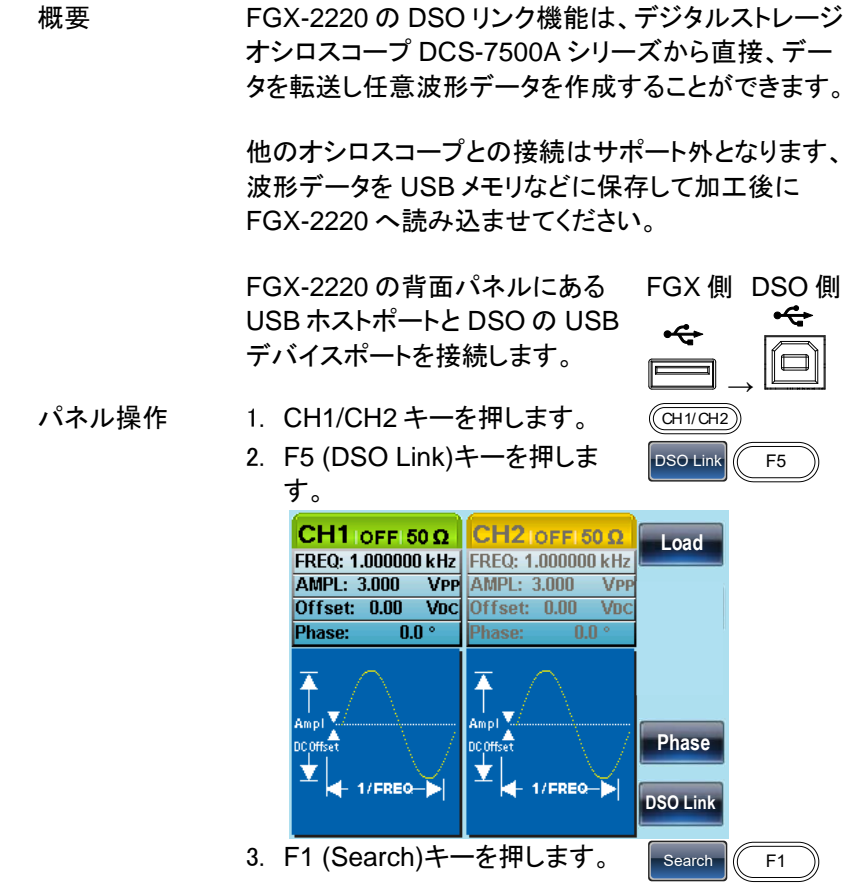

4. 検索が成功すると画面に"DCS-75XX Find"メーセ ージが表示され CH がキーに表示されます。

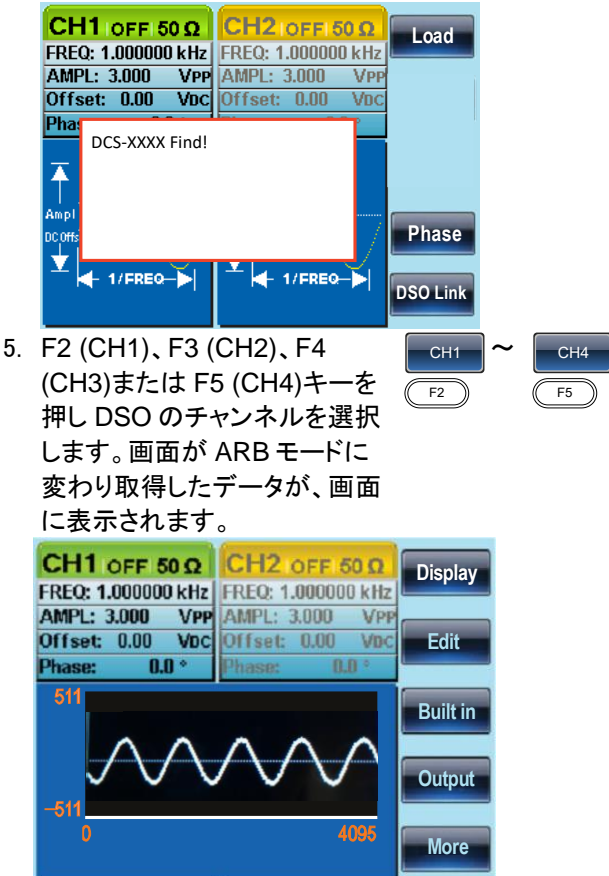

# 7.章 任意波形

FGX-2220 の任意波形機能は、最高サンプルレート 120MS/s、垂直 10 ビット(±511)、メモリ長 4K ポイントの任意波形を作成することができます。

## 7-1. 内蔵の波形を挿入する

FGX-2220 には、演算波形、ウィンドウ関数、エンジニアリング波形など 一般的な波形が内蔵されています。

7-1-1. AbsAtan 波形を作成する

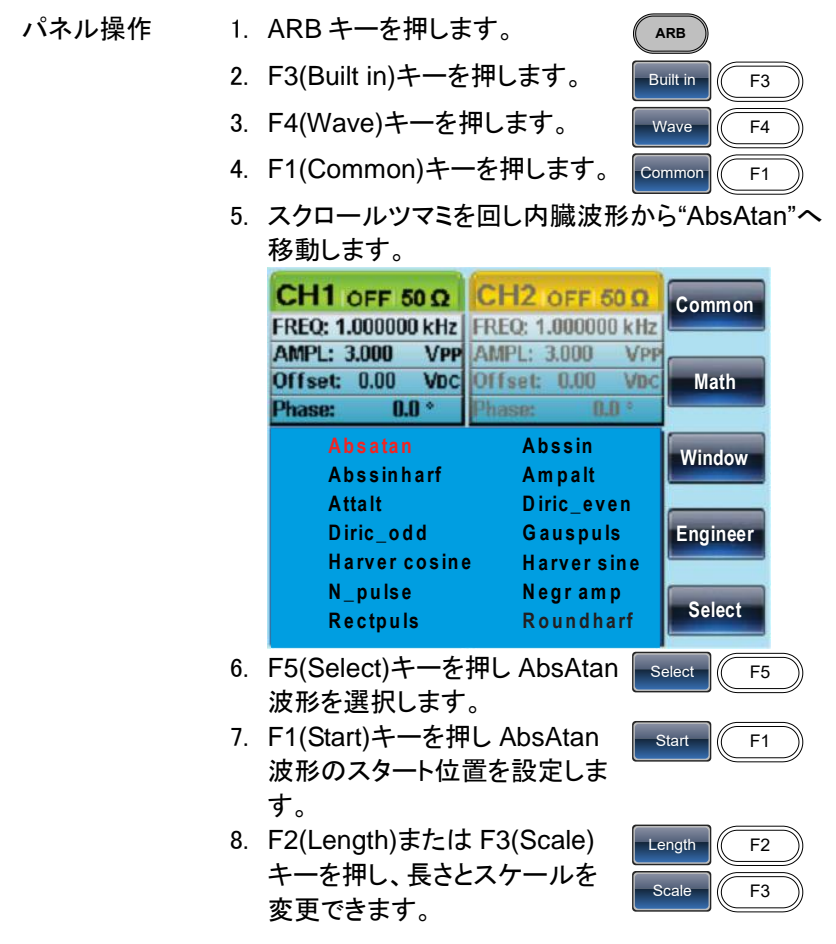

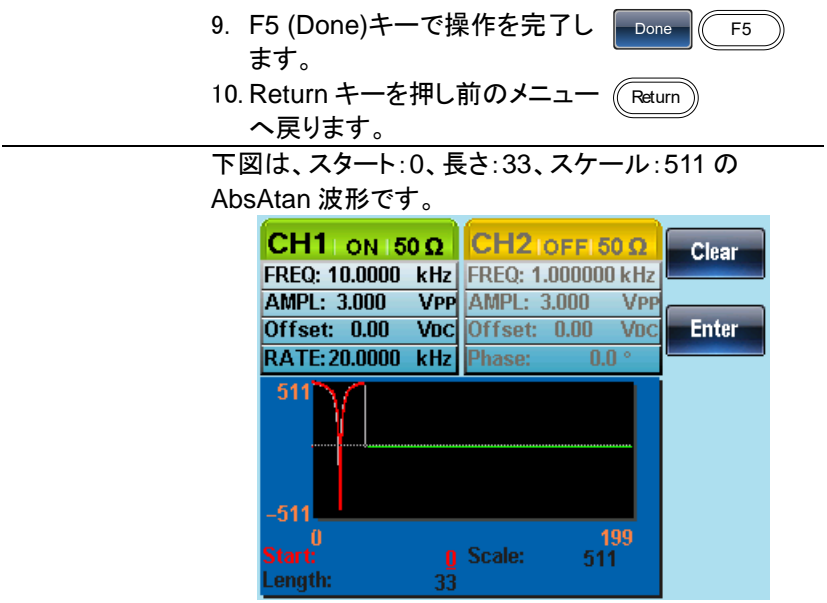

# 7-1-2. 内蔵波形の種類

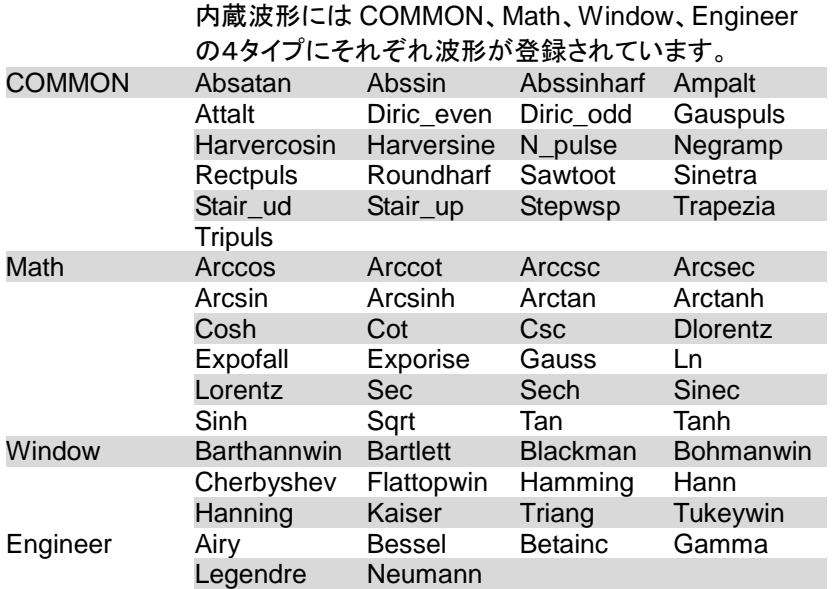

# 7-2. 任意波形の表示

7-2-1. 水平表示範囲の設定

水平方向ウィンドウの境界は、次のいずれかの方法で設定することがで きます:スタートと長さ、またはセンターと長さ

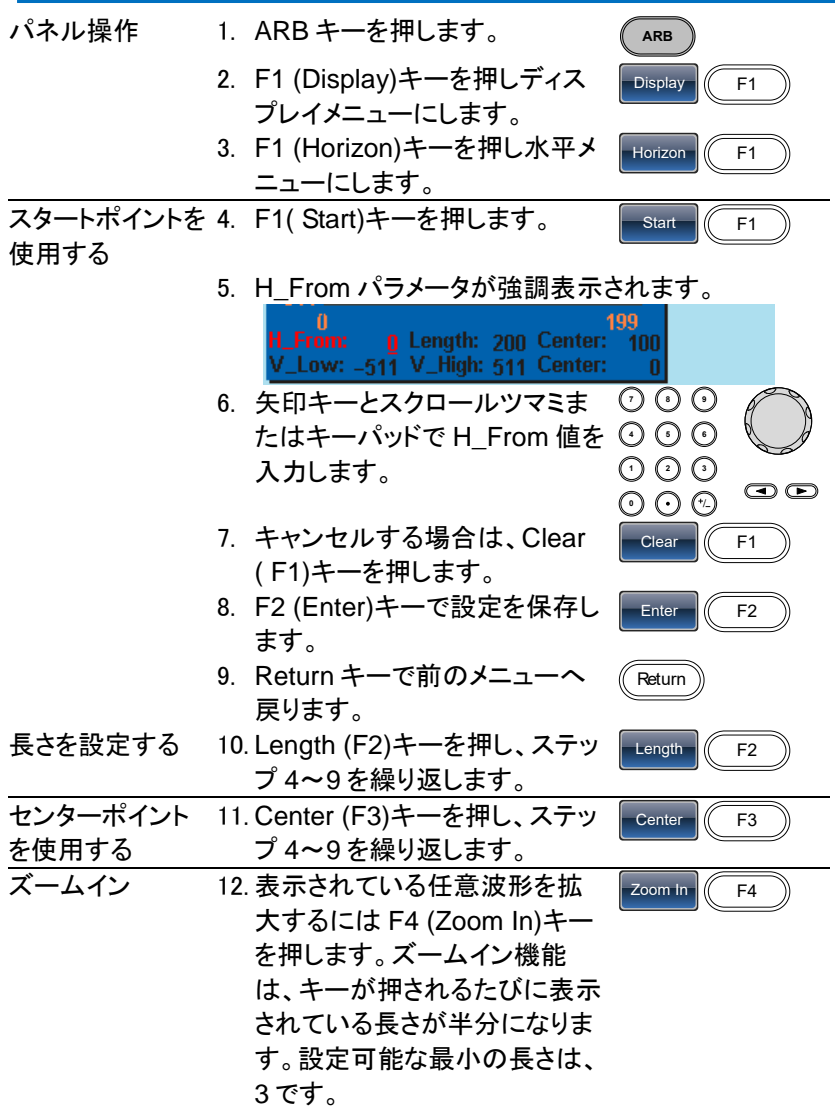

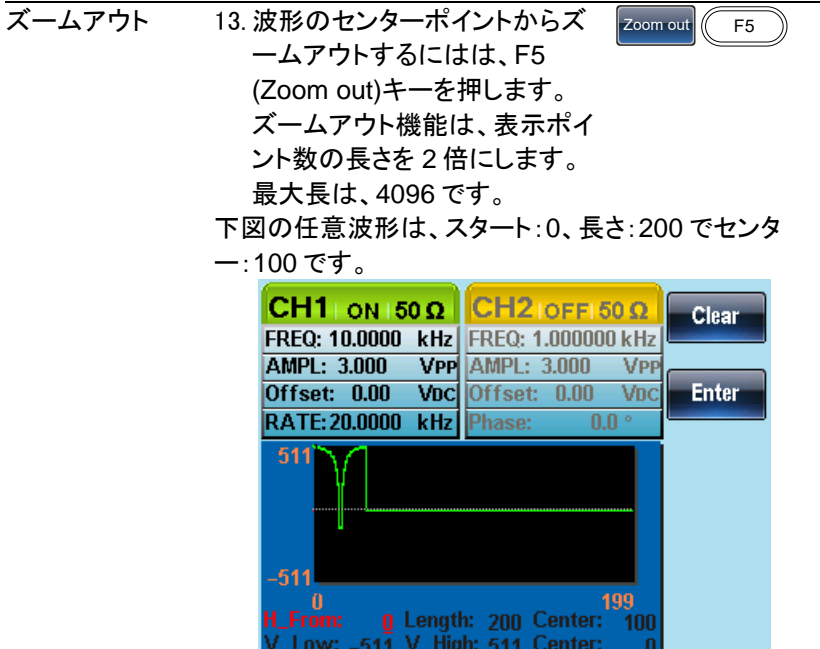

7-2-2. 垂直表示のプロパティを設定する

水平のプロパティと同様に、波形表示の縦方向の表示プロパティは、次 の 2 つの方法で作成することができます:上限値と下限値を設定する、ま たは中心点を設定する。

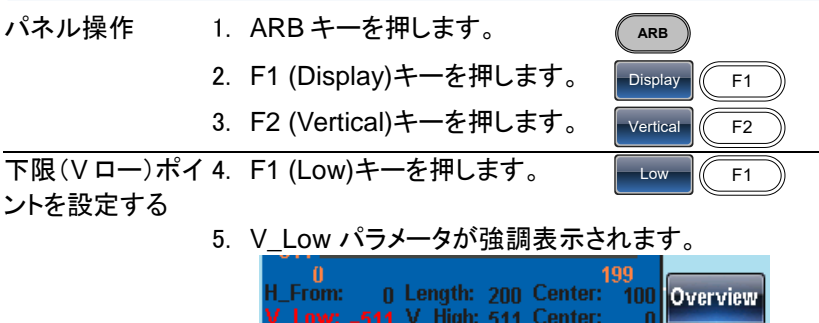

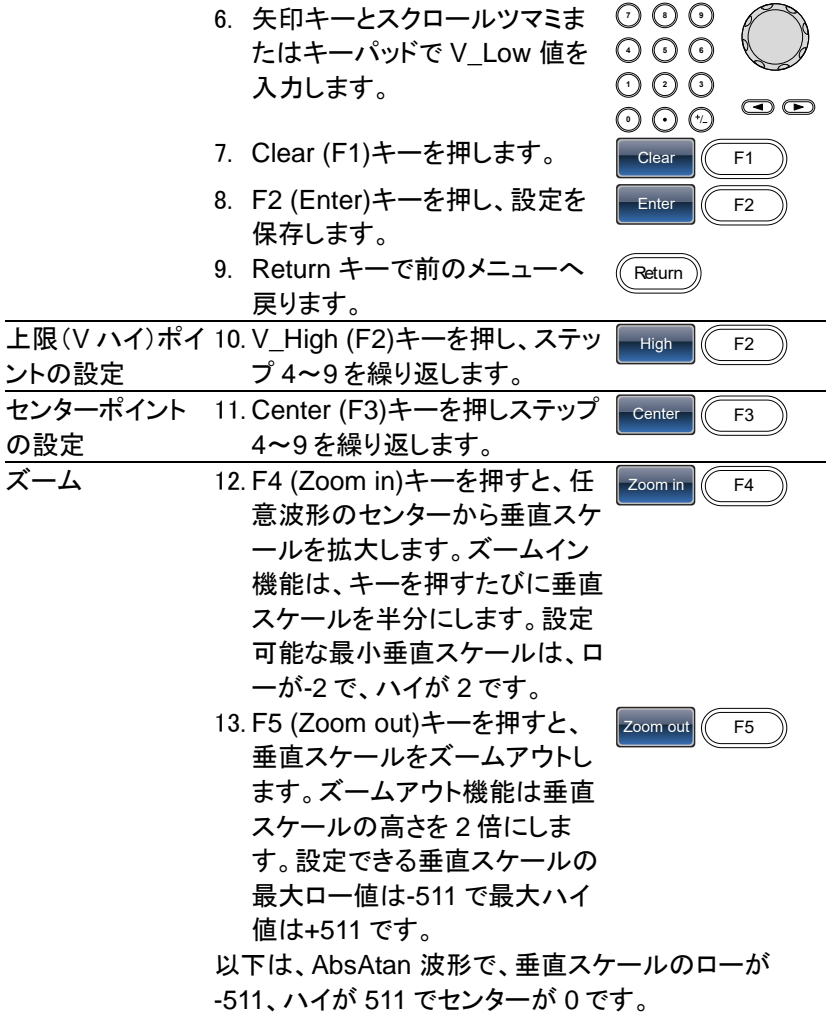

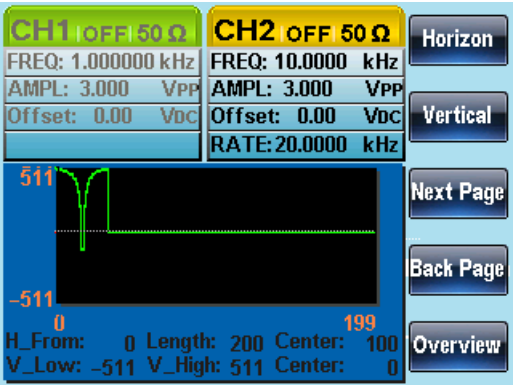

# 7-2-3. ページナビゲーション (前のページへ)

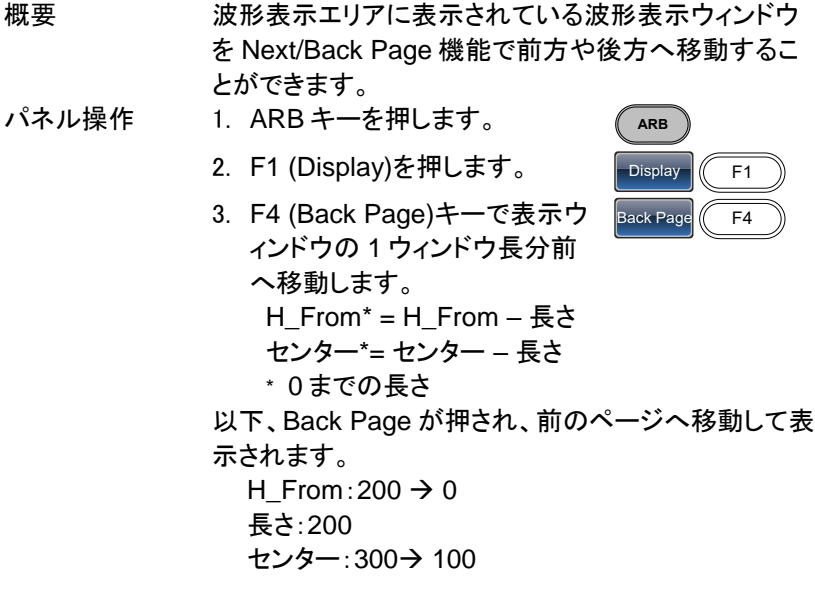

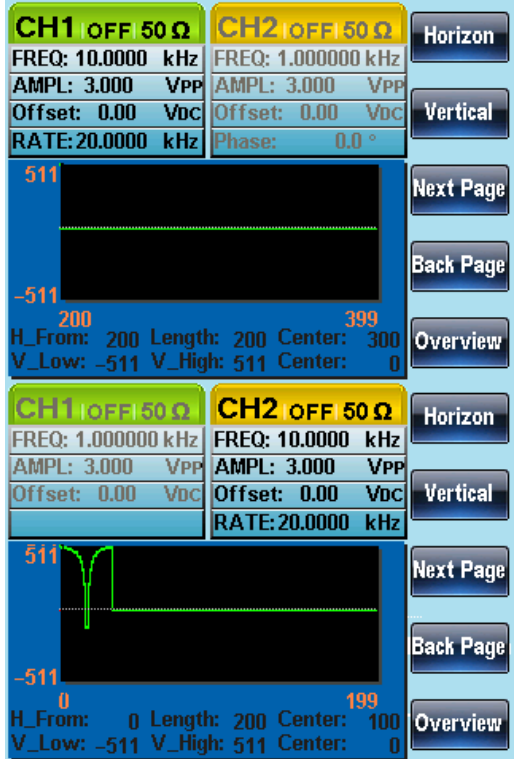

# 7-2-4. ページナビゲーション(次のページへ)

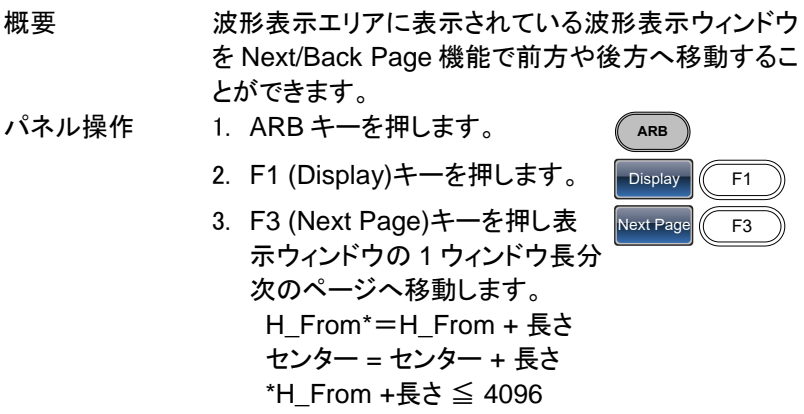

以下、Next Page が押され、次のページへ移動して表 示されます。

 $H_F$ From: 0  $\rightarrow$  200

長さ: 200

センター:100→300

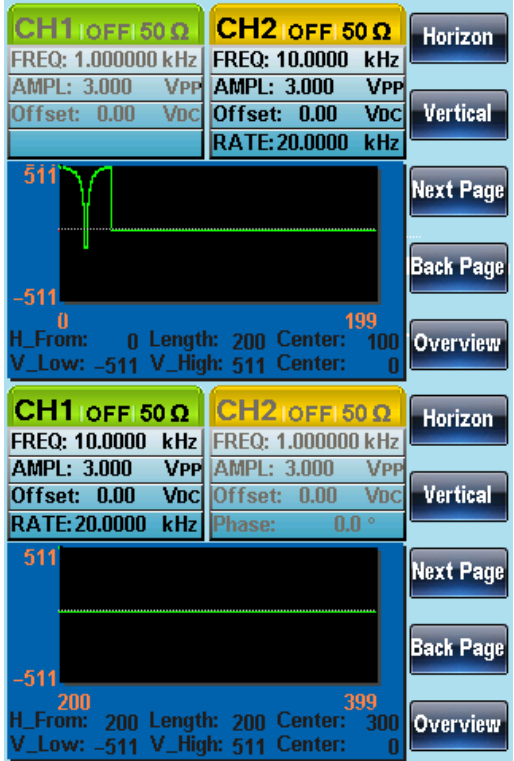

#### 7-2-5. 表示

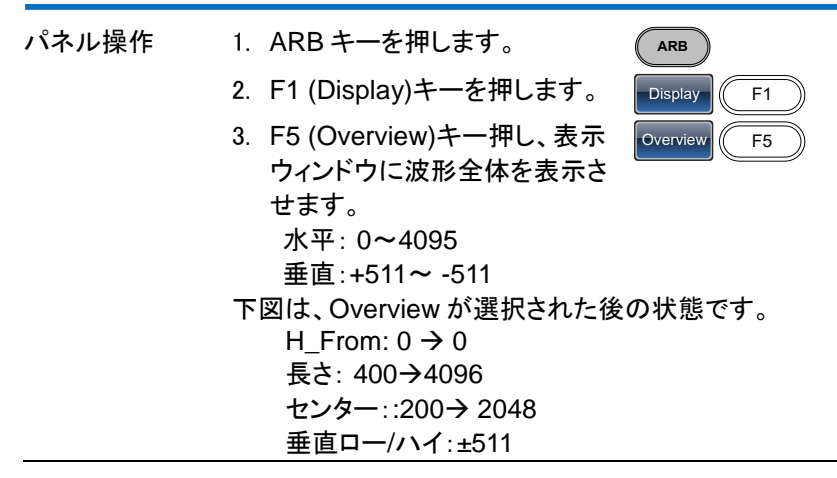

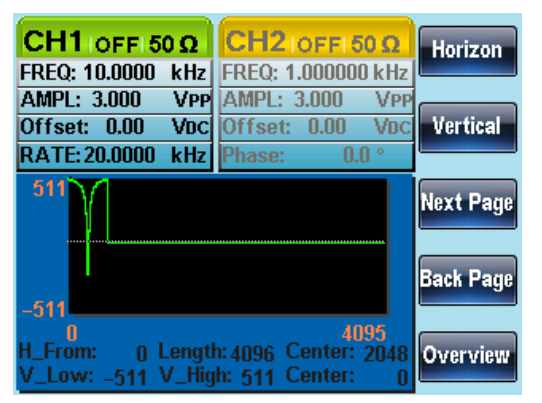

#### 7-3. 任意波形の編集

7-3-1. 任意波形に点を追加する

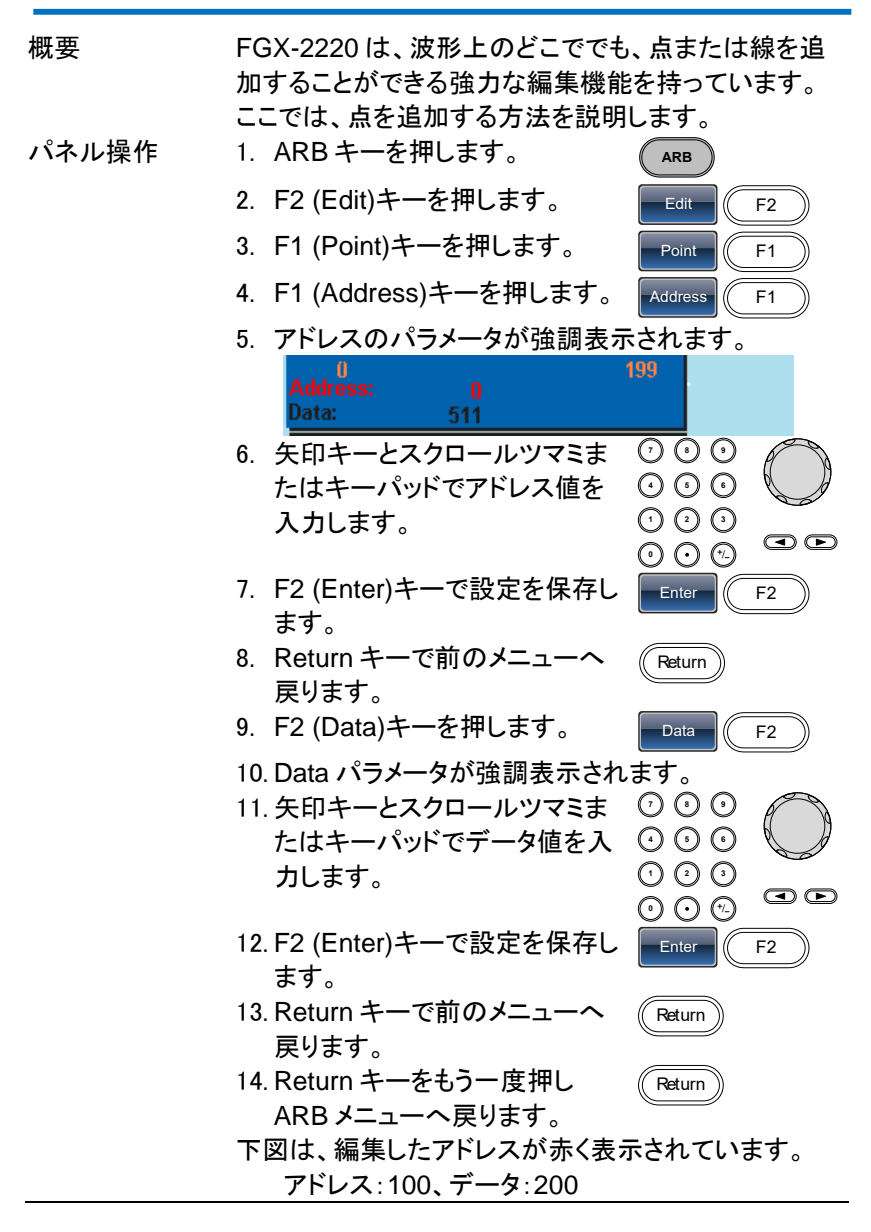

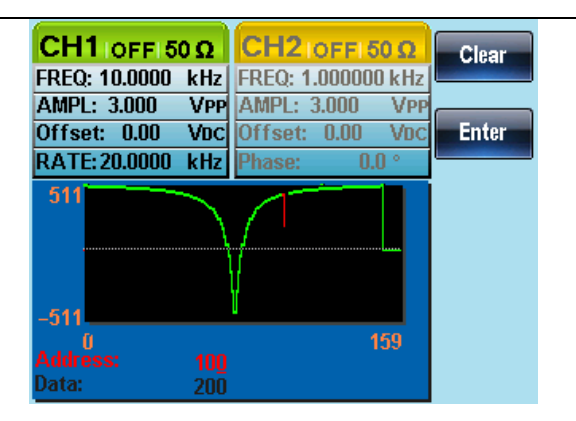

## 7-3-2. 任意波形に線を追加する

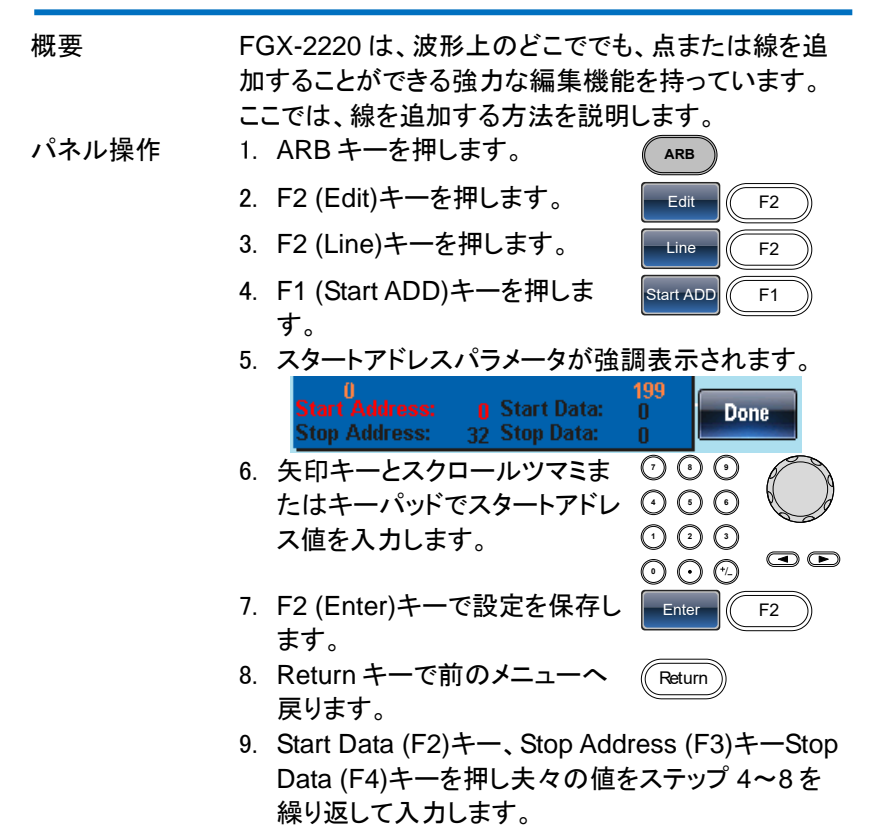

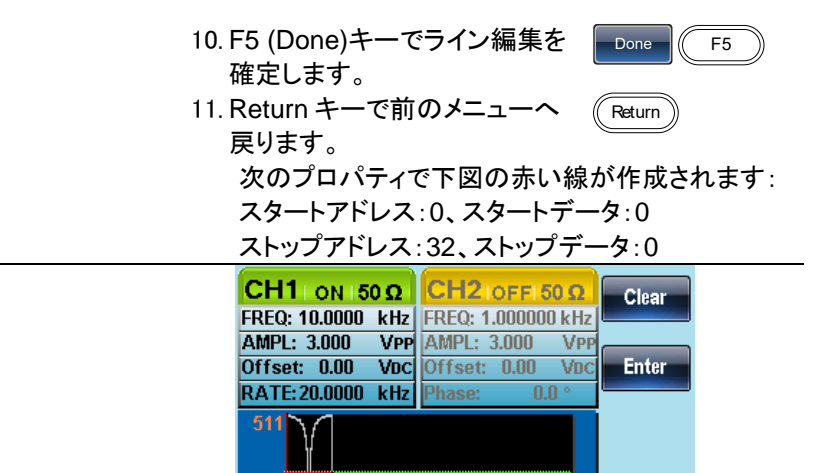

**0** Start Data:

**Stop Data:** 

top Address:

0

 $\mathbf{0}$ 

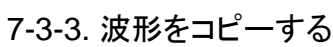

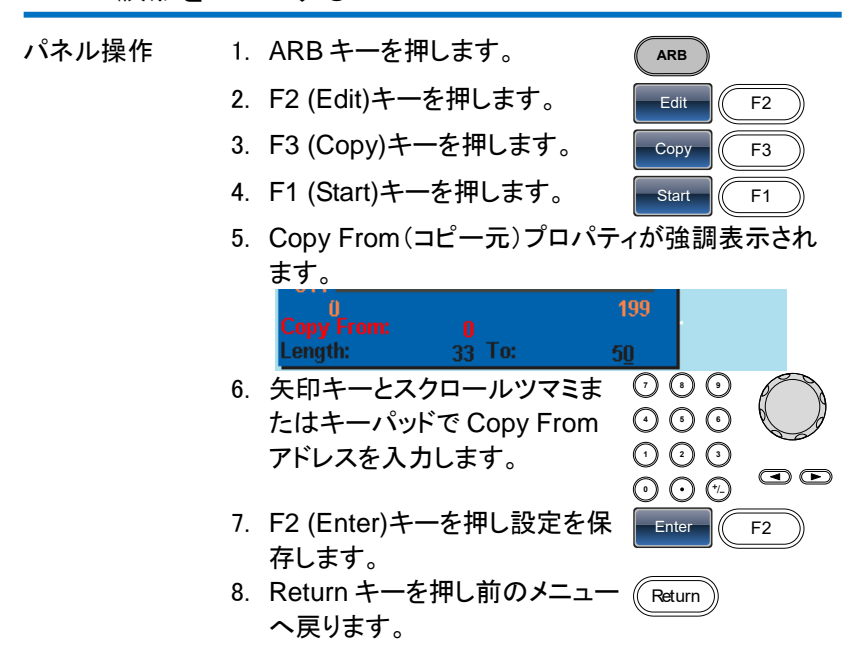

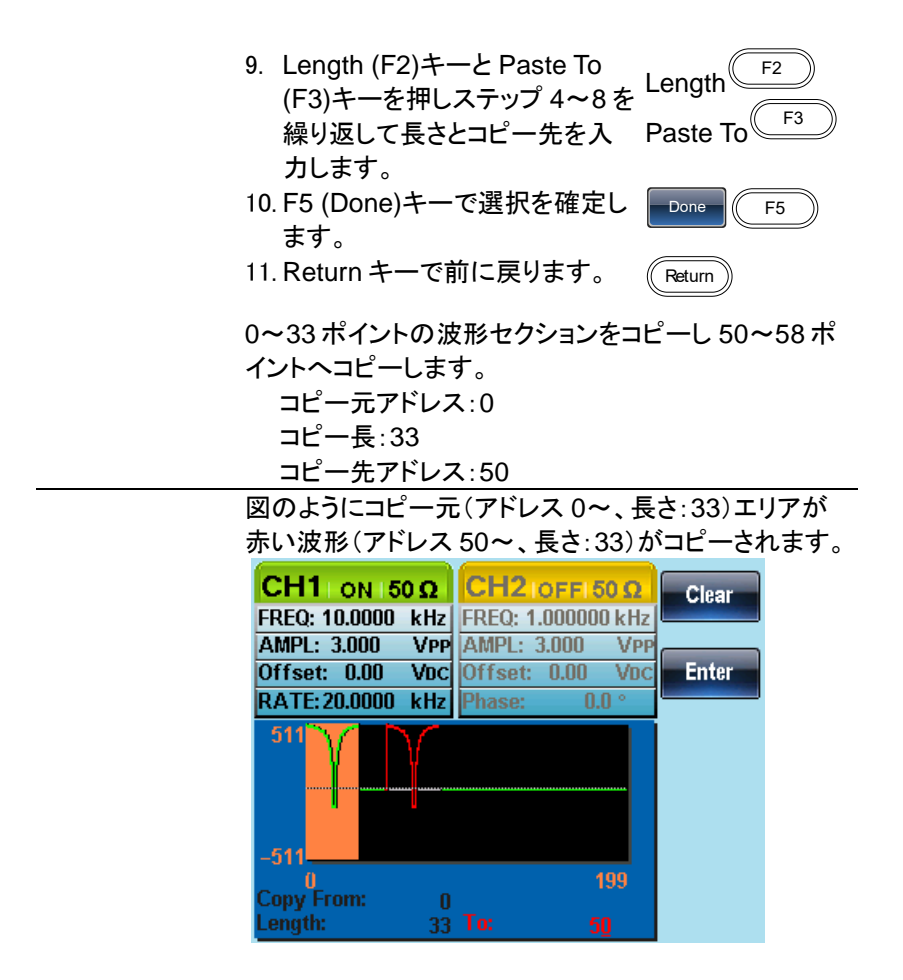

# 7-3-4. 波形をクリアする

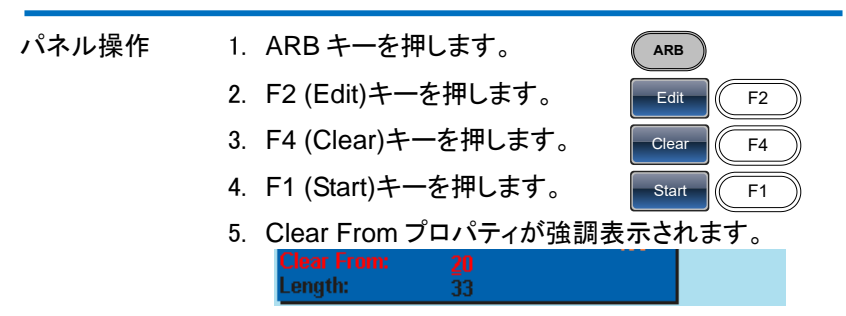

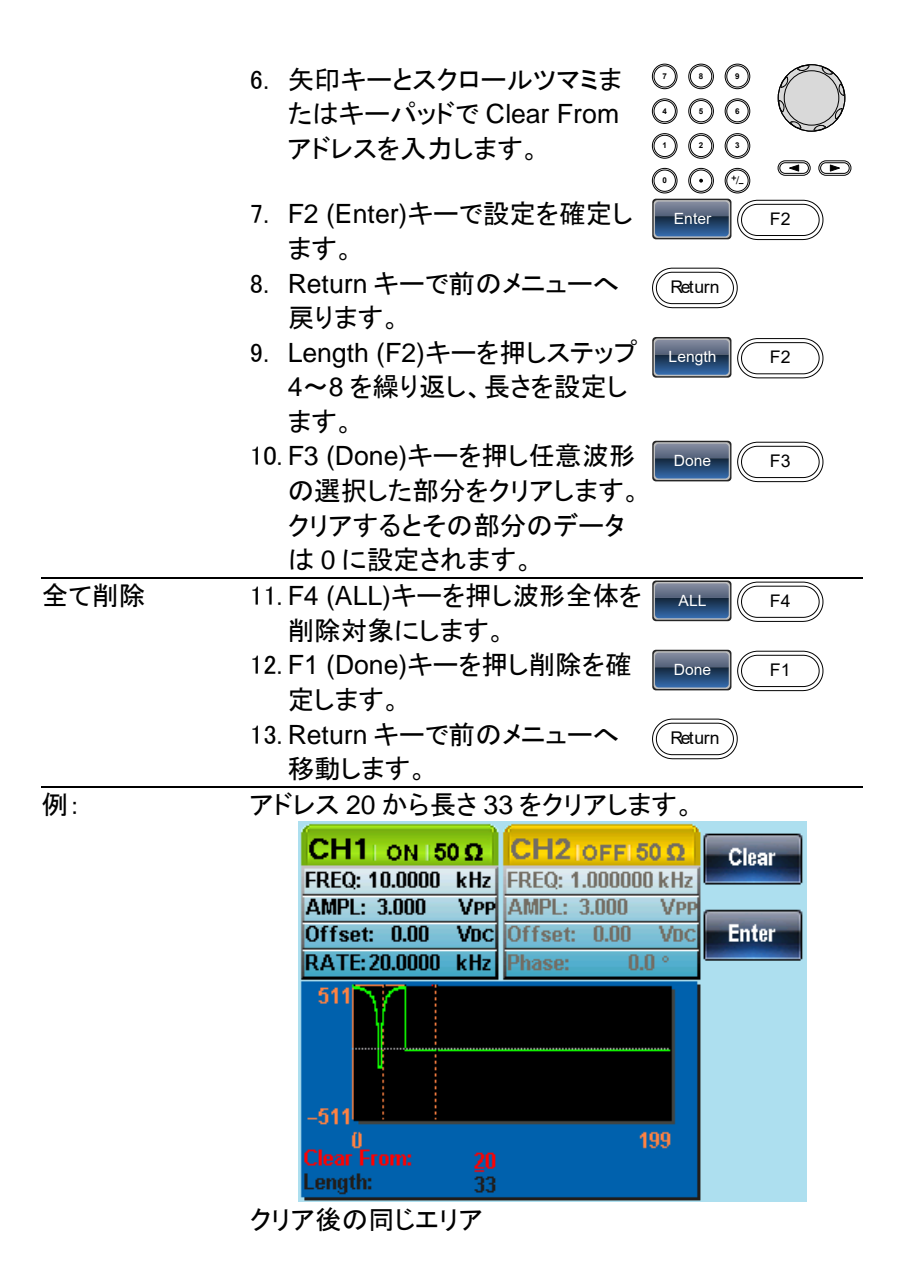

クリアされた部分のデータは、0 が設定されます。

| $CH1$   ON 150 $\Omega$ |     | $CH2$ [OFFI 50 $\Omega$  | <b>Start</b> |
|-------------------------|-----|--------------------------|--------------|
| FREQ: 10.0000 kHz       |     | FREQ: 1.000000 kHz       |              |
| AMPL: 3.000             | VPP | AMPL: 3.000<br>VPP       |              |
| Offset: 0.00            |     | Voci Offset: 0.00<br>Vno | Length       |
| RATE: 20.0000           |     | kHz   Phase:<br>0.0      |              |
| 511                     |     |                          | Done         |
| -51:                    |     |                          | ALL          |
|                         |     | 199                      |              |
| lear From:              | 20  |                          |              |
| .ength:                 | 33  |                          |              |

波形全体を削除した結果:

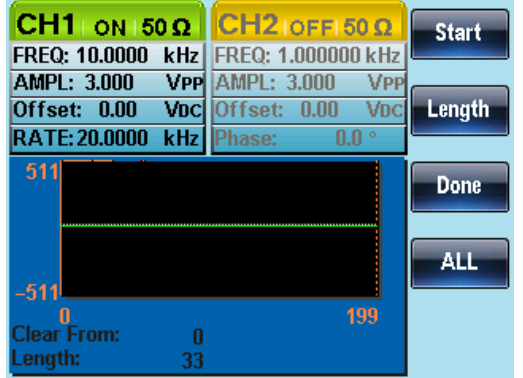

7-3-5. ARB 保護(Protection)

保護機能を設定すると、任意波形の指定領域を変更できないようにでき ます。

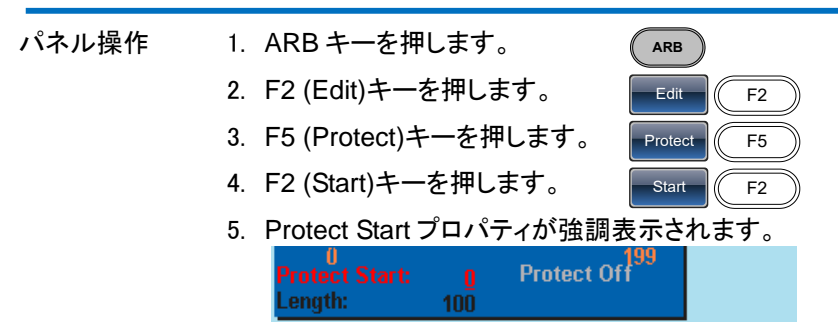

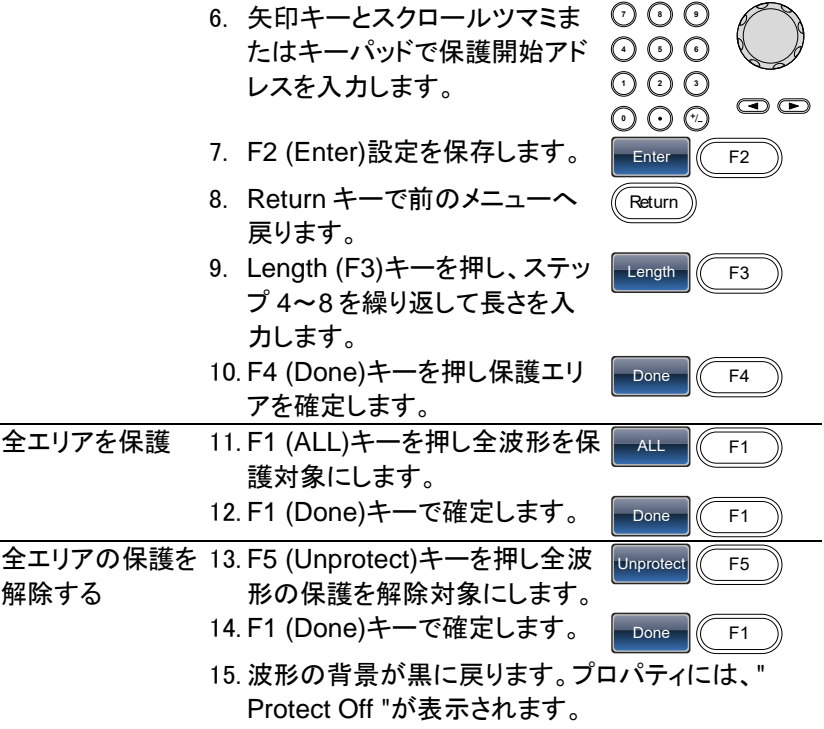

下図は、波形の保護されたエリアがオレンジ色の背景 色で表示されています:

スタート:0、長さ: 100.

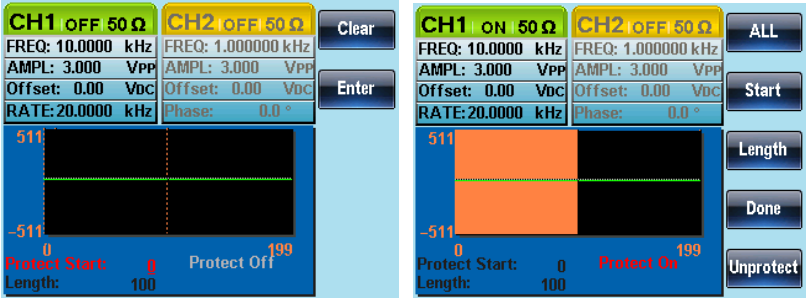

#### 7-4. 任意波形を出力する

任意波形は、最大 4K ポイント(2~4096)まで出力することができます。 7-4-1. 任意波形を出力する

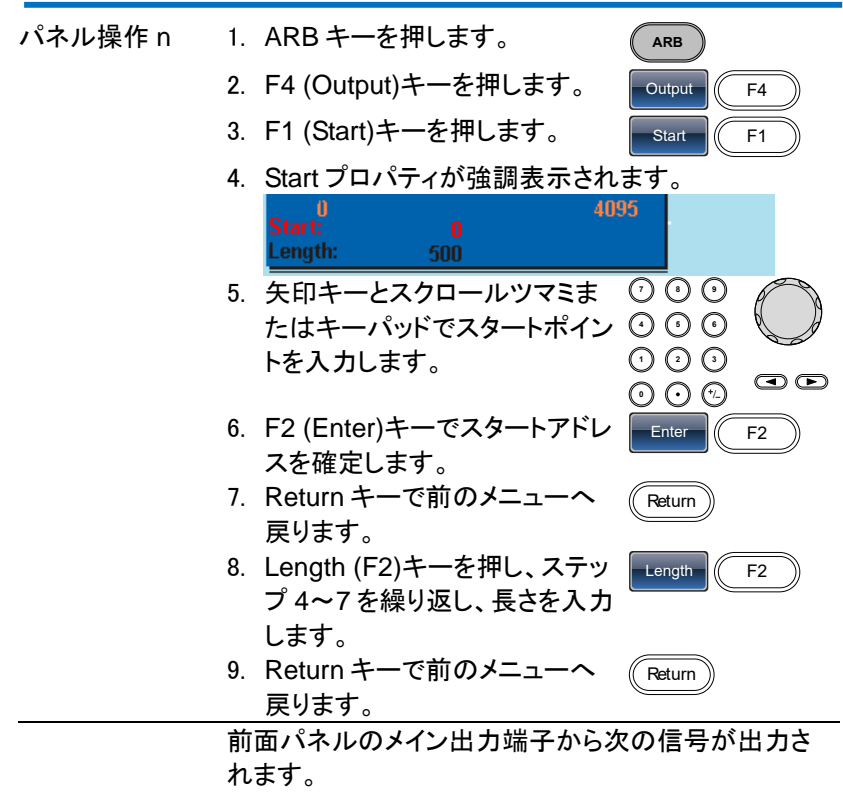

スタートアドレス:0、長さ: 500

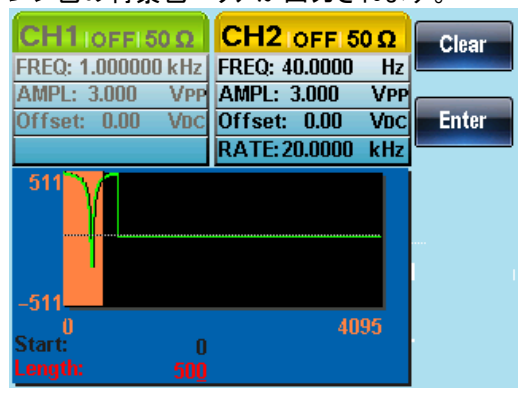

オレンジ色の背景色エリアが出力されます。

7-4-2. トリガ出力

任意波形を選択すると背面パネルの TRIG 出力端子からトリガ信号が出 力されます。

トリガ信号は、レート時間と同じパルス幅の TTL レベルパルスです。 トリガ出力のタイミングは、開始データの 5 データ分前になります。

#### 7-5. 任意波形の保存と呼び出し

FGX-2220 は、内部メモリに任意波形を 10 個まで保存し、呼出すことが できます。また、USB フラッシュメモリに保存および呼出しができます。 7-5-1. 内部メモリへ任意波形を保存する

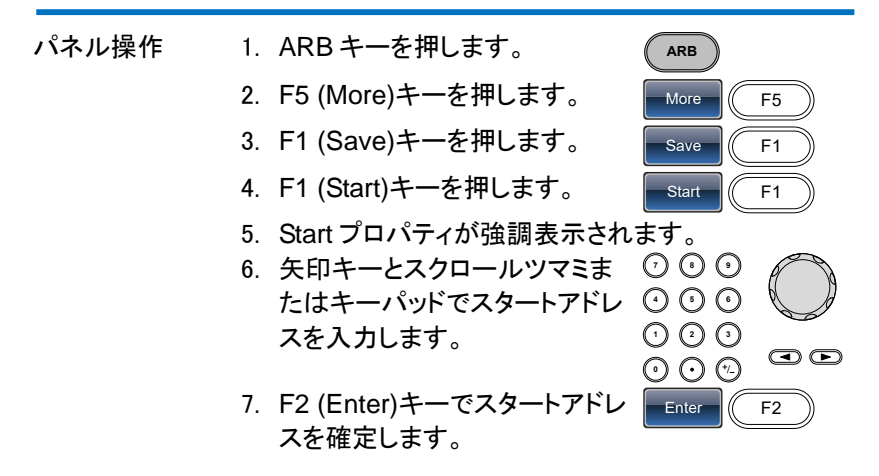

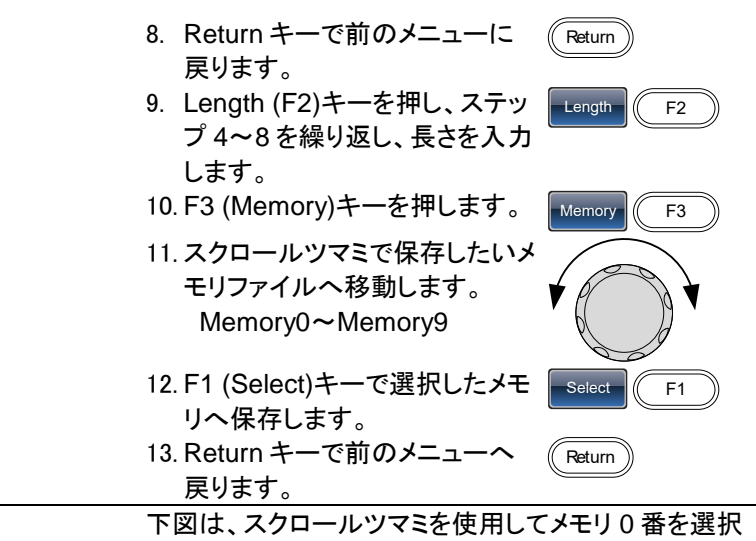

しています。

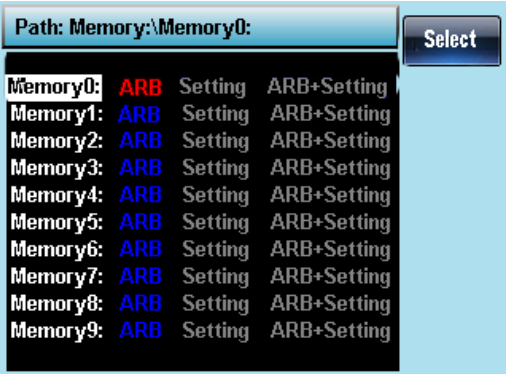

7-5-2. USB メモリへ波形を保存する。

パネル操作 1. ARB キーを押します。 **ARB** 2. F5 (More)キーを押します。 More  $\sqrt{6}$  F5 3. F1 (Save)キーを押します。 Save  $\sqrt{25}$  F1 4. F1 (Start)キーを押します。 Start  $\frac{1}{2}$  F1

5. Start ポロパティが赤く強調表示されます。

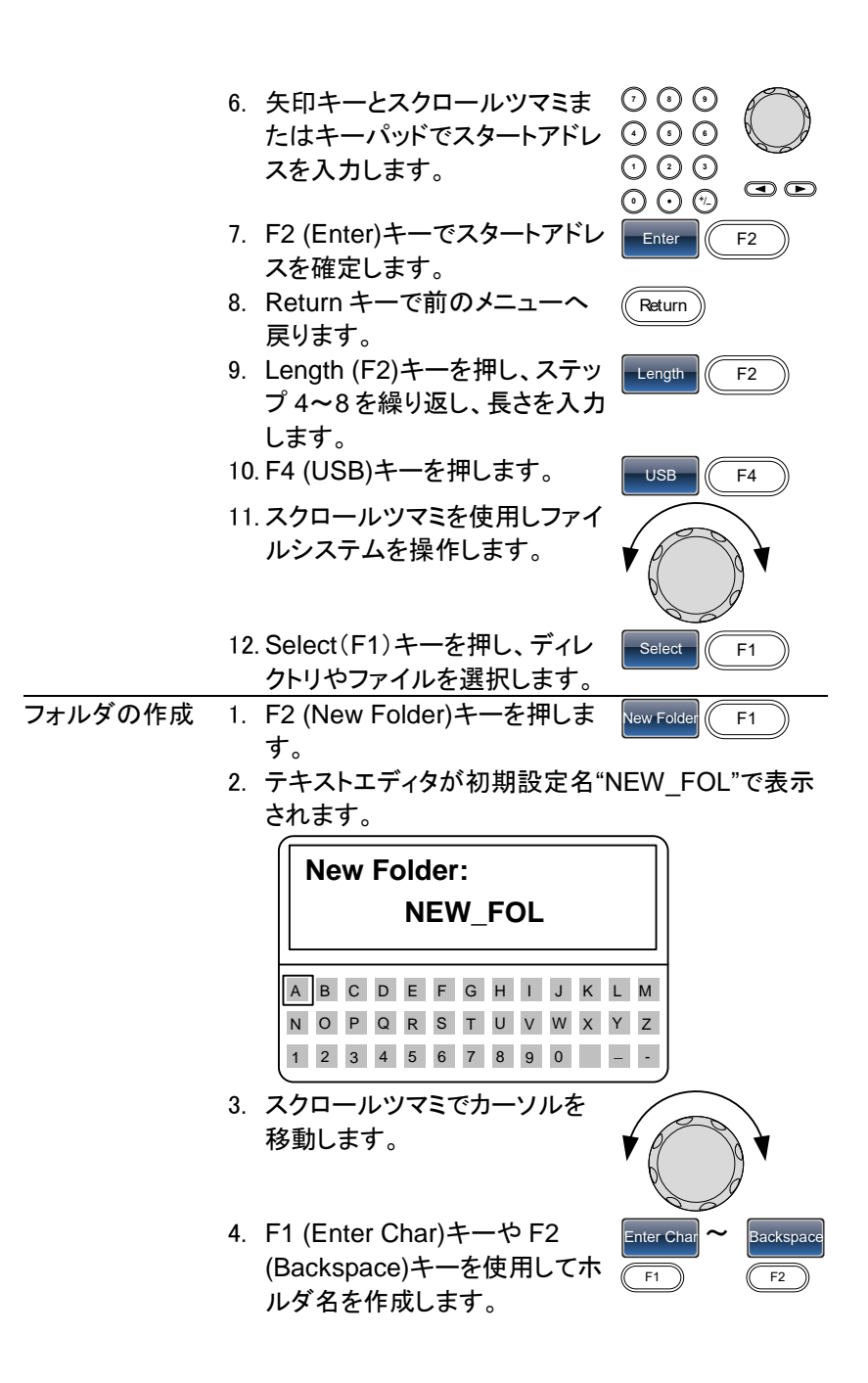

5. F5 (Save)キーでフォルダ名を 保存します。 Save  $\sqrt{5}$ 新規ファイルの作 1. F3 (New File)キーを押します。 成 New File  $\sqrt{F}$ 2. テキストエディタが初期設定名"NEW FIL"で表示 されます。

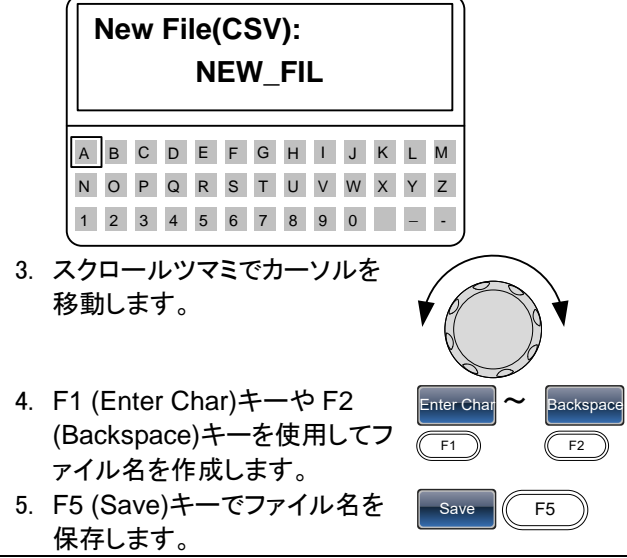

下図は、ルートディレクトリに"BIN"フォルダが作成され ました。

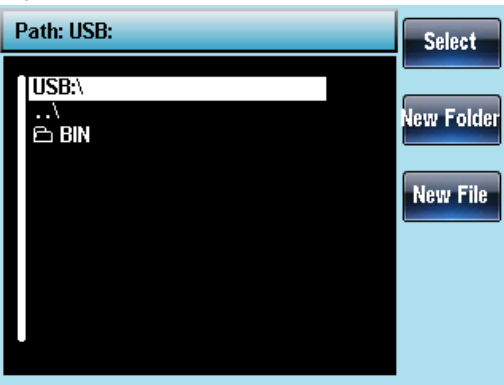

7-5-3. 内部メモリから波形を呼出す

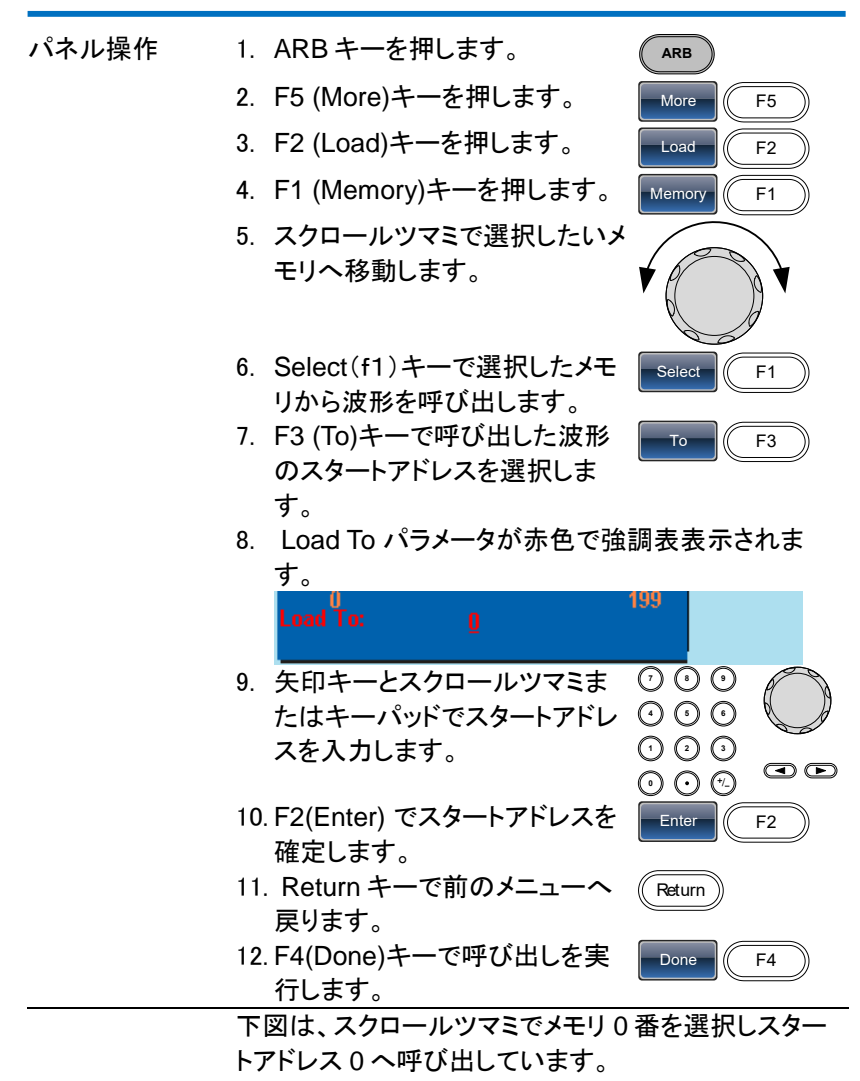

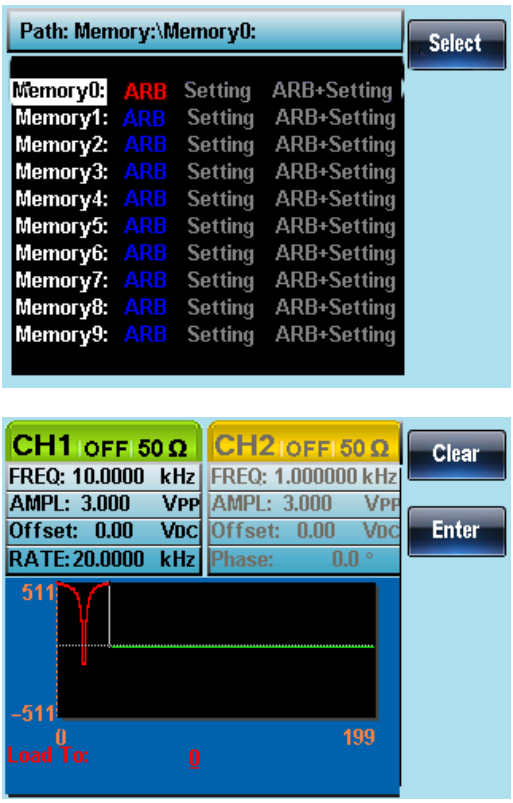

7-5-4. USB メモリから波形データを呼出す

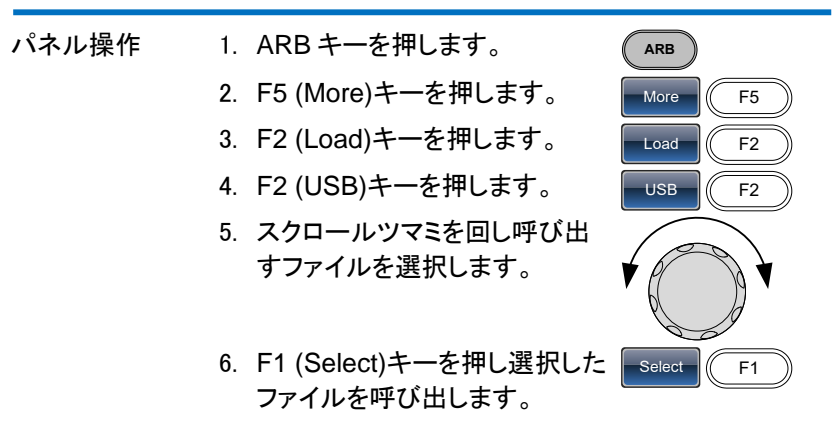

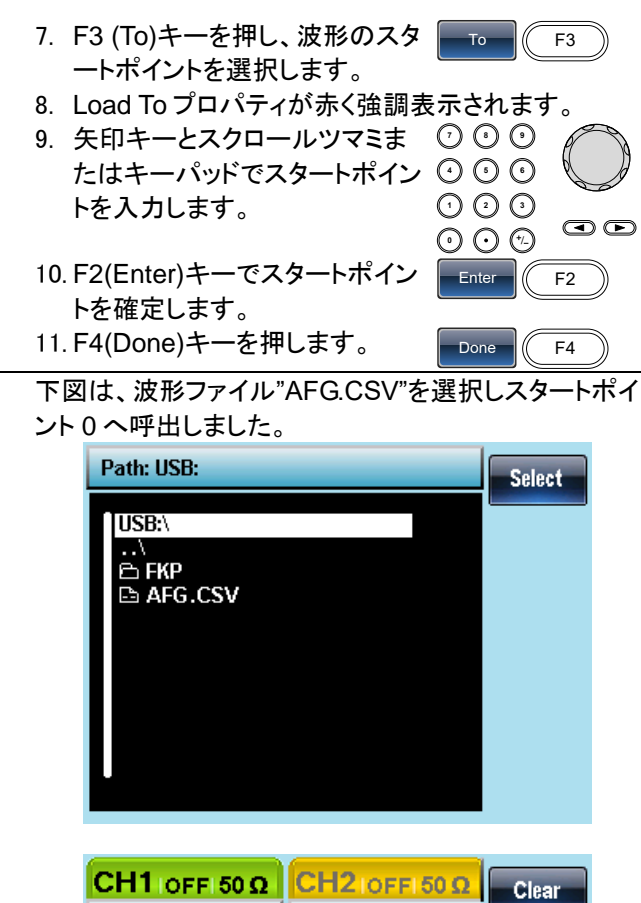

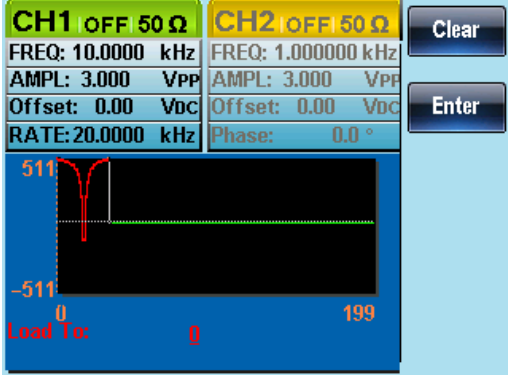

# 8.章 リモートコントロール

## 8-1. リモート接続の設定

FGX-2220 は、USB 経由で PC からリモートコントロールが可能です。

# 8-1-1. USB インターフェイスの構成

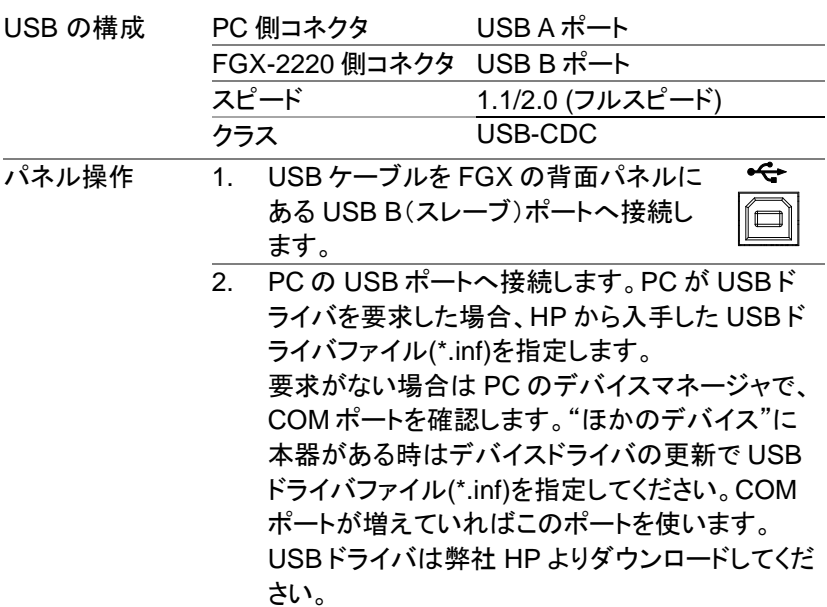

## 8-1-2. リモートコントロール端子の接続

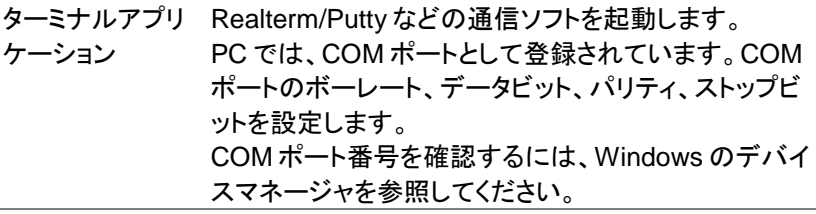

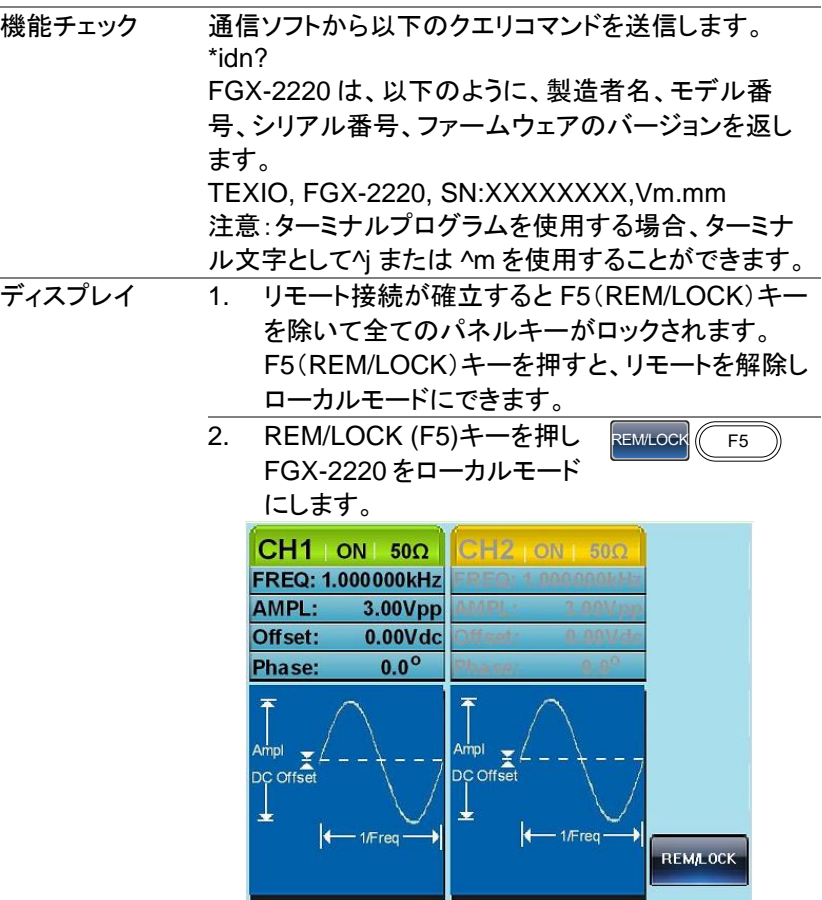

8-1-3. コマンド構文

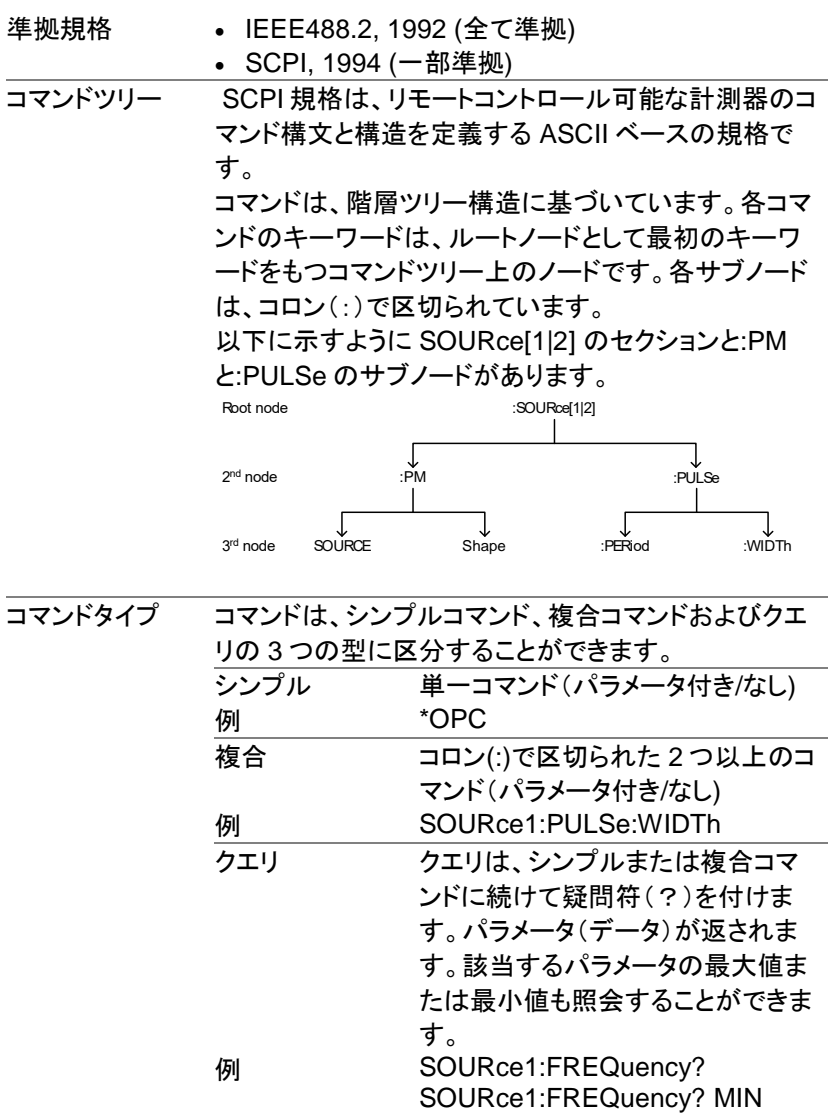

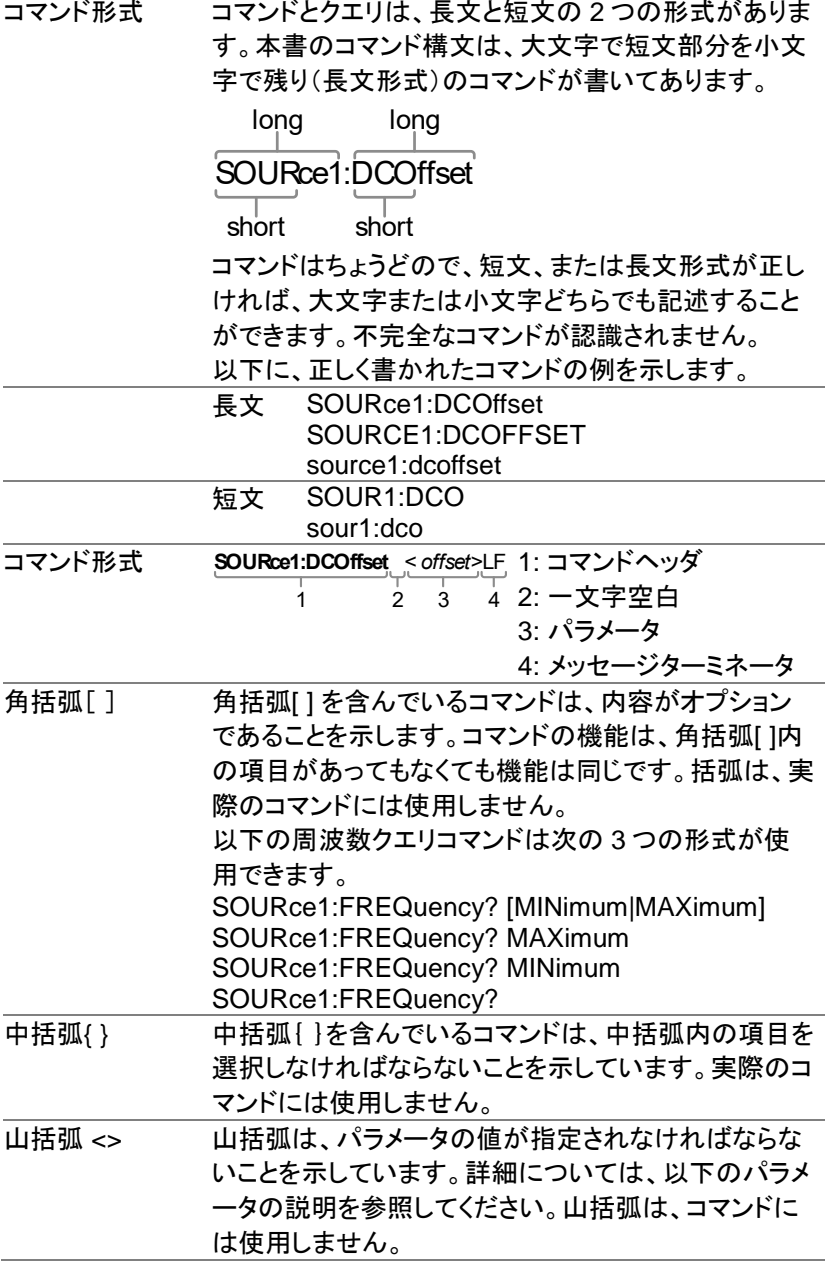

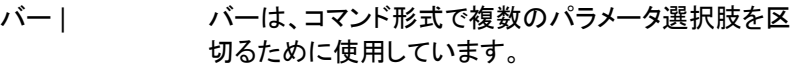

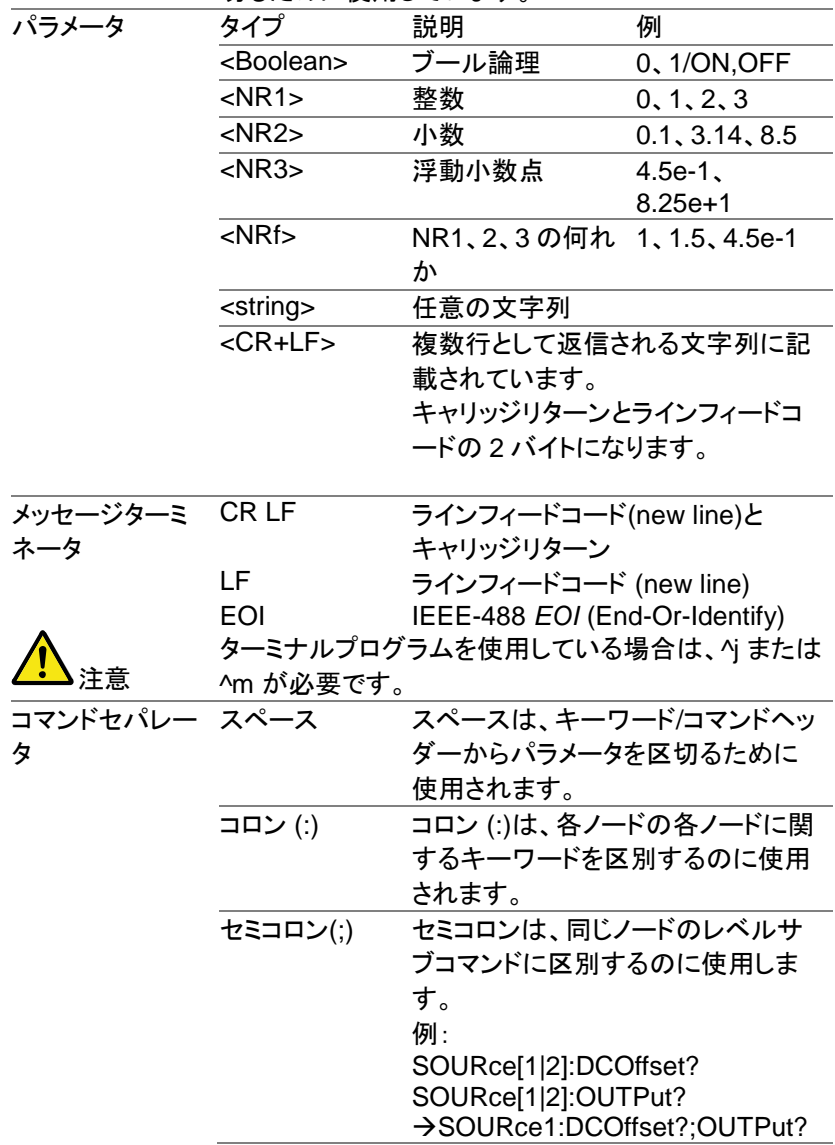

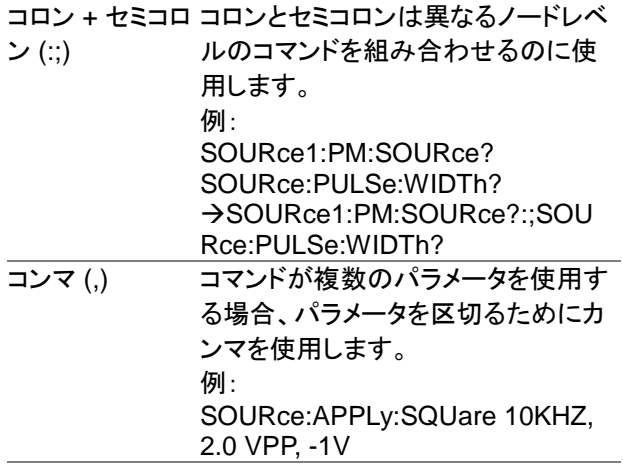
8-1-4. チャンネル選択の注意事項

FGX-2220 のリモート制御ではチャンネルの切り替りに以下の内容を考 慮した制御が必要になります。

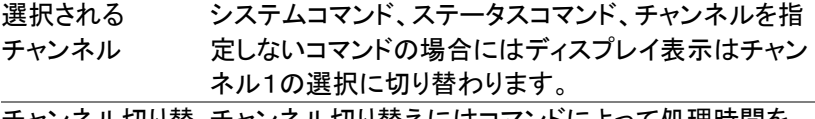

チャンネル切り替 チャンネル切り替えにはコマンドによって処理時間を え 必要とします。設定内容に合わせて待ち時間が必要 になります。

8-2. システムコマンド

8-2-1. SYSTem:ERRor?

 $\sqrt{\mathsf{Query}}$ 

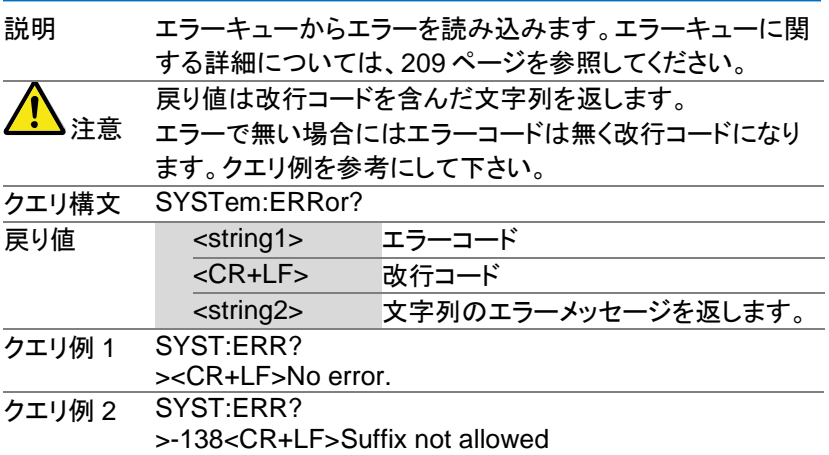

#### 8-2-2. \*IDN?

 $\overline{\blacklozenge}$ Querv

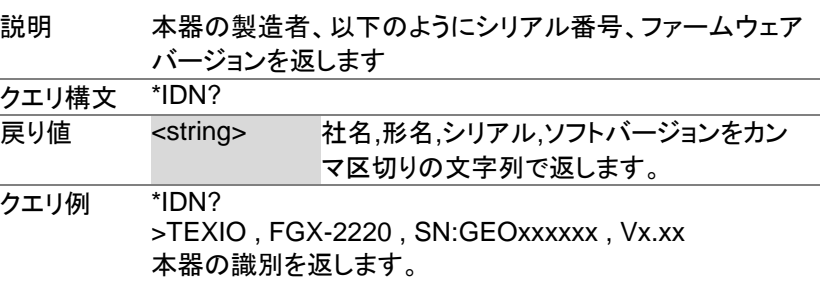

### 8-2-3. \*RST

 $\overline{\text{Set}}$ 

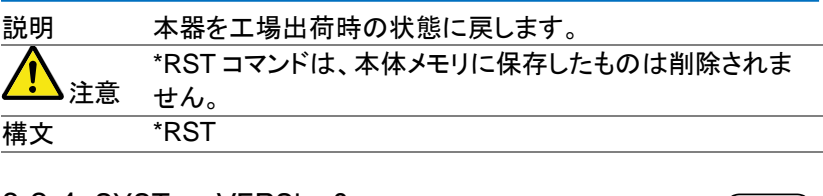

### 8-2-4. SYSTem:VERSion?

 $\rightarrow$  Query

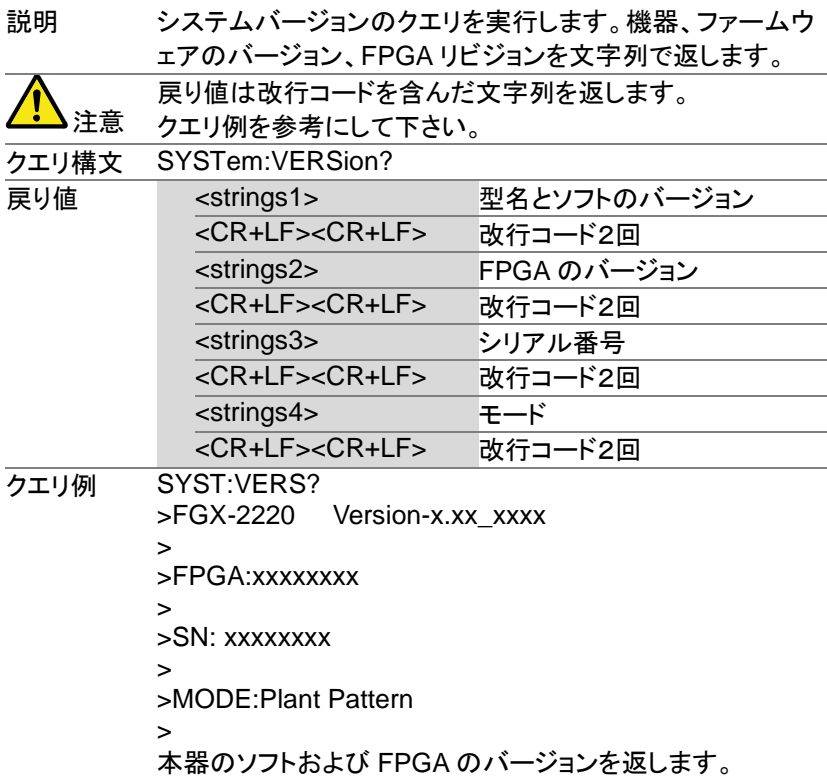

#### 8-2-5. \*OPC

 $\overline{\text{Set}}$ 

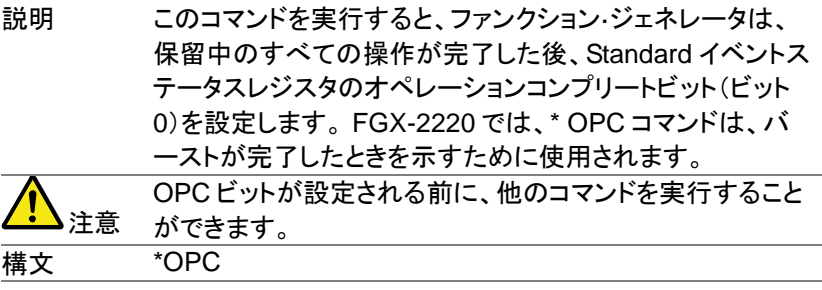

## 8-2-6. \*OPC?

 $\rightarrow$  Query

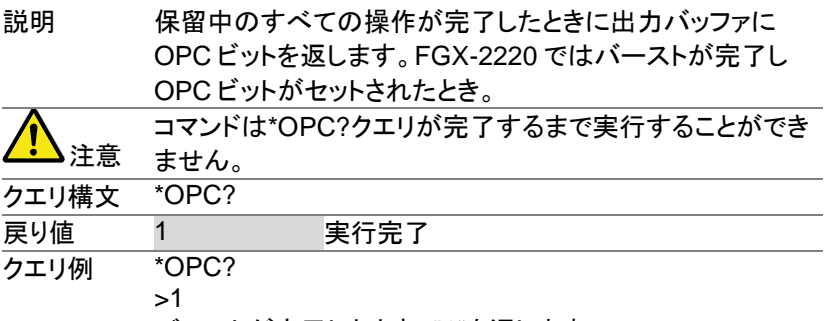

バーストが完了したとき、"1"を返します。

## 8-3. ステータスレジスタコマンド

8-3-1. \*CLS

 $\overline{\text{Set}}$ 

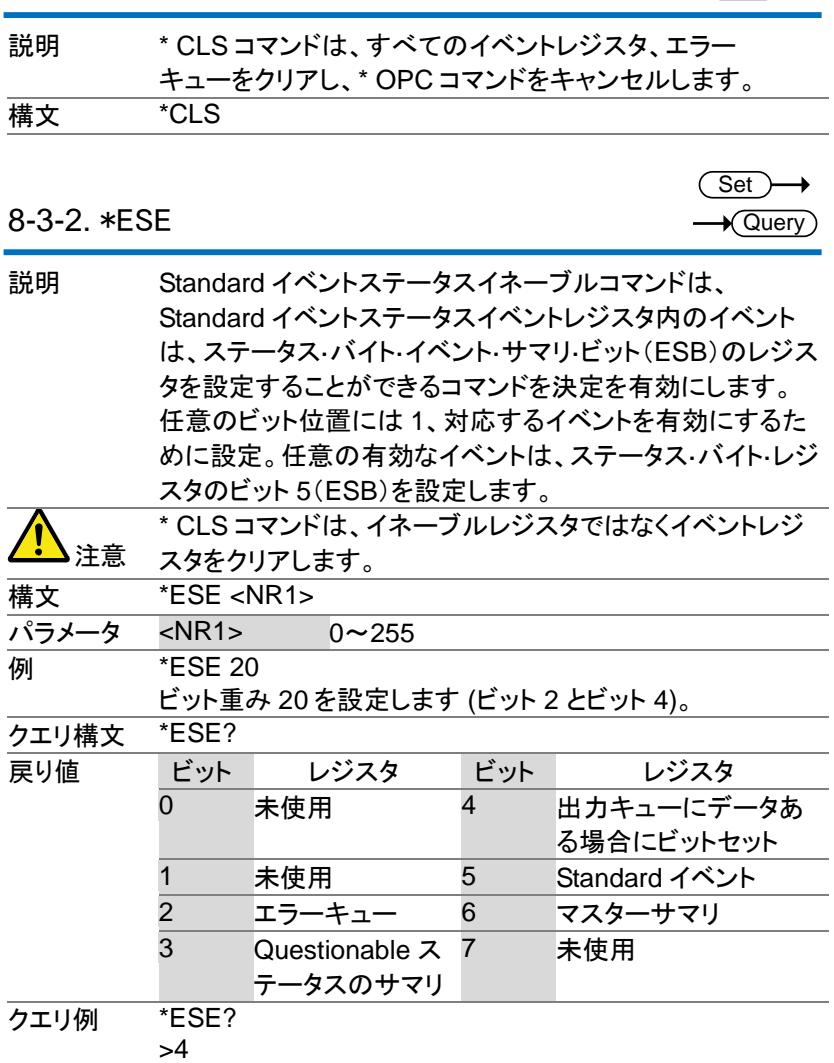

ビット 2 を設定

8-3-3. \*ESR?

 $\rightarrow$  Query

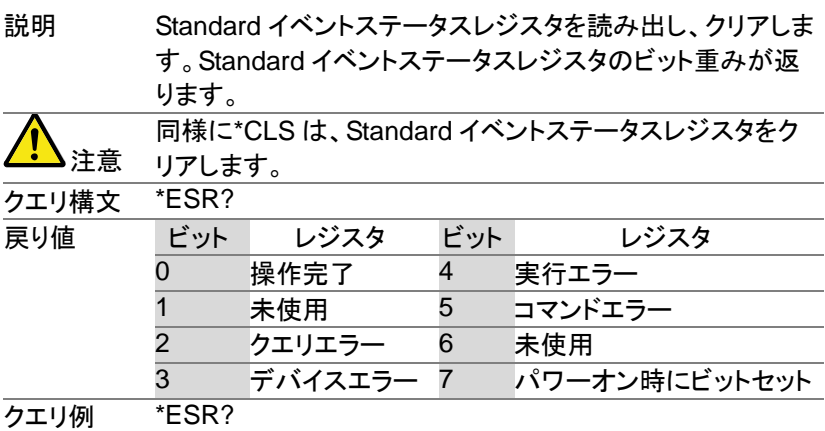

>5

Standard イベントステータスレジスのビット重み"5"を返しま す。(ビット 0 とビット 2).

8-3-4. \*STB?

 $\rightarrow$  Query

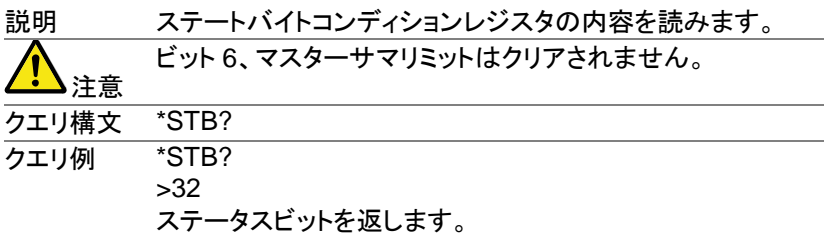

### 8-3-5. \*SRE

(Set)

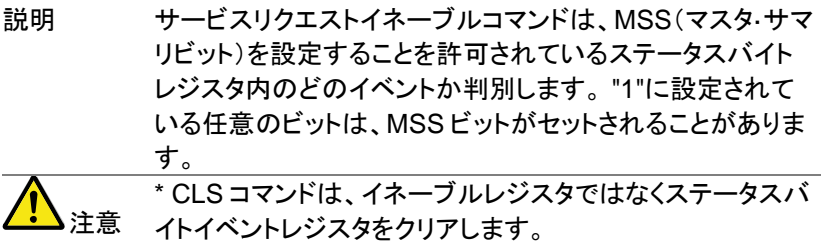

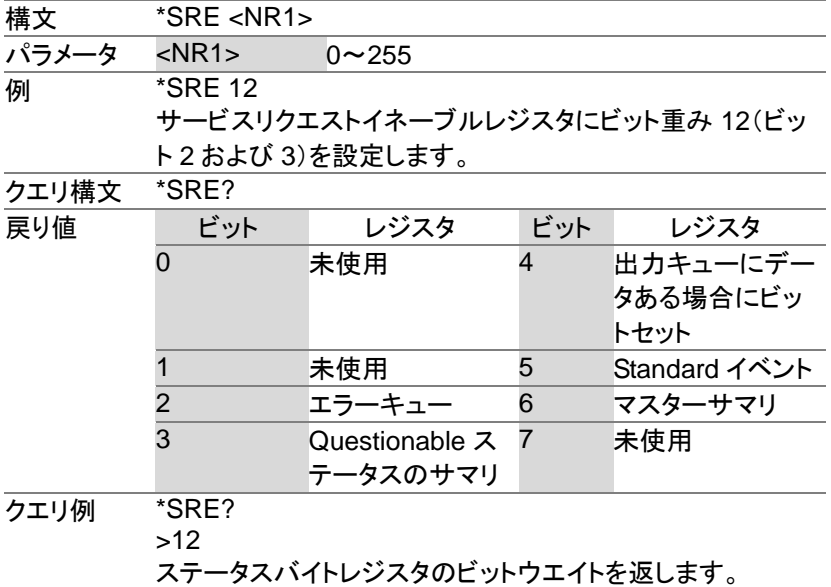

## 8-4. システムリモートコマンド

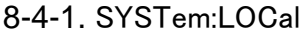

(Set) →

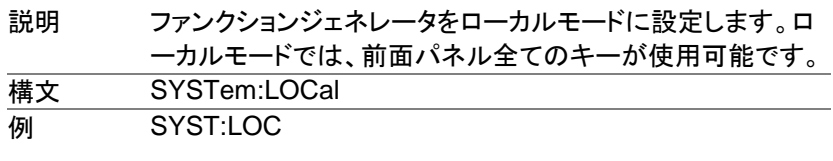

8-4-2. SYSTem:REMote

(Set)

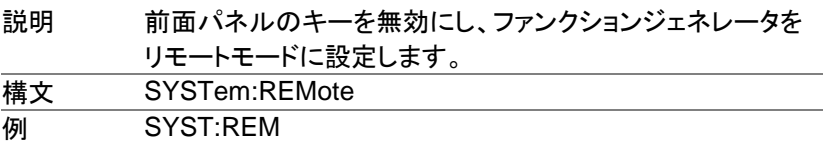

8-5. Apply コマンド

APPLy コマンドには、正弦波、方形波、ランプ、パルス、ノイズと 5 種類 の波形出力があります。APPLy コマンドは、リモートで波形を出力するの に最も簡単で、素早い方法です。周波数、振幅、オフセットは、ファンクシ ョンごとに指定することができます。

基本パラメータのみが APPLy コマンドで設定できるように、他のパラメー タは、測定器のデフォルト値を使用します。

APPLy コマンドは、ただちにトリガ·ソースを設定し、バースト、変調とスイ ープモードを無効にします。出力コマンド「OUTPut[1|2] ON」で出力をオ ンにし終端の設定は変更しません。

多重角カッコ内の周波数、振幅、オフセットのパラメータは、周波数が既 に指定されているとき、振幅のみを設定し、オフセットが指定されている 場合には、振幅にのみ指定できます。

出力周波数 出力周波数では、最小値、最大値、およびデフォルトを使 用できます。全ファンクションのデフォルト周波数は、1kHz に設定されています。最大と最小の周波数は、使用される ファンクションに依存します。範囲外の出力周波数を指定 した場合、最大/最小周波数が代わりに使用されます。リモ ート端末から"Data out range error will be generated"メ ッセージが返ります。

出力振幅 振幅を設定する場合は、最小値、最大値、およびデフォル トを使用することができます。範囲は、使用されている機能 とインピーダンス設定(50Ω またはハイインピーダンス)に 依存します。 すべてのファンクションのデフォルト振幅は 100 mVpp (50Ω)です。 振幅が設定されており、出力端子を 50Ω からハイインピー ダンスに変更した場合、振幅が倍になります。ハイインピ ーダンスから 50Ω に出力終端を変更すると、振幅の半分 になります。 Vrms、dBm または Vpp の単位は、現在のコマンドで使用 する出力単位を指定するために使用します。 APPLyコマ ンドで単位が指定されていない場合、VOLT:UNI コマンド で単位を設定するために使用できます。出力端子がハイイ ンピーダンスに設定されている場合は、dBm 単位を使用

することはできません。デフォルトの単位は Vpp に設定さ れます。 出力振幅は、選択されたファンクションと単位によって影響 を受けます。 Vpp、Vrms または dBm 値は、クレストファク タなどの違いにより、異なる最大値になります。5Vrms の 方形波は、正弦波では 3.536 Vrms に調整する必要があ ります。

- DC オフセット オフセットパラメータは、最小値、最大値、またはデフォルト 電圧 に設定することができます。デフォルトのオフセットは 0V です。下図のようにオフセットは出力振幅により制限されま す。
	- |V*offset*| < V*max*  Vpp/2

指定された出力が範囲外の場合、最大オフセットが設定さ れます。

また、オフセットは出力インパーダンス設定(50Ω またはハ イインピーダンス)によって決まります。

オフセットが設定されていて、終端インピーダンス設定を 50Ω からハイインピーダンスに変更した場合は、オフセット が倍になります。ハイインピーダンスから 50Ω に終端イン ピーダンス設定を変更すると、オフセットが半分になりま す。

8-5-1. SOURce[1|2]:APPLy:SINusoid

(Set)

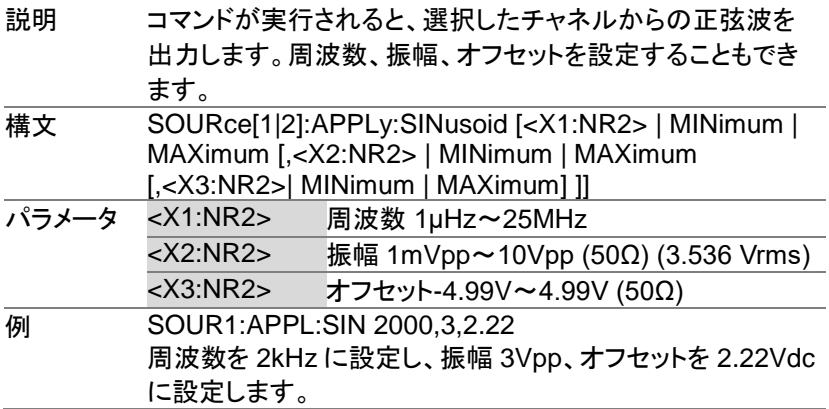

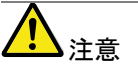

振幅と DC オフセットの合計は、最大±5V(50Ω)です。振幅 MAX、オフセット MAX を送信した場合、振幅が優先され設 定可能な最大値になります。オフセットの値は、負電圧の場 合は正電圧になり、正電圧の場合は変わりません。

## 8-5-2. SOURce[1|2]:APPLy:SQUare

(Set)

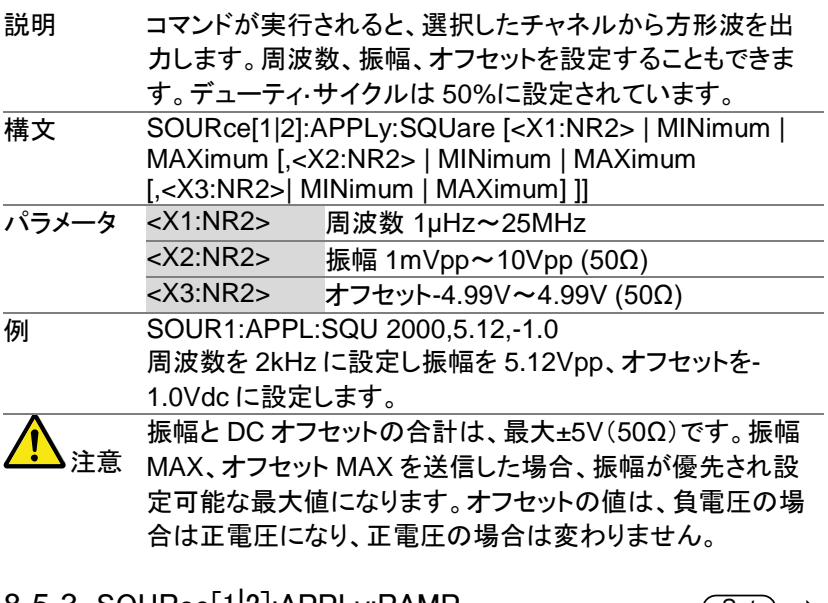

#### 8-5-3. SOURce[1|2]:APPLy:RAMP

Set

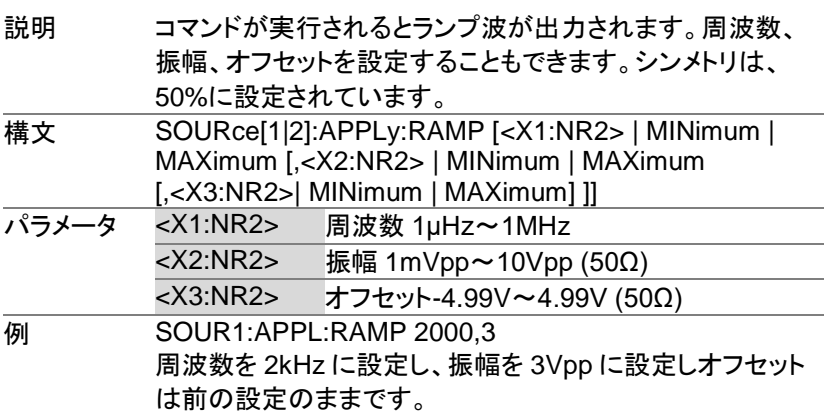

8-5-4. SOURce[1|2]:APPLy:PULSe

(Set)

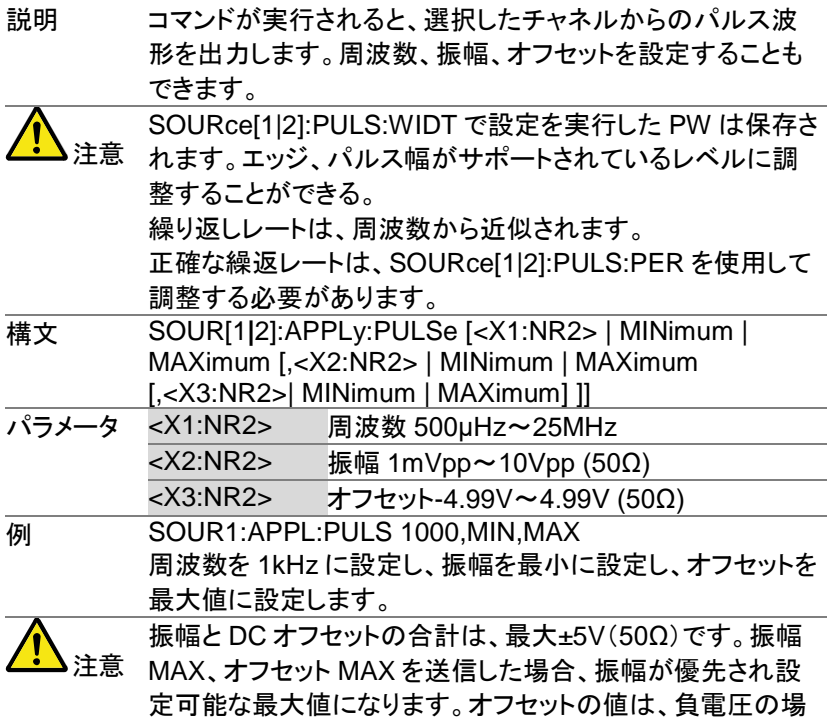

8-5-5. SOURce[1|2]:APPLy:NOISe

 $\overline{\text{Set}}$ →

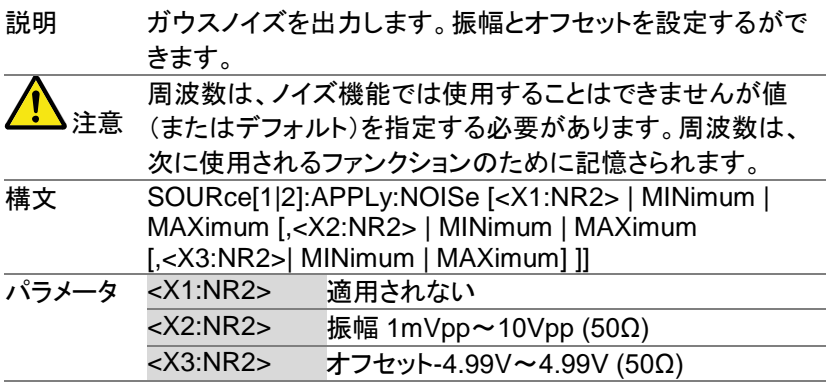

合は正電圧になり、正電圧の場合は変わりません。

### **例 SOUR1:APPL:NOIS DEF,3.0,1.0** 振幅を 3V、オフセットを 1V に設定します。

## 8-5-6. SOURce[1|2]:APPLy:USER

 $\overline{\text{Set}}$ 

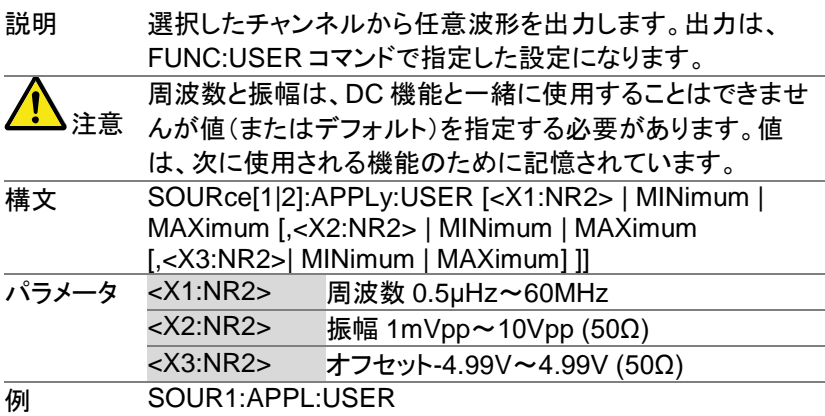

## 8-5-7. SOURce[1|2]:APPLy?

 $\bigstar$  Query

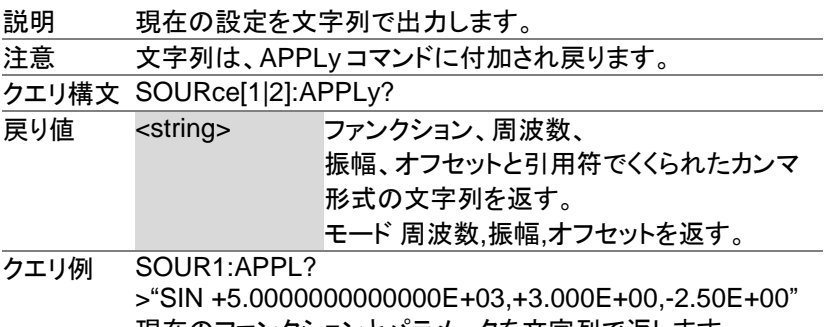

現在のファンクションとパラメータを文字列で返します。 Sine, 5kHz, 3 Vpp, -2.5V offset.

APPLy コマンドとは異なり、出力コマンドは、ファンクションジェネレータの プログラムを作成するためのローレベルのコマンドです。 この章では、ファンクションジェネレータをプログラムするために使用され るローレベルのコマンドについて説明します。APPLy コマンドがファンクシ ョンジェネレータのプログラムを作成する最も簡単な方法を提供します が、ローレベルコマンドは、個々のパラメータを変更するためのより多くの 柔軟です。

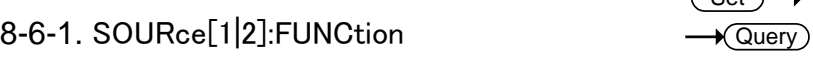

 $\sqrt{S_{\Omega}+L}$ 

説明 FUNCtion コマンドは、出力を選択し、選択した出力端子から 出力します。 ユーザーパラメータは、以前に SOURce[1|2]:FUNC:USER コマンドで設定された任意波形 を出力します。

ファンクションモードが変更され、現在の周波数設定が、新し

注意 いモードでサポートされていない場合、周波数設定は、次の 最も高い値に変更されます。

Vpp、Vrms または dBm の振幅値は、クレスト·ファクタなど違 いにより、異なる最大値になります。 5Vrms の方形波が正弦 波に変更された場合は、自動的に 3.536V になります。 変調、バーストとスイープモードは、基本波形の一部を使用 することができます。モードがサポートされていない場合、相 反するモードは無効になります。下表を参照してください。

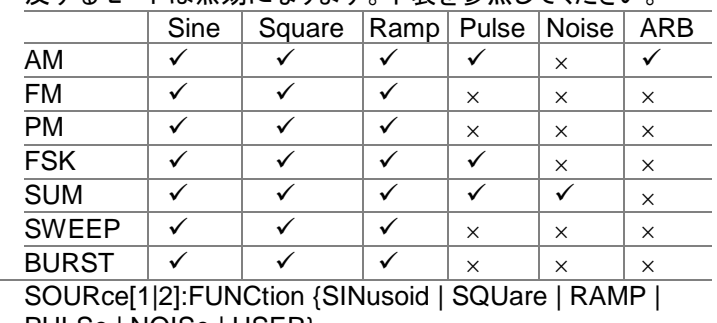

構文 SOURce[1|2]:FUNCtion {SINusoid | SQUare | RAMP | PULSe | NOISe | USER}

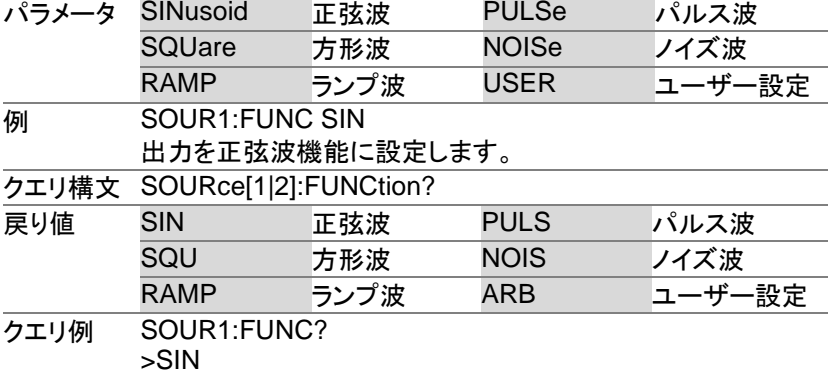

チャンネル 1 の現在の出力は、正弦波です。

# 8-6-2. SOURce[1|2]:FREQuency

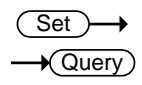

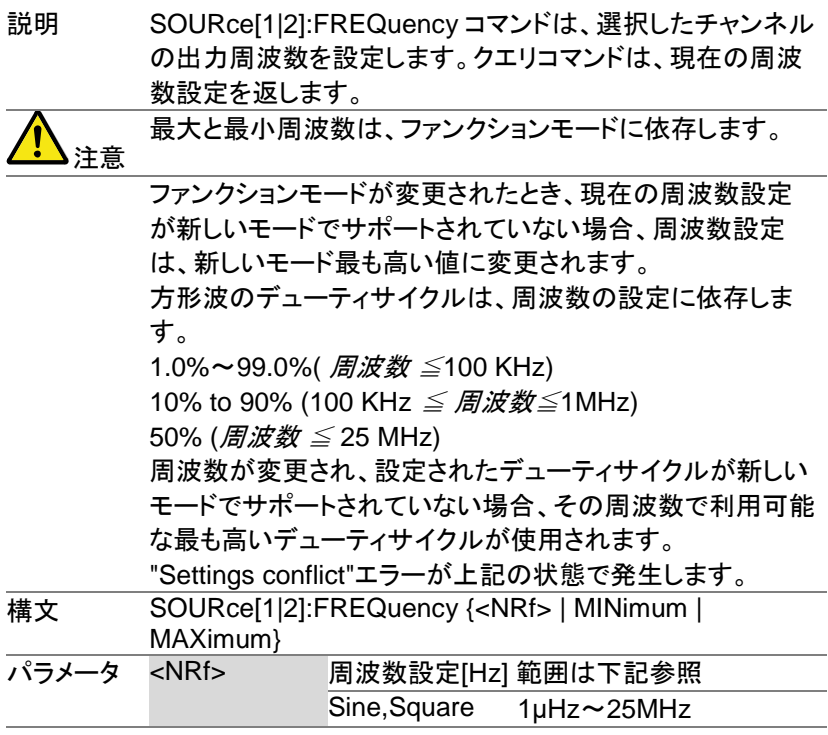

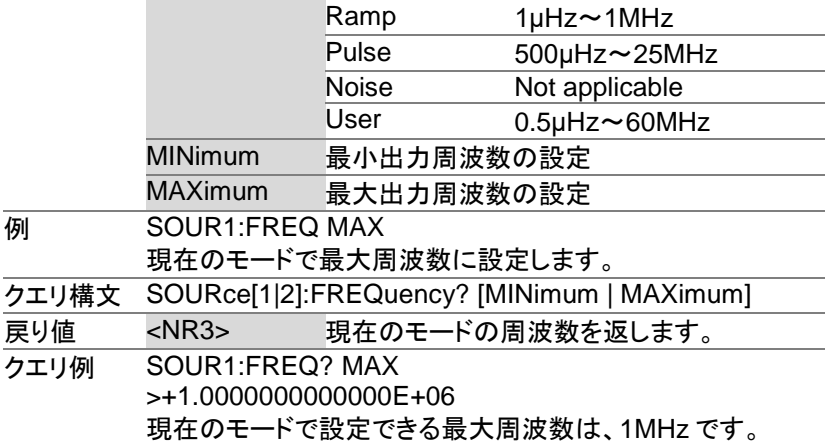

8-6-3. SOURce[1|2]:AMPlitude

Set >  $\sqrt{\text{Query}}$ 

説明 SOURce[1|2]:AMPlitude コマンドは、選択したチャンネル の出力振幅を設定します。クエリコマンドは、現在の振幅設 定値を返します。

注意

振幅の最大値と最小振幅は、出力端子の設定に依存しま す。全ファンクションのデフォルト振幅は、100 mVpp(50Ω) です。振幅が設定されていて、出力端子の設定を 50Ω から ハイインピーダンスに変更した場合、振幅表示が倍になりま す。ハイインピーダンスから 50Ω に出力終端を変更する と、振幅表示は半分になります。 オフセットと振幅は、次の方程式で関連づけされます。 | V*offset* | < V*max* – Vpp/2

出力端子の設定がハイインピーダンスに設定されている場 合、dBm 単位は使用できません。単位の初期値は、Vpp で す。

出力振幅は、選択したファンクションとユニットに影響を受け ます。 Vpp、Vrms または dBm 値は、クレスト·ファクタなど により最大値が異なります。5Vrms の方形波は、正弦波で は最大値を 3.536Vrms に調整する必要があります。 振幅単位は、SOURce[1|2]:AMPlitude コマンドが使用され る度に明確に使用されます。あるいは、VOLT:UNIT コマン

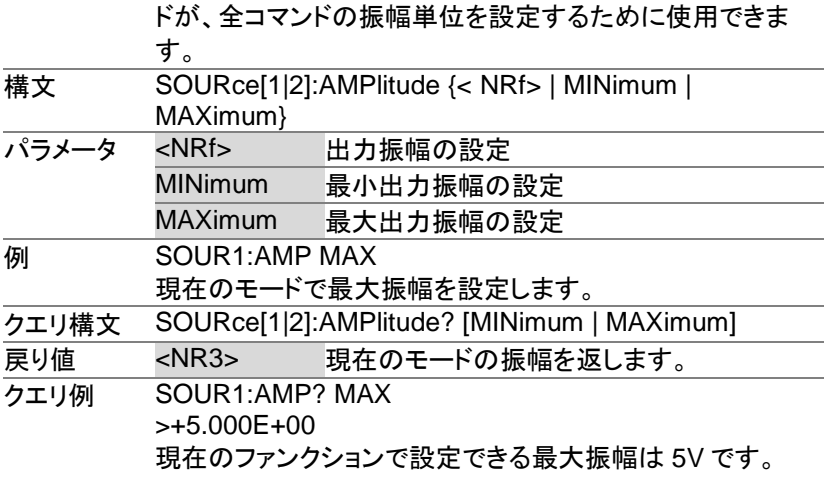

 $\overline{\text{Set}}$  $\sqrt{$ Query

8-6-4. SOURce[1|2]:DCOffset

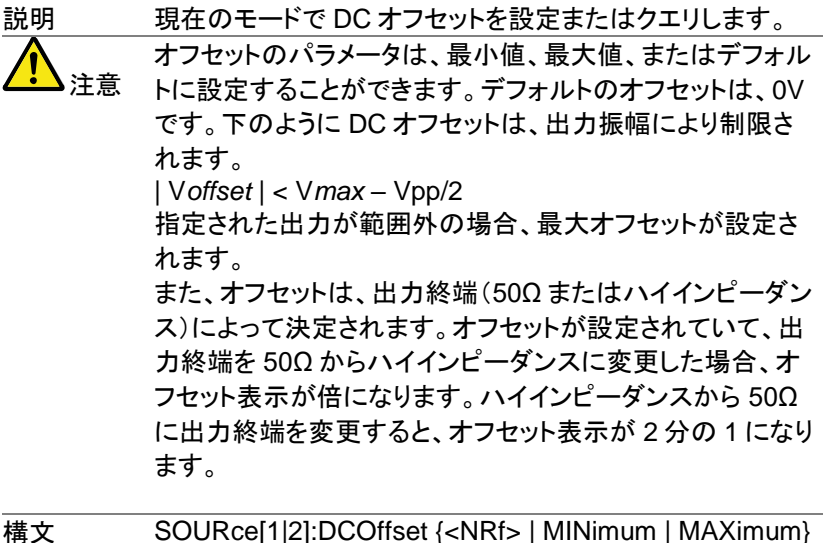

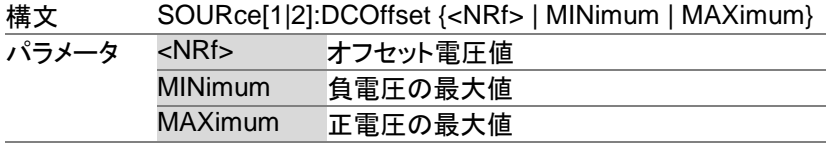

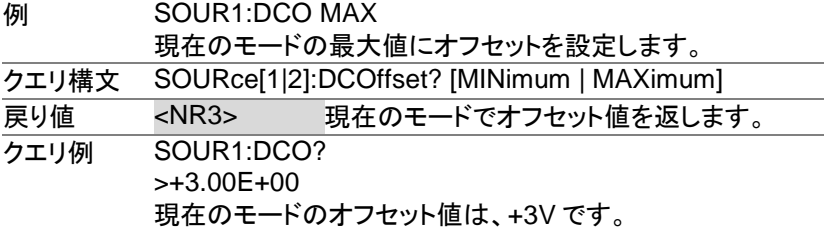

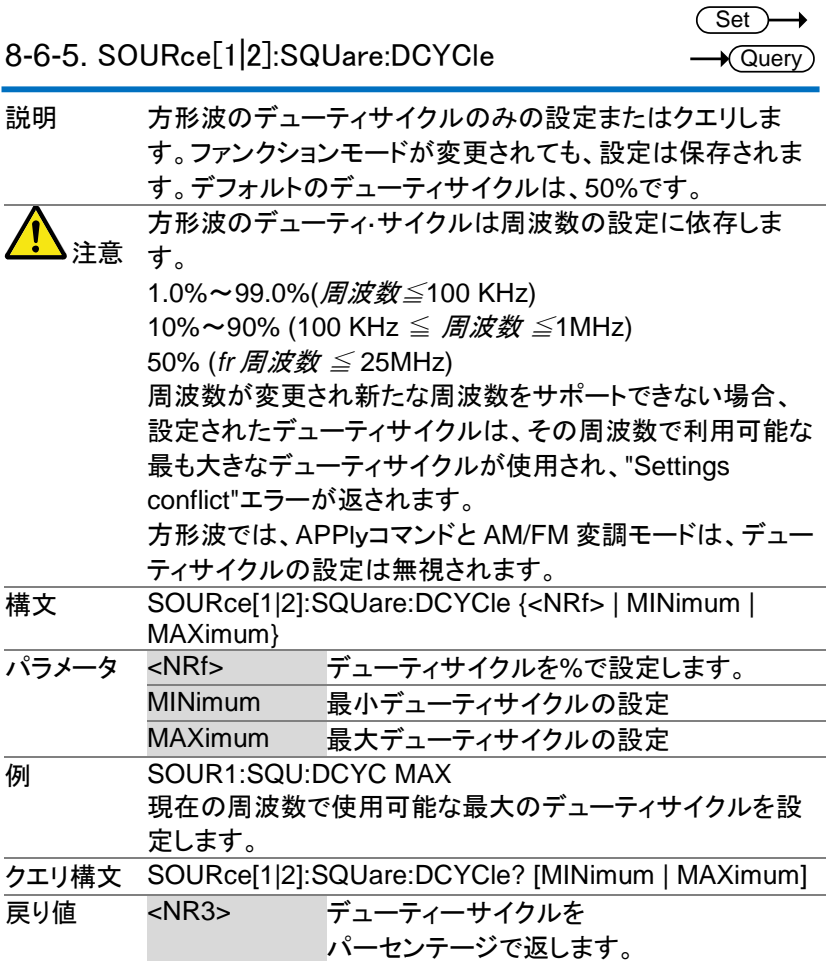

クエリ例 SOUR1:SQU:DCYC? >+5.00E+01 デューティーサイクルは 50%です。

## 8-6-6. SOURce[1|2]:RAMP:SYMMetry

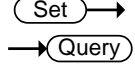

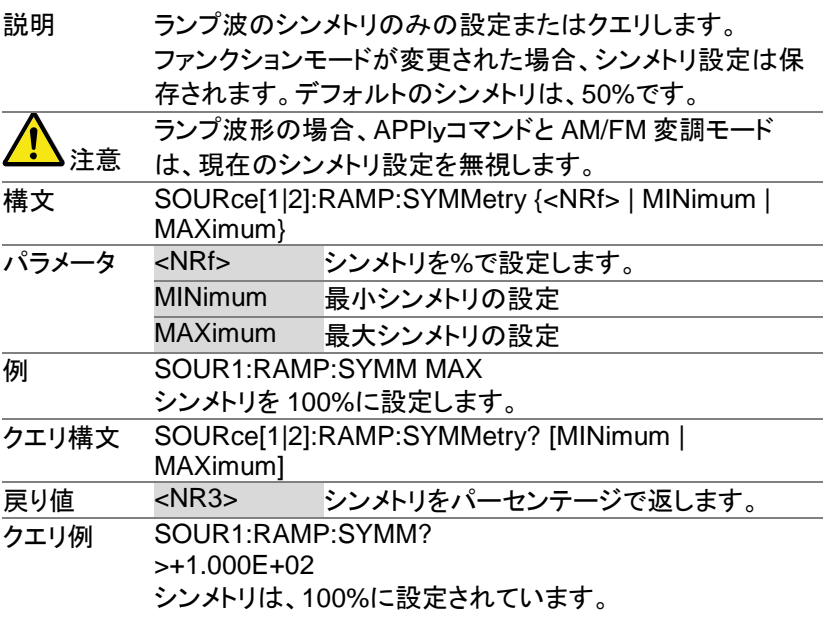

## 8-6-7. OUTPut[1|2]

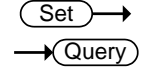

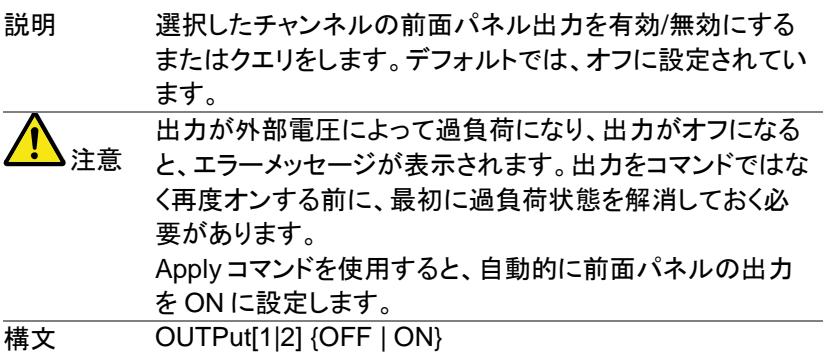

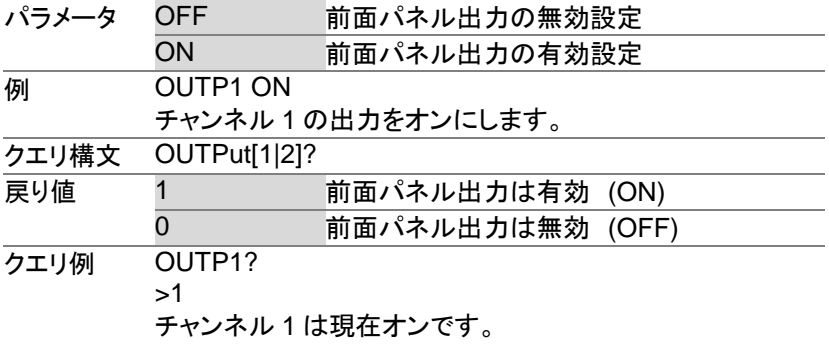

8-6-8. OUTPut[1|2]:LOAD

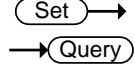

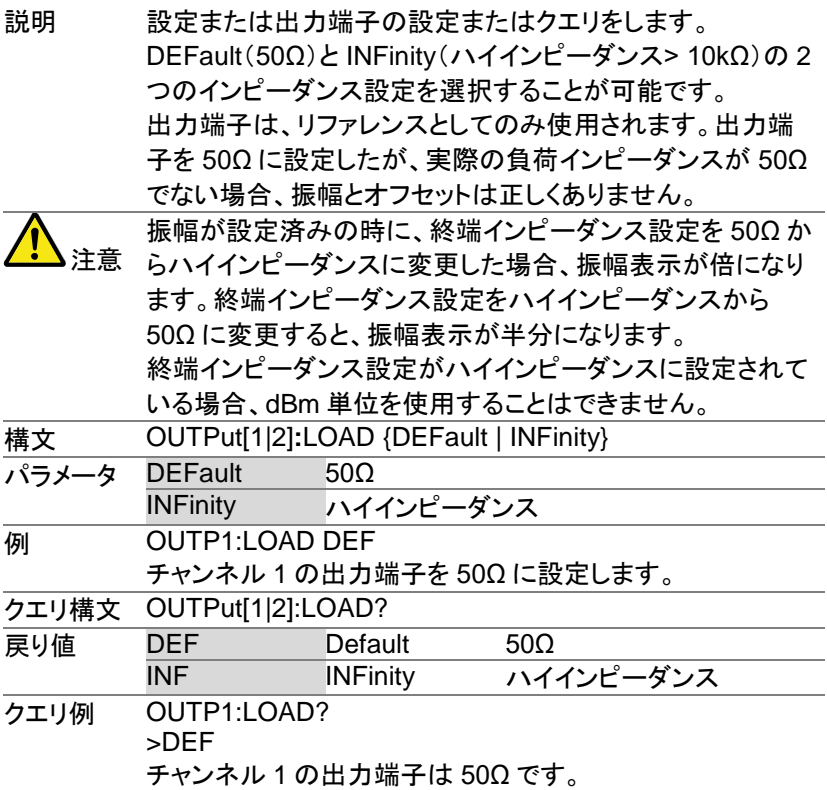

8-6-9. SOURce[1|2]:VOLTage:UNIT

 $\overline{\text{Set}}$  $\sqrt{$  Query

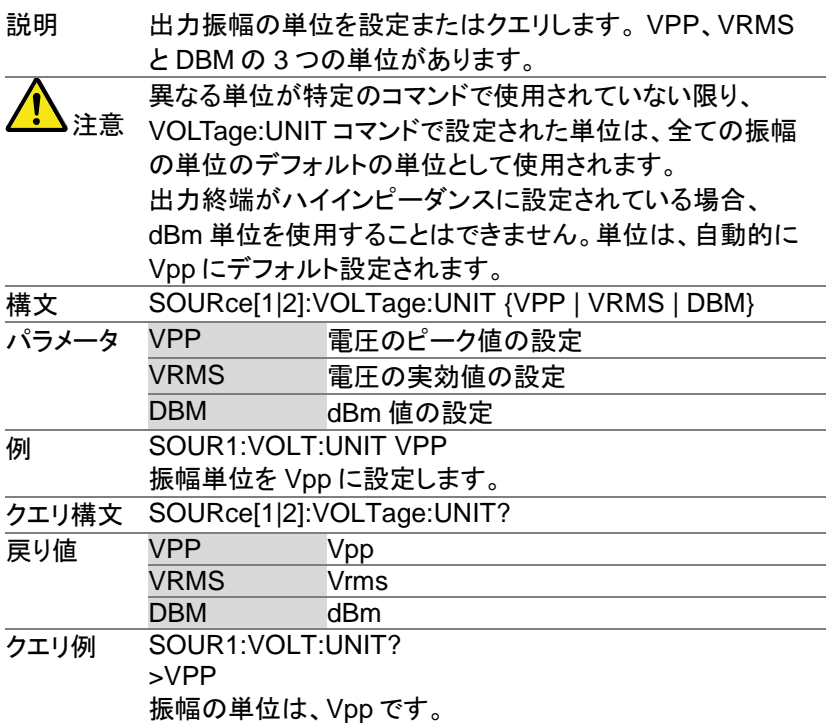

8-7. パルス構成コマンド

この章は、パルス波形をコントロールし、出力する方法について説明しま す。APPLy コマンドとは異なり、ローレベルのコントロールは、立ち上がり 時間、立ち下がり時間、周期とパルス幅の設定などが可能です。

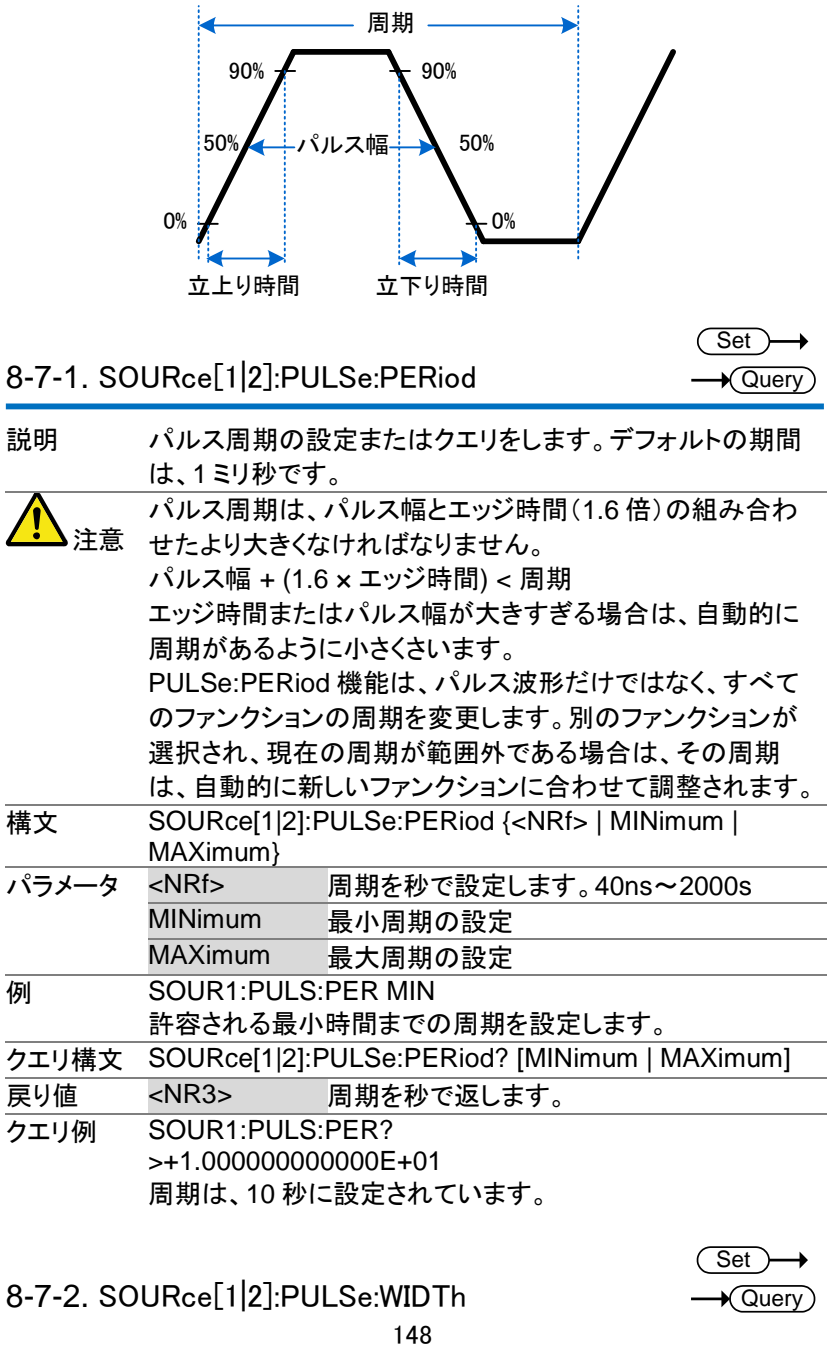

8-7-2. SOURce[1|2]:PULSe:WIDTh Set

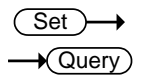

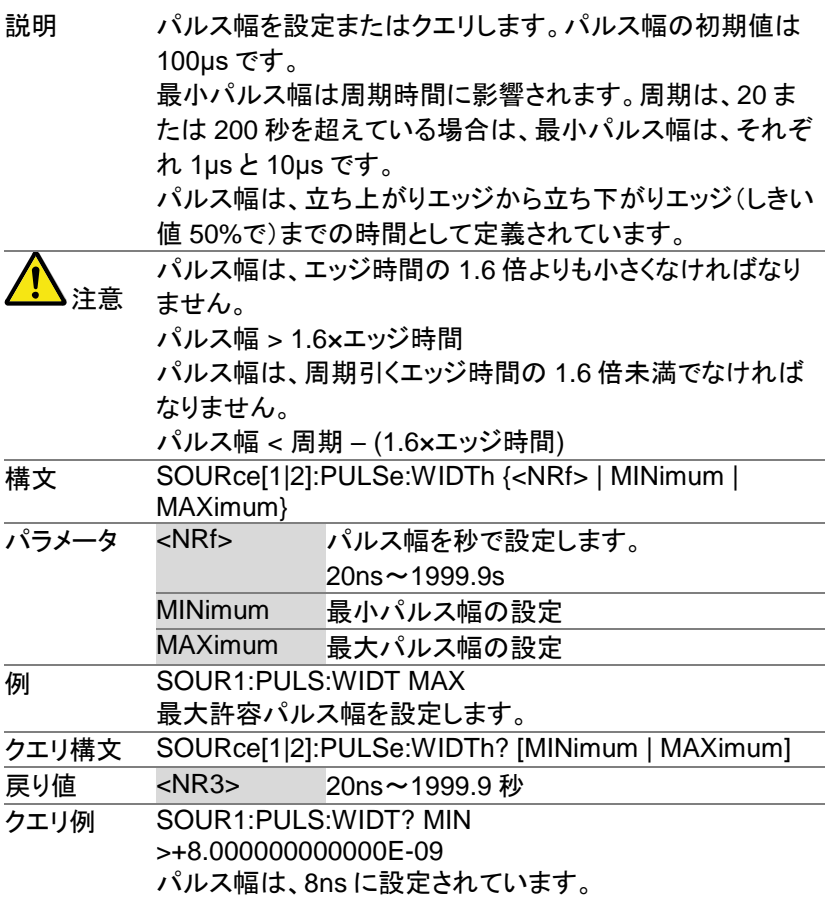

# 8-8. 振幅変調(AM)コマンド

AM 変調の概要

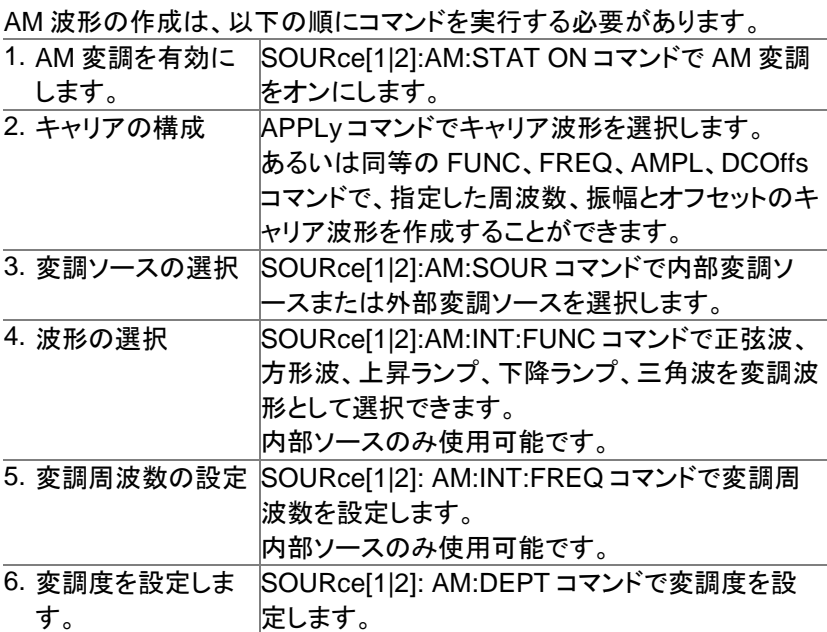

8-8-1. SOURce[1|2]:AM:STATe

Set >  $\sqrt{$ Query

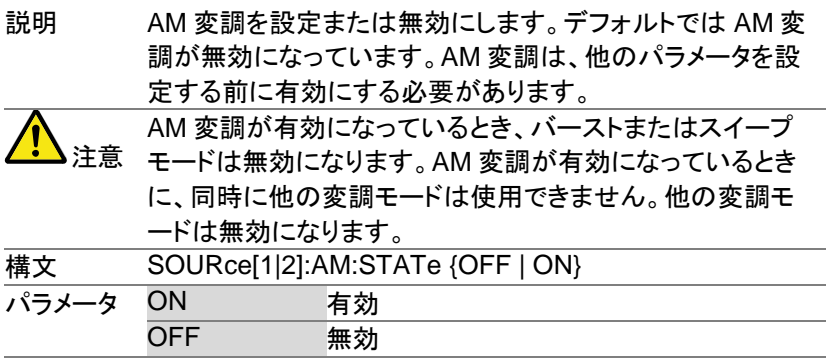

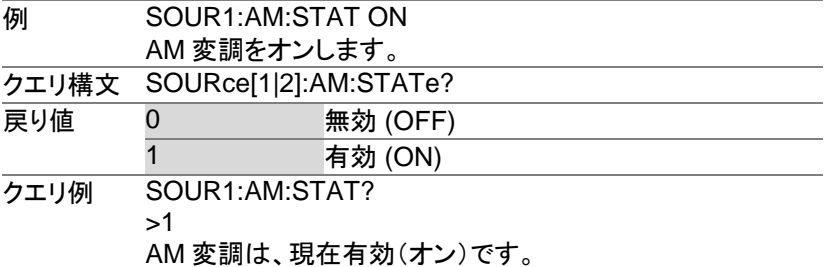

# 8-8-2. SOURce[1|2]:AM:SOURce

Set  $\sqrt{$ Query

> Set )  $\rightarrow$  Query

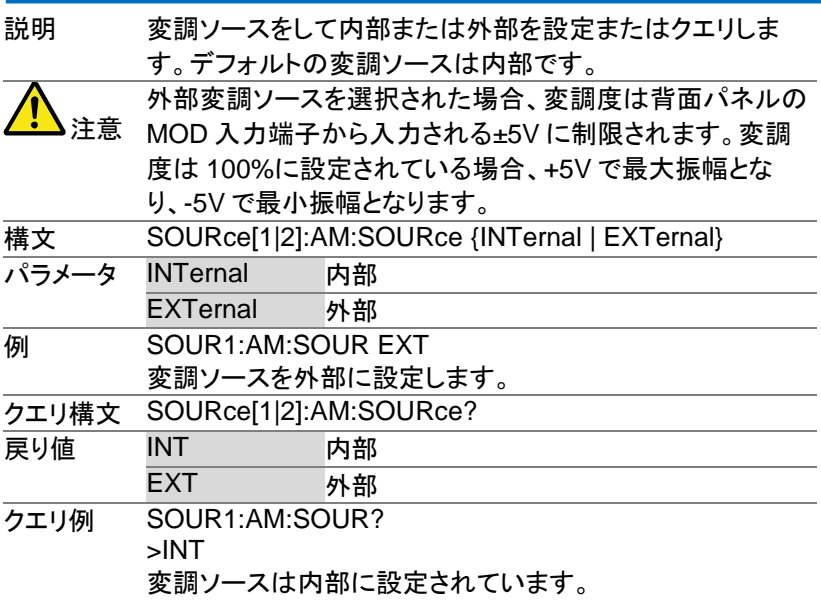

# 8-8-3. SOURce[1|2]:AM:INTernal:FUNCtion

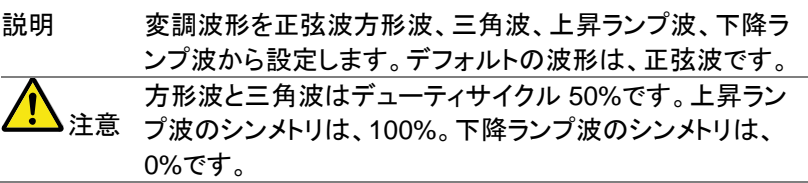

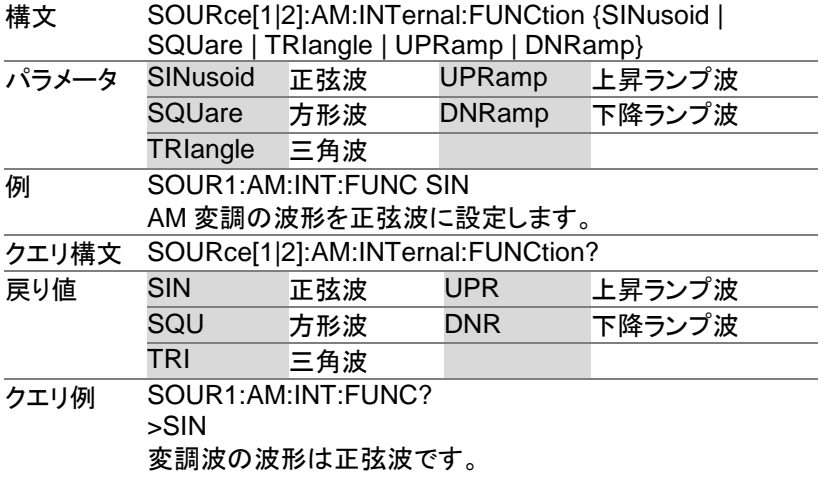

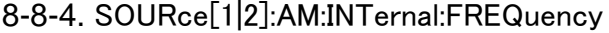

 $\overline{\text{Set}}$  $\sqrt{$ Query

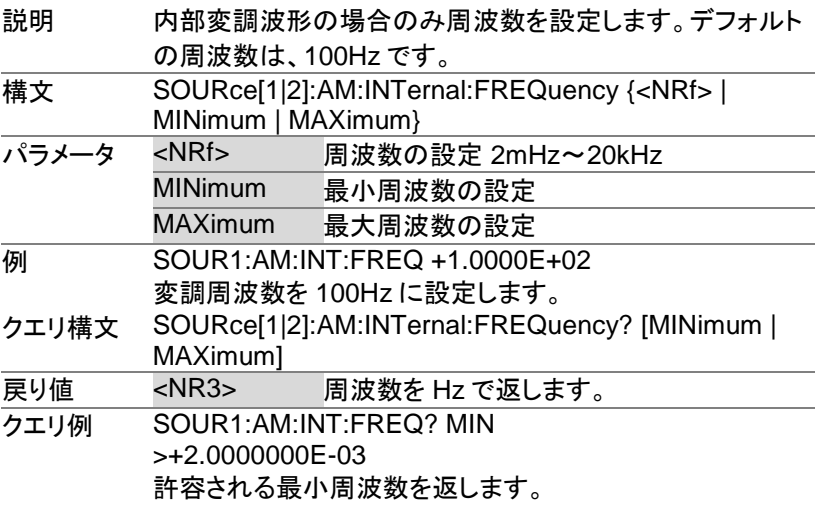

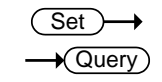

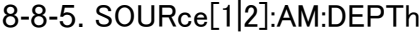

説明 内部ソースの場合のみ変調度の設定またはクエリします。 デフォルトの変調度は、100%です。

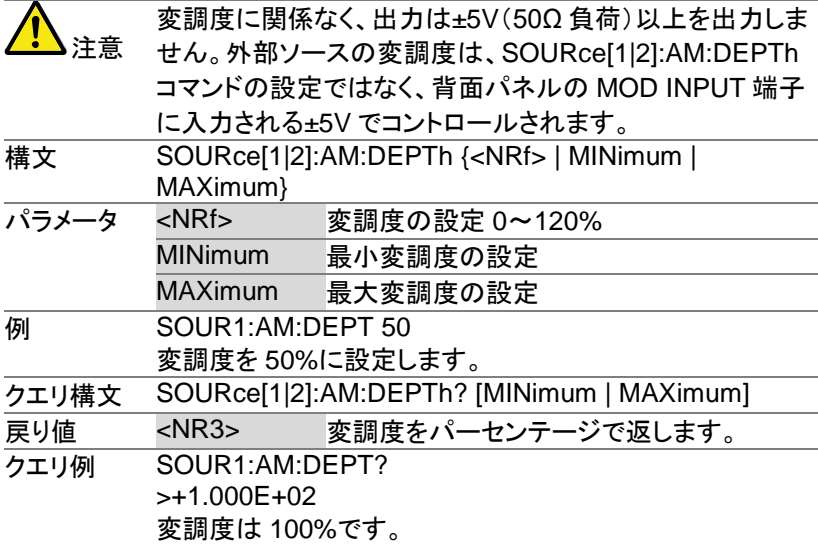

## 8-9. FM 変調 コマンド

FM 変調の概要

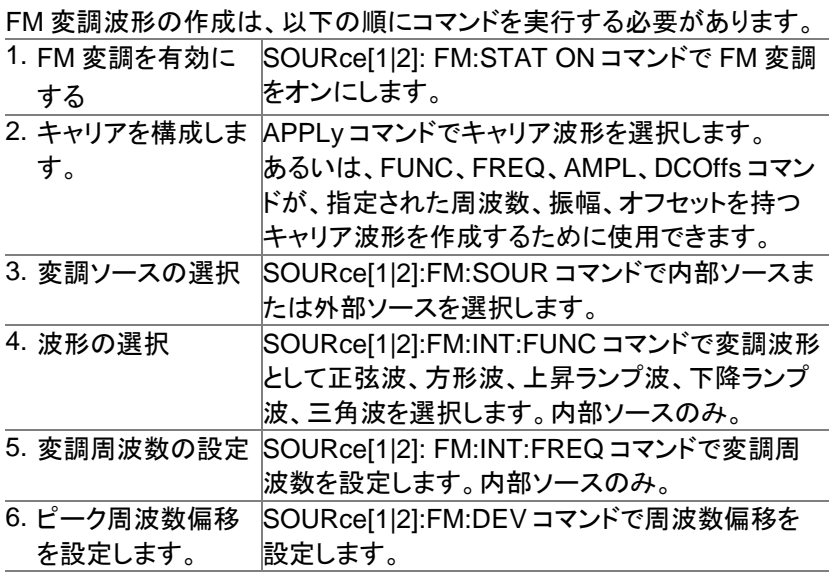

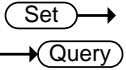

8-9-1. SOURce[1|2]:FM:STATe

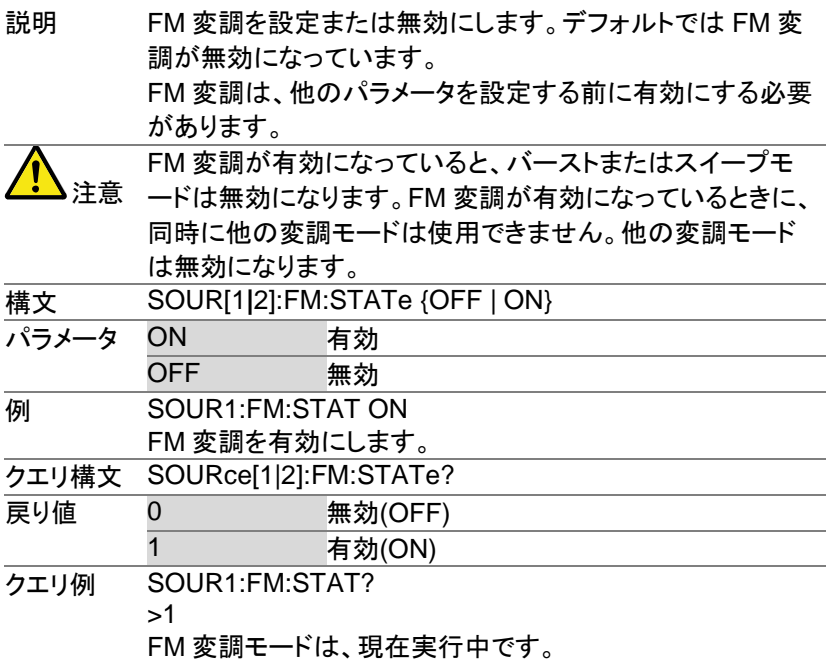

8-9-2. SOURce[1|2]:FM:SOURce

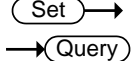

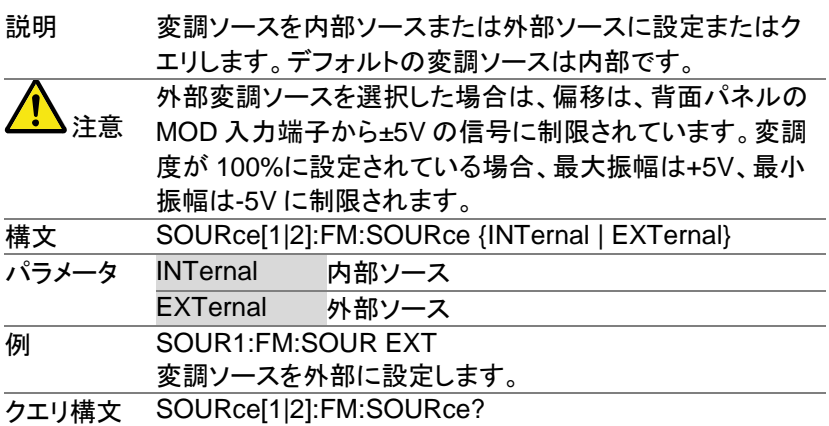

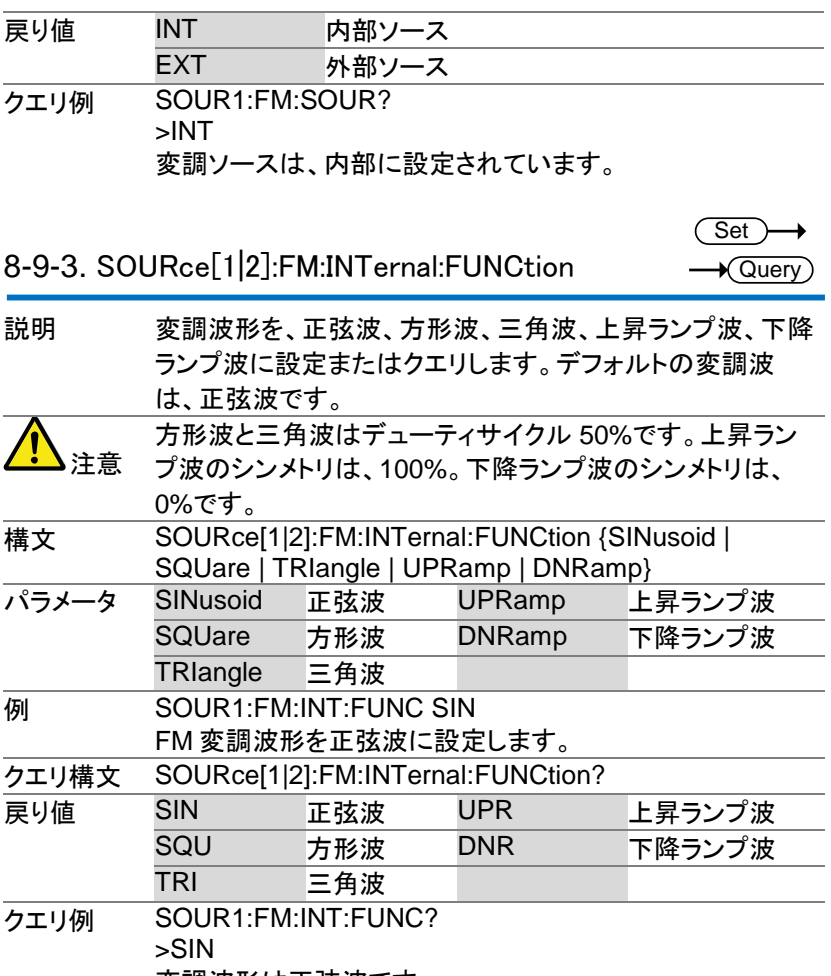

変調波形は正弦波です。

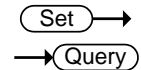

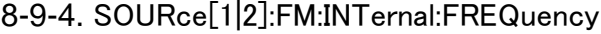

説明 内部変調波形のときのみ、周波数を設定またはクエリしま す。周波数のデフォルトは、10Hz です。 構文 SOURce[1|2]:FM:INTernal:FREQuency {<NRf> | MINimum | MAXimum} パラメータ <NRf> 周波数の設定 2mHz~20kHz MINimum 最小周波数の設定 MAXimum 最大周波数の設定 例 SOUR1:FM:INT:FREQ 100 変調周波数を 100Hz に設定します。 クエリ構文 SOURce[1|2]:FM:INTernal:FREQuency? [MINimum | MAXimum] 戻り値 <NR3> 周波数を Hz で返します。 クエリ例 SOUR1:FM:INT:FREQ? MAX >+2.0000000E+04 許容最大周波数を Hz で返します。

> **Set**  $\sqrt{\mathsf{Query}}$

8-9-5. SOURce[1|2]:FM:DEViation

説明 キャリア波形から変調波のピーク周波数偏差を設定または クエリします。デフォルトのピーク偏差は、100Hz です。 外部ソースの周波数偏差は、背面のパネルの MOD 入力端 子に入力される±5V 信号を使用して制御されます。正(0~ +5V)の信号(電圧)は、偏差(最大設定周波数偏差)を大き くし、負(-5V~0)の電圧(信号)は偏差を減少さます。

注意

変調周波数とキャリア周波数に対するピーク偏差の関係を 以下に示します。

ピーク偏差は=変調周波数 - 搬送波周波数。

キャリア周波数は、ピーク偏差の周波数より大きいか、また は等しくなければいけません。偏差およびキャリア波周波数 の和は、設定したキャリア波形の最大周波数を超えてはい けません。上記の条件のいずれかの範囲外に偏差が設定さ れた場合、偏差は自動的に許容できる最大値に設定され"

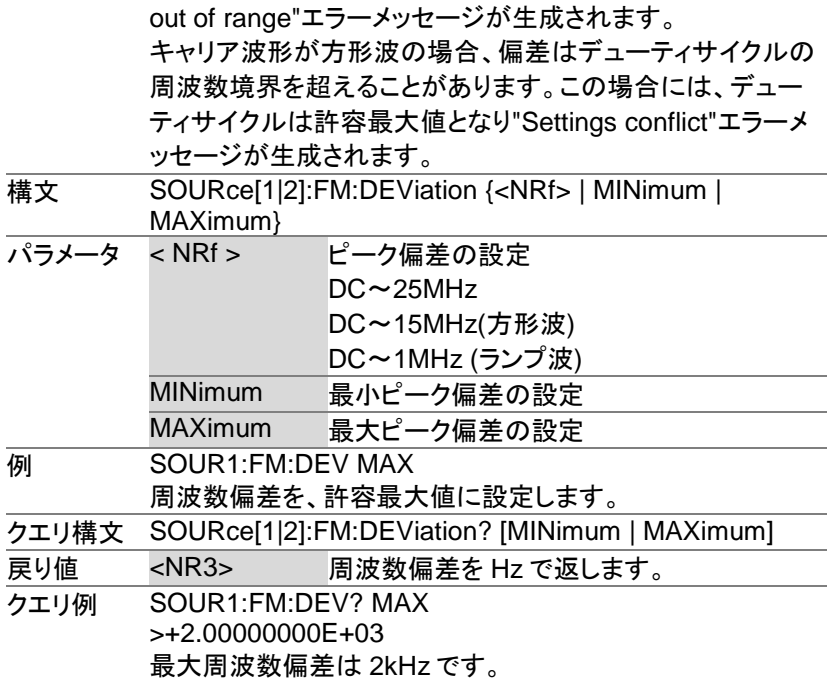

# 8-10. FSK(Frequency-Shift Keying)コマンド

FSK の概要

FSK 変調波形の作成は、以下の順にコマンドを実行する必要がありま す。

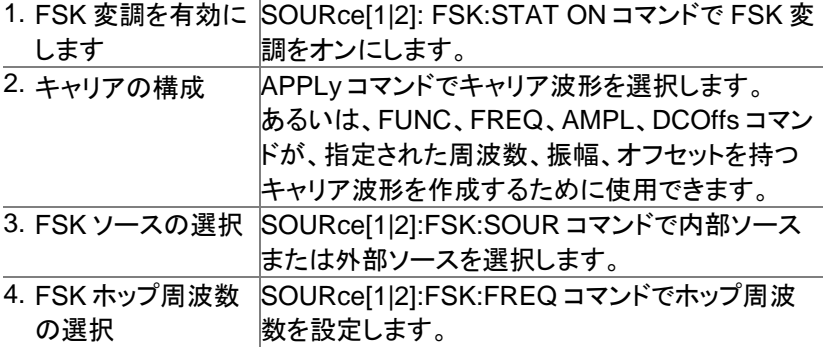

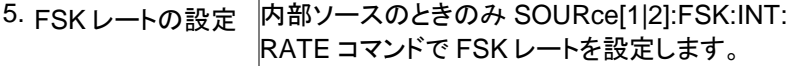

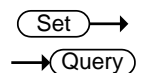

## 8-10-1. SOURce[1|2]:FSKey:STATe

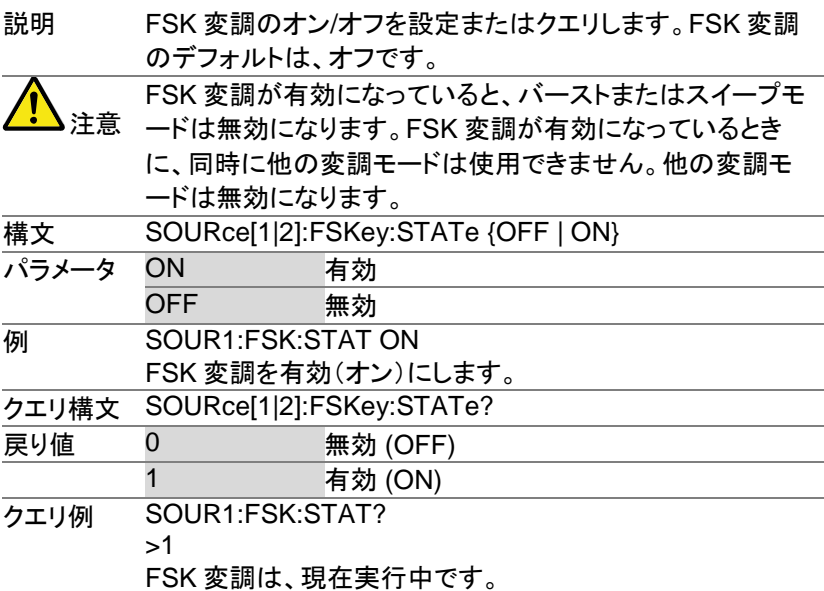

(Set)  $\rightarrow$  Query

8-10-2. SOURce[1|2]:FSKey:SOURce

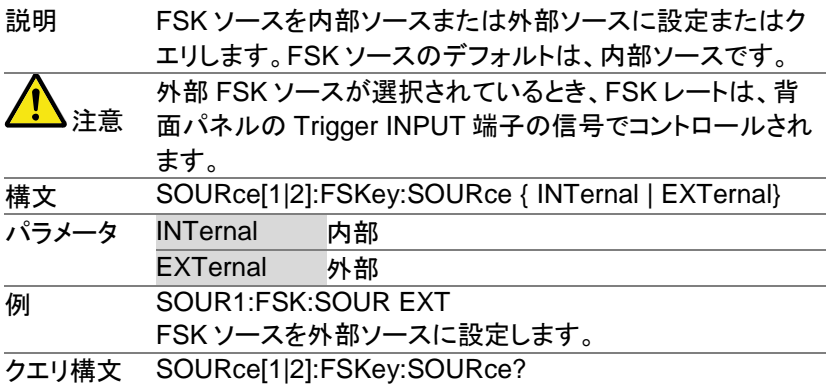

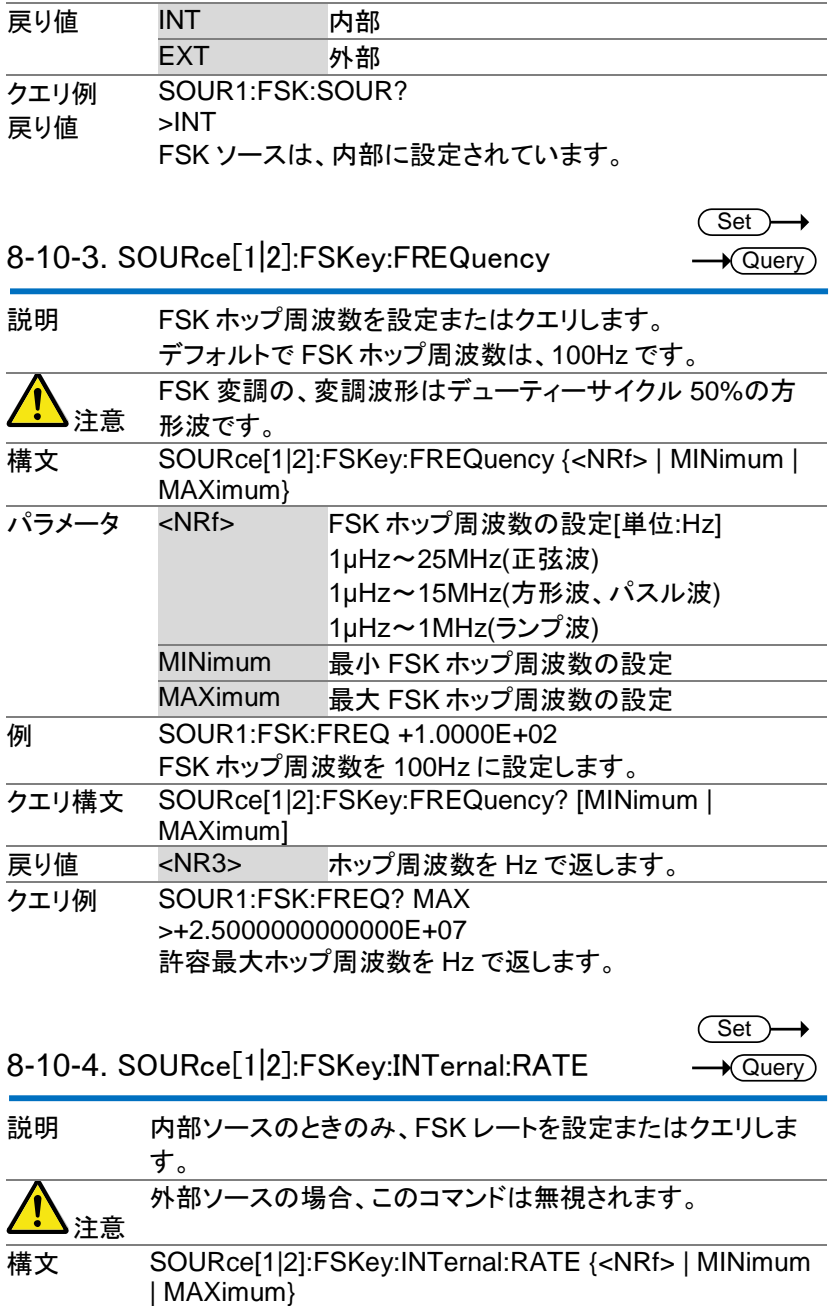

159

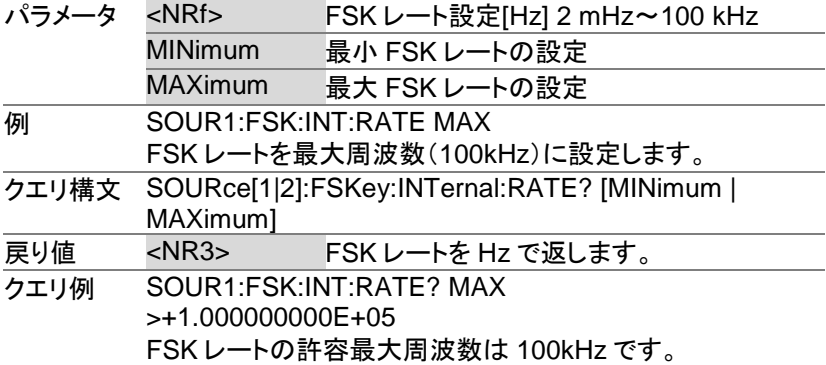

# 8-11. PM(位相)変調コマンド

PM 変調の概要

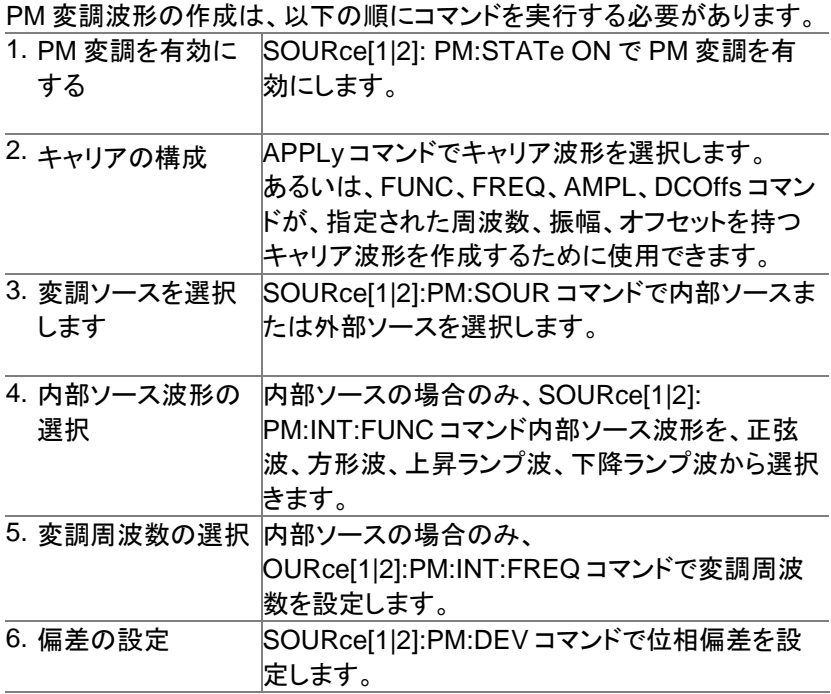

Set )  $\sqrt{$  Query

> **Set**  $\sqrt{\mathsf{Query}}$

8-11-1. SOURce[1|2]:PM:STATe

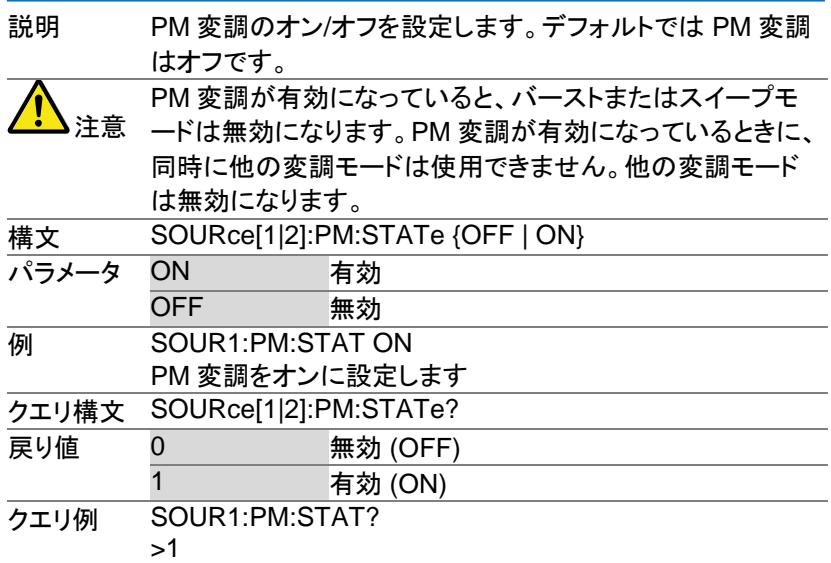

PM 変調は、現在実行中です。

8-11-2. SOURce[1|2]:PM:SOURce

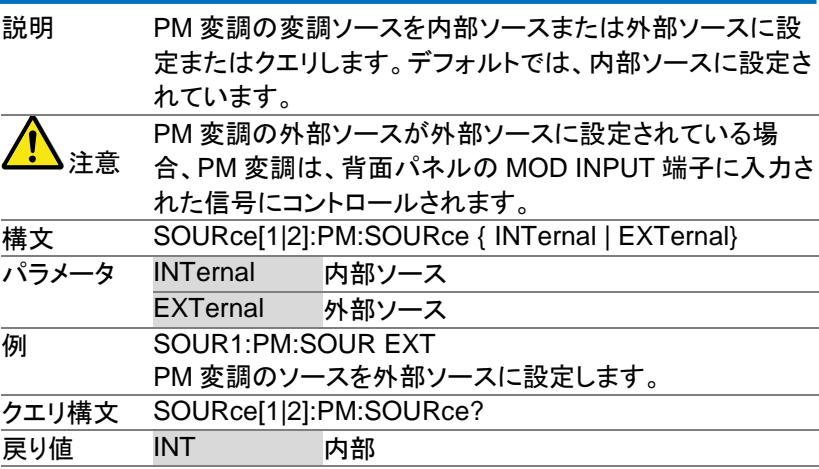

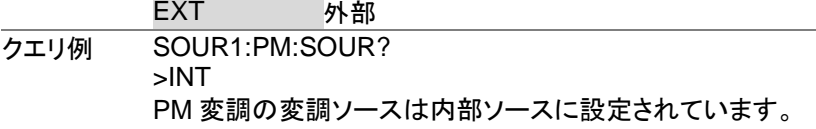

Set

# 8-11-3. SOURce[1|2]:PM:INTernal:FUNCtion

 $\sqrt{$ Query

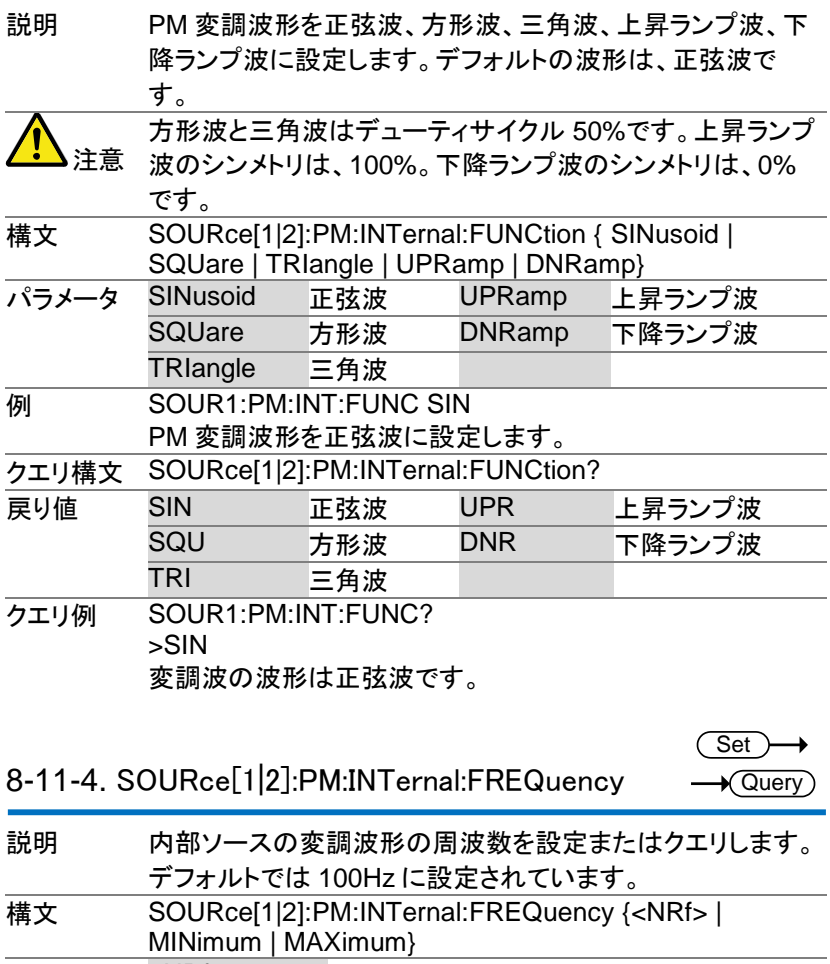

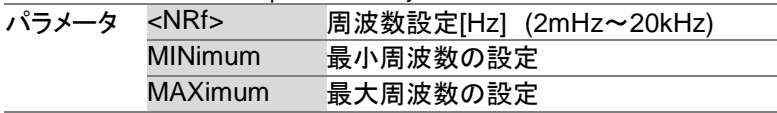

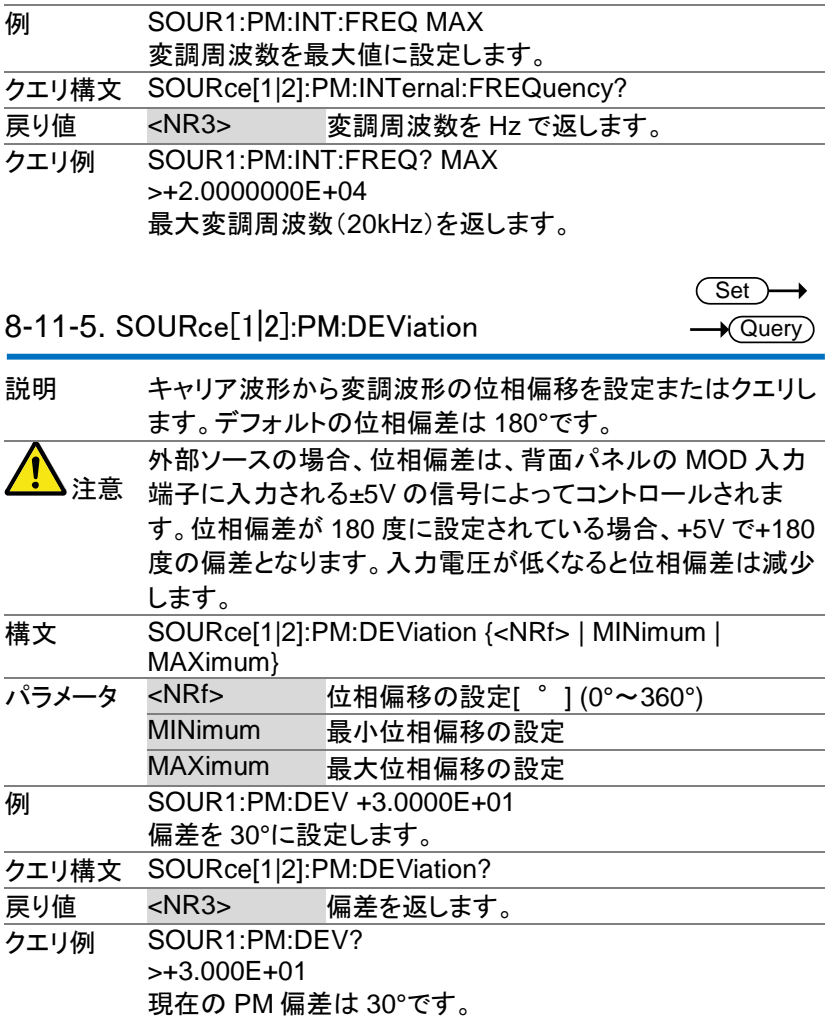

## 8-12. SUM 変調コマンド

SUM 概要

SUM 変調波形の作成は、以下の順にコマンドを実行する必要がありま す。 1. SUM 変更を有効 SOURce[1|2]: SUM:STATe ON で SUM 変調を

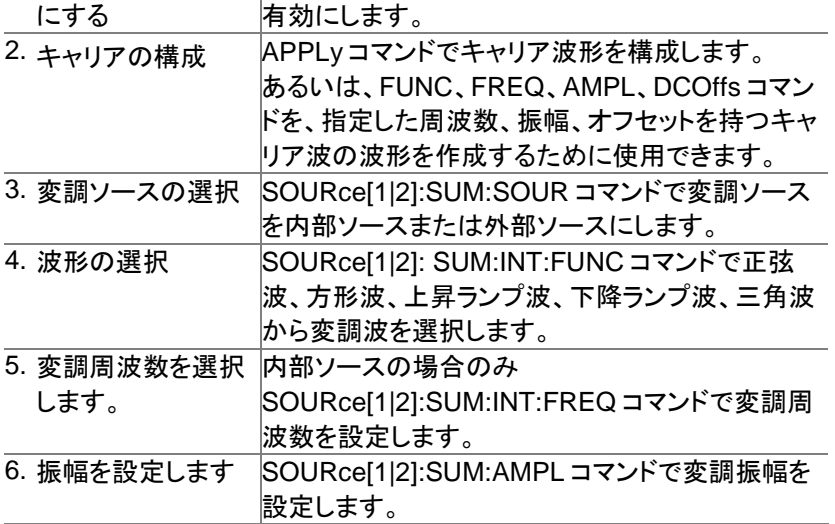

8-12-1. SOURce[1|2]:SUM:STATe

**Set**  $\sqrt{\mathsf{Query}}$ 

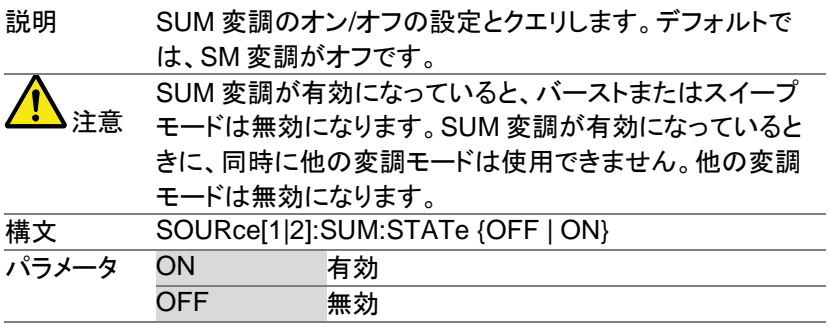
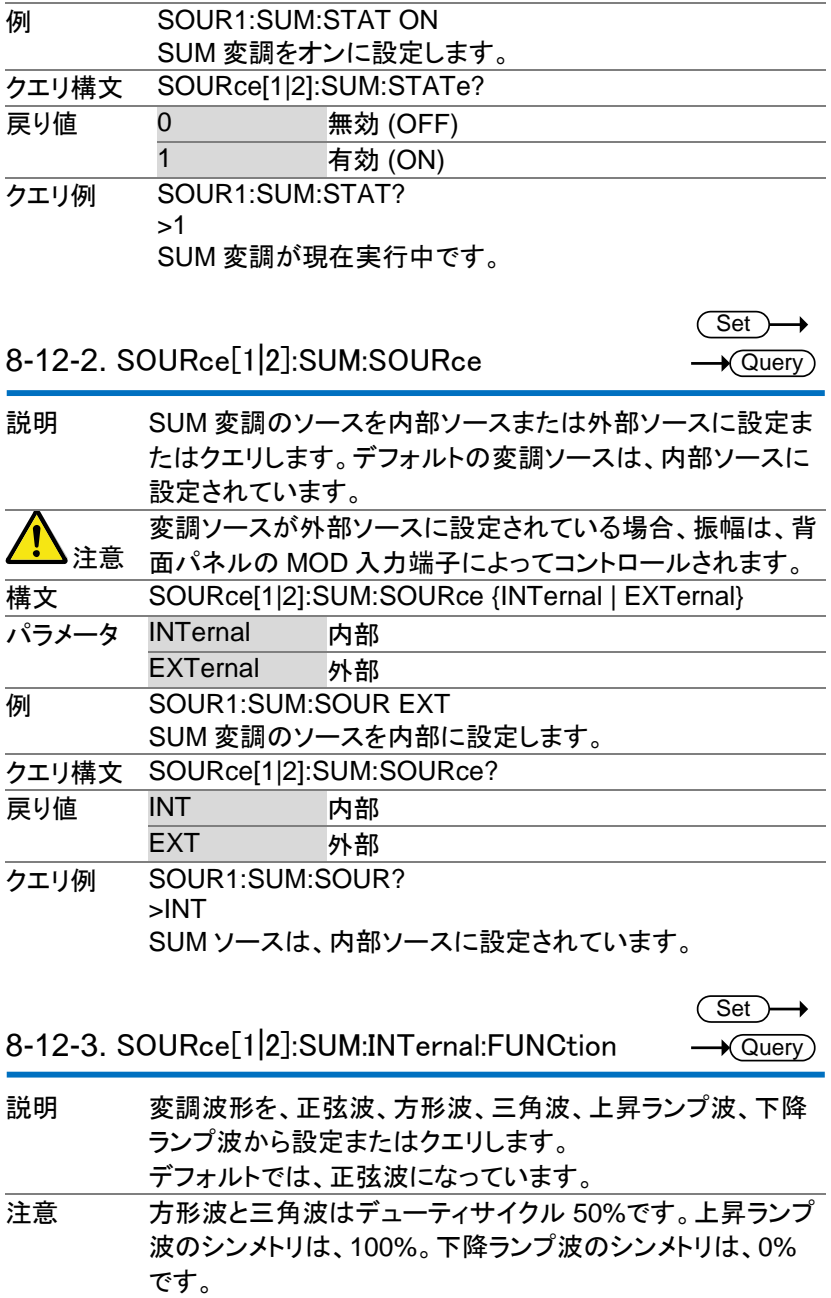

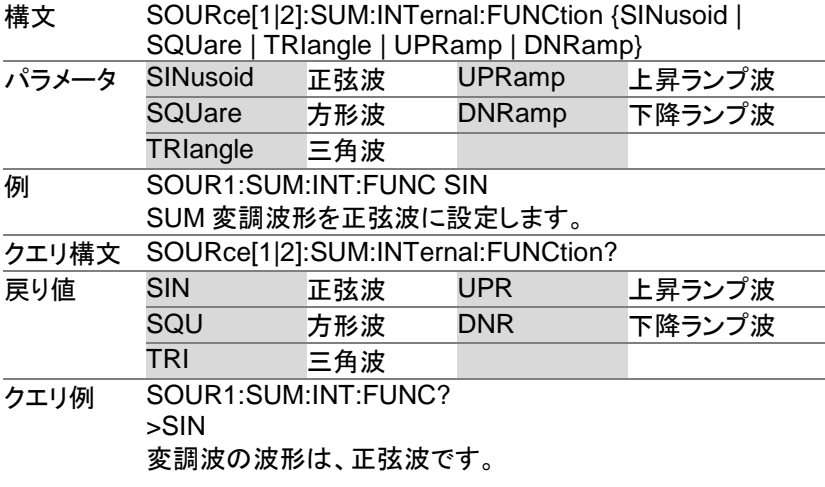

8-12-4. SOURce[1|2]:SUM:INTernal:FREQuency

(Set)  $\rightarrow$  $\rightarrow$  Query

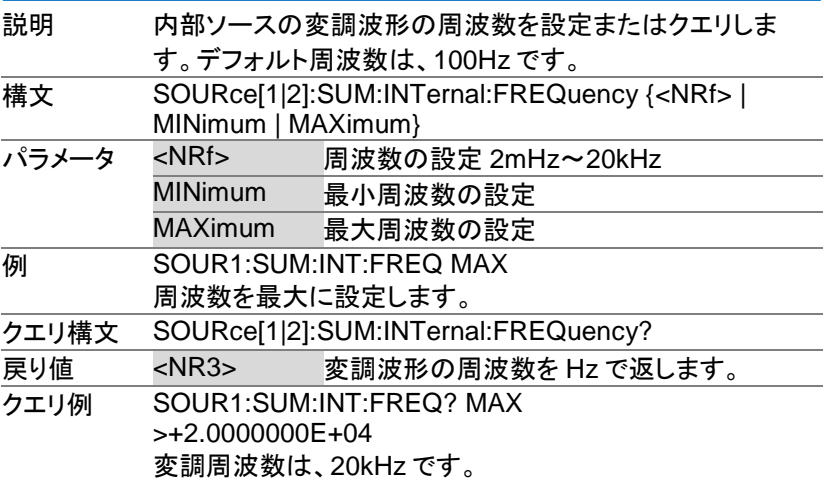

Set  $\sqrt{$  Query

8-12-5. SOURce[1|2]:SUM:AMPLitude

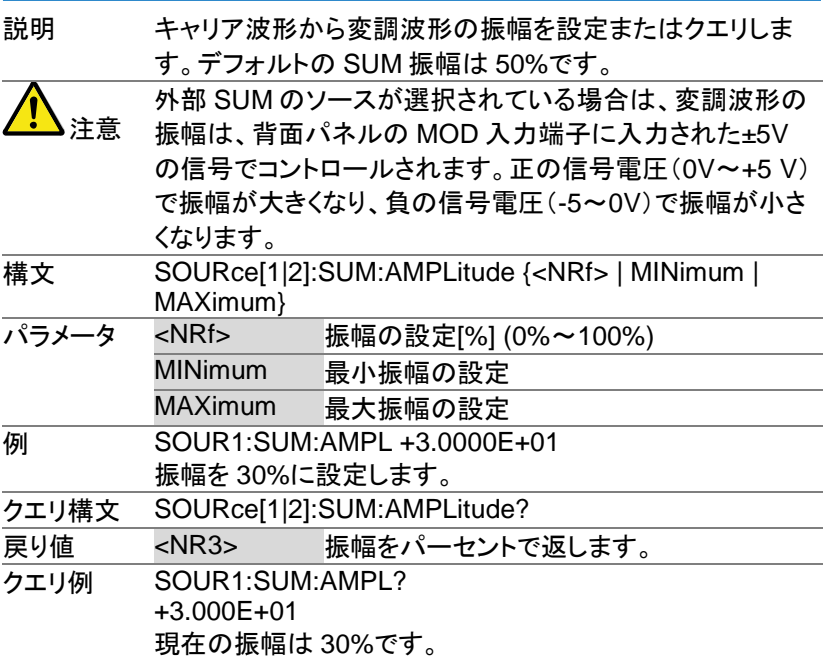

## 8-13. 周波数スイープコマンド

スイープの概要

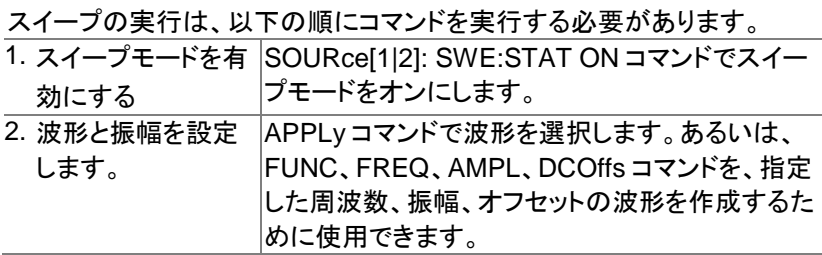

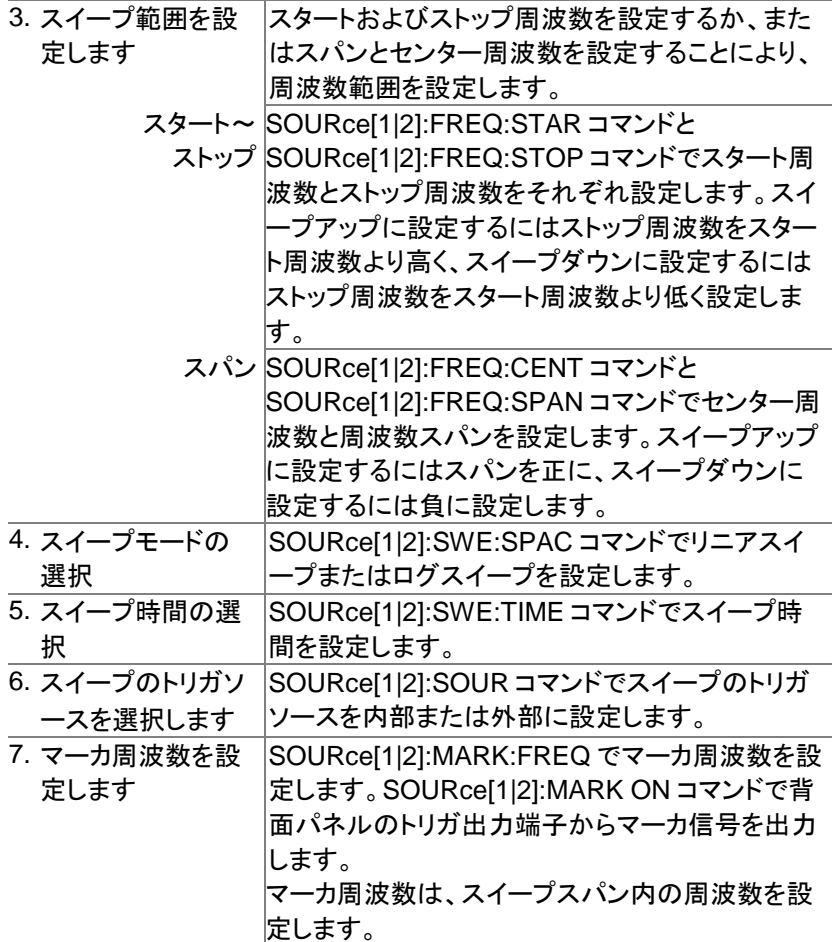

8-13-1. SOURce[1|2]:SWEep:STATe

Set )- $\rightarrow$ 

 $\rightarrow$  Query

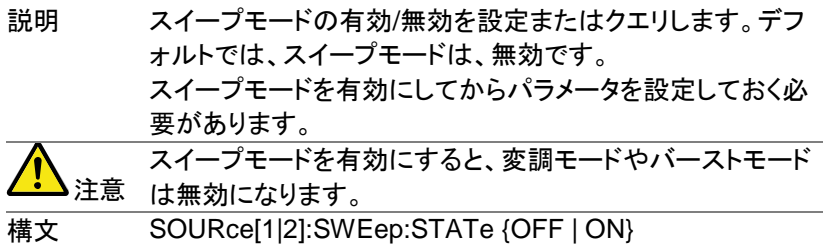

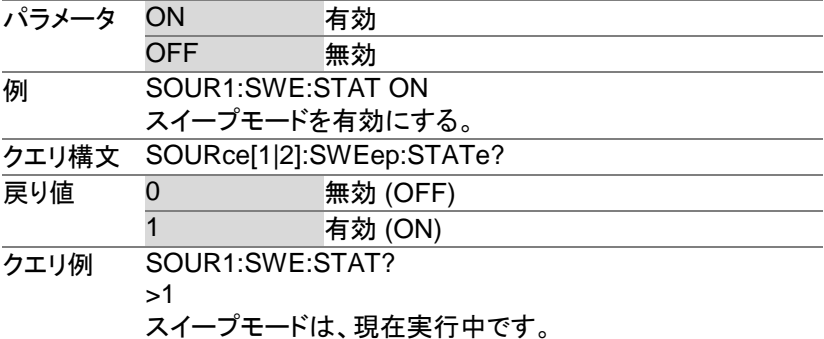

8-13-2. SOURce[1|2]:FREQuency:STARt

Set)  $\sqrt{$ Query

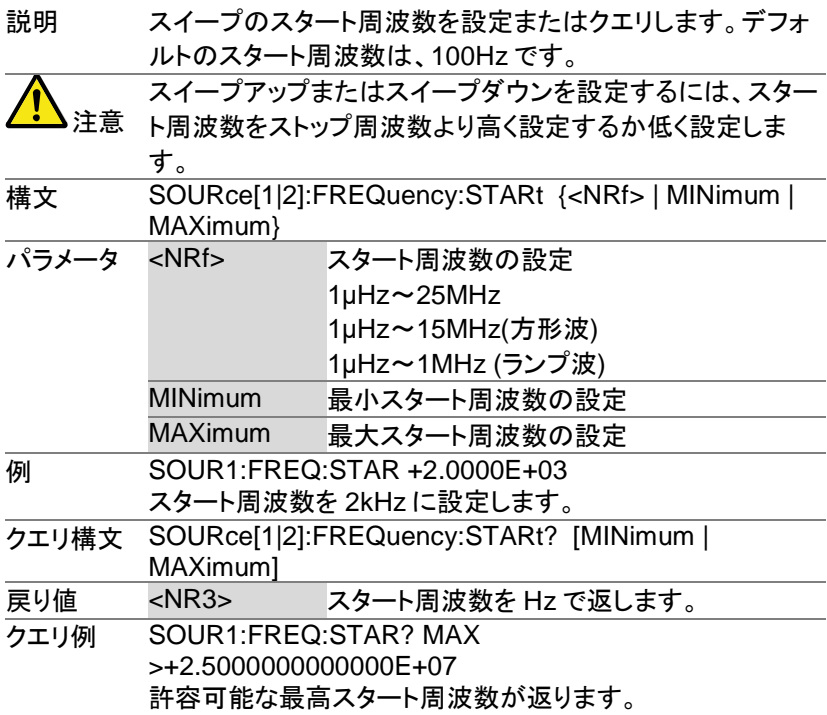

$$
\underbrace{\text{Set}}{\longrightarrow \text{Query}}
$$

8-13-3. SOURce[1|2]:FREQuency:STOP

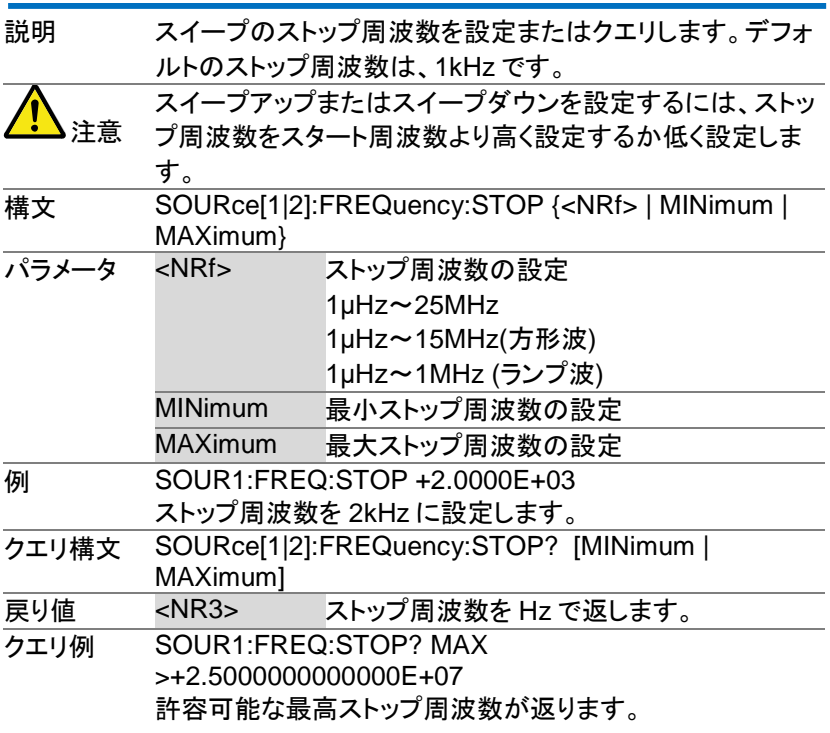

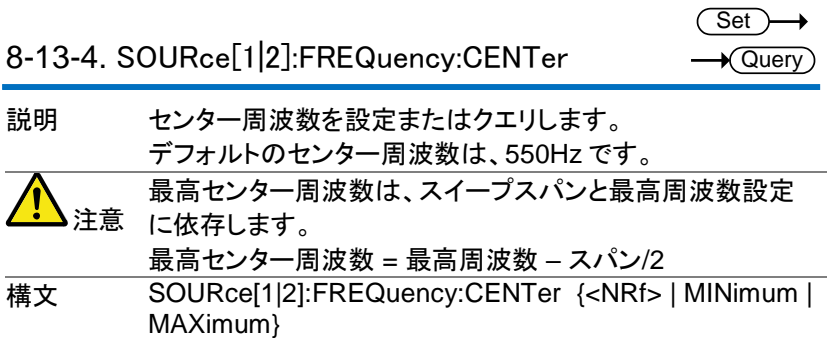

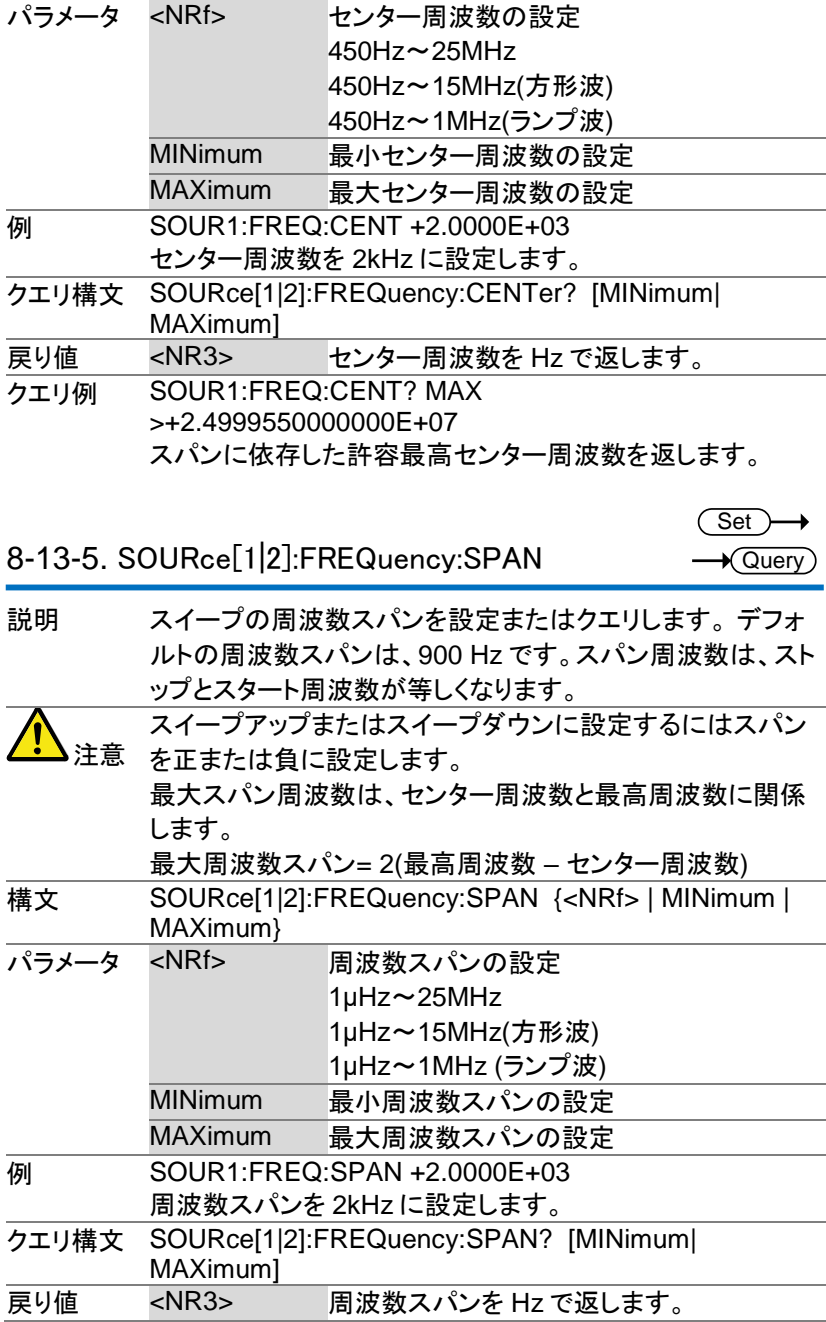

#### クエリ例 SOUR1:FREQ:SPAN? >+2.0000E+03 現在のスイープの周波数スパンを返します。

Set )  $\sqrt{\mathsf{Query}}$ 

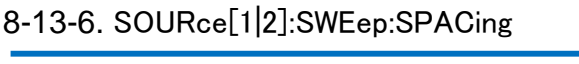

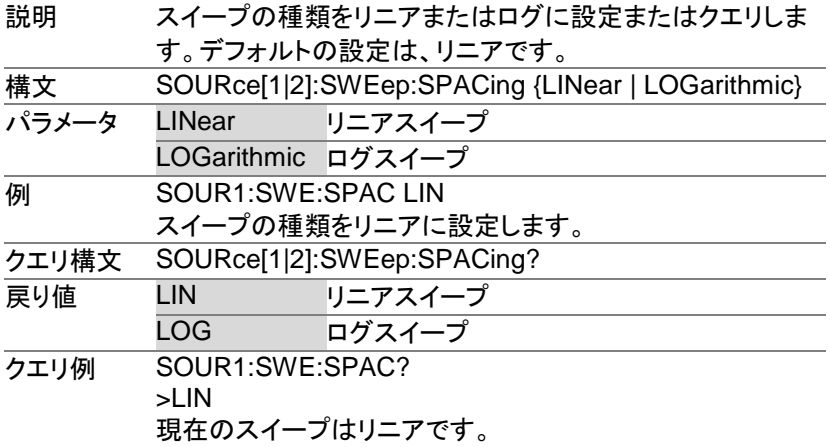

Set)

8-13-7. SOURce[1|2]:SWEep:TIME

 $\rightarrow$  Query)

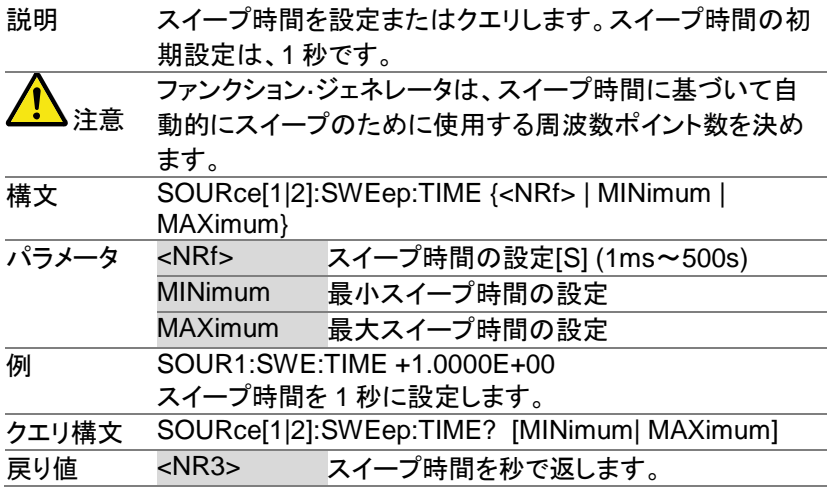

クエリ例 SOUR1:SWE:TIME? >+2.00000E+01 スイープ時間は、20s です。

8-13-8. SOURce[1|2]:SWEep:SOURce

**Set**  $\sqrt{\mathsf{Query}}$ 

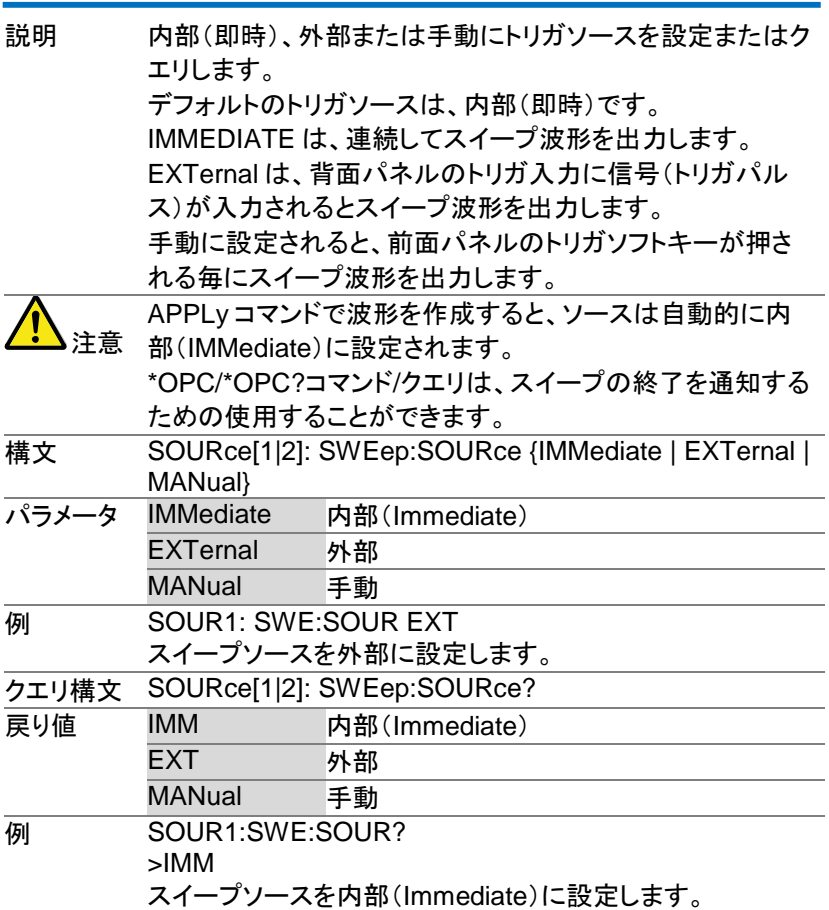

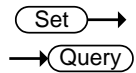

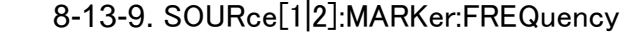

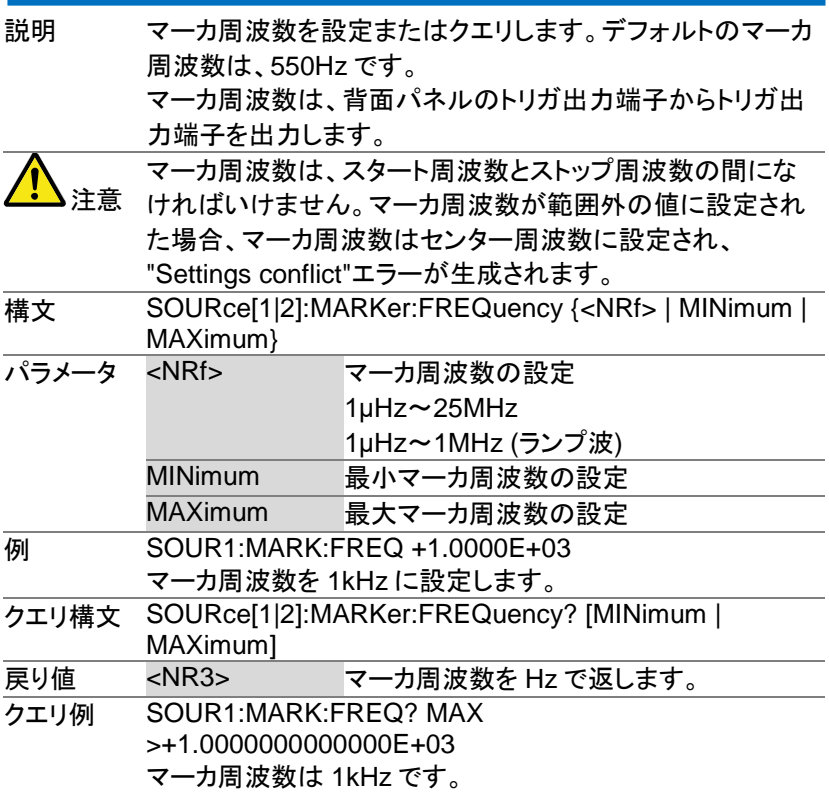

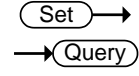

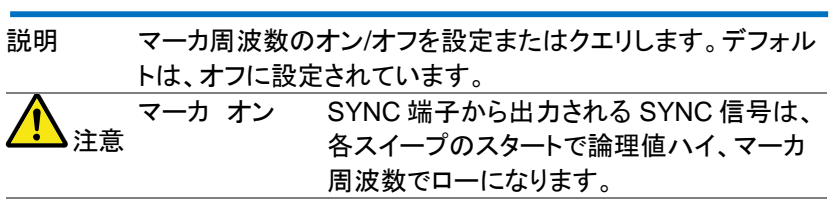

8-13-10. SOURce[1|2]:MARKer

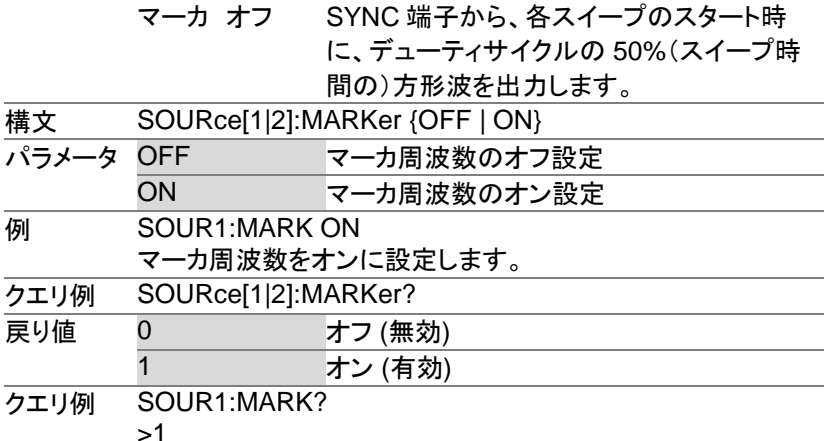

マーカ周波数は有効です。

#### 8-14. バーストモードコマンド

バーストモードの概要

バーストモードは、内部トリガ(N サイクルモード)または背面パネルのトリ ガ入力端子を使用して、外部トリガ(ゲートモード)を使用するように構成 することができます。 N サイクルモードを使用すると、トリガ信号が入力さ れるたびに、波形サイクル(バースト)で設定された数を出力します。 バースト出力後、次のバーストを出力する前に次のトリガを待ちます。 N サイクルのデフォルトは、バースト·モードです。

指定されたサイクル数値を使用する代わりに、ゲートモードでは、外部トリ ガを使用して出力のオン/オフをします。トリガ極性(Polarity)の設定が Negative の場合は、トリガ入力信号が TTL ハイの時、波形が連続して 出力(バースト状態)し、トリガ入力信号が TTL ローになると、波形は最後 波形周期を完了した後、出力を停止します。出力の電圧レベルは、バー スト波形のスタート位相と同じレベルになり、再度ハイになるまでトリガ信 号待ちの状態になります。

トリガ極性(Polarity)が Positive の場合は、TTL ローで出力します。 同時に使用できるバースト·モードは、1 つのみです。バーストモードは、 トリガソース(内部、外部、マニュアル)とバーストソースによって異なりま す。

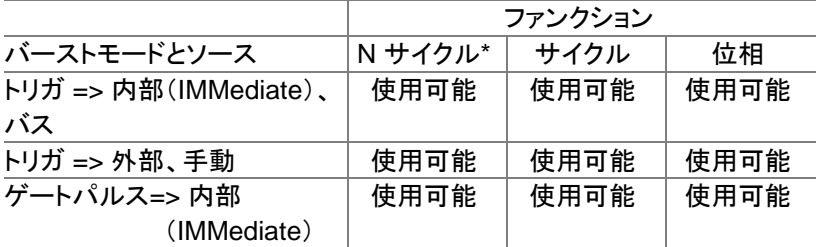

\*burst count

バースト波形を生成は、以下の順にコマンドを実行する必要があります。

| 1. バーストモードを有  | SOURce[1 2]:BURS:STAT ON コマンドでバー  |
|---------------|-----------------------------------|
| 効にする          | ストモードをオンにします。                     |
| 2. トリガ/ゲートモード | APPLyコマンドで正弦波、方形波、ランプ波、パ          |
| の選択           | ルスバースト波形を選択します。                   |
|               | あるいは、FUNC、FREQ、AMPL、DCOffs コマ     |
|               | ンドを、指定した周波数、振幅、オフセットのバー           |
|               | スト波形*を作成するために使用できます。              |
|               | *内部トリガバーストの最小周波数は、2mHz で          |
|               | す。                                |
| 3. バーストカウントの  | SOURce[1 2]: BURS:MODE コマンドでトリガま  |
| 設定            | たはゲートバーストモードを選択します。               |
| 4. バースト周期の設   | SOURce[1 2]:BURS:NCYC コマンドでバースト   |
| 定             | カウントを設定します。このコマンドは、トリガバー          |
|               | ストモードの時のみ適用されます。                  |
| 5. バーストの設定    | SOURce[1 2]:BURS:INT:PER コマンドは、バー |
|               | スト周期/サイクルを設定するために使用します。           |
|               | このコマンドは、トリガバーストモード(内部トリガ)         |
|               | にのみ適用されます。                        |
| 6. 開始位相       | SOURce[1 2]:BURS:PHAS コマンドは、 バース  |
|               | ト開始位相の設定に使用します。                   |
| 7. トリガの選択     | SOURce[1 2]:BURS:TRIG:SOURコマンドは、ト |
|               | リガバーストモードの時のみ使用します。               |
| 8. トリガの発行     | SOURce[1 2]:BURSt:TRIG:MAN コマンドはマ |
|               | ニュアルトリガ時にトリガを発行します。               |

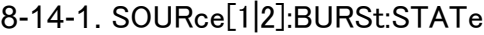

 $\overline{\text{Set}}$  $\sqrt{$ Query

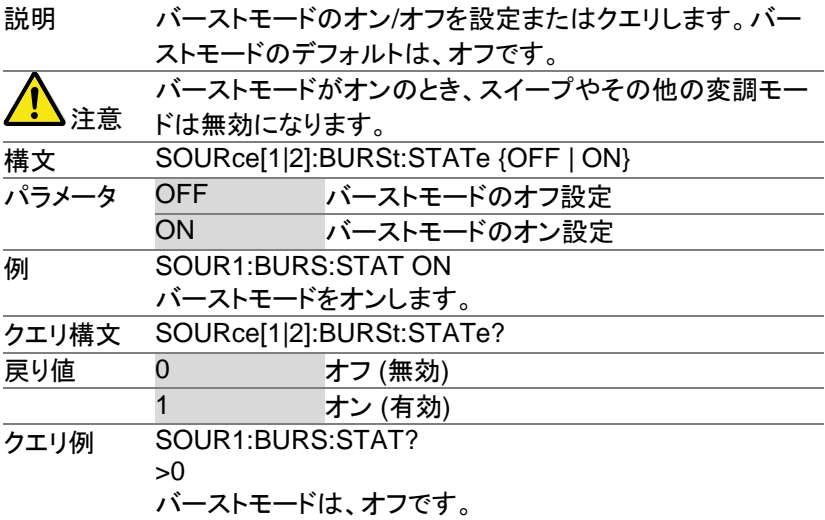

8-14-2. SOURce[1|2]:BURSt:MODE

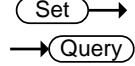

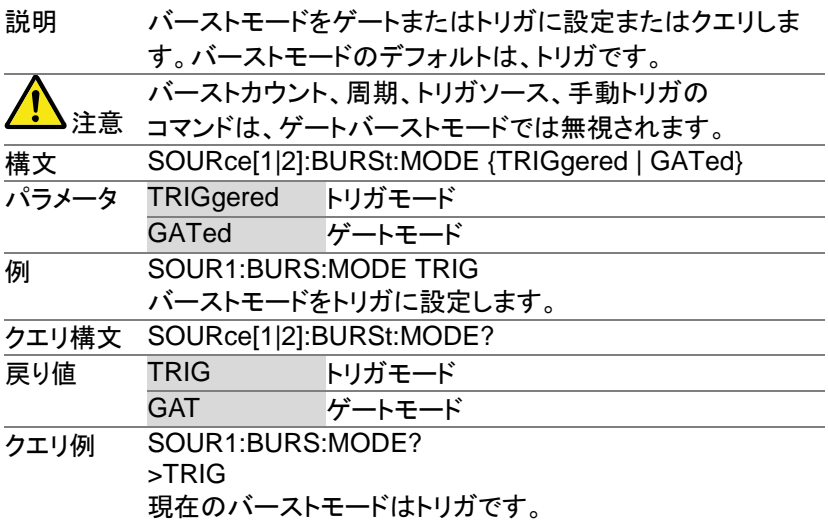

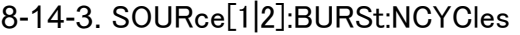

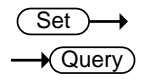

説明 トリガバーストモードでサイクル数(バーストカウント)を設定 またはクエリします。サイクルの初期値は、1 です。 バーストカウントは、ゲートモードでは無視されます。

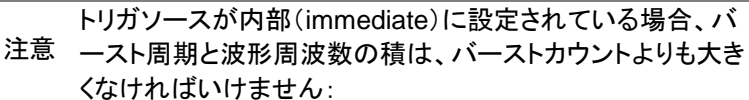

バースト周期×波形周波数 > バーストカウント バーストカウントが大きすぎる場合、バースト周期は自動的 に増加され、"Settings conflict"エラーが生成されます。 無限バースト設定が可能な周波数には制約があります。 無限バースト設定が可能な周波数

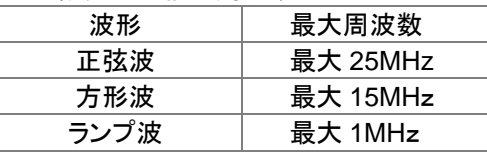

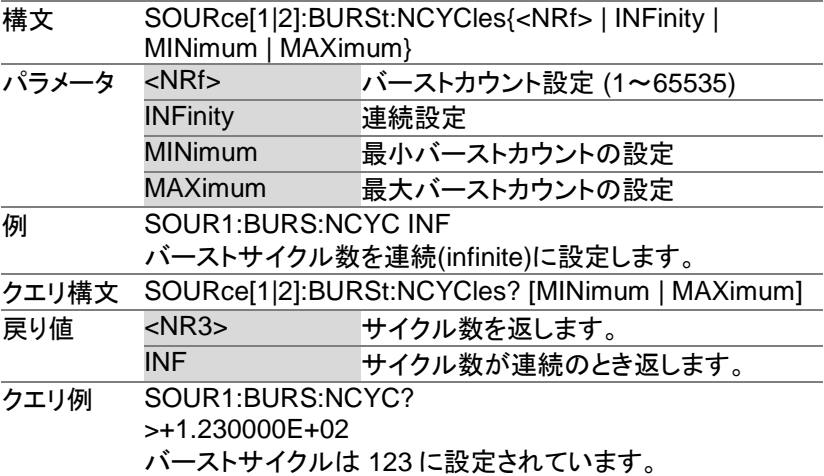

Set)

8-14-4. SOURce[1|2]:BURSt:INTernal:PERiod

 $\sqrt{$ Query

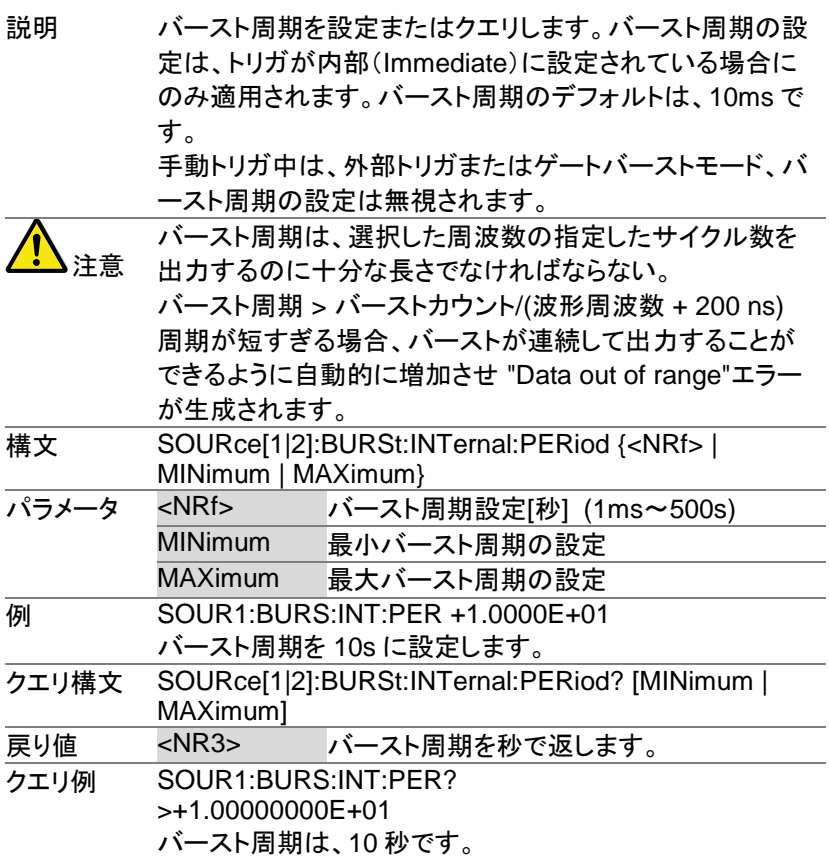

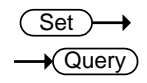

8-14-5. SOURce[1|2]:BURSt:PHASe

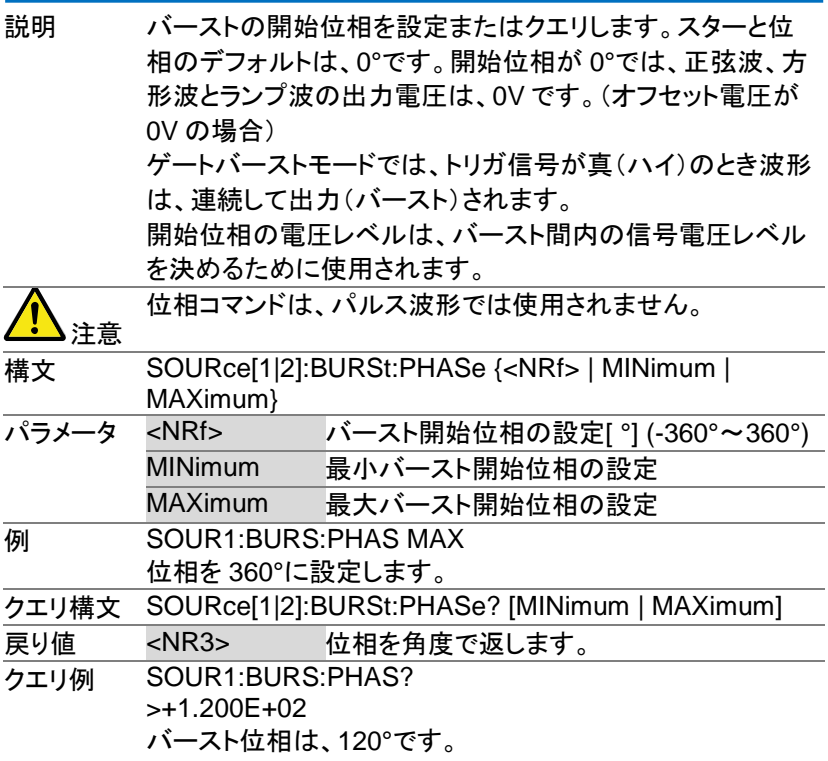

8-14-6. SOURce[1|2]:BURSt:TRIGger:SOURce

Set >  $\rightarrow$  Query

説明 トリガバーストモードのトリガソースを設定またはクエリしま す。トリガバーストモードでは、波形のバーストは、トリガ信号 が入力されると、バーストカウントで設定されたサイクル数を 出力します。 トリガバーストモードには、3 つのトリガソースがあります。 IMMediate 内部は、バースト周期で決まった設定周 波数で出力されます。

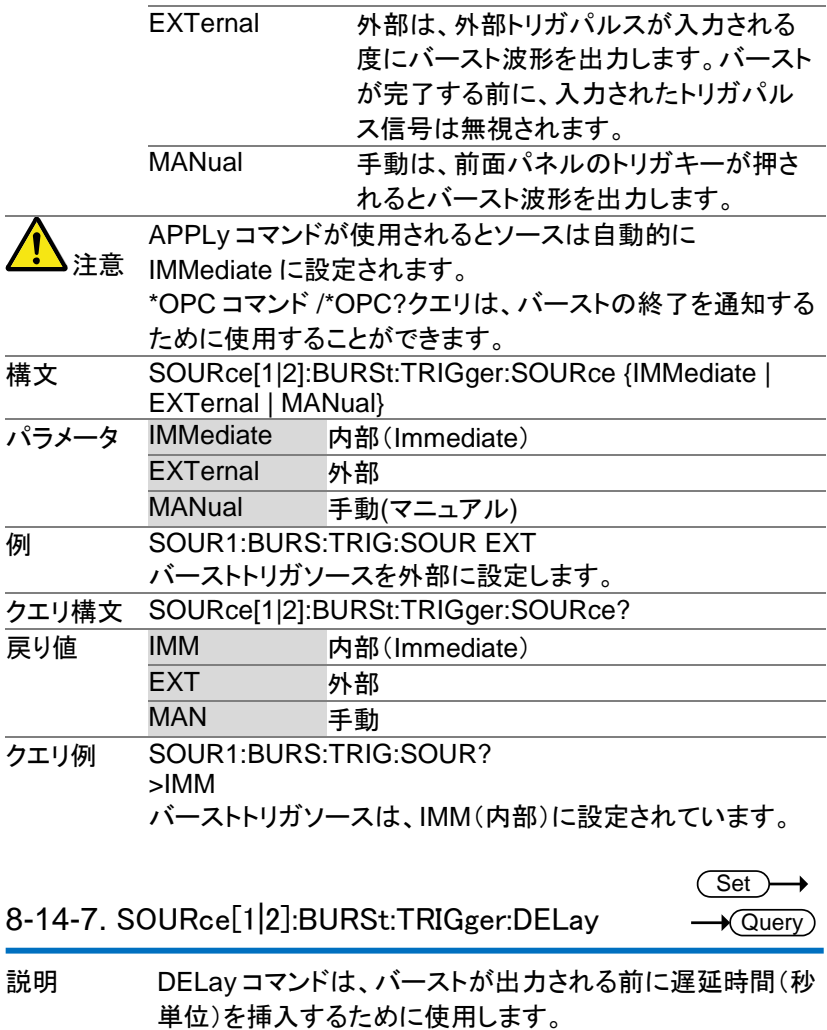

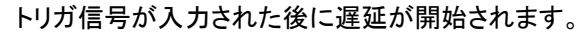

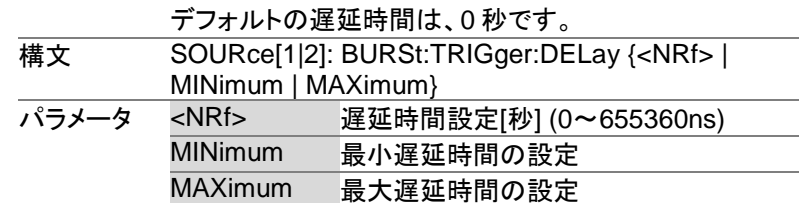

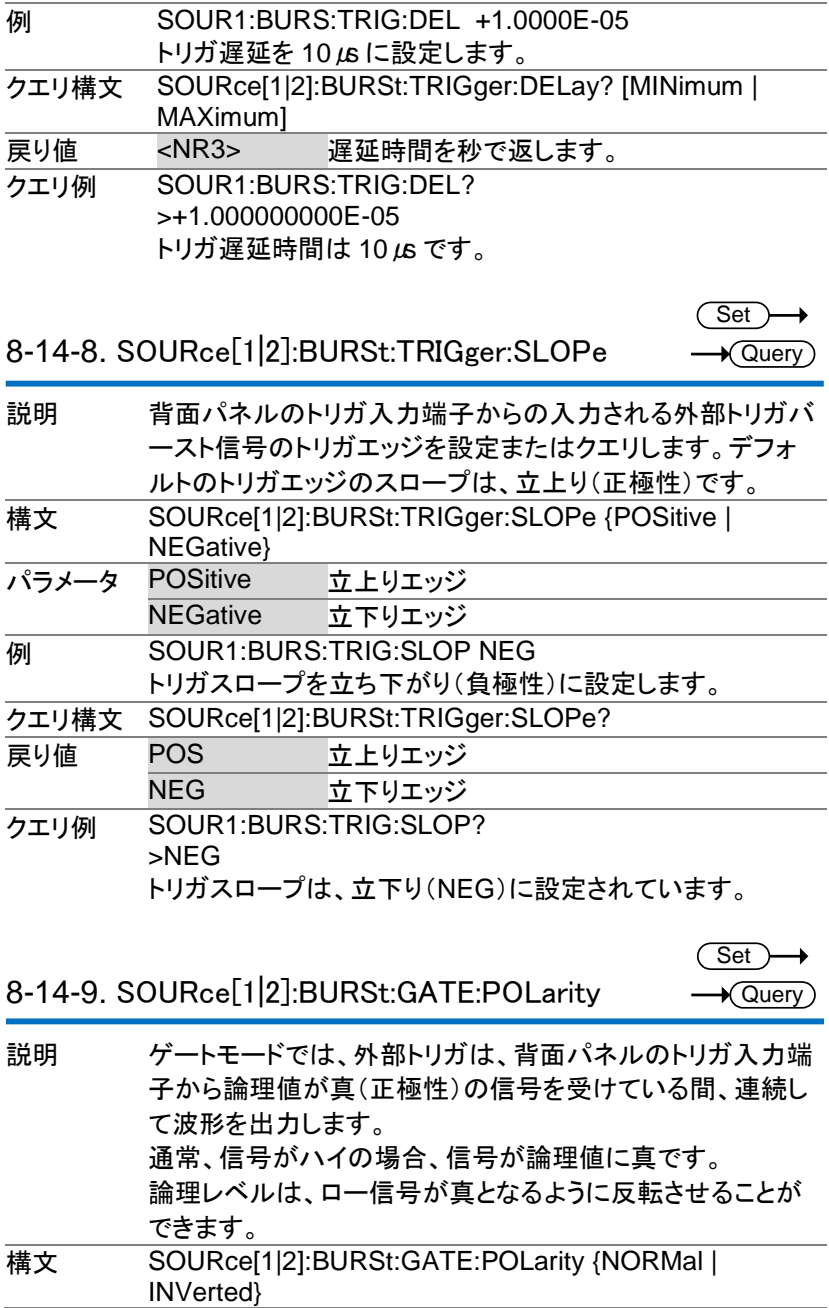

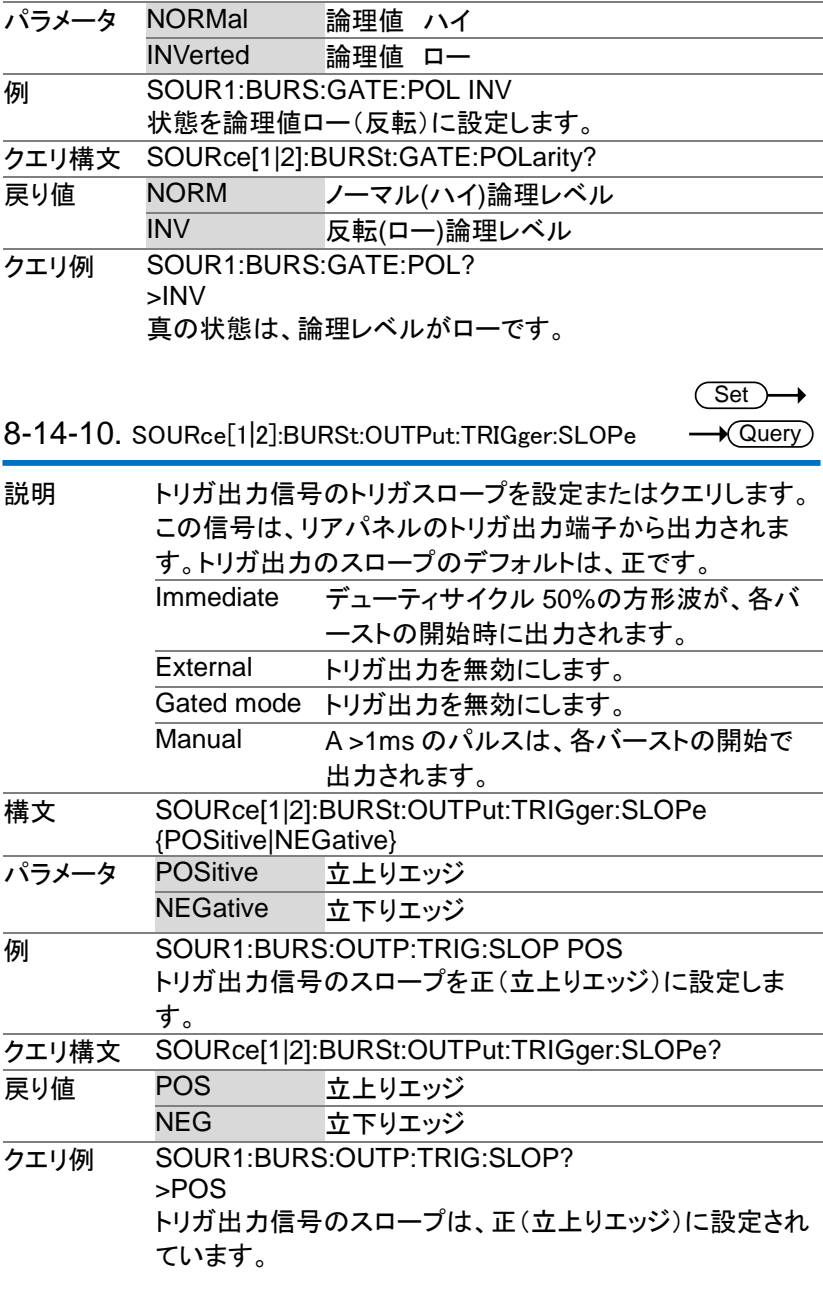

 $Set \rightarrow$  $\sqrt{\mathsf{Query}}$ 

8-14-11. OUTPut[1|2]:TRIGger

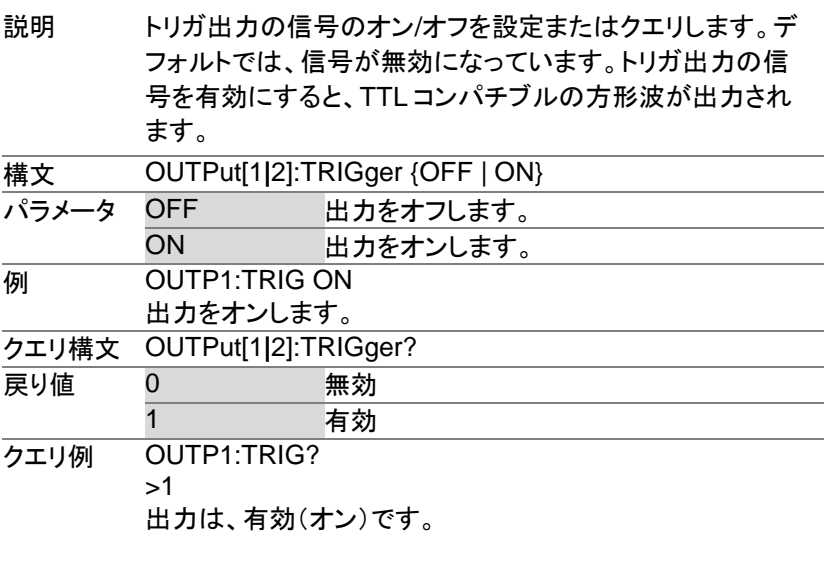

8-14-12. SOURce[1|2]:BURSt:TRIGger:MANual

Set

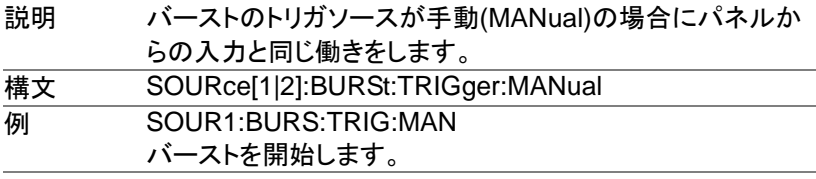

### 8-15. 任意波形(ARB)コマンド

任意波形の概要

リモートインターフェイスを経由して任意波形を出力は、以下の順にコマン ドを実行する必要があります。

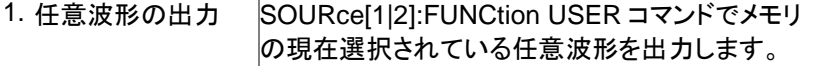

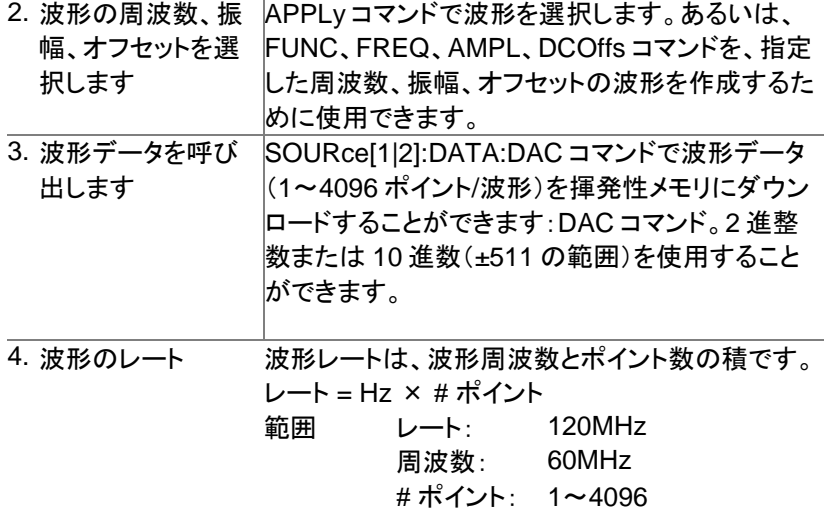

8-15-1. SOURce[1|2]:FUNCtion USER Set

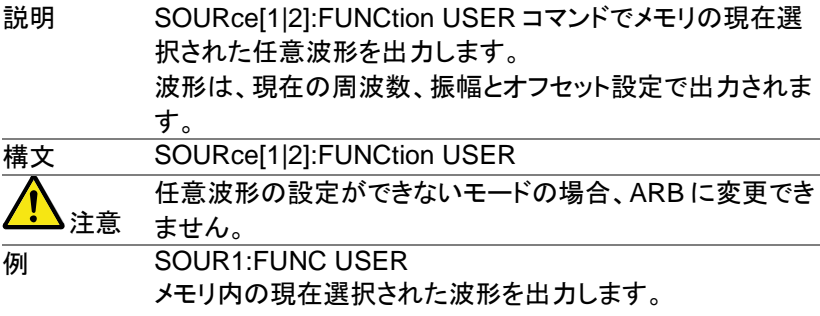

8-15-2. SOURce[1|2]:DATA:DAC

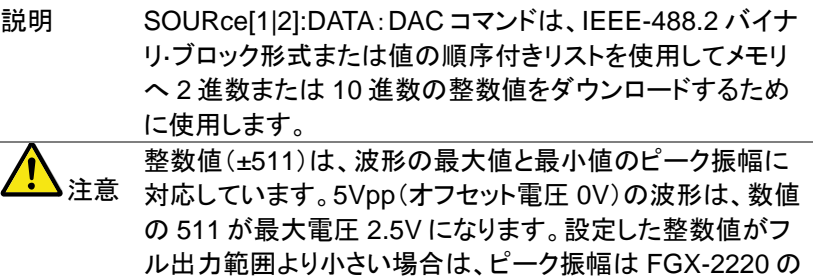

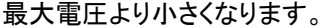

**IEEE-488.2** バイナリブロック形式は、3 つの部分から構成 されています。

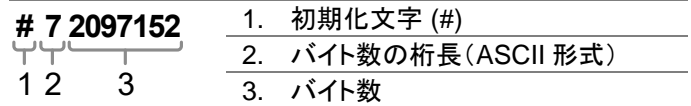

IEEE 488.2 は、波形データ(16 ビット整数)を表すために 2 バイトを使用します。したがって、バイト数は常にデータポイ ント数の 2 倍です。

構文 SOURce[1|2]:DATA:DAC VOLATILE, <start>,{<binary block>|<value>, <value>, . . . }

| パラメータ | <start></start>                                                                                                 | 任意波形のスタートアドレス                                                                                    |
|-------|----------------------------------------------------------------------------------------------------|--------------------------------------------------------------------------------------------------|
|       | <binary block=""></binary>                                                                                      |                                                                                                  |
|       | <value></value>                                                                                                 | 10 進数または整数値±511                                                                                  |
| 例 1   | SOUR1:DATA:DAC VOLATILE, #216 Binary Data<br>上記のコマンドは、バイナリブロック形式を使用して5つの<br>データ値(16 バイトに格納されている)をダウンロードしま<br>す。 |                                                                                                  |
| 例 2   | $-511$<br>定します。                                                                                                 | SOUR1:DATA:DAC VOLATILE, 1000, 511, 200, 0, -200,<br>アドレス 1000番からデータ値(511, 200, 0, -200, -511)を設 |

8-15-3. SOURce[1|2]:ARB:EDIT:COPY

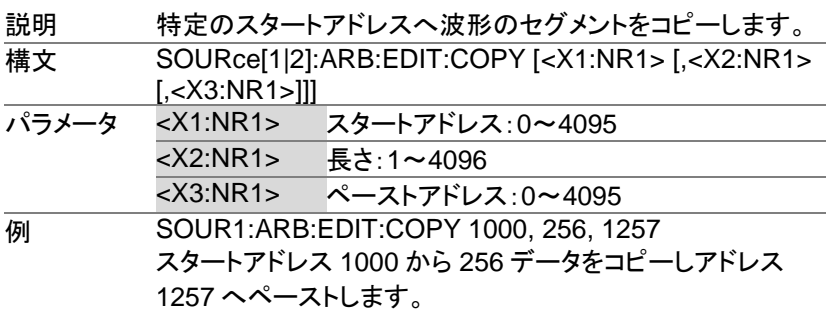

8-15-4. SOURce[1|2]:ARB:EDIT:DELete

(Set)

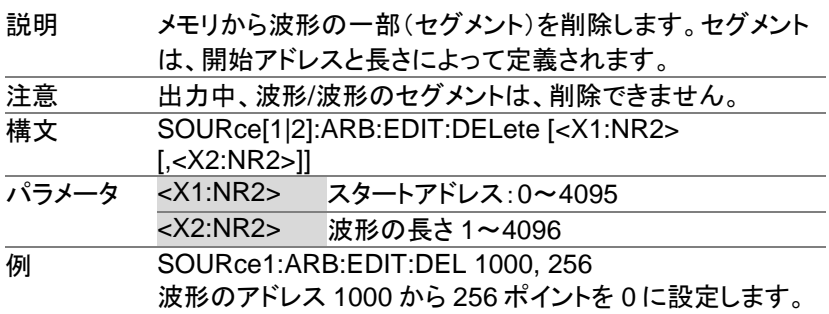

8-15-5. SOURce[1|2]:ARB:EDIT:DELete:ALL

 $\overline{\text{Set}}$ 

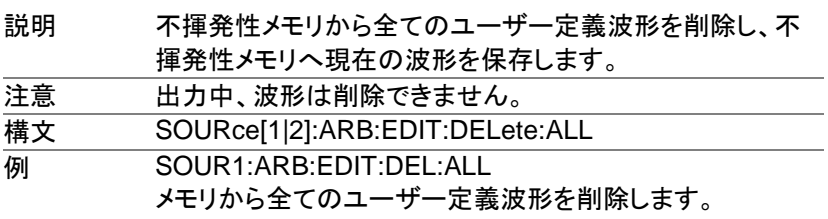

8-15-6. SOURce[1|2]:ARB:EDIT:POINt

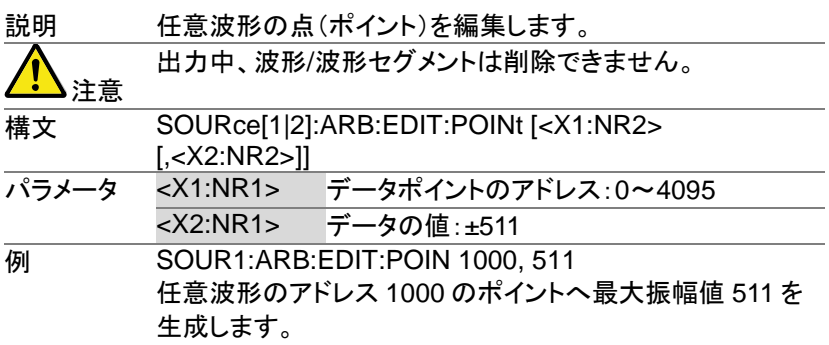

8-15-7. SOURce[1|2]:ARB:EDIT:LINE

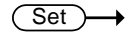

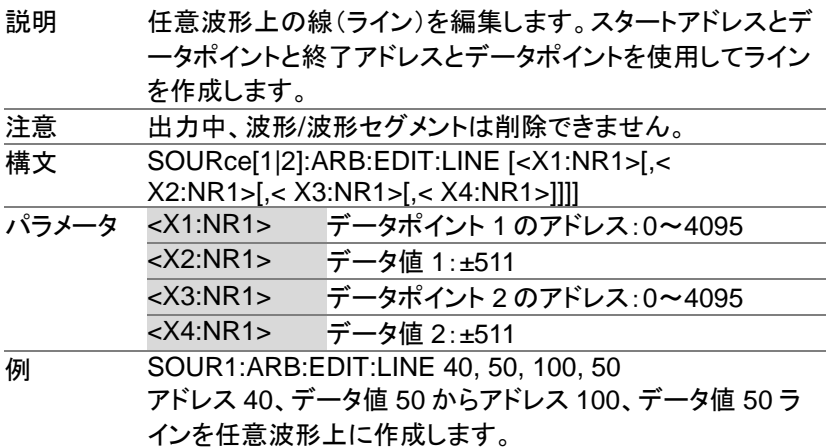

8-15-8. SOURce[1|2]:ARB:EDIT:PROTect (Set)

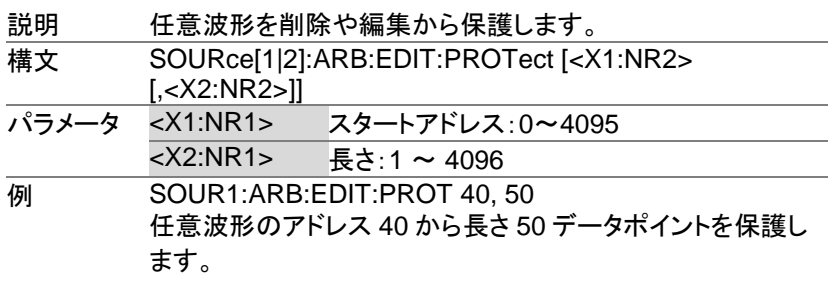

8-15-9. SOURce[1|2]:ARB:EDIT:PROTect:ALL

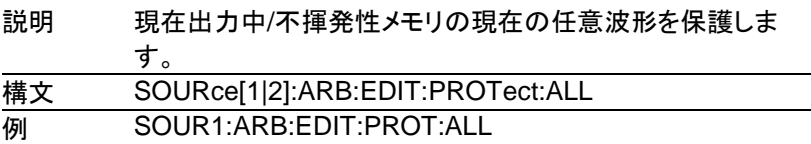

8-15-10. SOURce[1|2]:ARB:EDIT:UNProtect

 $\overline{\text{Set}}$ 

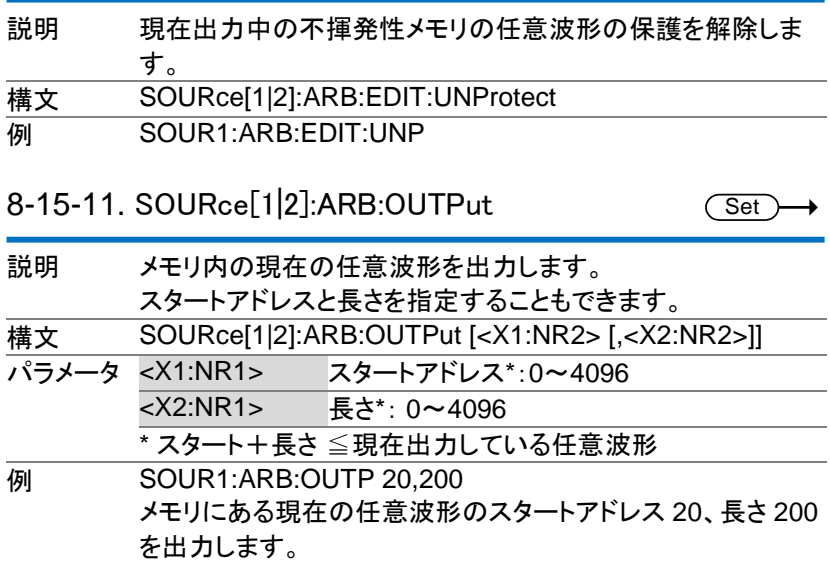

#### 8-16. カウンタコマンド

周波数カウンタ機能は、周波数カウンタをでリモートでオンにすることがで きます。

注意 変調機能、スイープ、バースト機能を実行中に周波数 カウンタをオンにすると変調機能、スイープ、バースト 機能はオフになります。

> Set)  $\sqrt{\mathsf{Query}}$

# 8-16-1. COUNter:STATe

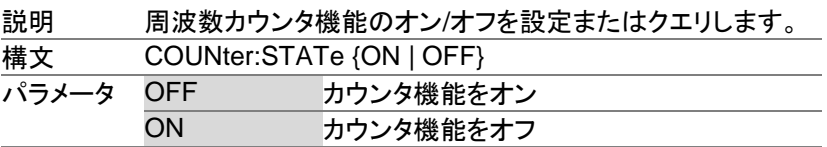

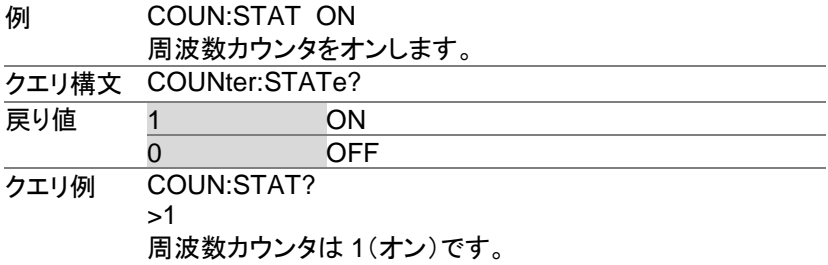

## 8-16-2. COUNter:GATe

 $Set \rightarrow$  $\rightarrow$  Query

| 説明    | 周波数カウンタのゲート時間を説定またはクエリします。         |              |  |
|-------|------------------------------------|--------------|--|
| 構文    | COUNter:GATe {0.01   0.1   1   10} |              |  |
| パラメータ | 0.01                               | 10mS の設定     |  |
|       | 0.1                                | 0.1S の設定     |  |
|       |                                    | 1S の設定       |  |
|       | 10                                 | 10S の設定      |  |
| 例     | COUN:GAT 1                         |              |  |
|       | ゲート時間を1秒に設定します。                    |              |  |
| クエリ構文 | COUNter:GATe?                      |              |  |
| 戻り値   | $<$ NR3 $>$                        | ゲート時間を秒で返します |  |
| クエリ例  | COUN:GAT?                          |              |  |
|       | >+1.000E+00                        |              |  |
|       | ゲート時間は1秒です。                        |              |  |

8-16-3. COUNter:VALue?

 $\bigstar$  Query

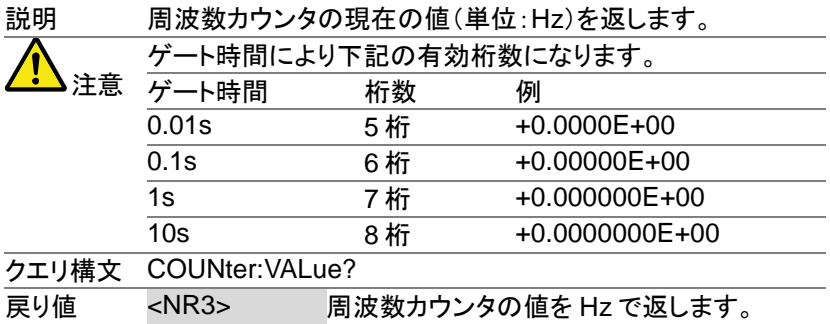

クエリ例 COUN:VAL? >+5.000000E+02 周波数は、500Hz です。

8-17. 位相コマンド

位相コマンドは、位相とチャンネル同期をリモートコントロールします。

8-17-1. SOURce[1|2]:PHASe

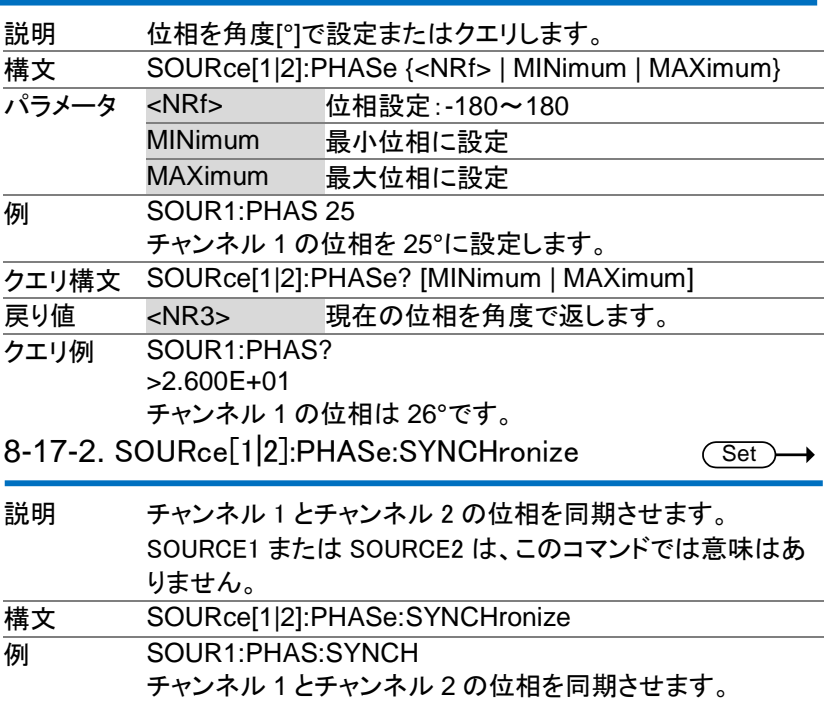

## 8-18. カップリングコマンド

カップリングコマンドは、周波数カップリングと振幅カップリングを設定また はクエリします。

> Set >  $\rightarrow$

Set )  $\sqrt{\mathsf{Query}}$ 

8-18-1. SOURce[1|2]:FREQuency:COUPle:MODE  $\rightarrow$  Query

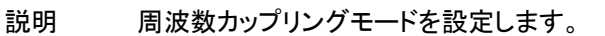

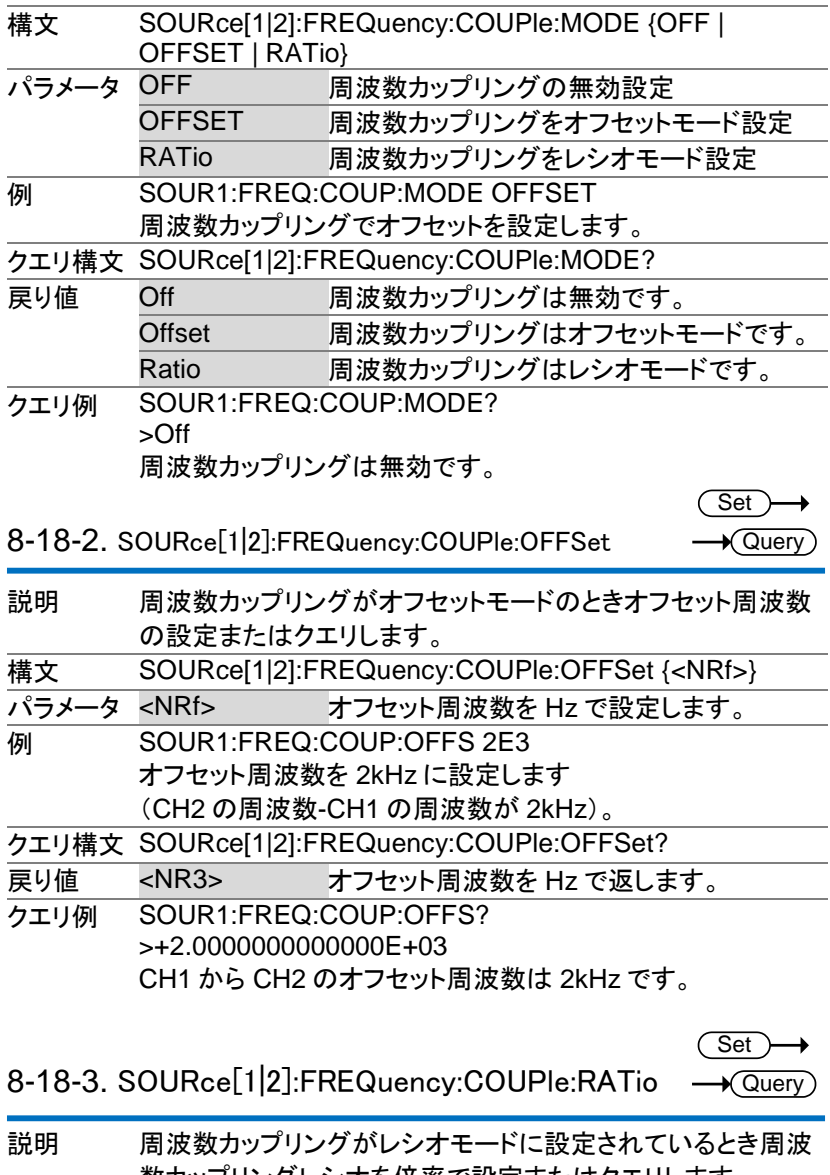

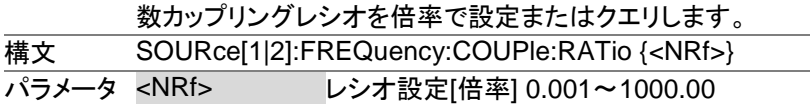

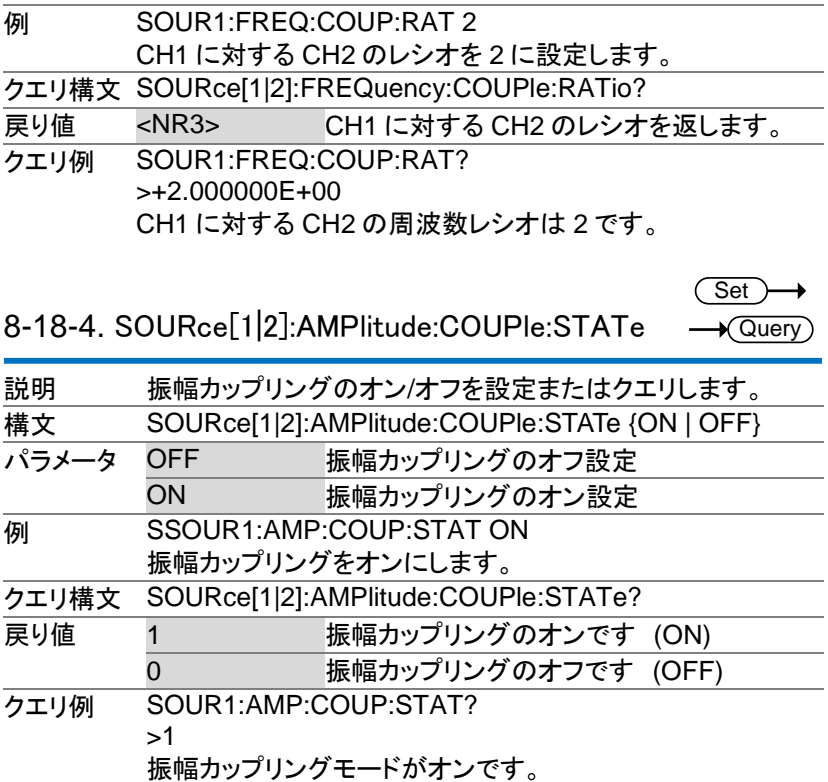

8-18-5. SOURce[1|2]:TRACk

Set )  $\rightarrow$  Query

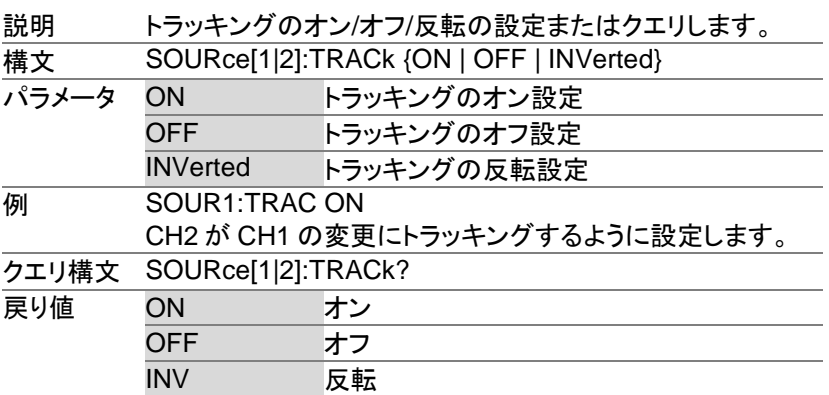

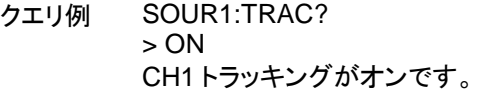

8-19. 保存/呼出コマンド

最大 10 個までパネル設定を本体の不揮発性メモリへ保存できます。 (メモリ番号:0~9)

8-19-1. \*SAV

 $\overline{\text{Set}}$ 

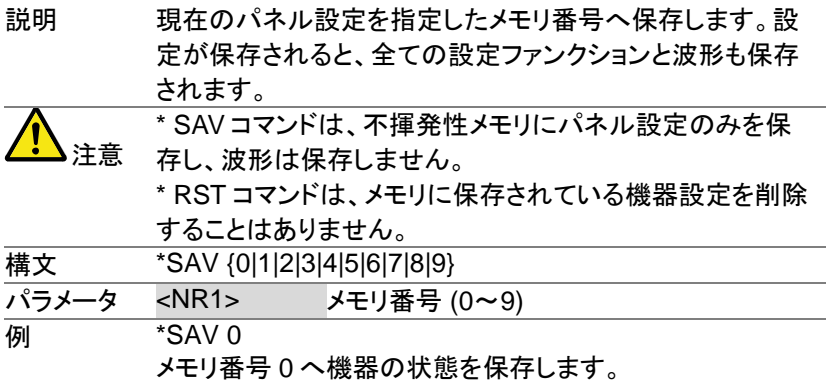

8-19-2. \*RCL

(Set)

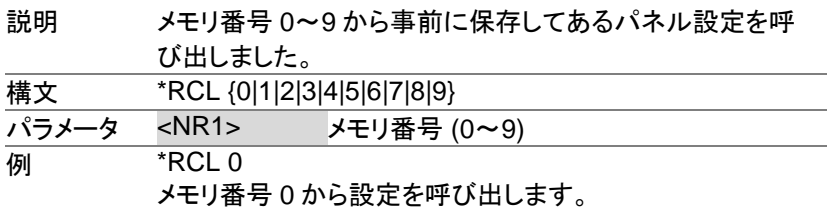

8-19-3. MEMory:STATe:DELete

 $\overline{\text{Set}}$ 

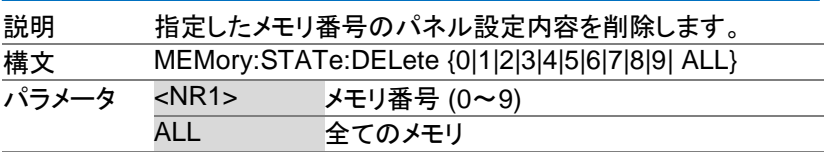

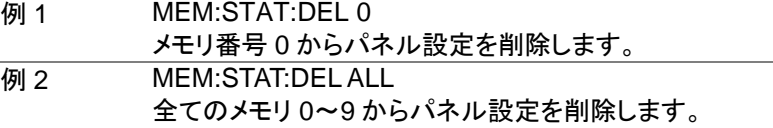

8-20. エラーメッセージ

FGX-2220 は、特定のエラーコードの複数を持っています。 SYSTem:ERRor コマンドを使用しエラーコードを呼び出します。より詳細 な情報についてはエラーキューを参照ください。 8-20-1. コマンドエラーコード

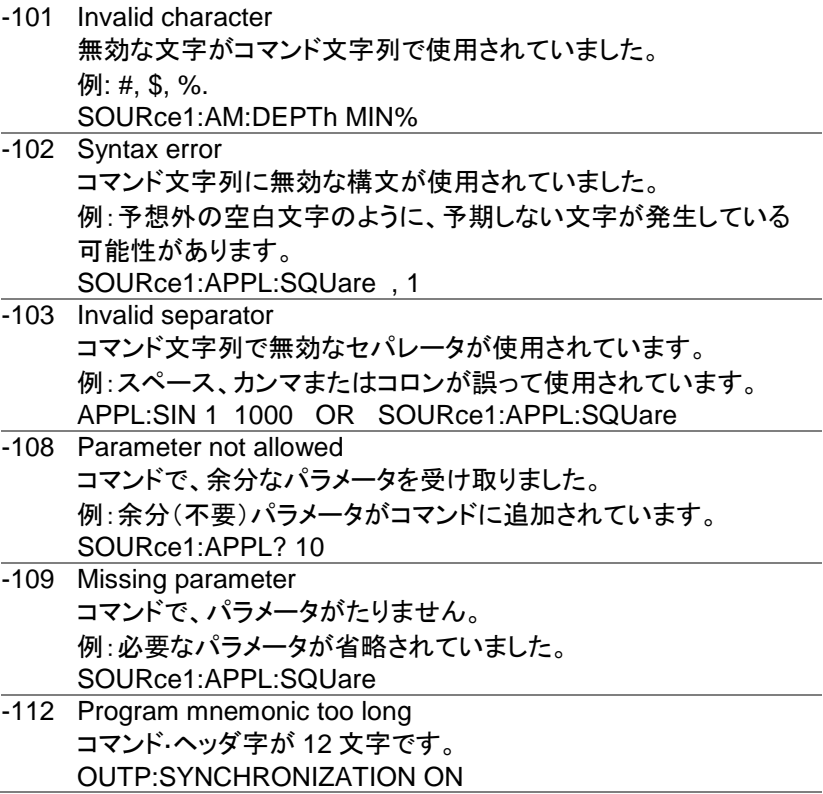

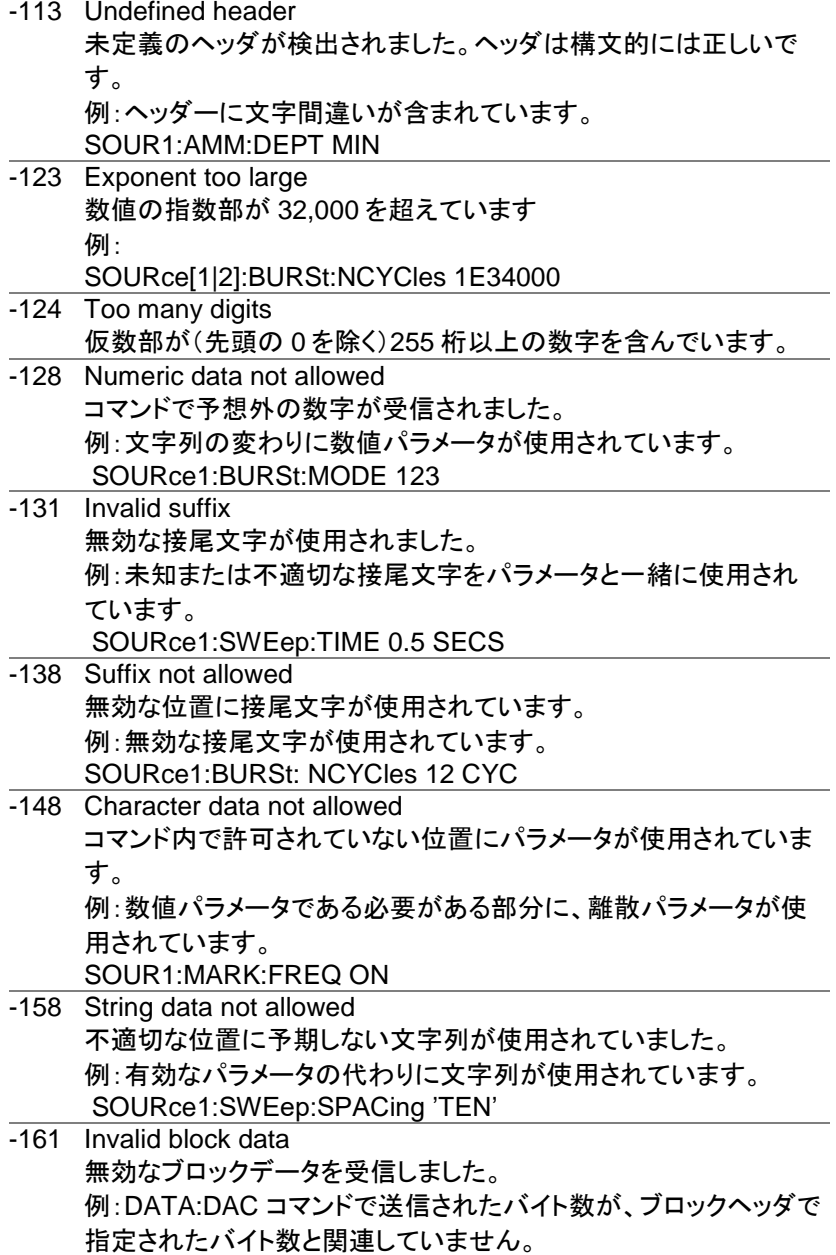

-168 Block data not allowed ブロックデータが許可されていない位置にブロックデータを受信し ました。 例:SOURce1:BURSt: NCYCles #10

- -170 expression errors
- ~ 例:使用される数式が有効ではありません。
- -178

### 8-20-2. 実行エラー

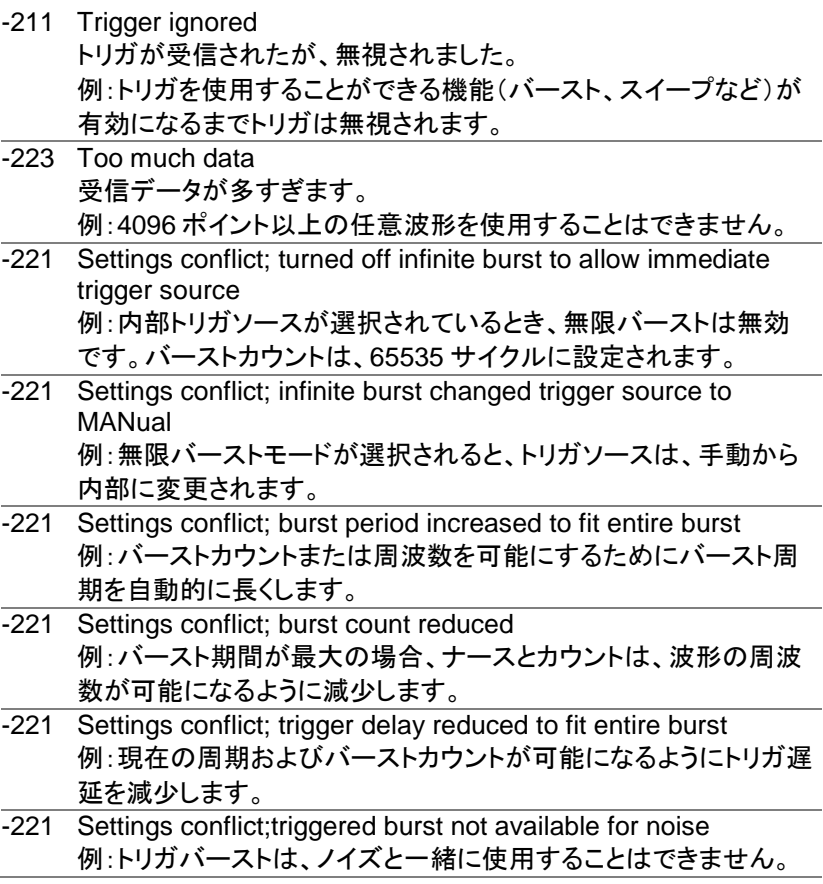

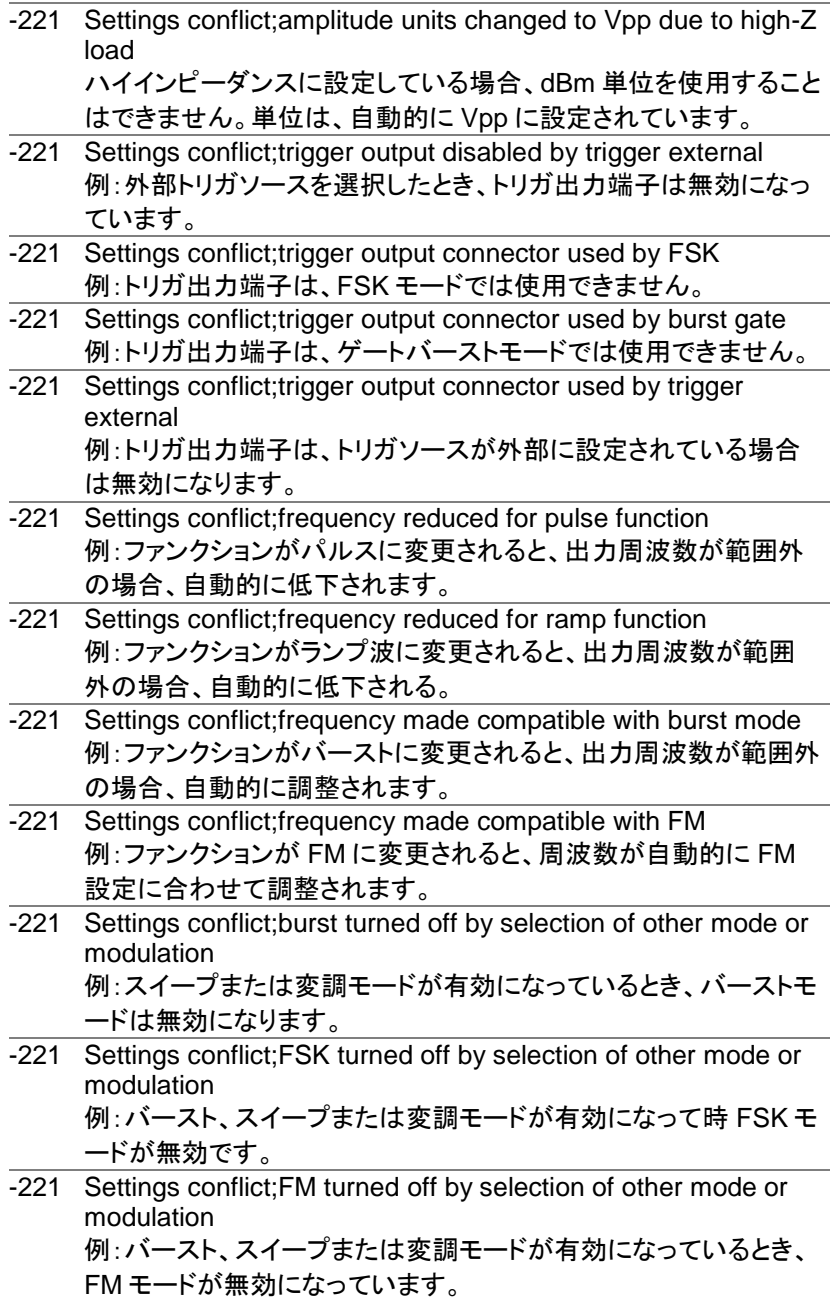

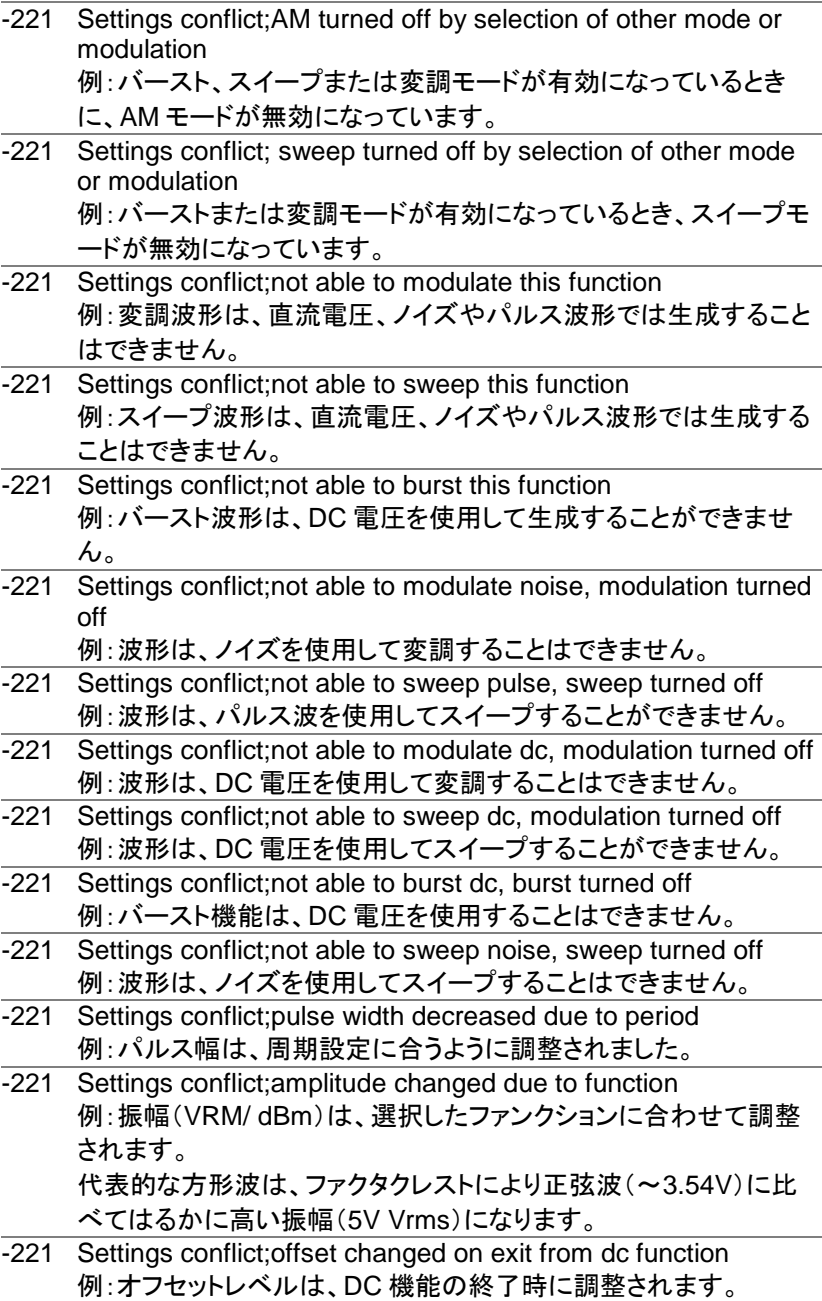

-221 Settings conflict;FM deviation cannot exceed carrier 例·FM 偏差は、キャリア周波数よりも高く設定することはできませ  $\mathcal{L}_{\alpha}$ -221 Settings conflict;FM deviation exceeds max frequency 例:FM 偏移とキャリア周波数の組み合わせが、最大周波数プラス 100kHz を超えた場合は、偏差が自動的に調整されます。 -221 Settings conflict;frequency forced duty cycle change 例:周波数を変更され、現在のデューティサイクルが新しい周波数 ではサポートされない場合、デューティサイクルは、自動的に調整 されます。 -221 Settings conflict;offset changed due to amplitude オフセットは、有効なオフセット値ではないため、振幅にあわせて 自動的に変更されました。 |オフセット| ≦ 最大振幅 – Vpp/2 -221 Settings conflict;amplitude changed due to offset 例:振幅が有効な値ではないため、オフセットにあわせて自動的に 変更されました。 Vpp ≦ 2x (最大振幅 -| オフセット |) -221 Settings conflict;low level changed due to high level 例:ローレベル値が高すぎるため、ローレベルはハイレベルより 1mV 低く設定されます。 -221 Settings conflict;high level changed due to low level 例:ハイレベル値が低すぎるため、ハイレベルはローレベルより 1mV 高く設定されます。 -222 Data out of range;value clipped to upper limit 例:パラメータが範囲外に設定されました。パラメータは、自動的に 許容最大値に設定されました。 SOURce[1|2]:FREQuency 25.1MHz. -222 Data out of range;value clipped to lower limit 例:パラメータが範囲外に設定されました。パラメータは自動的に 許容最小値に設定されました。 SOURce[1|2]:FREQuency 0.1uHz. -222 Data out of range; period; value clipped to ... 例:周期が範囲外の値に設定された場合、自動的に上限値または 下限値に設定されます。 -222 Data out of range; frequency; value clipped to ... 例:周波数が範囲外の値に設定されていた場合は、自動的に上限 値または下限値に設定されます。
- -222 Data out of range;user frequency; value clipped to upper limit 例:周波数が、任意波形を SOURce[1|2]: APPL: USER または SOURce[1|2]: FUNC:USER 使用して範囲を超えた値に設定され ている場合は、は、自動的に上限値に設定されます。
- -222 Data out of range;ramp frequency; value clipped to upper limit 例:周波数が、SOURce[1|2]: APPL: RAMP または SOURce[1|2]:FUNC:RAMP を使用してランプの範囲外の値に設 定されている場合は、自動的に上限値に設定されます。
- -222 Data out of range;pulse frequency; value clipped to upper limit 例:周波数が SOURce[1|2]: APPL:PULS or SOURce[1|2]:FUNC:PULS を使用してパルスに対して範囲外の 値に設定されている場合は、自動的に上限値に設定されます。
- -222 Data out of range: burst period; value clipped to ... 例:バースト期間が範囲外の値に設定された場合は、自動的に上 限値または下限値に設定されます。
- -222 Data out of range; burst count; value clipped to ... 例:バーストカウントが範囲外の値に設定された場合は、自動的に 上限値または下限値に設定されます。
- -222 Data out of range; burst period limited by length of burst; value clipped to upper limit 例:バースト周期は、バーストカウントを周波数+200ns で割ったよ りも大きくなければなりません。 バースト周期は、これらの条件を満たすように調整されます。 バースト周期>200ns+(バーストカウント/バースト周波数).
- -222 Data out of range; burst count limited by length of burst; value clipped to lower limit 例:バーストカウントは、トリガソースが immediate (SOURce[1|2]: TRIG:SOUR IMM)に設定されている場合、バースト期間×波形周 波数より小さくなければいけません。バーストカウントは、自動的に 下限値に設定されます。
- -222 Data out of range: amplitude: value clipped to ... 例:振幅が範囲外の値に設定されていた場合は、自動的に上限値 または下限値に設定されています。
- -222 Data out of range; offset; value clipped to ... 例:オフセットが範囲外の値に設定された場合は、自動的に上限 値または下限値に設定されます。
- -222 Data out of range; frequency in burst mode; value clipped to ... 例:バーストモードで、周波数が範囲外の値に設定された場合、バ ースト周波数は、自動的にバースト周期を考慮して、上限または下 限に設定します。
- -222 Data out of range; frequency in FM; value clipped to ... 例:キャリア周波数は、周波数偏差(SOURce[1|2]: FM:DEV)によ って制限されます。キャリア周波数は、自動的に周波数偏差と等し いか小さくなるように調整されます。
- -222 Data out of range;marker confined to sweep span; value clipped to ... 例:マーカ周波数が、スタート周波数あるいはストップ周波数外の 値に設定されています。マーカ周波数は、自動的にスタートまたは ストップ周波数(設定値に近い方)のいずれかに設定されます。
- -222 Data out of range; FM deviation: value clipped to ... 例:周波数偏差が範囲外です。偏差は、周波数に応じて、自動的 に上限または下限に調整されます。
- -222 Data out of range;trigger delay; value clipped to upper limit 例:トリガ遅延は、範囲外の値に設定されました。トリガ遅延を最大 (655350ns)に調整されます。
- -222 Data out of range; trigger delay limited by length of burst; value clipped to upper limit 例:トリガ遅延とバーストサイクル時間組み合わせは、バースト周 期より小さくなければなりません。
- -222 Data out of range; duty cycle; value clipped to ... 例:デューティサイクルは、周波数に応じて制限されています。

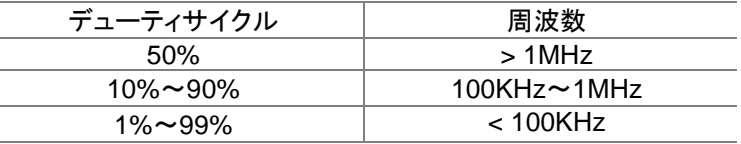

-222 Data out of range; duty cycle limited by frequency; value clipped to upper limit

Example: デューティサイクルは、周波数に応じて制限されていま す。周波数が 1MHz より大きい場合には、デューティサイクルは自 動的に 50%に制限されています。

-313 Calibration memory lost;memory corruption detected キャリブレーションデータを格納している不揮発性メモリで障害(チ ェックサムエラー)が発生したことを示します。

- -314 Save/recall memory lost;memory corruption detected 保存/呼出しファイルを格納する不揮発性メモリで障害(チェックサ ムエラー)が発生したことを示します。
- -315 Configuration memory lost;memory corruption detected 構成設定を保存する不揮発性メモリで障害(チェックサムエラー) が発生したことを示します。
- -350 Queue overflow エラーキューが一杯(20 以上のメッセージが生成され、まだ読んで いない)であることを示します。キューが空になるまで、これ以上の メッセージは保存されません。 キューは、各メッセージを読むか、\*CLS コマンドを使用するか、フ ァンクションジェネレータを再起動することでクリアすることができま す。

8-20-3. クエリエラー

- -410 Query INTERRUPTED コマンドを受信したが、前のコマンドからの出力バッファ内のデータ は失われたことを示します。
- -420 Query UNTERMINATED ファンクションジェネレータはデータを返す準備ができていが、出力 バッファにデータがありませんでした。たとえば、APPLy コマンドを 使用します。
- -430 Query DEADLOCKED コマンドは、出力バッファが受信できるよりも多くのデータを生成 し、入力バッファがいっぱいであることを示します。すべてのデータ は保持されませんが、このコマンドは実行を終了します。

8-20-4. 任意波形エラー

- -770 Nonvolatile arb waveform memory corruption detected 任意波形データを格納する不揮発性メモリで障害(チェックサムエ ラー)が発生したことを示します。
- -781 Not enough memory to store new arb waveform; bad sectors 任意波形データを格納する不揮発性メモリで障害(不良セクタ)が 発生したことを示します。結果として任意波形のデータを格納する のに十分なメモリー内がありません。
- -787 Not able to delete the currently selected active arb waveform 例:現在選択されている波形が出力されているため、削除できま せん。
- 800 Block length must be even Example: ブロックデータ(DATA:DAC VOLATILE)は、各データ ポイントを格納するために 2 バイトを使用しているので、データブ ロックの偶数またはバイトが存在しなければならない。

8-21. SCPI ステータスレジスタ

ステータスレジスタは、ファンクションジェネレータの状態を記録し、決定 するために使用されます。

ファンクションジェネレータは、複数のレジスタグループを持っています: Questionable ステータスレジスタ Standard イベントステータスレジスタ ステータスバイトレジスタ 同様に出力、エラーキューなど。

各レジスタ群は、コンディションレジスタ、イベントレジスタとイネーブルレ ジスタの 3 つのタイプに分かれています。

8-21-1. レジスタの種類

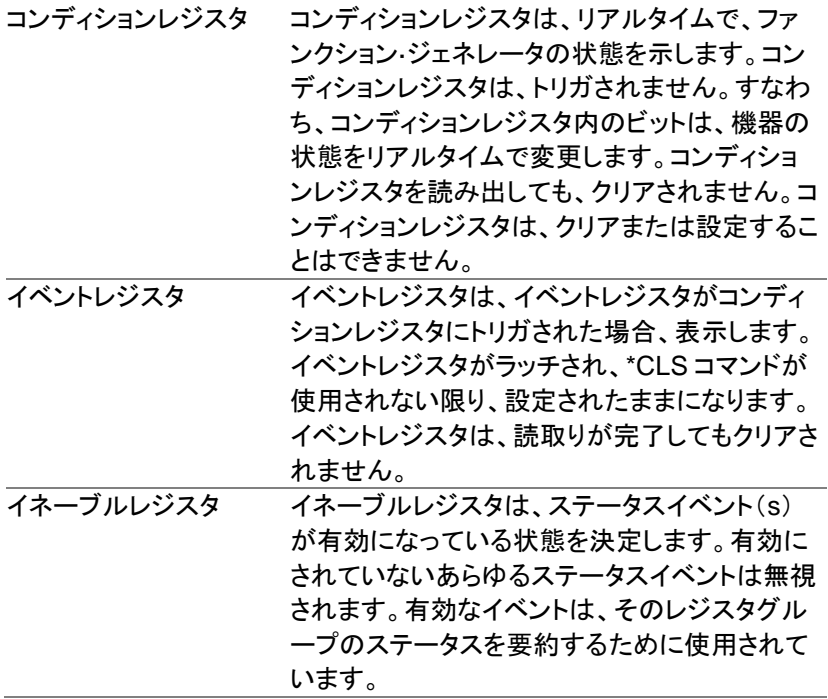

## 8-21-2. FGX-2220 ステータスシステム

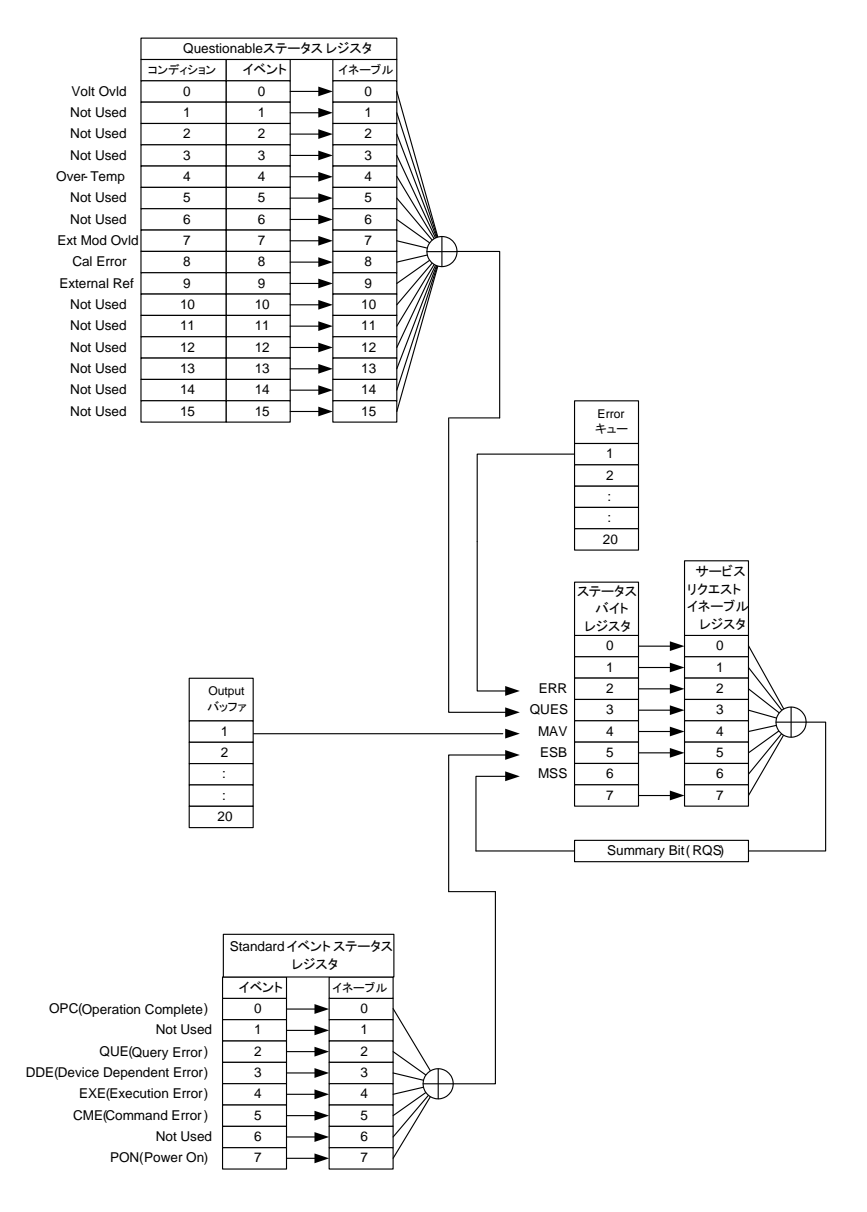

8-21-3. Questionable ステータスレジスタ

| 説明     | Questionable ステータスレジスタは、エラーが発生した場<br>合に表示されます。 |          |     |     |  |
|--------|------------------------------------------------|----------|-----|-----|--|
| ビットサマリ | ビット名                                           | 説明       | ビット | 重み  |  |
|        | Volt Ovld                                      | 過電圧      | 0   |     |  |
|        | Over Temp                                      | 過熱       | 4   | 16  |  |
|        | Ext Mod Ovld                                   | 外部変調が過電圧 |     | 128 |  |
|        | Cal Error                                      | 校正エラー    | 8   | 256 |  |
|        | External Ref                                   | 外部リファレンス | 9   | 512 |  |

## 8-21-4. Standard イベントステータスレジスタ

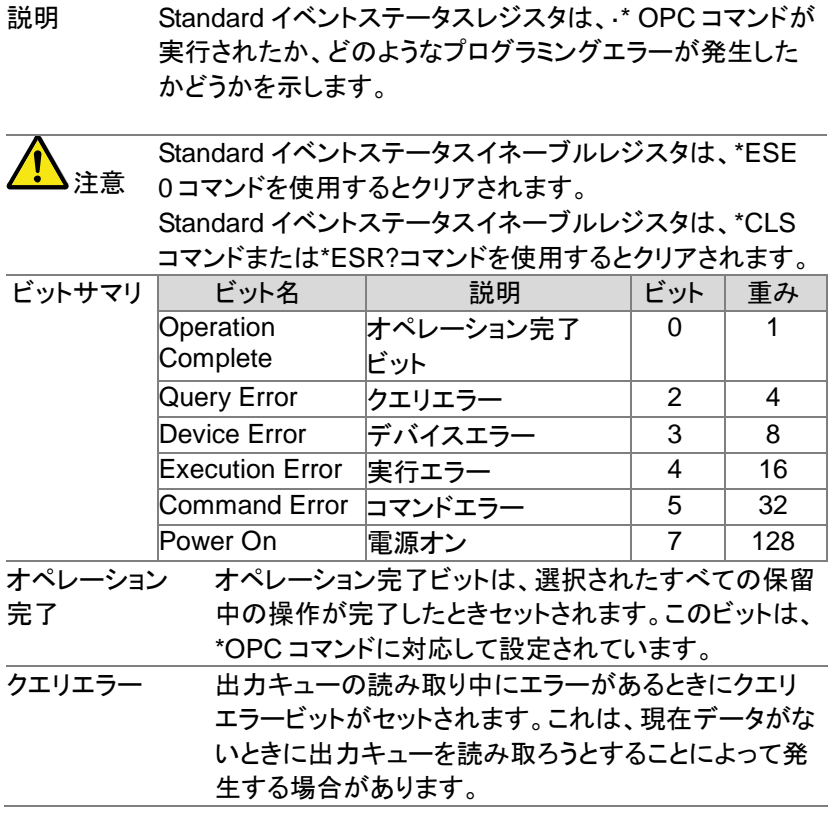

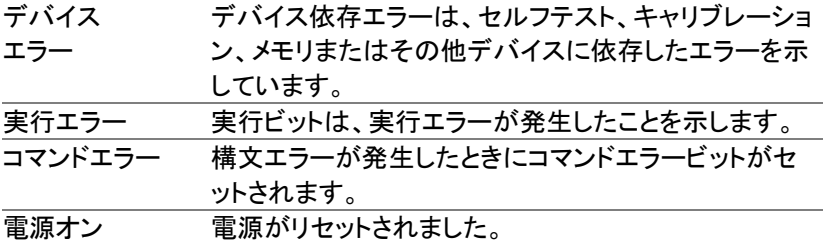

# 8-21-5. ステータスバイトレジスタ

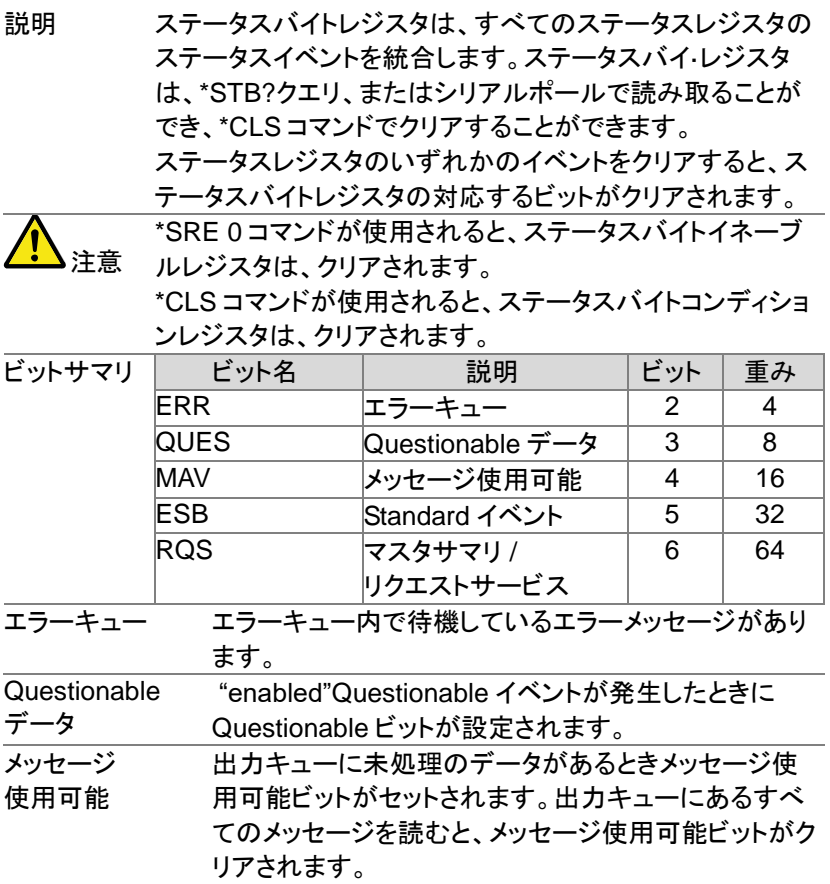

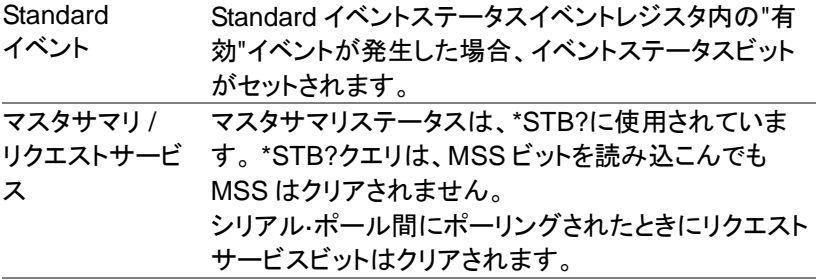

8-21-6. 出力キュー

説明 出力キューは、読まれるまで FIFO バッファ内の出力メッセ ージに保存されます。出力キューにデータがある場合は、 ステータスバイトレジスタ内の MAV ビットが設定されます。

### 8-21-7. エラーキュー

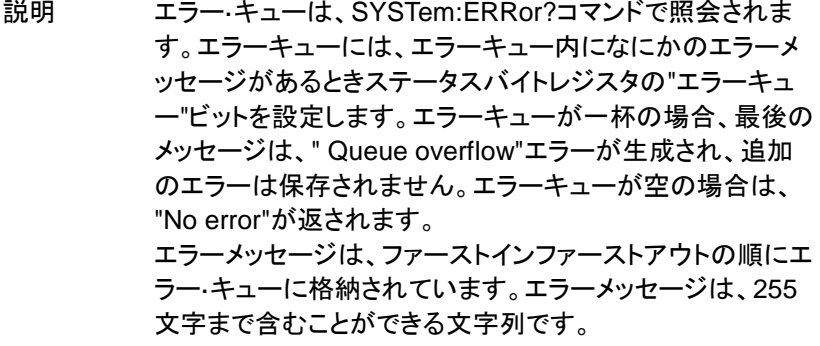

# 9.章 付録

## 9-1. FGX-2220 仕様

#### 本器の仕様は、18℃~28℃の下で少なくとも 30 分以上エージングされ た状態で、特に指定が無い場合の条件は 50Ω 負荷となります。

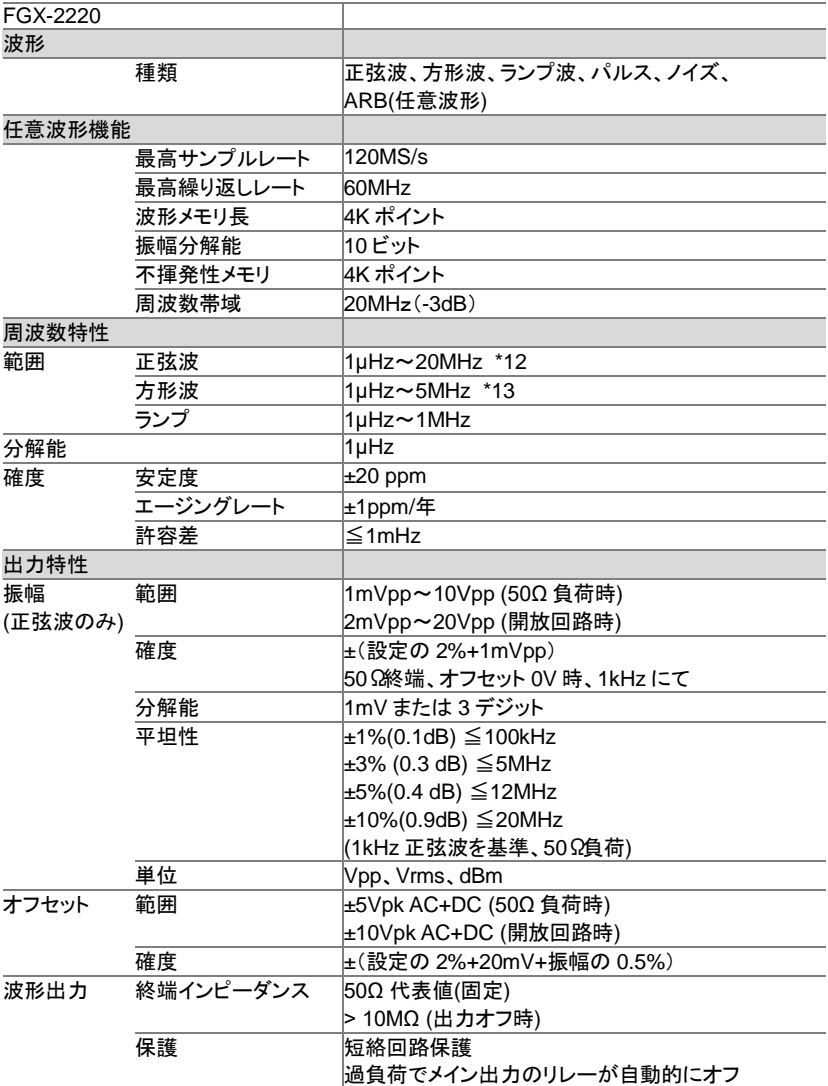

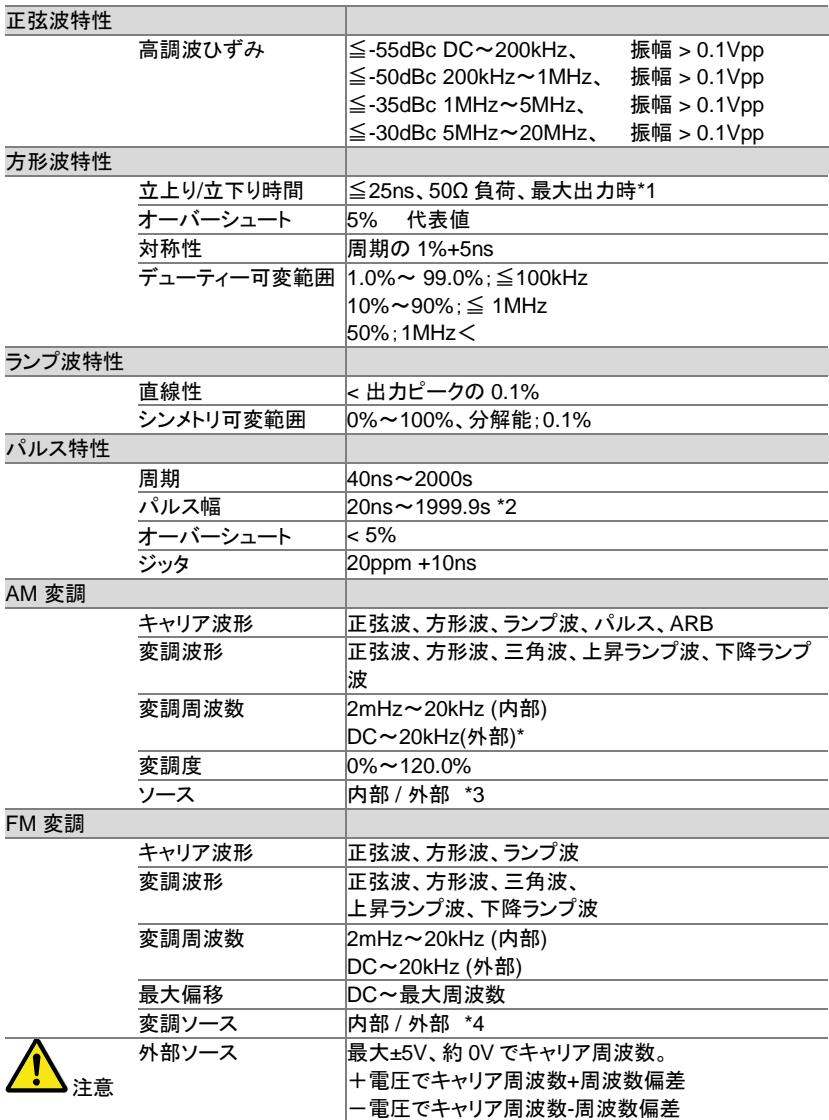

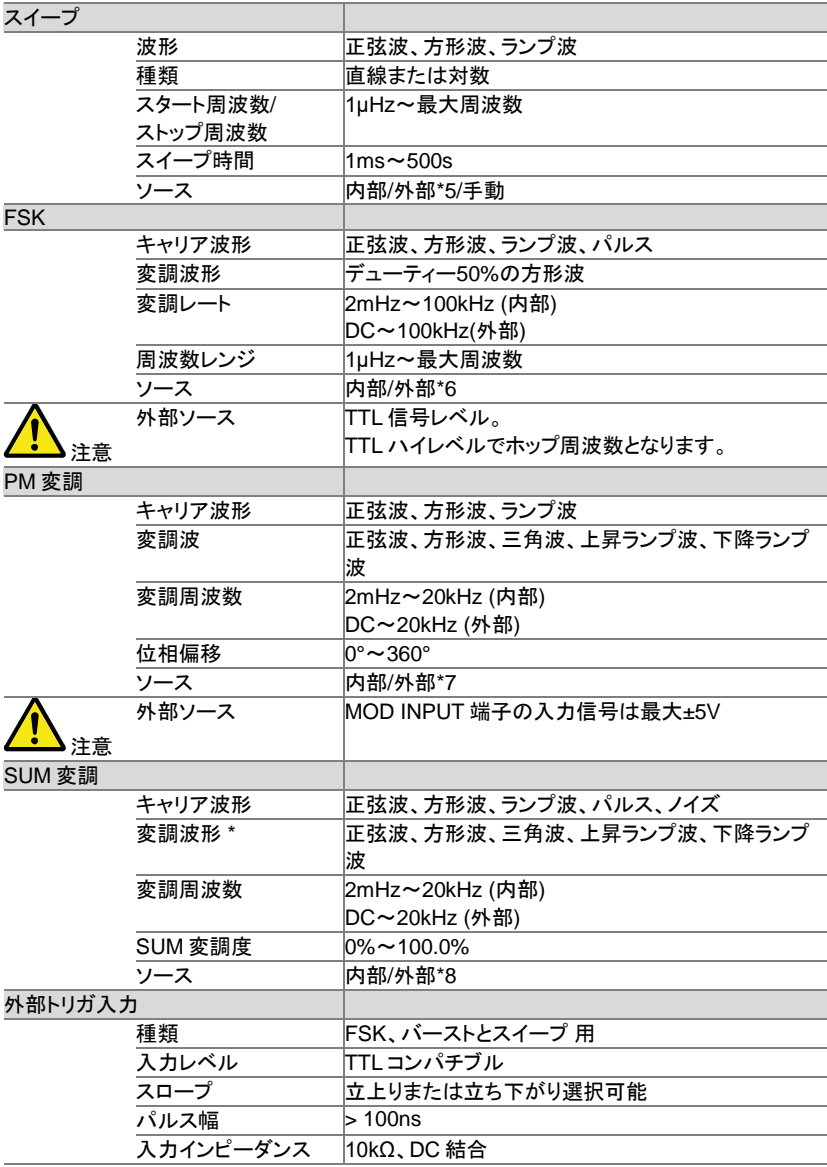

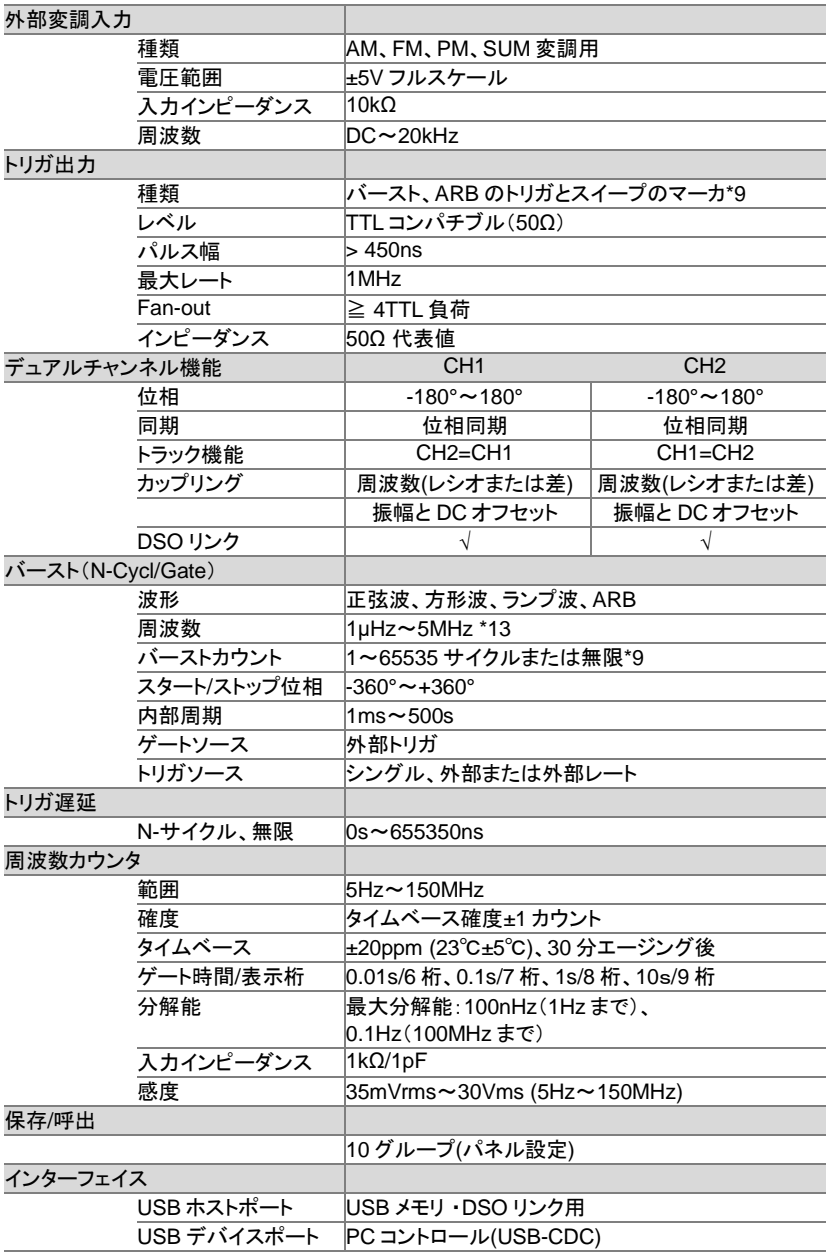

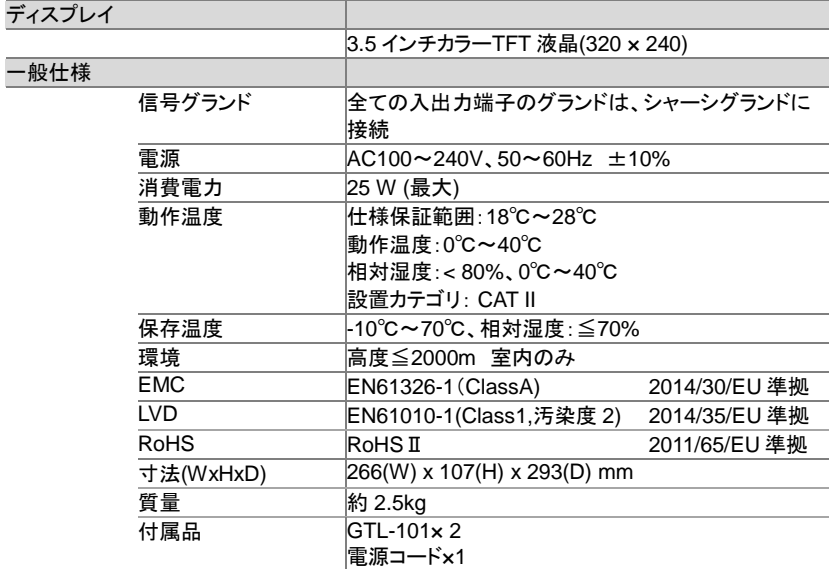

- \*:正弦波のみ
- \*1:周波数が 5MHz(周期が<200ns)以上では、設定周波数と波形の立上り/立下り時間の 制約により振幅の減少や波形歪みが大きくなります。
- \*2:パルス幅の設定は、20ns まで設定はできますが、100ns 未満では、設定周波数が高く なるとパルス形の立上り/立下り時間により振幅が制限されます。
- \*3:外部変調ソースを選択した場合、背面パネルの MOD 入力端子から入力する変調信号 (最大±5V)に制御されます。変調度が 100%に設定されている場合、キャリア振幅は、 出力設定電圧の約 1/2 となり、外部信号の振幅が+5V で振幅は最小になり、-5V で振 幅は最大となります。
- \*4:外部変調ソースを選択した場合、変調周波数は、背面パネルの MOD 入力端子に入力 される最大±5V の信号でコントロールされます。周波数偏差は、入力信号の電圧に比例 します。変調信号の電圧が正の電圧で周波数は増加し、+5V で設定されたキャリア周 波数+1/2 周波数偏差となり、負の電圧を入力すると、周波数は減少しキャリア波形-1/2 周波数偏差の信号となります。0V 近辺でキャリア周波数となります。
- \*5:外部トリガソースを使用すると、背面パネルのトリガ入力端子に入力されたトリガパルス (TTL ハイレベル)を受信するたびにスイープします。 トリガ信号の周期は、スイープ時間設定(最小時間 1ms)と等しいか遅くなるように設定 してください。

外部トリガ信号の周期≦スイープ時間

- \*6:外部トリガ入力端子に入力される TTL レベルの信号でコントロールされます。 TTL ハイレベルでホップ周波数になり、TTL ローレベルでキャリア周波数となります。
- \*7:位相偏差は、背面パネルの MOD INPUT 端子に入力される最大±5V の信号でコント ロールされます。外部信号が+5V の場合、位相偏差は設定値と同じになります。
- \*8:外部変調ソースを選択した場合、SUM の振幅は背面パネルにある MOD 入力端子の 信号(最大±5V)でコントロールされます。SUM 振幅を 30%に設定する場合、キャリア信 号の振幅は 70%(100%-30%)となり、外部入力信号が+5V でキャリア波から入力信号

の約 30%が引き算され、-5V でキャリア波に入力信号の約 30%が加算されます。 出力信号振幅:キャリア波振幅×(100%-SUM Ampl%)-外部信号振幅×SUM Ampl%

- \*9:CH1/CH2 を同時にスイープモードまたはバーストモードにしたとき、CH2 のマーカが優 先されます。
- \*10:Infinit(無限回)の場合、トリガはマニュアルのみです。
- \*11: SUM 変調の変調波形で方形波を選択した場合、周波数によってはオーバーシュート があります。
- \*12:設定範囲は 1μHz~25MHz で 20MHz 以上は精度保証外になります。
- \*13:設定範囲は 1μHz~25MHz で 5MHz 以上は精度保証外になります。

9-2. FGX-2220 外形図

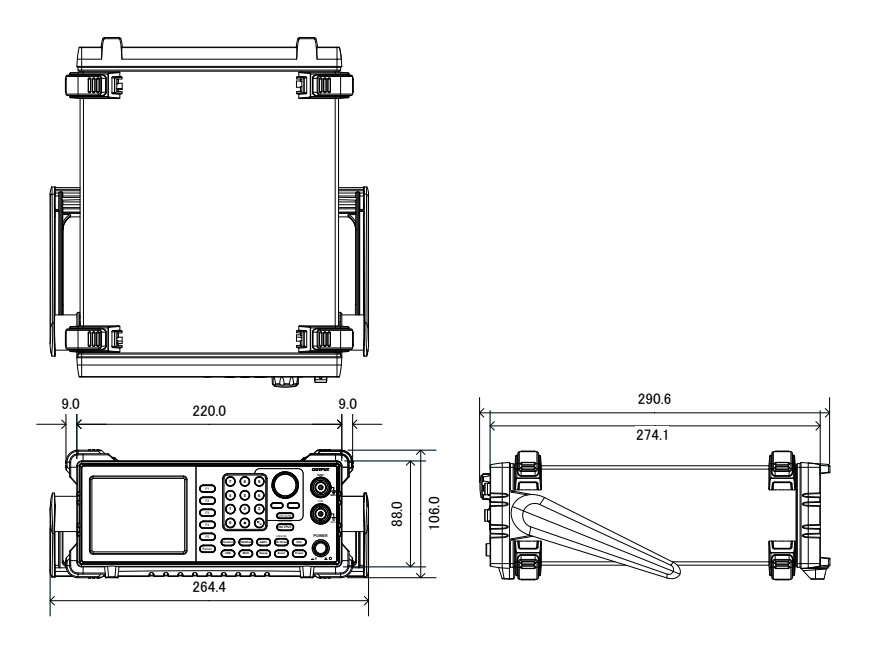

### 9-3. FGX-2220 使用上の注意

本器では手操作および外部制御による設定の変更時に、次の操作また は制御、通信が有効になるまでに下表のウエイト時間が必要です。

| 操作キー             | 通信コマンド                                                                         | 内容       | ウエイト(typ)         |
|------------------|--------------------------------------------------------------------------------|----------|-------------------|
| Preset<br>Recall | SOUR[1 2]:APPL                                                                 | 設定一括変更   | 1500ms            |
| Waveform<br>ARB  | SOUR[1 2]:FUNC                                                                 | 波形選択     | 500 <sub>ms</sub> |
| <b>FREQ</b>      | SOUR[1 2]:FREQ                                                                 | 周波数      | 200 <sub>ms</sub> |
| AMPL             | SOUR[1 2]:AMP                                                                  | 振幅       | 100 <sub>ms</sub> |
| Offset           | SOUR[1 2]:DCO                                                                  | DC オフセット | 100 <sub>ms</sub> |
| <b>OUTPUT</b>    | <b>OUTP[1 2]</b>                                                               | 出力オン/オフ  | 100 <sub>ms</sub> |
| <b>MOD</b>       | SOUR[1 2]:AM<br>SOUR[1 2]:FM<br>SOUR[1 2]:FSK<br>SOUR[1 2]:PM<br>SOUR[1 2]:SUM | 変調設定     | 1000ms            |
| Sweep            | SOUR[1 2]:SWE                                                                  | スイープモード  | 1000ms            |
| <b>Burst</b>     | SOUR[1 2]:BURS                                                                 | バーストモード  | 1000ms            |
| INT/EXT 切替え      | SOUR[1 2]: **: SOUR                                                            | 変調入力     | 200 <sub>ms</sub> |
| その他              | その他の設定コマンド                                                                     | 設定値変更    | 100 <sub>ms</sub> |
|                  | 共通コマンド                                                                         | SCPI 共通  | 0 <sub>ms</sub>   |

連続設定をする場合はウエイト時間を参考にしてください。

通信による設定後に設定確認のクエリを使用する場合も同様です。

本表は参考値です、PC の環境によっては変化する場合があります。

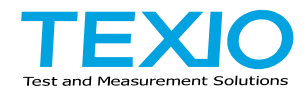

## 株式会社テクシオ·テクノロジー

〒222-0033 神奈川県横浜市港北区新横浜 2-18-13 藤和不動産新横浜ビル 7F

<https://www.texio.co.jp/>

アフターサービスに関しては下記サービスセンターへ

サービスセンター 〒222-0033 神奈川県横浜市港北区新横浜 2-18-13

藤和不動産新横浜ビル 8F TEL.045-620-2786